# *8216XL2* ファーストイーサネット・インテリジェント・スイッチ

# **AT-S37** オペレーションマニュアル

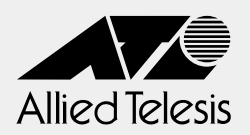

# *8216XL2*

# **AT-S37** オペレーションマニュアル

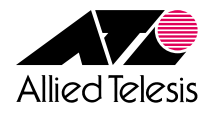

### **ご注意**

本書の中に含まれる情報は、当社(アライドテレシス株式会社)の所有するものであり、当 社の同意なしに、全体または一部をコピーまたは転載しないでください。 当社は、予告無く本書の全体または一部を修正・改訂することがあります。 また、改良のため製品の仕様を予告無く変更することがあります。

Copyright © 2002 アライドテレシス株式会社

### **商標について**

CentreCOM は、アライドテレシス株式会社の登録商標です。

Windows、Windows NT は、米国 Microsoft Corporation の米国およびその他の国にお ける登録商標です。

本マニュアルの中に掲載されているソフトウェアまたは周辺機器の名称は、各メーカーの 商標または登録商標です。

### **マニュアルバージョン**

2002 年 10 月 Rev.A 初版

### <span id="page-4-0"></span>**このマニュアルについて**

このたびは、CentreCOM 8216XL2をお買いあげいただき、誠にありがとうございます。

このマニュアルは、本製品の各機能の解説、メニューとコマンドの使用方法など、本製品 の設定項目に関する情報について記載しています。

本製品の特長などの概要、設置や接続の手順、また本製品に設定を行うための手順と基本 的な操作方法などにつきましては、本製品に同梱の取扱説明書(冊子)をご覧ください。

オペレーションマニュアルと取扱説明書は、本製品のソフトウェアバージョン「4.1.0J」 をもとに記述されていますが、「4.1.0J」よりも新しいバージョンのソフトウェアが搭載 された製品に同梱されることがあります。その場合は、必ずリリースノートをお読みくだ さい。リリースノートには、重要な情報や最新の情報が記載されています。

各マニュアルをよくお読みのうえ、本製品を正しくご使用ください。

### <span id="page-5-0"></span>表記について

本書の表記ルールを以下に示します。

### アイコン

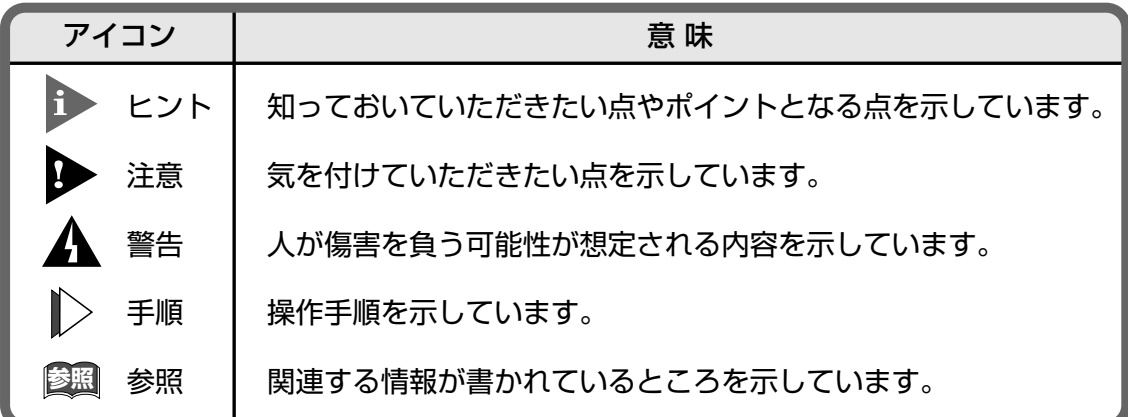

### 書体

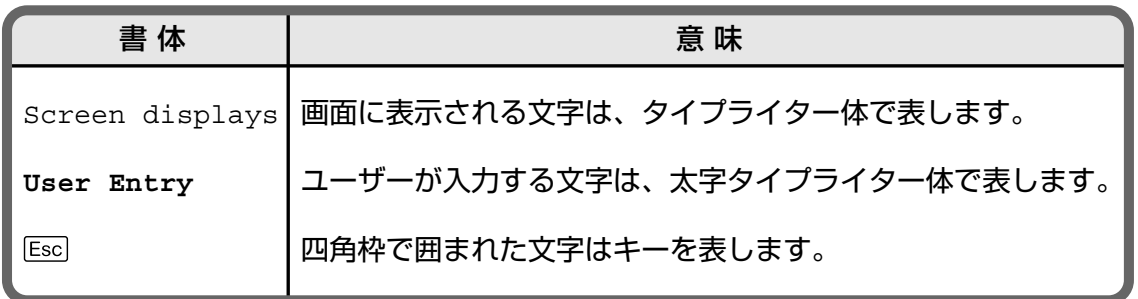

### 製品名の表記

「本製品」と表記している場合は、CentreCOM 8216XL2を意味します。場合によっては、 8216XL2のように CentreCOM を省略して記載します。

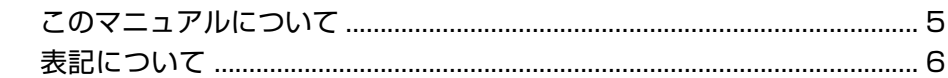

### はじめに  $\mathbf{I}$

13

33

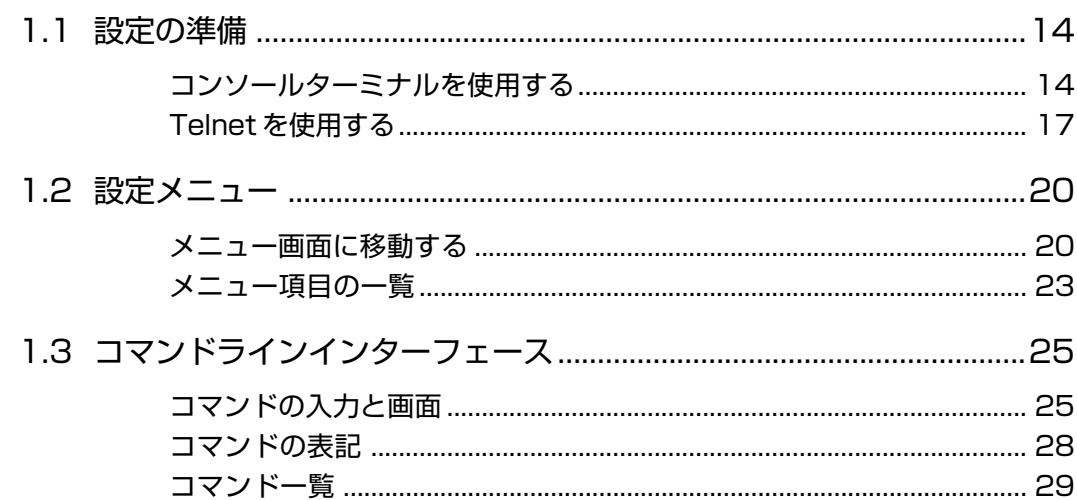

<u> 1989 - Johann Stoff, fransk politik (d. 1989)</u>

### 設定メニュー

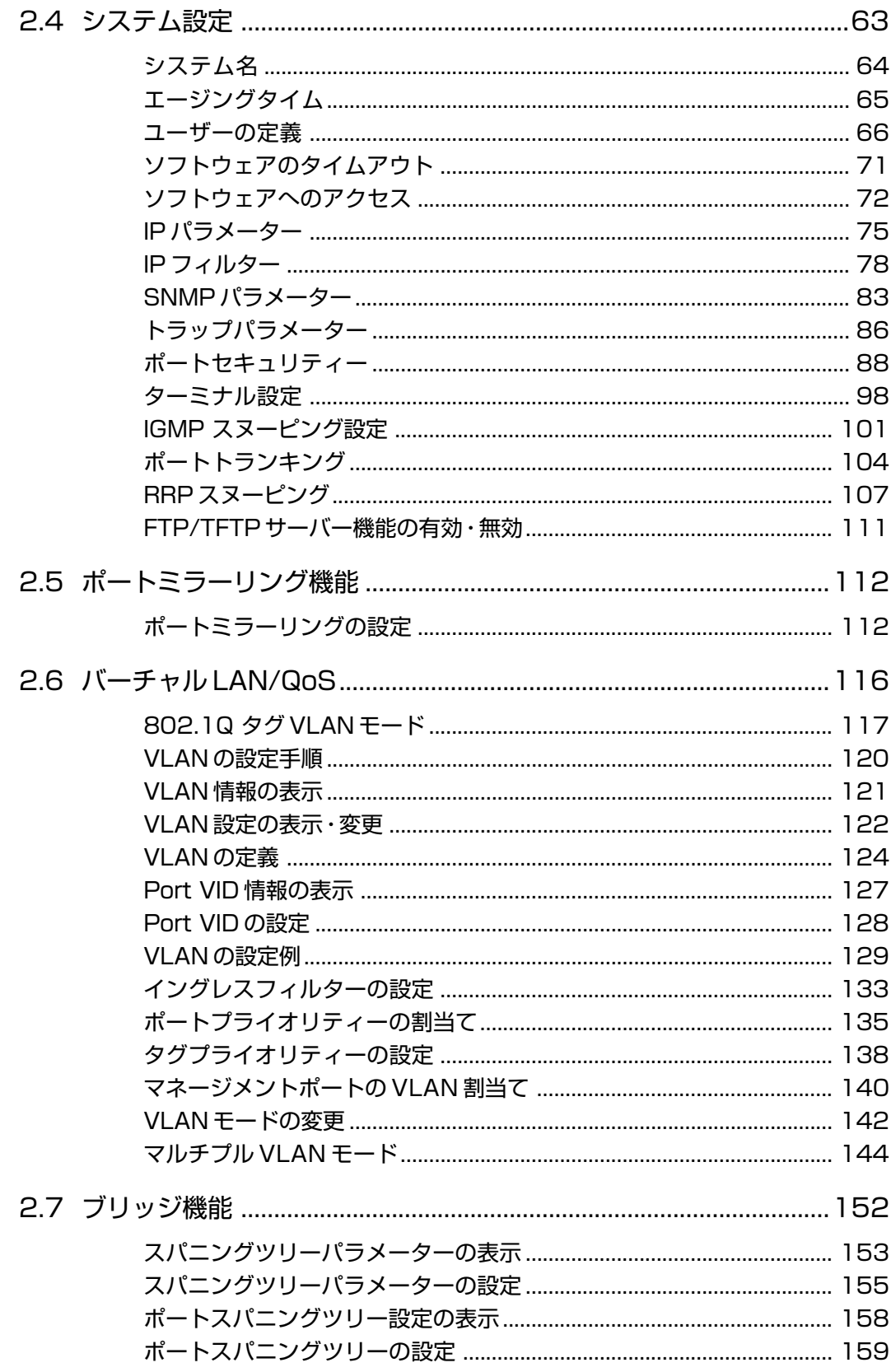

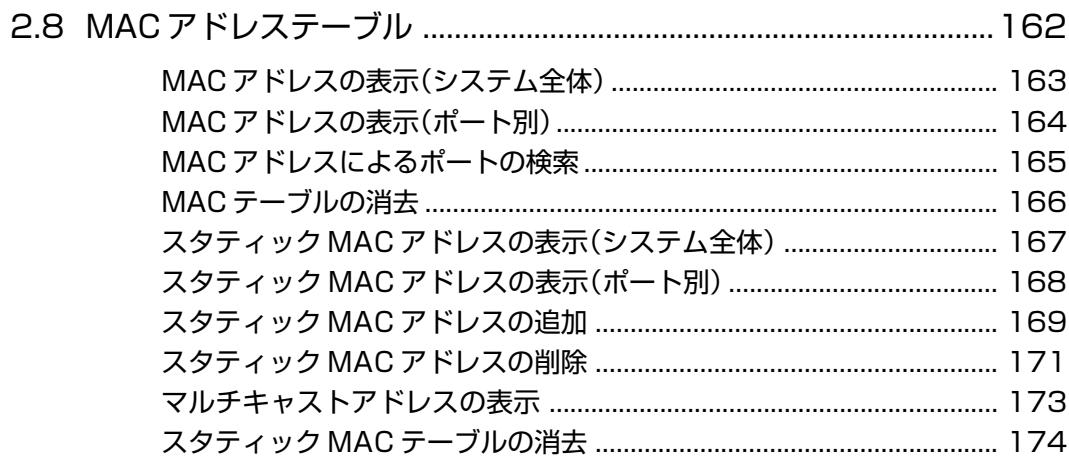

### 3 コマンドリファレンス

## $\frac{175}{2}$

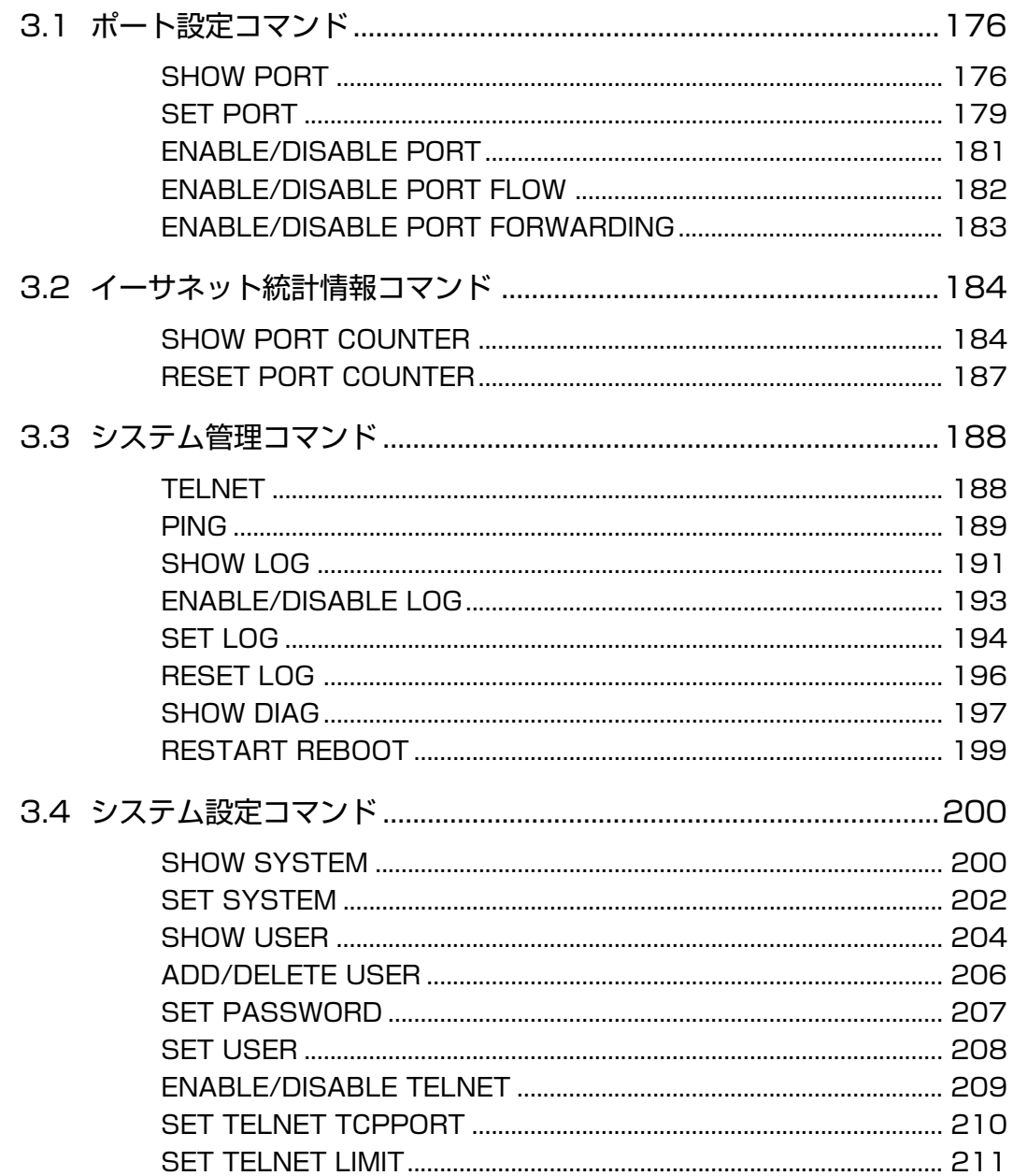

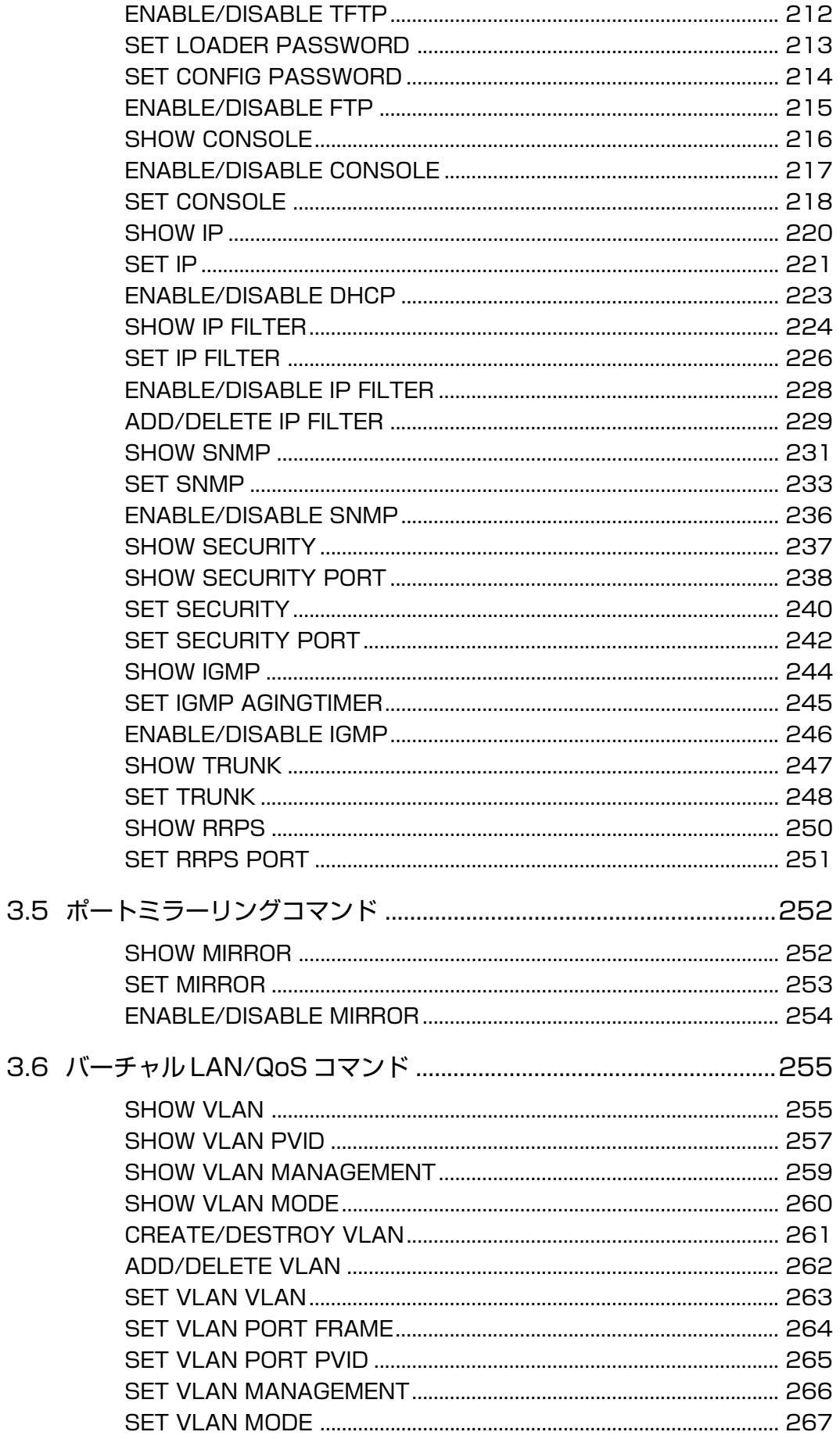

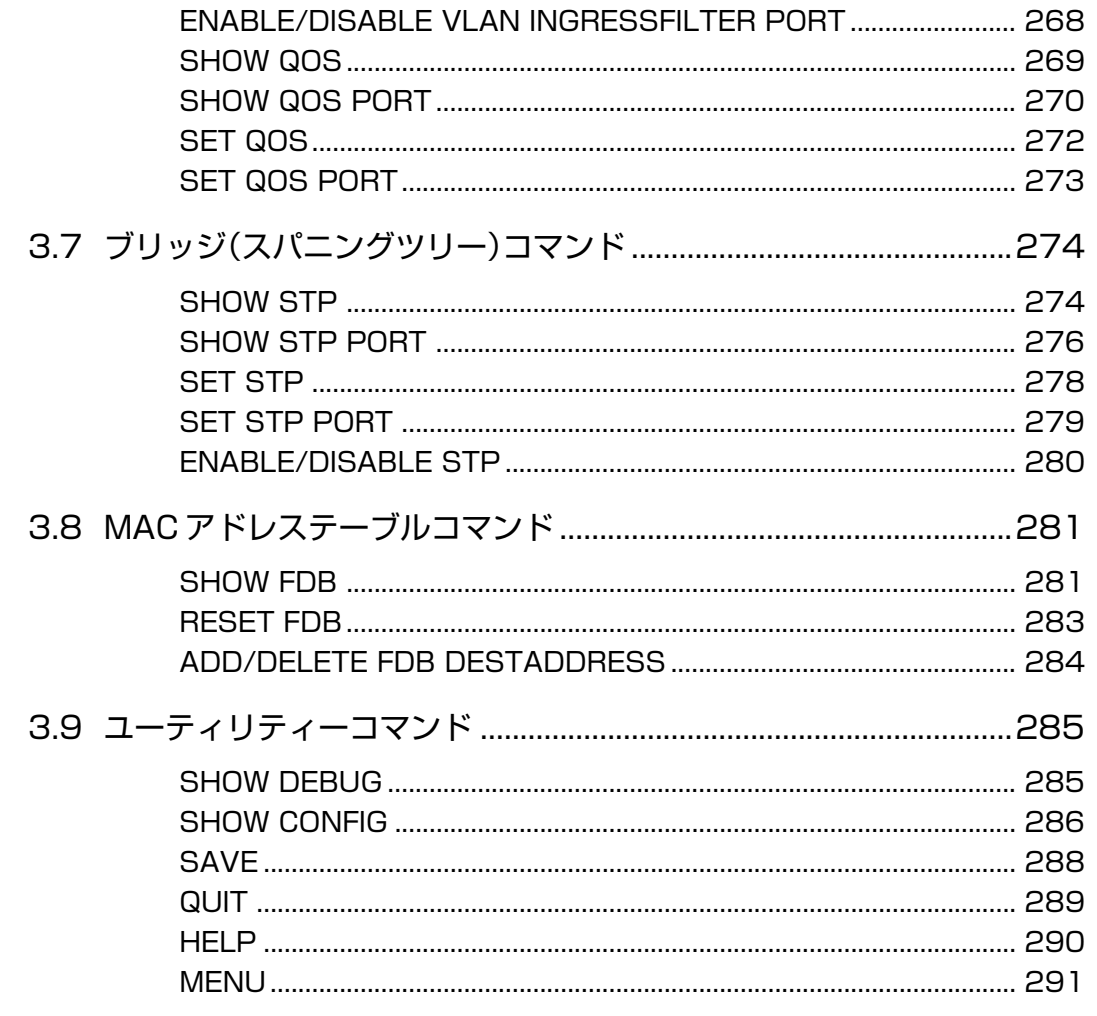

### 4 付 録

## $\frac{293}{2}$

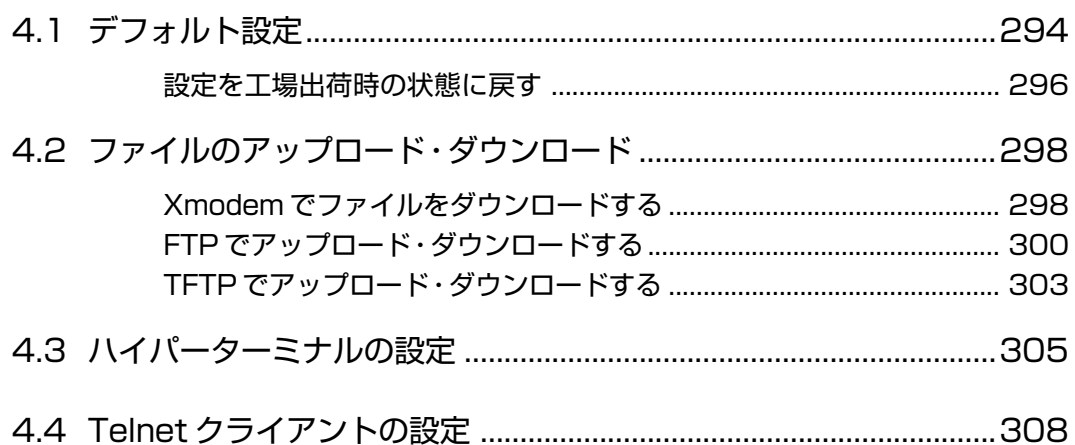

# **1**

# はじめに

<span id="page-12-0"></span>この章では、設定の前の準備、設定メニューの操作方法と構造、 コマンドラインインターフェースの操作方法について説明してい ます。

# <span id="page-13-0"></span>**1.1 設定の準備**

本製品に対する設定は、本体前面のターミナルポートに接続したコンソールターミナル、 またはネットワーク上のコンピューターなどから Telnet を使用して行います。

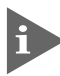

Telnetを使用する場合は、あらかじめコンソールターミナルで本製品にIPアドレス を割り当てておく必要があります。

### **コンソールターミナルを使用する**

### コンソールターミナルの設定

コンソールターミナル(通信ソフトウェア)に設定するパラメーターは次のとおりです。

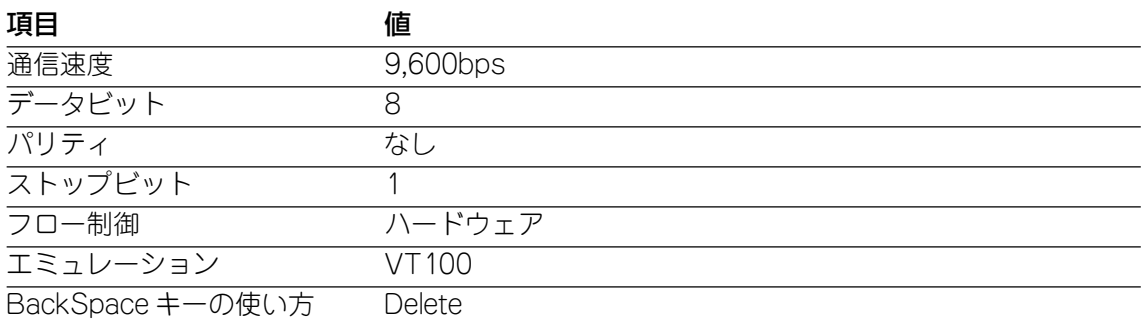

通信ソフトウェアとして、Windows 95/98/Me/2000/XP、Windows NT に 標準装備のハイパーターミナルを使用する場合は、305ページ「ハイパーターミナ ルの設定」を参照してください。

### 本体を起動する

- 本製品とコンソールの接続手順については、本製品に同梱の取扱説明書 27ページ 「コンソールを接続する」を参照してください。また、本製品と電源ケーブルの接続 手順については、本製品に同梱の取扱説明書 28ページ「電源ケーブルを接続する」 を参照してください。
- **1** コンピューター(コンソールターミナル)の電源を入れ、ハイパーターミナルなどの 通信ソフトウェアを起動します。
- **2** 本製品の電源を入れます。
- **3** Bootプログラムが起動し、セルフテストを行った後システムソフトウェアを起動し ます。

```
BOOT Ver3.7
RAM Test...OK
Hit any key to run diagnostics or to reload system software........
Decompressing System Software, please wait........
Done. Initializing System
Checking Product Type
Reading Config Data
Initializing Switching System
Initializing Ethernet Controller
Starting System ...
(press RETURN once or twice to enter User Interface)
```
- **4** 「(press RETURN once or twice to enter User Interface)」と表示されたら、 キーを押します。
- **5** 「Login: 」プロンプトが表示されます。

### ログインする

本製品には、権限によってMANAGER(管理者)とUSER(一般ユーザー)の2つのユーザー レベルがあります。デフォルトでは、MANAGERレベルのユーザーアカウント「Manager」 のみが登録されています。

**1** 「Login: 」プロンプトが表示されたら、ユーザー名「Manager」を入力します。 ユーザー名は大文字・小文字を区別しません。

Login: **manager**

**2** 「Password: 」プロンプトが表示されたら、パスワードを入力します。初期パスワー ドは、「friend」です。パスワードは大文字・小文字を区別します。実際の画面では入 力した文字は「\*」で表示されます。

Password: **friend**

### **1.1 設定の準備**

**3** システム情報の後、「Manager%」プロンプトが表示されます。 本製品に対する設定や管理は、このプロンプトの後にコマンドを入力することによ り行います。

Allied Telesis CentreCOM 8216XL2 Ethernet Switch MAC Address 009099 780199, Uplink A: Not present , Uplink B: Not present AT-S37 Ethernet Switch Software: Version 4.1.0J B03 020924 SIGMA command shell version 1.4 Running 7 minutes, 30 seconds Manager%

ユーザー名またはパスワードが間違っている場合は、次のメッセージが表示されて ログインできません。再度「Login: 」プロンプトに続けて、正しいユーザー名とパ スワードを入力してください。

Login incorrect Login:

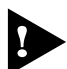

ログインセッション数はローカル(コンソール)、リモート(Telnet)合わせて最大5 つ(Telnetのセッション数は1~4までで変更可能、デフォルトは2つ)です。現在 ログインしているユーザーは、SHOW USER コマンドで確認できます。

MANAGER レベルのユーザーは、本製品に同時に複数ログインすることはできま せん。また、MANAGER レベルのユーザーは、ローカル接続が優先されます。 MANAGER レベルのユーザーがリモートログインした後に、別の MANAGER レ ベルのユーザーがローカルログインした場合は、リモートログインしていたユー ザーのログインセッションは強制的に切断されます。

### <span id="page-16-0"></span>**Telnet を使用する**

あらかじめコンソールターミナルから本製品に IP アドレスを割り当ててから、Telnet を 使用します。

### 手動で IP アドレスを設定する

### **使用コマンド**

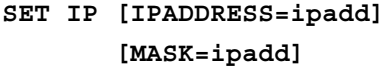

**SHOW IP**

### **権限**

SET IP **Manager** SHOW IP **Manager, User**

### **パラメーター**

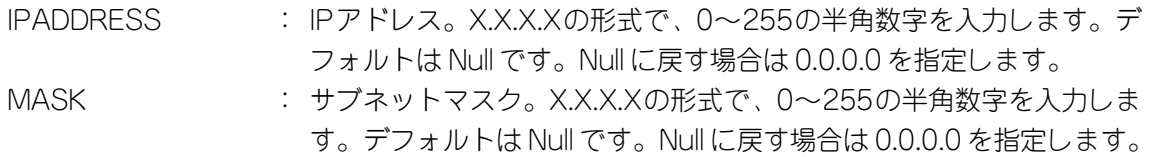

**1** 本体に IP アドレスを設定します。 ここでは、IP アドレス「192.168.1.10」、サブネットマスク「255.255.255.0」を 設定すると仮定します。

Manager% **set ip ipaddress=192.168.1.10 mask=255.255.255.0**

**2** SHOW IP コマンドで、設定を確認します。

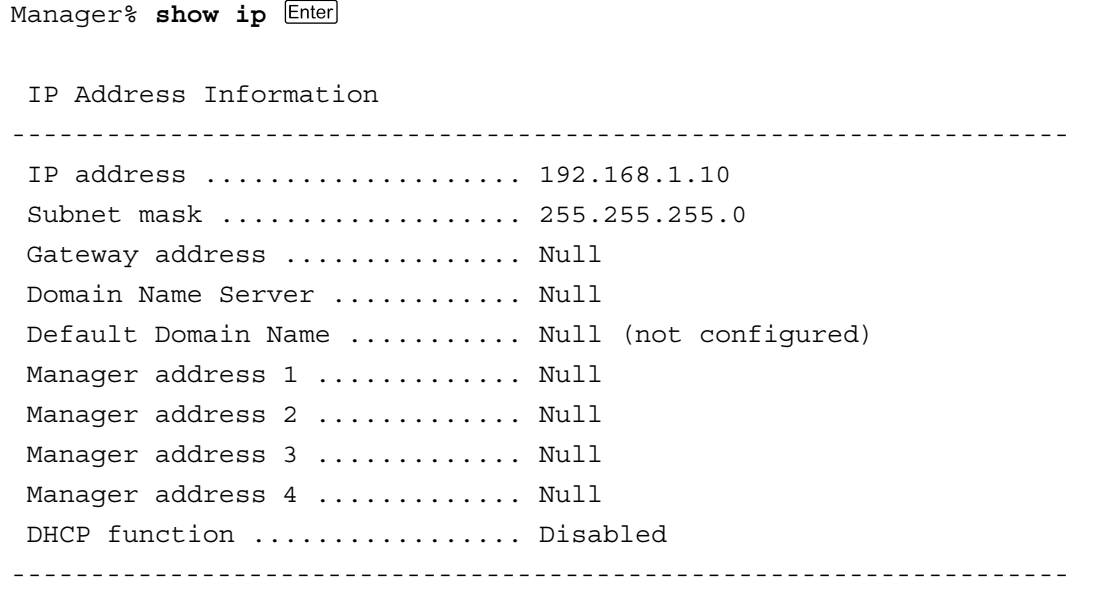

**1.1 設定の準備**

リモート(Telnet)からユーザーがログインしている場合、IPアドレスの変更は、リ モートログインしているユーザーがすべてログアウトしたときに有効になります。

### DHCP で IP アドレスを自動設定する

ネットワーク上のDHCP サーバーを利用して、本体の IPアドレスを自動設定することも できます(DHCP クライアント機能)。DHCP クライアント機能はデフォルトで無効 (Disabled)に設定されています。

SET IP コマンドでIP アドレスを設定している場合は、ENABLE DHCP コマンド でDHCPクライアント機能を有効にしても、SET IPコマンドの設定が優先されま す。DHCPクライアント機能を有効にするには、SET IPコマンドでIPアドレスを Null(0.0.0.0)に戻してください。

**set ip ipaddress=0.0.0.0 mask=0.0.0.0**

DHCPクライアント機能の有効・無効設定は、システムの再起動後に有効になります。

### **使用コマンド**

**ENABLE DHCP SHOW IP**

### **権限**

ENABLE DHCP **Manager** SHOW IP **Manager, User**

**1** SHOW IP コマンドで IP アドレスが Null であることを確認します。すでに手動で IP アドレスが割り当てられている場合は、次のコマンドで Null に戻します。

Manager% **set ip ipaddress=0.0.0.0 mask=0.0.0.0**

**2** DHCP クライアント機能を有効にします。

Manager% **enable dhcp**

**3** 設定を保存するかどうかのメッセージが表示されたら、図キーを押します。

Do save configuration now ? (Yes or No): **Y**es

4 システムを再起動するかどうかのメッセージが表示されたら、図キーを押します。

Do reboot system now ? (Yes or No): **Y**es

**5** 再起動後、DHCP サーバーから自動的に IP アドレスが割り当てられます。 本製品のDHCPクライアント機能では、IPアドレス、サブネットマスクに加え、DNS サーバーアドレスとデフォルトドメインネームの情報も取得・自動設定できます。

Manager% **show ip** IP Address Information ------------------------------------------------------------------- IP address .................... 192.168.1.200(From DHCP) Subnet mask .................... 255.255.255.0 Gateway address ............... 192.168.1.32 Domain Name Server ............ 192.168.1.1 Default Domain Name ........... ultra.allied-telesis.co.jp Manager address 1 .............. Null Manager address 2 ............. Null Manager address 3 ............. Null Manager address 4 ............. Null DHCP function ................. Enabled -------------------------------------------------------------------

### Telnet でログインする

本製品のTelnetサーバー機能はデフォルトで有効(Enabled)になっています。本体にIPア ドレスを設定すれば、他の Telnet クライアントからネットワーク経由でログインできま す。

Telnet クライアントに設定するパラメーターは次のとおりです。

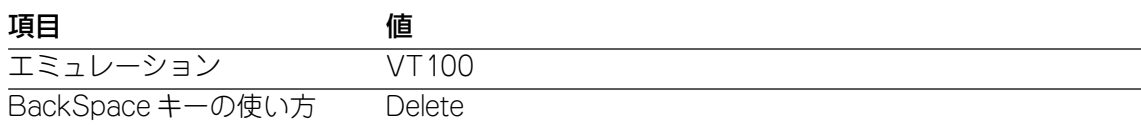

**1** 通信機能が利用できるコンピューターから、本製品に対して Telnet を実行します。 ここでは、本製品にあらかじめIPアドレス「192.168.1.10」が割り当てられている ものとします。

**telnet 192.168.1.10** 

**2** Telnet セッションが確立すると、「Login: 」プロンプトが表示されます。

Windows 95/98/Me/2000/XP、Windows NT で Telnet を使用する場合は、 308 ページ「Telnet クライアントの設定」を参照してください。

# <span id="page-19-0"></span>**1.2 設定メニュー**

本製品は、コマンドライン形式とメニュー形式の2種類のインターフェースをサポートし ています。本体起動時(ログイン時)はコマンドラインインターフェースですが、MENUコ マンドの実行により、メニュー画面に移動することができます。

### **メニュー画面に移動する**

**使用コマンド**

**MENU**

### **権限**

**Manager**

**1** MENU コマンドを実行します。

Manager% **menu**

**2** ただちにメニュー画面に移動します。

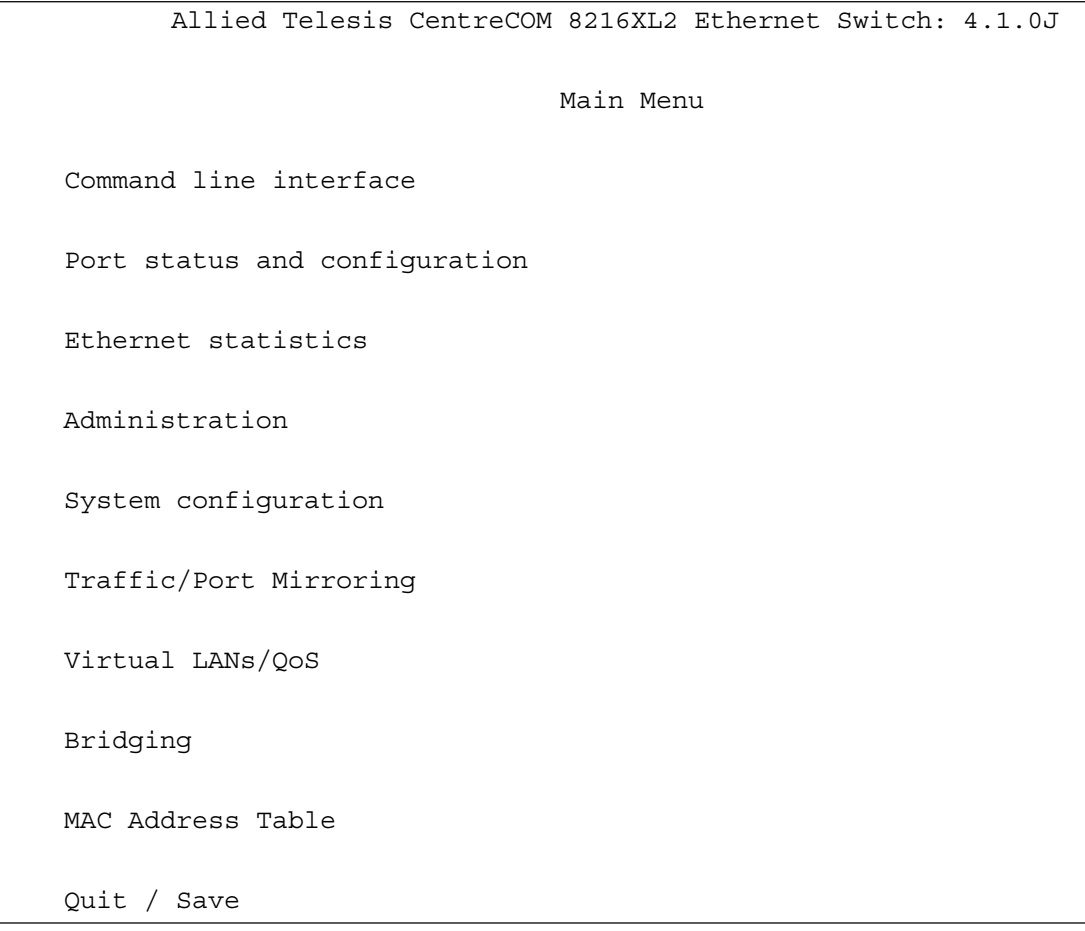

コマンドラインインターフェースに戻るには、[Command line interface]オプショ ンを選択します。回を入力してEnterlキーを押してください。

### 画面の表示

現在「有効」(Enabled)に設定されているオプションには、「>」マークがついています。 選択するオプションは、ハイライトで表示されます。

### オプションを選択する

選択するオプションの頭文字を入力して(大文字・小文字の区別なし)、ハイライト表示さ せ、Enter)キーを押します。

同じ頭文字を持つオプションが2つ以上ある場合は、頭文字を複数回入力するか、(上)と (下)の方向キーを使用して、選択するオプションをハイライト表示させます(通信ソフト ウェアによっては、方向キーが使用できない場合があります)。

ポート番号など数字のオプションは、数字を入力してハイライト表示させ、Enterlキーを押し ます。一桁の数字と二桁の数字がある場合は、二桁で入力します。例えば、「1」を選択す る場合は「**01**」と入力します。

### 数字や名前を入力・削除する

オプションを選択し、「->」プロンプトの後に数字や名前を半角英数字で入力して、 キーを押します。

オプションを選択したときに入力画面に移動する場合と、オプションの入力フィールドに 「->」プロンプトが表示される場合があります。

数字や名前を削除する(Nullに設定する)場合は、「->」プロンプトの後に(現在設定されて いる数字や名前の上から) [スペーヌ]を入力して、Enter]キーを押します。

アドレスを削除する場合は「**0.0.0.0」**を入力して、Enterlキーを押します。

### 画面を移動する

前の画面に戻る場合は、画面一番下の「Return to  $\sim$ ...]オプションを選択するか、 キーを押します。

表示項目が一画面におさまりきらない場合は、画面下に「More ...]オプションが表示さ れます。次の画面を表示するには、この「More ...]オプションを選択して、Enter|キーを押 します。

### 設定を保存する

設定の変更を行うと、メインメニューの「Quit1 が「Quit / Savel の表示に変わります。 再起動後にも同じ設定で運用したい場合は、[Save]を選択して設定内容をフラッシュメ モリーに保存します。

- **1** メインメニューで[Save]を選択します。 を入力して キーを押してください。
- **2** 画面下に次のメッセージが表示されたら、図キーを押します。 キーを押すと、設定の保存は中止されます。

Do save configuration now ? (Yes or No): **Y**es

**3** 設定がフラッシュメモリーに書き込まれると、次のメッセージが表示され、メイン メニューの画面が更新されます([Quit / Save] が [Quit] の表示に戻ります)。

Waiting for Flash writes... done.

### ログアウトする

設定が終了したら、本製品からログアウトして、コンソールターミナル(通信ソフトウェ ア)を終了します。

- **1** メインメニューで[Quit]を選択します。 回を入力して Enter キーを押してください。
- **2** 次のメッセージが表示され、セッションが終了します。

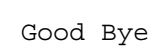

Quit

ログアウトするときに設定の変更が保存されていないと、次のメッセージが表示さ れます。設定を保存する場合は、図キーを押してください。

Warning: Configuration is updated. However, it is not saved at Flash Memory.

Do save configuration now ? (Yes or No): **Y**es

### <span id="page-22-0"></span>**メニュー項目の一覧**

メインメニューには、機能別に分類された 8 つのメニュー項目があります。 33ページ「設定メニュー」で各項目をメニュー画面に沿って説明して行きます。

### 2.1 ポート設定─ Port status and configuration → 34ページ

各ポートのステータス表示や設定を行います。

ポートの有効・無効、通信モードの設定、フローコントロールの有効・無効、ブロードキャストパケッ トフィルタリングの有効・無効、MDI/MDI-X の設定、ポート名の設定などがあります。

### 2.2 イーサネット統計情報─ Ethernet statistics → 43ページ

システム全体、およびポートごとの統計情報を表示します。

受信パケットの統計情報、送信パケットの統計情報、ポートごとの統計情報、RMONによる統計情報、 カウンターのリセットなどがあります。

### 2.3 システム管理─ Administration ⇒ 52 ページ

システム管理のための設定や情報の表示を行います。 他のシステムへの接続、Pingテスト、syslogサーバーの設定、アクティブモニター、ログの表示と設 定(開始・停止、消去)、システム診断、システムのリセットなどがあります。

### 2.4 システム設定─ System configuration ⇒ 63 ページ

システムの基本的な設定、およびセキュリティーやトランキングに関する設定を行います。 システム名、エージングタイム、ユーザー管理、ログインの制御(アクセス制限、タイムアウト、Telnet TCPポート番号の設定、Telnetの最大セッション数の設定)、IPパラメーター、SNMPパラメーター、 IPフィルター、トラップパラメーター、ポートセキュリティー、ターミナル設定、IGMPスヌーピング、 ポートトランキング、RRPスヌーピング機能の有効・無効、FTP/TFTPサーバー機能の有効・無効など があります。

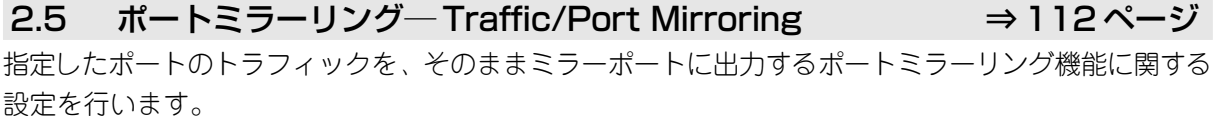

機能の有効・無効、ミラーポート・ソースポートの指定があります。

### 2.6 バーチャル LAN/QoS ─ Virtual LANs/QoS → 116ページ

IEEE802.1Q タグ VLAN 機能・マルチプル VLAN 機能、および QoS 機能に関する設定を行います。 VLANの定義、PortVIDの設定、イングレスフィルターの設定、ポートプライオリティーの割当て、タ グプライオリティーの設定、マネージメントポートのVLAN割当て、VLANモードの切替などがありま す。

### 2.7 ブリッジ─ Bridging ⇒ 152 ページ

2つのブリッジ(スイッチ)間に2つ以上のルートがある場合に、ループが発生するのを防ぐスパニング ツリー機能についての設定を行います。

機能の有効・無効、ブリッジ機能部分パラメーター、ポート部分パラメーターなどがあります。

### 2.8 MAC アドレステーブル─ MAC Address Table ⇒ 162 ページ

MAC アドレステーブルの表示や、MAC アドレスの追加および削除を行います。 MACアドレスの表示、MACアドレスによるポートの検索、スタティックMACアドレスの追加・削除、 および表示、マルチキャストアドレスの表示、MAC アドレステーブルの消去などがあります。

<span id="page-23-0"></span>

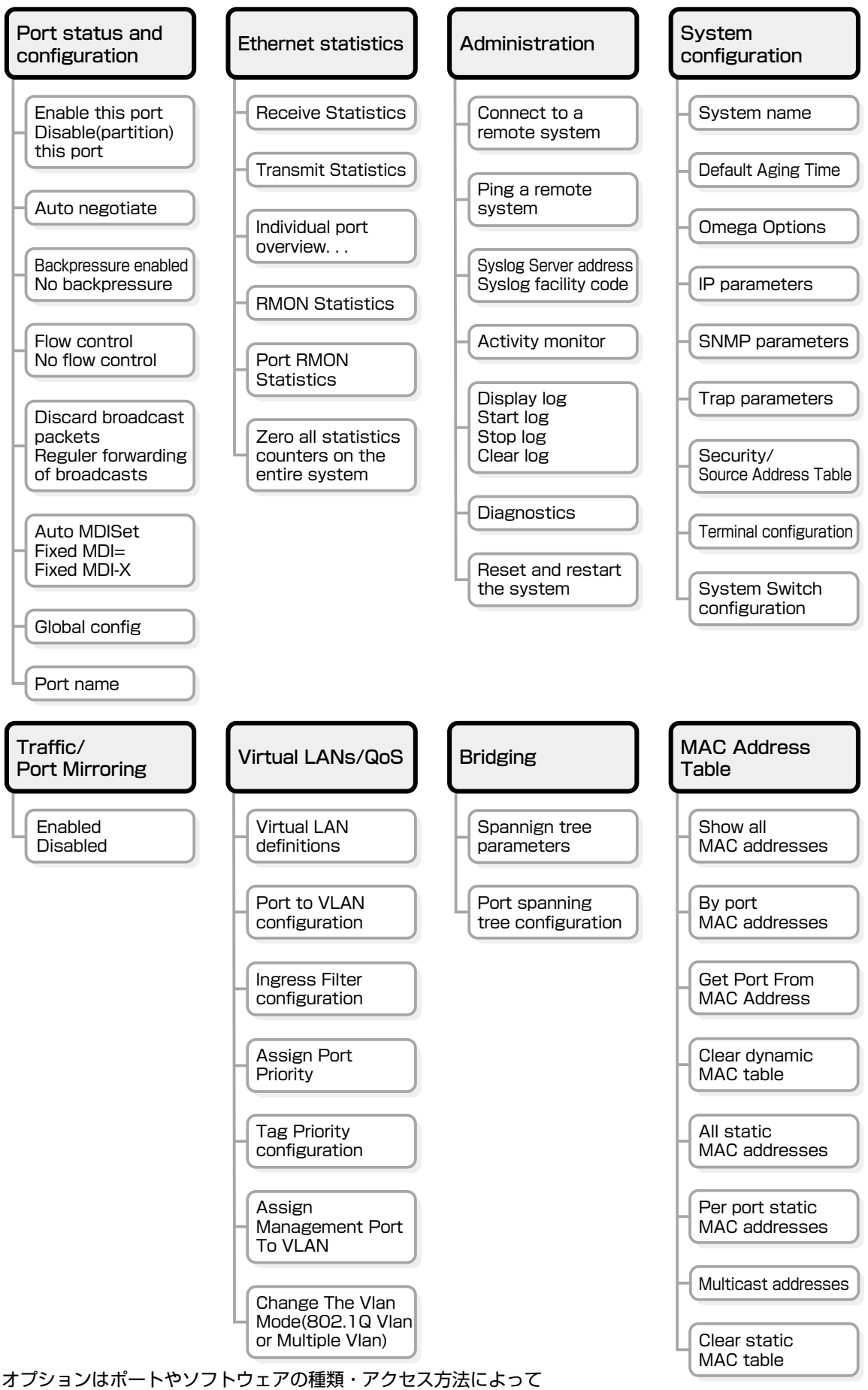

-部異なります。詳しくは、各オプションの説明を参照してください。

# <span id="page-24-0"></span>**1.3 コマンドラインインターフェース**

コマンドラインインターフェースの操作方法について説明します。各コマンドの説明につ いては、175 ページ「コマンドリファレンス」を参照してください。

各機能の説明や注意事項については、33ページ「設定メニュー」を参照してくださ n い。

### **コマンドの入力と画面**

### コマンドライン編集キー

コマンドラインでは、以下の編集機能を使うことができます(VT100互換のターミナルが 必要です)。

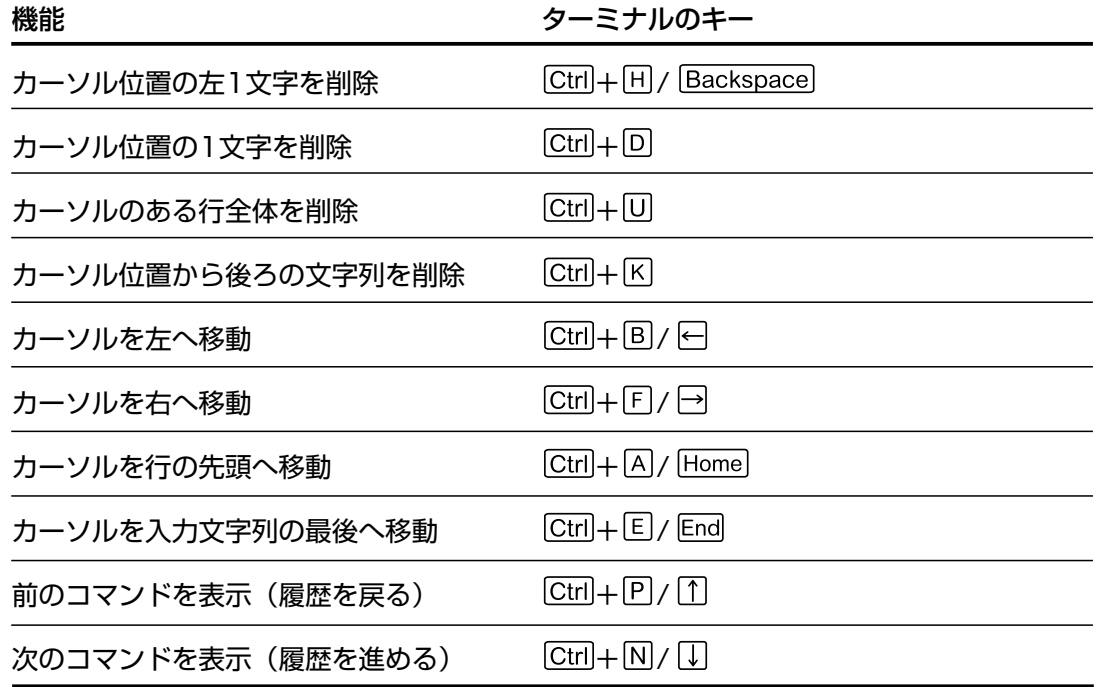

### 入力可能なキーワードを表示する

コマンドの入力途中で Fabキー( Etri)+ Fiキー) または (スペース) キーを押すと、次に入力可能な キーワード(コマンド、オプション、パラメーター)が一覧で表示されます。

プロンプトの後に、「画キーのみを押すと、使用可能なコマンドが表示されます。

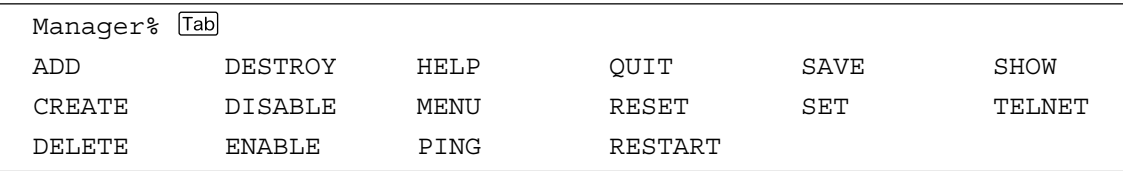

### **1.3 コマンドラインインターフェース**

コマンドのキーワードを1つのみ入力し、続けて半角スペースを入力後 「両キーを押すと、 そのキーワードに続けて入力できるキーワードが一覧で表示されます。

例として、SHOWコマンドに続けて半角スペースを入力後、 「malキーを入力します。

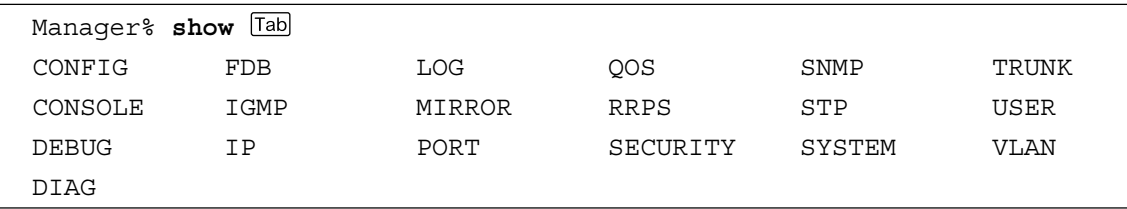

また、キーワードの入力途中に キーを押すと、そこまでの入力でコマンドが特定される 場合は、キーワードの残りが表示され正しいキーワードが入力されます。該当するキー ワードが複数ある場合は、キーワードの一覧が表示されます。

SHに続けて [raa)キーを入力した場合は、SHOW コマンドが特定され、show が入力され ます。

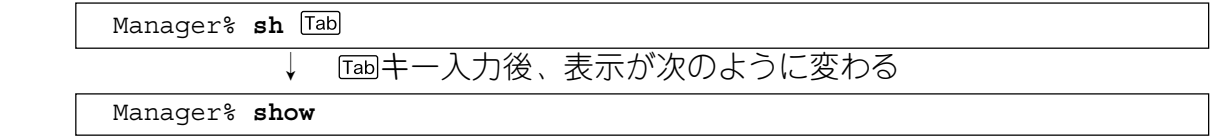

Sに続けて Fabiキーを入力した場合は、キーワードの一覧が表示されます。

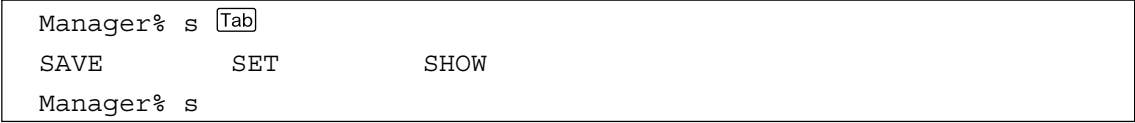

### コマンド入力時の注意

○ 1 行で入力できるコマンドの最大文字数はスペースを含めて 255 文字です。

- コマンドは大文字・小文字を区別しません。 ログインパスワードなど一部のパラメーターは大文字・小文字を区別します。「コマ ンドリファレンス」を確認して入力してください。
- コマンドは省略して入力することができます。 他のコマンドと識別できる文字数までの省略が可能です。例えば、「SHOW PORT=ALL」は「SH P=A」と入力しても実行できます。

### ○ ユーザーレベルによって実行できるコマンドが異なります。

MANAGERレベルはすべてのコマンドが実行可能です。一方、USERレベルで実行 できるのは表示コマンドと一部の設定コマンドのみになります。詳しくは「コマン ドリファレンス」で確認してください。

○ 設定内容はコマンドの実行直後に反映されます(DHCPクライアント機能の有効・無 効設定など一部のコマンドを除く)。 ただし、設定内容は再起動すると消去されるので、再起動後にも同じ設定で運用し たい場合は SAVE コマンドを実行します。

### メッセージ表示

コマンドの入力後、画面上には「Info」、「Error」、「Warning」の3つのレベルでメッセー ジが表示されます。「Error」が表示された場合、入力したコマンドは実行されていません。 「Warning」は、入力したコマンドがすでに有効になっている場合などに表示されます。

### ○ Info 例:コマンドが正しく実行された場合

Manager% **set system name=sales**

Info: Operation successful

○ Error 例:パラメーターに必要な値が入力されていない場合

Manager% **set ip ipaddress=**

Error: Value missing on parameter <IPADDRESS>.

○ Warning 例:入力したコマンドがすでに有効になっている場合

Manager% **enable telnet**

Warning: <TELNET> is already in ENABLE state.

### 表示内容が複数ページにわたる場合

表示される内容が複数ページにわたる場合は、画面下に次のような表示がされます。

--More-- (<space> = next page, <CR> = one line, C = continuous, Q = quit)

この場合、キー入力によって、次のような操作を行うことができます。

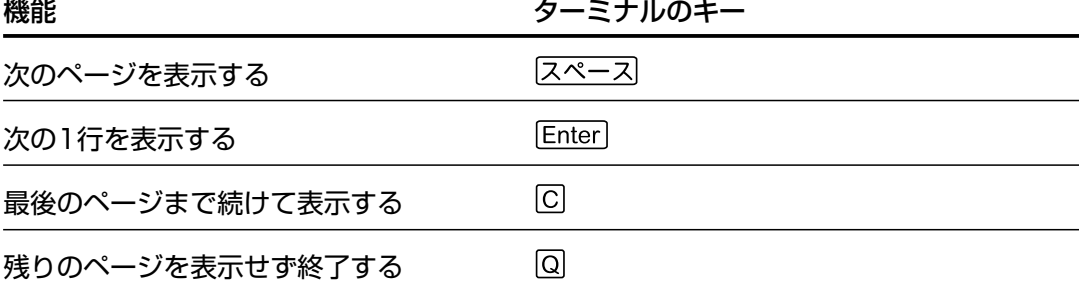

### <span id="page-27-0"></span>**コマンドの表記**

本書、オペレーションマニュアル(CD-ROM)、およびオンラインヘルプでは、コマンドや パラメーターを次のような構文で記載しています。

コマンドは複数のキーワードをスペース区切りで並べた構造になっています。

**ADD VLAN={vlanname|1..4094} PORT={port-list|ALL} [FRAME={TAGGED|UNTAGGED}]**

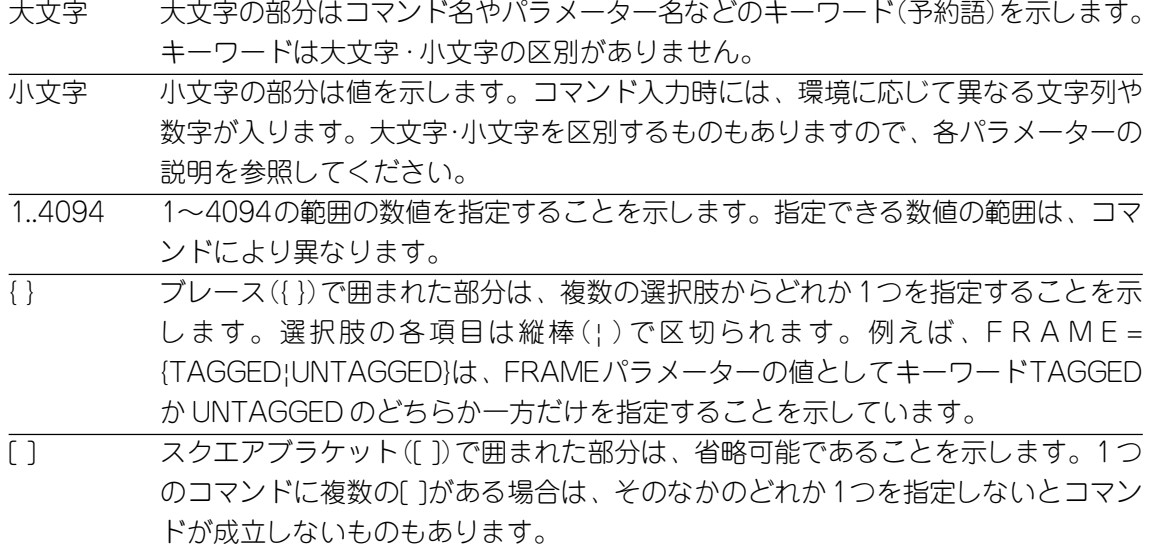

### <span id="page-28-0"></span>**コマンド一覧**

### ポート設定コマンド

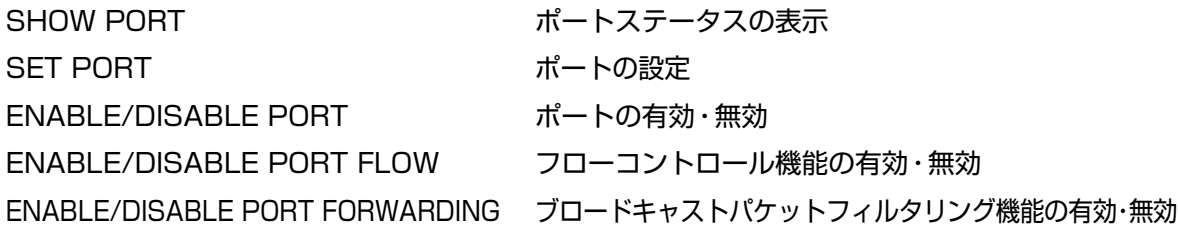

### イーサネット統計情報コマンド

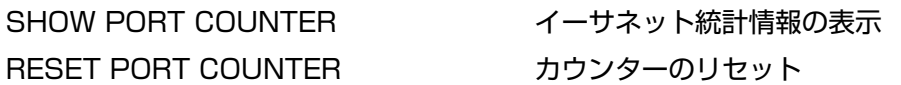

### システム管理コマンド

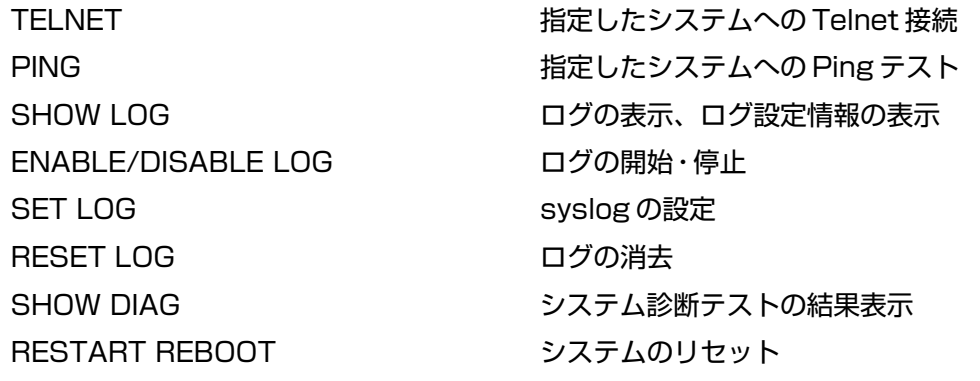

### システム設定コマンド

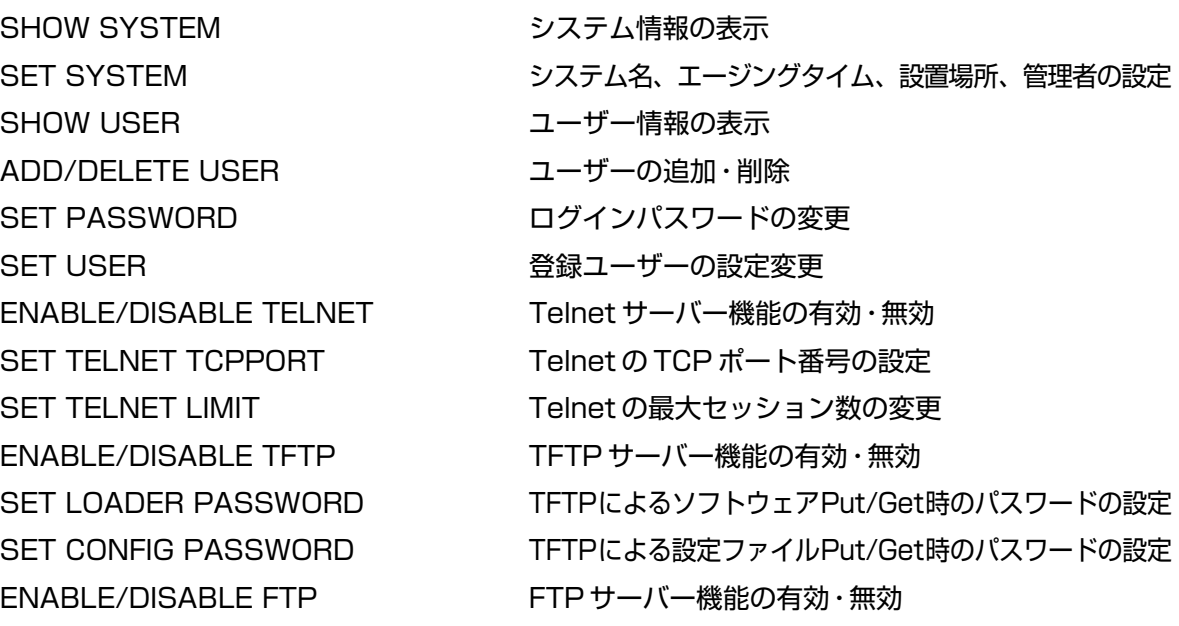

### **1.3 コマンドラインインターフェース**

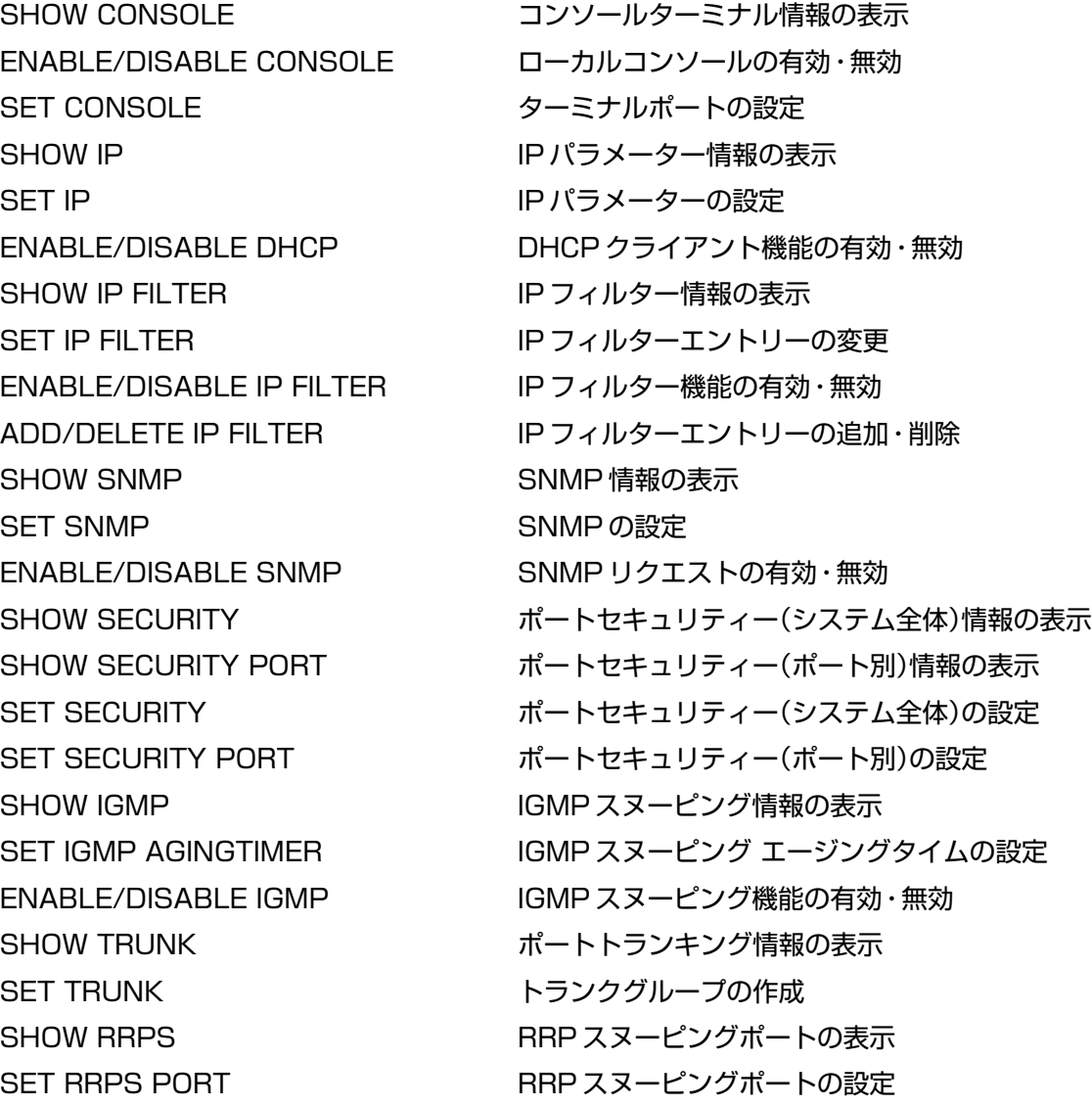

### ポートミラーリングコマンド

SHOW MIRROR **イントラ**ング情報の表示

SET MIRROR アイディスポート・ミラーポートの設定 ENABLE/DISABLE MIRROR ポートミラーリング機能の有効・無効

### バーチャル LAN/QoS コマンド

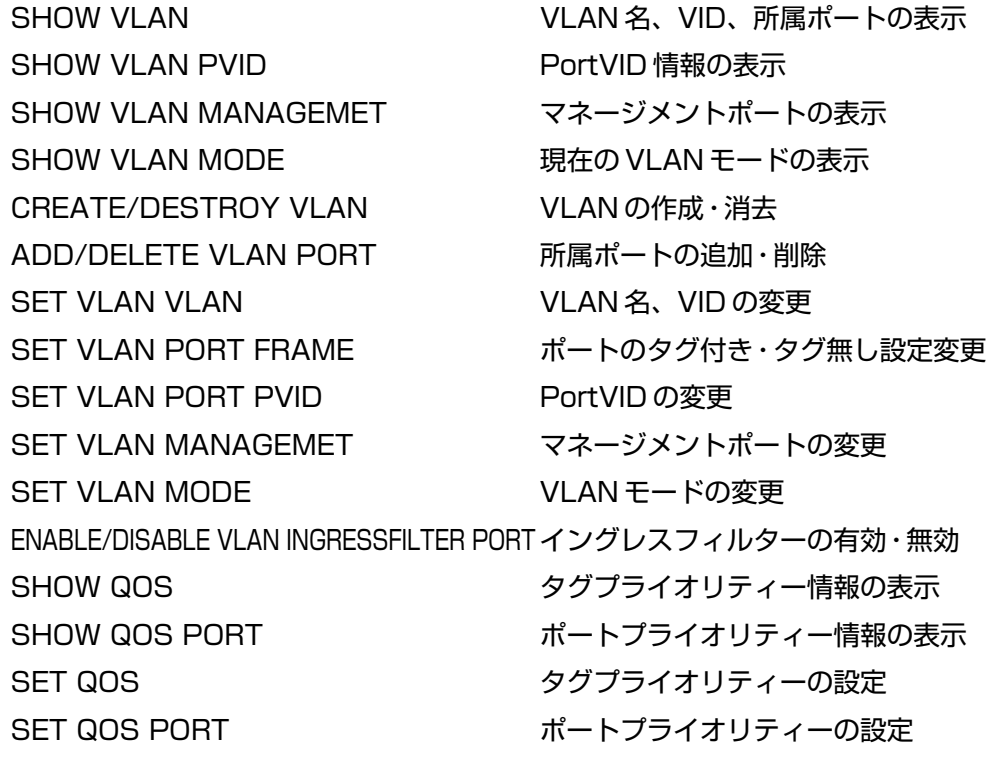

### ブリッジ(スパニングツリー)コマンド

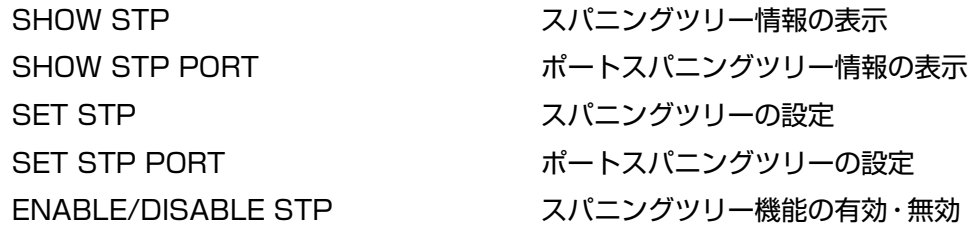

### MAC アドレステーブルコマンド

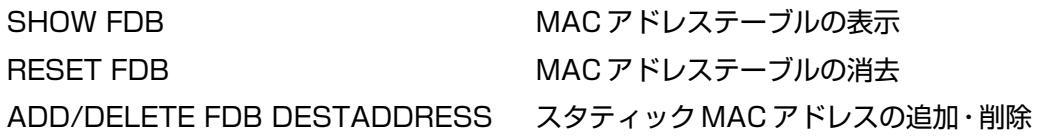

### ユーティリティーコマンド

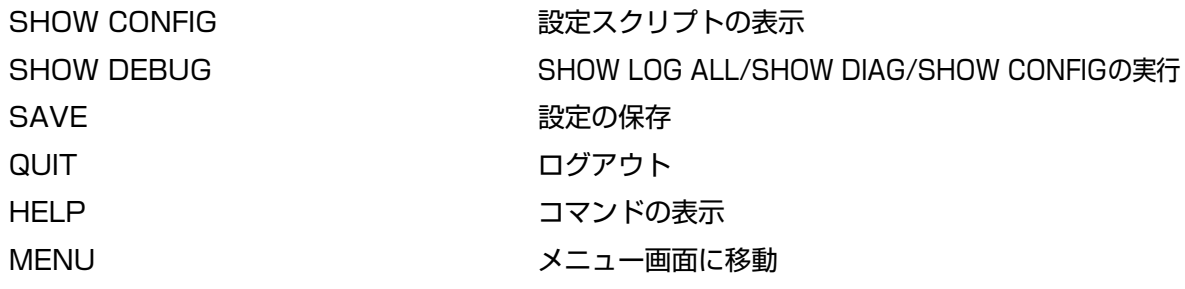

# **2**

# 設定メニュー

<span id="page-32-0"></span>この章では、ソフトウェアの管理機能と設定内容について、メ ニュー項目ごとに説明しています。

### <span id="page-33-0"></span>**ポートステータスの表示**

Port status and configuration

ポートごとに現在のステータスと通信モードを表示します。

[Main Menu]->[Port status and configuration]とすすみ、「Port Status Menu」画 面を表示します。

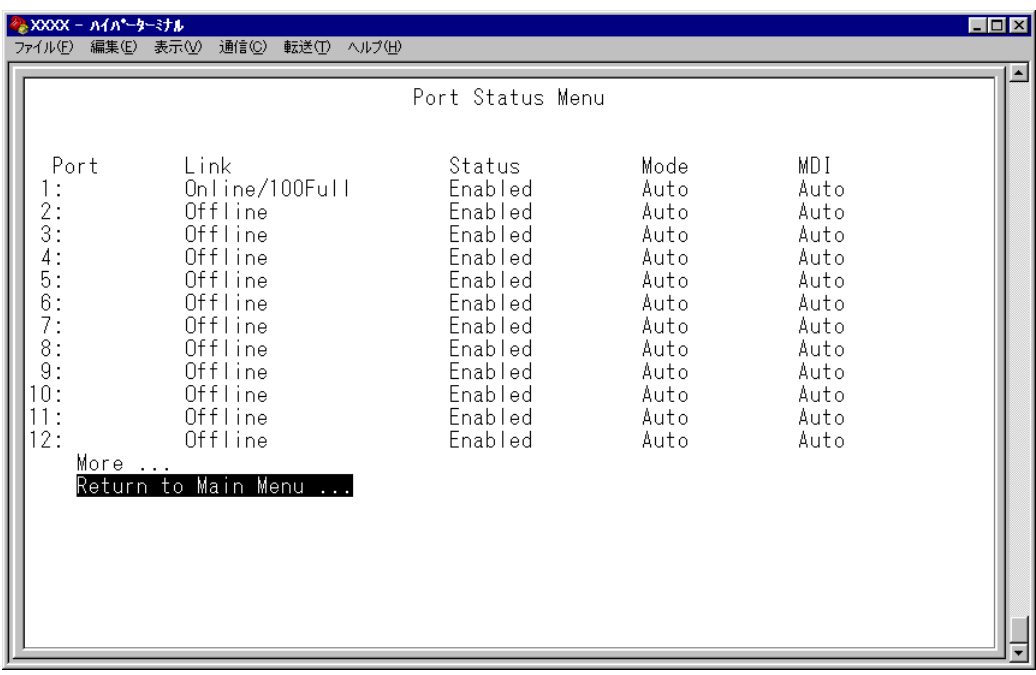

### Port

ポート番号と、ポート名(Port name オプションで設定した場合)を表示します。 ポートトランキングが設定されているポートには「Trunk#1~2」、RRPスヌーピングが 設定されているポートには「RRPS」が表示されます。

### Link

リンクパルステストの結果をOnline/Offlineで表示します。また、Onlineの場合は実際に 接続されている通信モードを 10Half/10Full/100Half/100Full で表示します。

### **Online**

リンク整合性パルスが検出されたことにより、接続先のホストと通信可能な状態に あることを示します。Online/につづく値は、ModeがAutoの場合は実際に接続さ れている通信モードを、またForcedの場合は固定設定した通信モードを示します。

### **Offline**

リンク整合性パルスが検出されないため、このポートには、現在ケーブルが接続さ れていない(ケーブルに異常がある)か、または接続先の機器に電源が入っていない 状態であることを示します。

### **Status**

使用状況を Enabled/Disabled/Partitioned/Blocking で表示します。

### **Enabled**

[Port Configuration Menu]画面でポートがEnable(有効)に設定されていることを 示します。スパニングツリー機能が有効となっている場合は、LinkがOnlineのとき に表示されます。また、トポロジーを変更したときは、Link が Online となった後、 DisabledからEnabledになるまでの検証期間に、Listening→Learningが表示され ます。

### **Disabled**

[Port Configuration Menu]画面でポートが Disable(無効)に設定されていること を示します。スパニングツリー機能が有効となっている場合は、LinkがOfflineのと きに表示されます。

### **Partitioned**

ネットワーク上でエラーが検出されたため、自動的に無効の状態になっていること を示します。

### **Blocking**

2つのノード間に複数のルートがあるネットワーク構成で、スパニングツリー機能が 有効となっている場合に、スパニングツリーパラメーターで待機状態に設定されて いるポートであることを示します。

### Mode

通信モードの設定を Auto/Forced で表示します。

### **Auto**

[Port Configuration Menu]画面で通信モードがAuto negotiate(オートネゴシエー ション)に設定されていることを示します。

### **Forced**

[Port Configuration Menu]画面で通信モードが Full duplex/Half duplex 固定に 設定されていることを示します。

### **2.1 ポート設定**

### MDI

ポートの MDI/MDI-X 設定を Auto/MDI=/MDI-X で表示します。

### **Auto**

[Port Configuration Menu]画面で Auto MDISet(MDI/MDI-X 自動切替)に設定さ れていることを示します。

### **MDI=**

[Port Configuration Menu]画面で Fixed MDI=(MDI 固定)に設定されていること を示します。

### **MDI-X**

[Port Configuration Menu]画面でFixed MDI-X(MDI-X固定)に設定されているこ とを示します。
## **ポートの設定**

Port status and configuration

選択したポートの設定を行います。

[Main Menu]->[Port status and configuration]とすすみ、「Port Status Menu」画 面からポート番号を選択して、「Port Configuration Menu」画面を表示します。次の画 面は、「ポート 1」を選択した場合です。

各オプションを上から順に説明します。

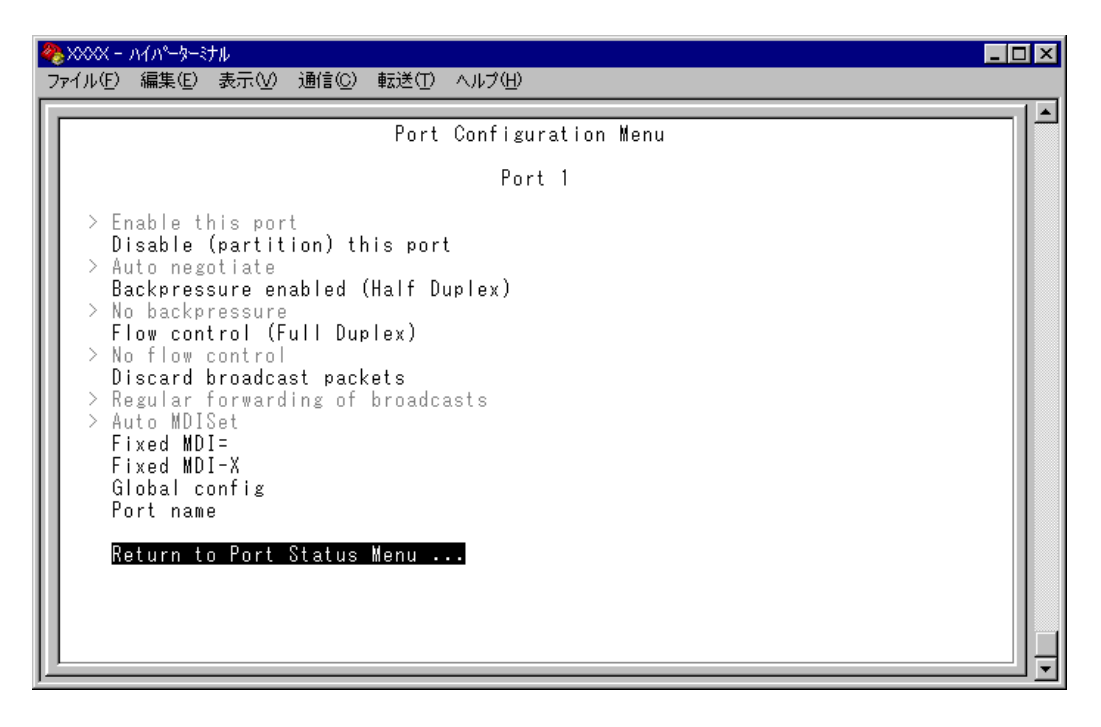

## Enable this port/Disable(partition) this port

ポートの有効・無効を設定します。デフォルトは Enable this port です。

#### **Enable this port**

ポートをパケットの送受信ができる状態にします。

## **Disable(partition)this port**

ポートを論理的に切り離し、パケットの送受信ができない状態にします。

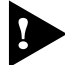

[Connect to a remote system]オプション、および Telnet クライアントを使 用してリモートシステムに接続しているときに、接続ポートのDisable(partition) this port オプションを選択しないでください。 万一、このような操作を行った場合、Telnetクライアントを使用している場合はリ モートシステムを、[Connect to a remote system] オプションを使用してい る場合は接続元とリモートシステムの両方をリセットしてください。

## Auto negotiate/Full duplex/Half duplex

ポートのデュプレックスを設定します。デフォルトは Auto negotiate です。

、デュプレックスを Full Duplex または Half Duplex にする場合は、Fixed MDI= h (MDI固定)またはFixed MDI-X(MDI-X固定)を選択します。MDI/MDI-X自動切替 は、オートネゴシエーション時のみ有効のため、Auto MDISet が選択されている ときは、Full duplex/Half duplex オプションは表示されません。

## **Auto negotiate**

接続先の機器に応じて通信モード(Full Duplex/Half Duplex/100Mbps/10Mbps)を 自動認識して、最適なモードで接続します。

## **Full duplex**

Full Duplex(全二重)固定になります。

## **Half duplex**

Half Duplex (半二重)固定になります。

## Hundred Base (100BaseTX)/Ten Base (10BaseT)

10BASE-T/100BASE-TXポートの通信速度を設定します。デフォルトはHundred Base です。

<sub>、</sub>このオプションは、10BASE-T/100BASE-TX ポートの通信モードを Full duplex/Half duplexに設定した場合に表示されます。

## Hundred Base(100BaseTX)

100Mbps固定になります。

## Ten Base(10BaseT)

10Mbps固定になります。

通信モードは、必ず接続先の機器を確認して、次の表の◯印の組み合わせになるように設 定してください。

#### 10BASE-T/100BASE-TX  $\mathbf{\hat{n}}$ -N

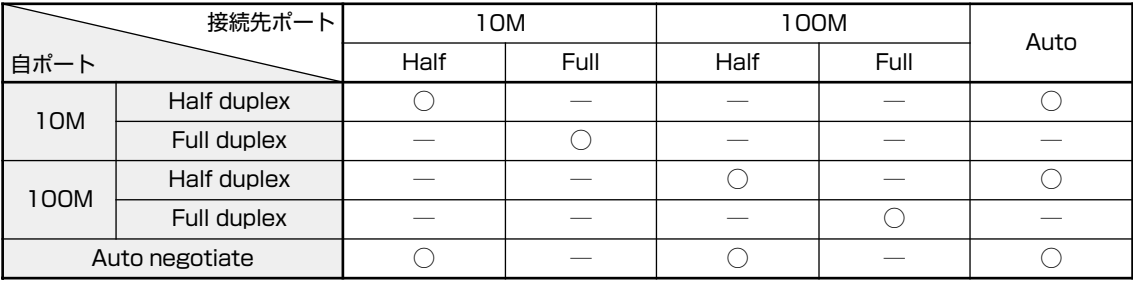

## Backpressure enabled(Half Duplex)/No backpressure

バックプレッシャー機能の有効・無効を設定します。デフォルトはNo backpressureです。

バックプレッシャー機能は Half Duplex で動作しているポートで適用されます。

#### **Backpressure enabled**

バックプレッシャー機能を有効にします。

#### **No backpressure**

バックプレッシャー機能を無効にします。

## Flow control(Full Duplex)/No flow control

フローコントロール(IEEE802.3x PAUSE)機能の有効・無効を設定します。デフォルトは No Flow control です。

フローコントロール機能は Full Duplex で動作しているポートで適用されます。ま た、接続先の機器もIEEE802.3x準拠のフローコントロールをサポートし、両機器 がオートネゴシエーションで接続されている場合に限り機能します。

## **Flow control**

フローコントロール機能を有効にします。

#### **No flow control**

フローコントロール機能を無効にします。

#### ─**フローコントロール(バックプレッシャー /IEEE 802.3x PAUSE)**─

フローコントロールは、同一スイッチ内で受信ポートの転送速度が送信ポートの転送速度 を上回る場合や、受信したパケットの送出が特定のポートに集中する場合などに、バッ ファーのオーバーフローによるパケットロスを未然に防ぐための機能です。バッファーメ モリーを監視し、空きが減少してくると、Half Duplex 時はジャム信号を、Full Duplex時 はPAUSEフレームを受信ポートから送出し、接続機器からの送信を一時的に停止させる ことで、フロー制御を行います。

# **2.1 ポート設定**

## Discard broadcast packets/Regular forwarding of broadcasts

ブロードキャストパケットを送信可能な全ポートに対してフォワーディングするか、フォ ワーディングしないかを設定します。デフォルトは Regular forwarding of broadcasts です。

#### **Discard broadcasts**

受信ブロードキャストパケットの中継を止めます。

#### **Regular forwarding of broadcast packets**

受信ブロードキャストパケットを送信可能な全ポートに対してフォワーディングし ます。

#### Auto MDISet/Fixed MDI=/Fixed MDI-X

ポートの MDI/MDI-X を設定します。デフォルトは Auto MDISet です。

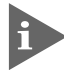

Auto MDISetを選択すると、通信モードは自動的にAuto negotiate(オートネゴ シエーション)に設定され、Full/Half duplexオプションは非表示になります。デュ プレックスを Full Duplex または Half Duplex にする場合は、Fixed MDI=(MDI 固定)または Fixed MDI-X(MDI-X 固定)を選択します。

## **Auto MDISet**

MDI/MDI-X 自動切替になります。

#### **Fixed MDI=**

MDI(カスケード接続用)固定になります。 スイッチや HUB の MDI-X ポートとストレートケーブルで接続できます。

#### **Fixed MDI-X**

MDI-X 固定になります。

## Global config

現在選択しているポートの設定を、他のポートに適用します。

## **Global config の実行**

1 回を入力して Enterlキーを押すと、次の画面が表示されます。

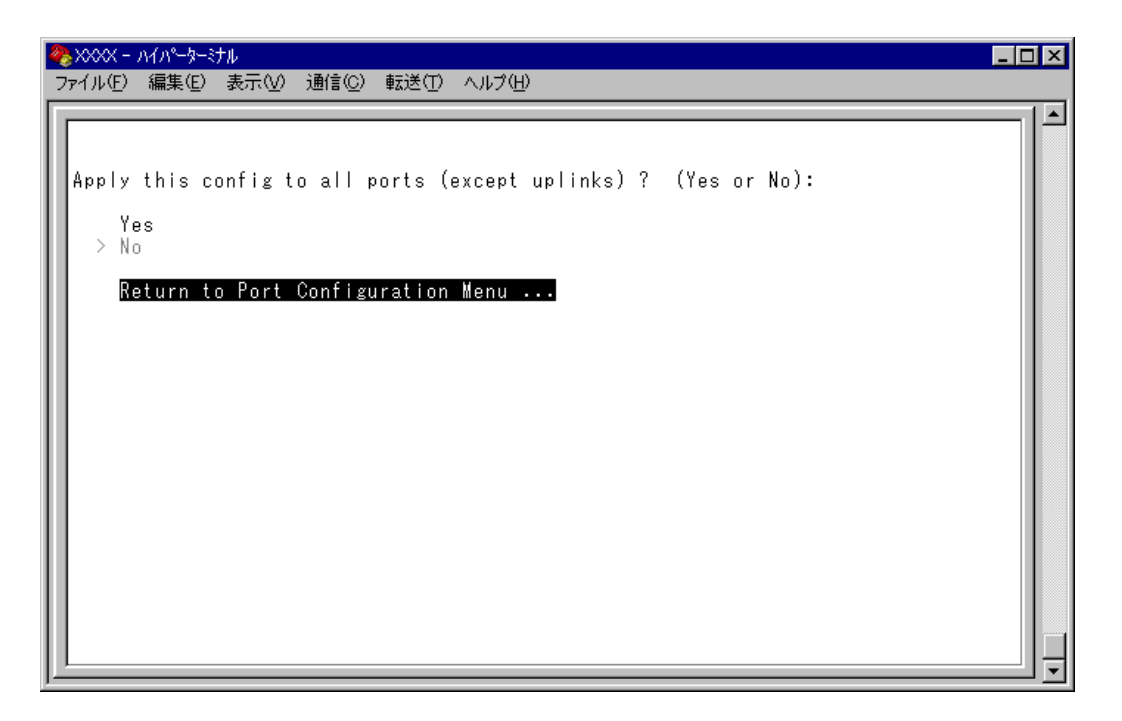

**2** Global configを行うかどうかの確認メッセージが表示されます。実行する場合は を入力後、Enter|キーを押します。 を入力後、 キーを押すと、前の画面に戻ります。

他ポートに適用されるのは次のオプション設定です。

- Enable this port/Disable(partition)this port
- Auto negotiate/Full duplex/Half duplex
- Hundred Base(100BaseTX)/Ten Base(10BaseT)
- Backpressure enabled(Half Duplex)/No backpressure
- Flow control(Full Duplex)/No flow control
- Auto MDISet/Fixed MDI=/Fixed MDI-X

# **2.1 ポート設定**

#### Port name

ポート名を設定します。各ポートに接続先のホスト名や場所の名前を割り当てると、ポー トを管理するのに便利です。デフォルトは空白で、何も設定されていません。

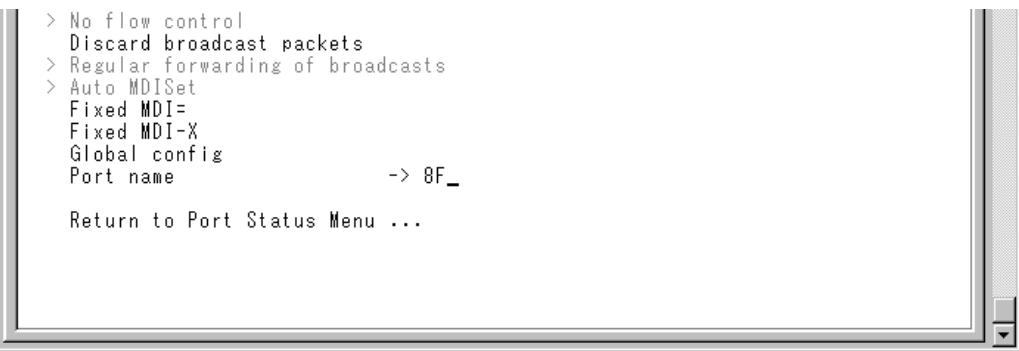

**ポート名の設定**

- 1 Feを入力して、Port name の入力フィールドにカーソルを移動させます。
- **2** Enter キーを押して「->」プロンプトを表示します。
- 3 「->」プロンプトに続けて20文字までの半角英数字を入力し、Enterlキーを押します。

## **ポート名の削除**

- 1 **Price 入力後、Enterキーを押して、既存のポート名をハイライト表示します。**
- 2 既存のポート名の上から [cxx-x]を入力し、 Enterlキーを押します。

ポート名の設定は、すぐに画面に反映されます。「Port configuration Menu」画面の中央 のポート番号の右側に、設定した名前が表示されます(削除した場合は、表示がなくなり ます)。

また、「Port Status Menu」画面のポート番号の右側にも、設定した名前が表示されます (削除した場合は、表示がなくなります)。

ポートトランキングが設定されている場合は「Trunk #1~ 2」が、RRP スヌーピ n ングが設定されている場合は「RRPS」がポート名として自動的に登録されます。

# **2.2 イーサネット統計情報**

統計情報は、障害を識別したり、特定のポートに切り分けをするときに役立ちます。 このメニューでは、送受信パケットの統計をシステムレベル、フレームタイプレベル、 ポートレベルの 3 つの方法で参照することができます。

統計情報は、システム内部の障害ではなく、ネットワーク上のどこかで発生したエラー状 況を示している可能性もあります。ネットワークアナライザーなどの障害解析ツールをあ わせて使用するなどして、障害を識別してください。

# **受信フレーム統計情報の表示**

Receive Statistics

[Main Menu]->[Ethernet statistics]とすすみ、「Receive Statistics Graph」画面を 表示します。

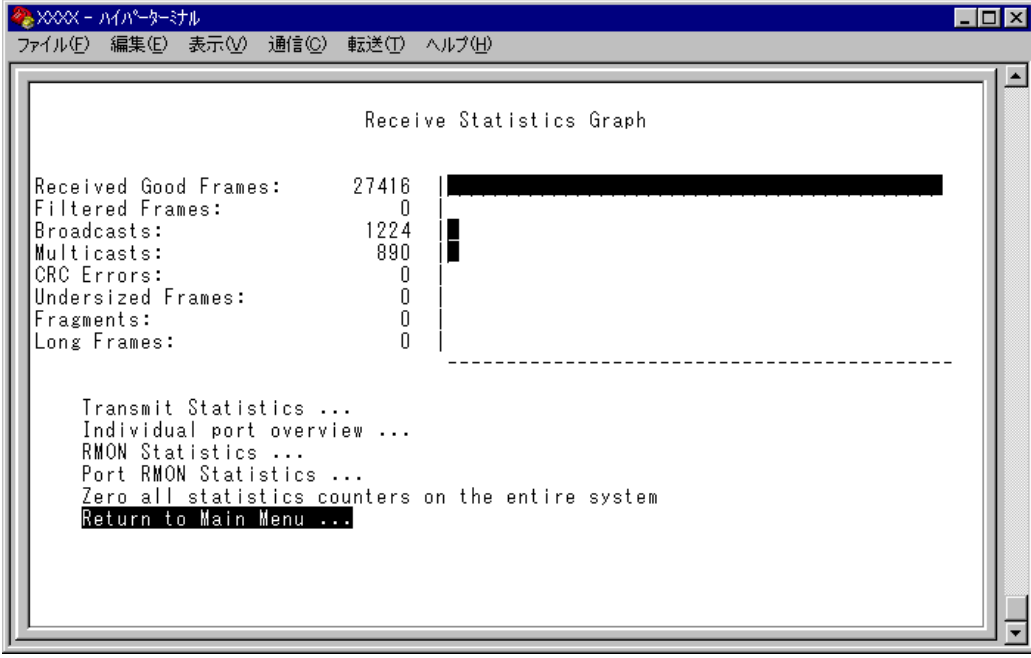

この画面では、最後にシステムをリセットしたとき、もしくは最後にカウンターを 0(ゼ ロ)に戻したときから現在までの、システム全体の受信パケット(フレーム)の統計をフレー ムタイプ別にグラフ表示します。

# **2.2 イーサネット統計情報**

受信フレームのタイプは次のように定義されています。

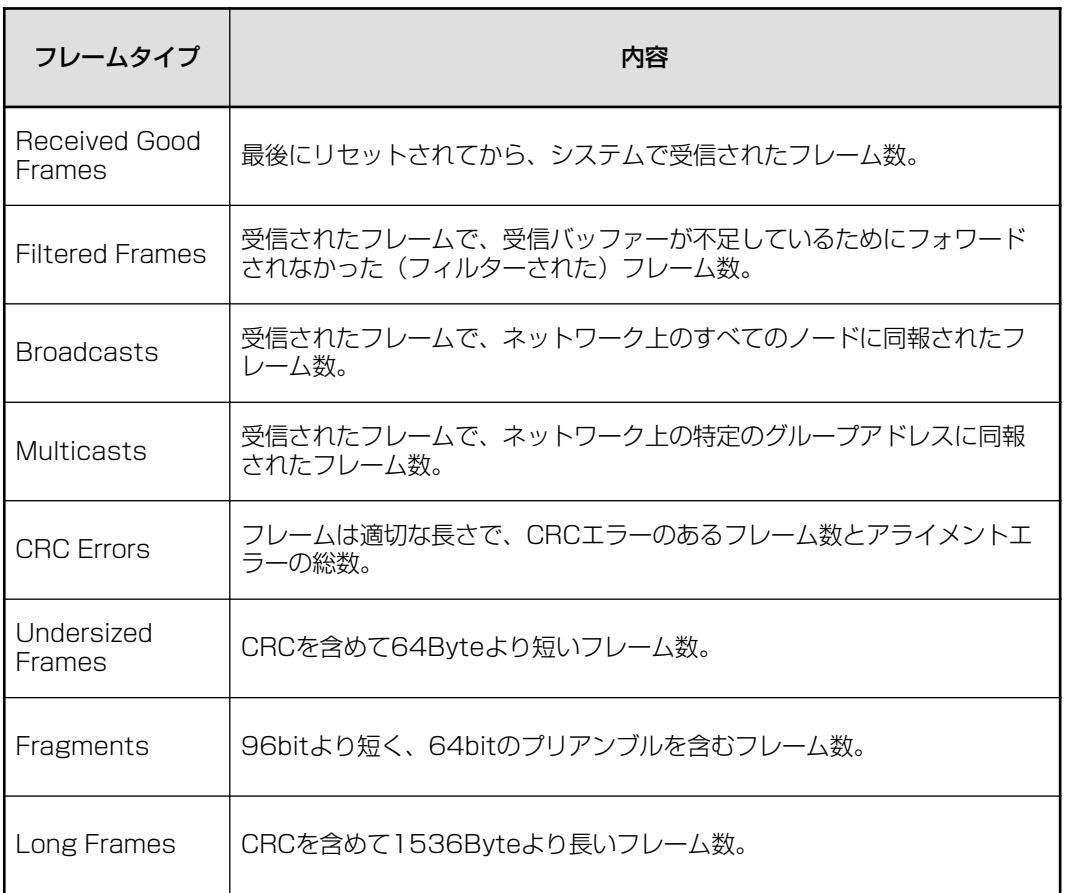

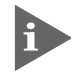

バックプレッシャー機能を有効にした場合、実際に受信したフレーム数よりも多い 数が該当カウンターに表示されることがあります。

# **送信フレーム統計情報の表示**

## Transmit Statistics

[Main Menu]->[Ethernet statistics]->[Transmit Statistics. . .]とすすみ、「Transmit Statistics Graph」画面を表示します。

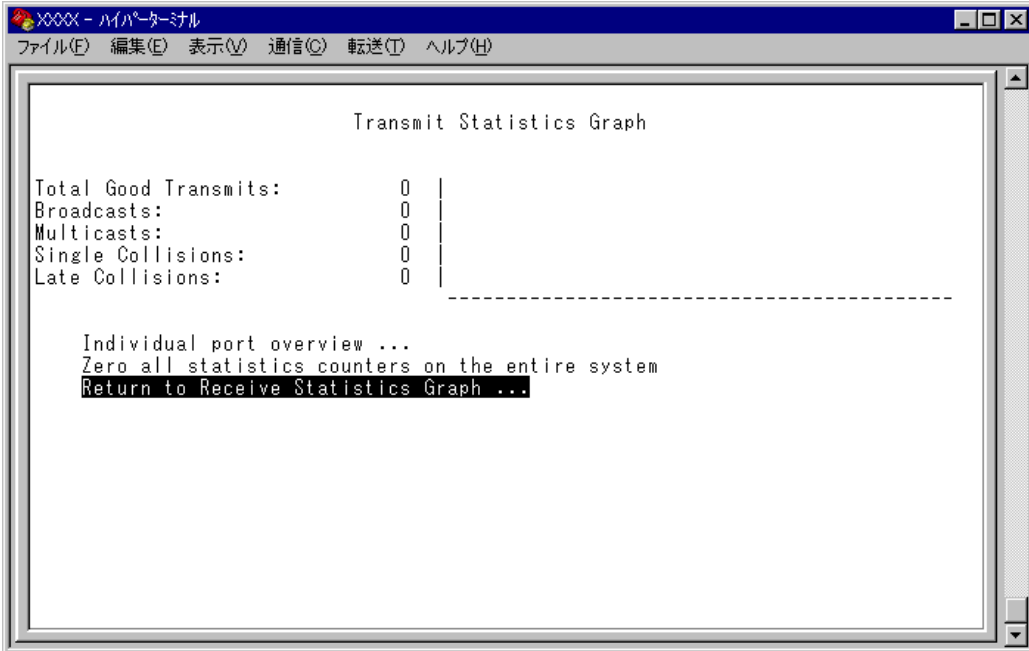

この画面では、最後にシステムをリセットしたとき、もしくは最後にカウンターを 0(ゼ ロ)に戻したときから現在までの、システム全体の送信パケット(フレーム)の統計をフレー ムタイプ別にグラフ表示します。

# **2.2 イーサネット統計情報**

送信フレームのタイプは次のように定義されています。

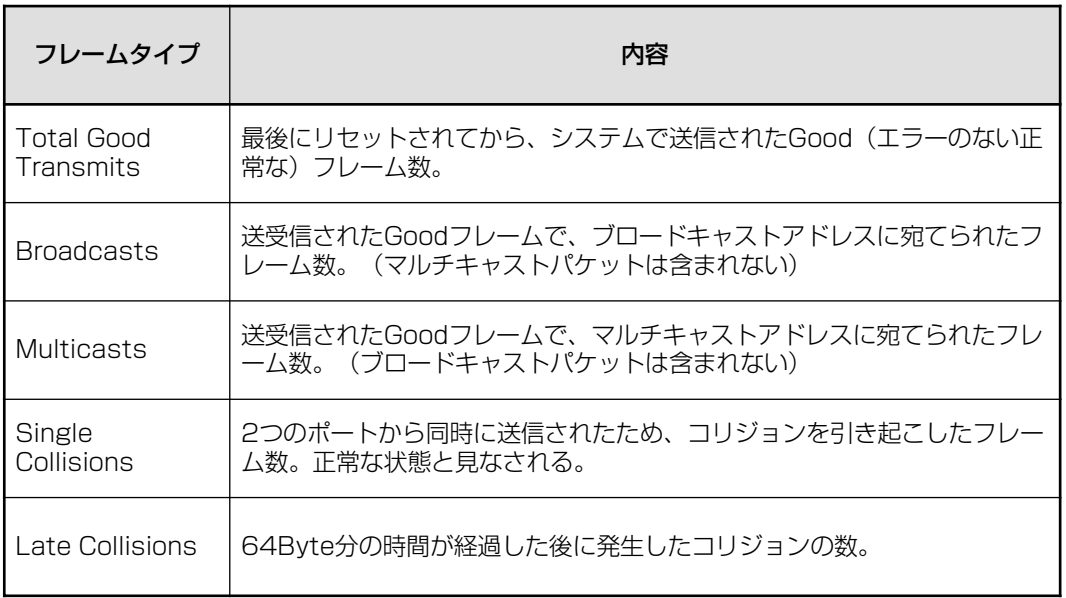

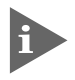

キン他のポートで受信した送信元 MAC アドレス未学習のユニキャストパケットは、 「Multicasts」としてカウントされます。

## **RMON 統計情報の表示**

## RMON Statistics

[Main Menu]->[Ethernet statistics]->[RMON Statistics. . .]とすすみ、「RMON Statistics Graph」画面を表示します。

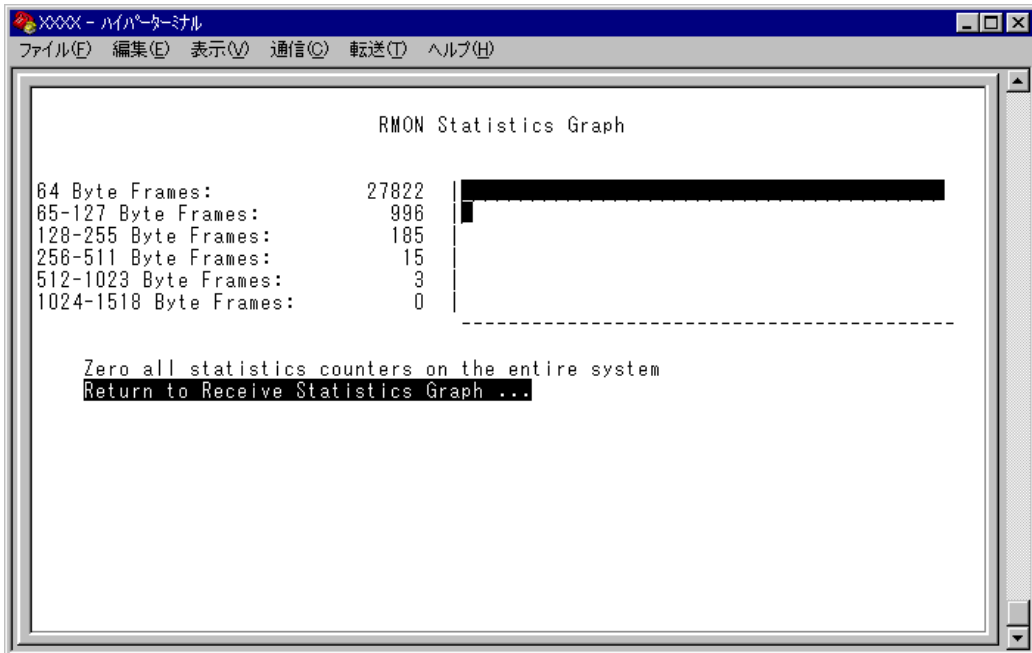

この画面では、最後にシステムをリセットしたとき、もしくは最後にカウンターを 0(ゼ ロ)に戻したときから現在までの、RMON statistics(グループ 1)パケットサイズカウン ターによるシステム全体の送受信パケット(フレーム)の統計をフレームサイズ別にグラフ 表示します。

# **2.2 イーサネット統計情報**

フレームのサイズは次のように定義されています。

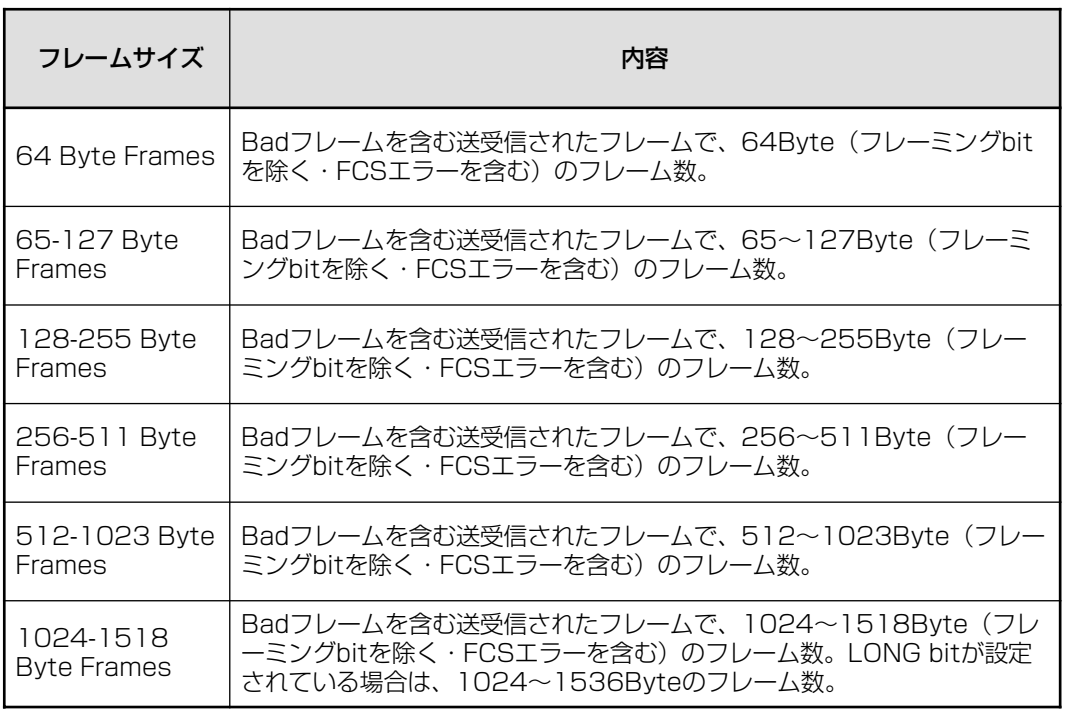

## **フレームタイプ別統計情報の表示**

Ethernet statisticsメニューでは、3種類のフレームタイプ(サイズ)別統計情報を表示す ることができます。[Main Menu]から次の図のとおりにメニューをたどり、フレームタ イプ(サイズ)別統計情報を表示します。

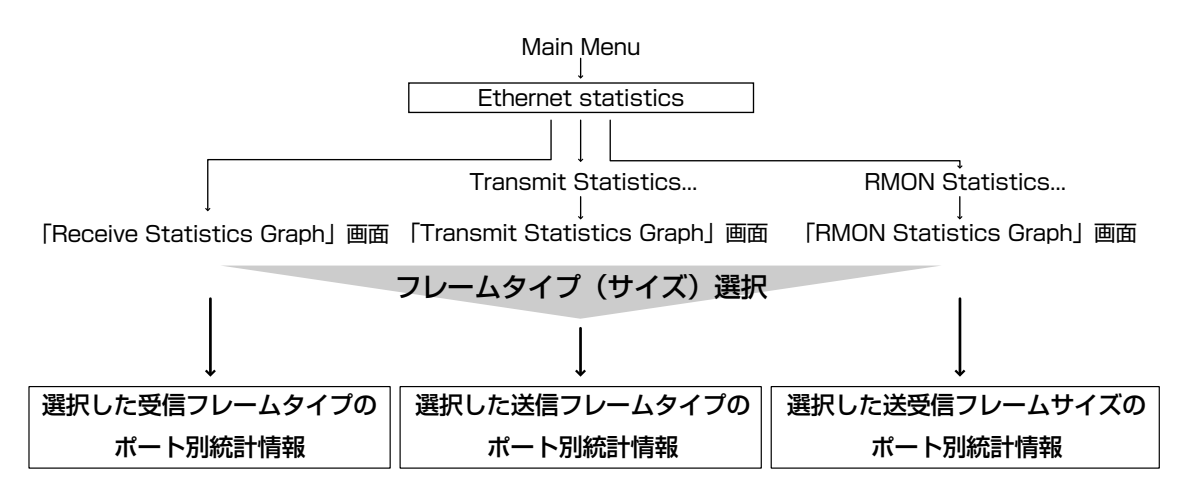

次の画面は、「Receive Statistics Graph」画面から、[Broadcasts]を選択した場合です。

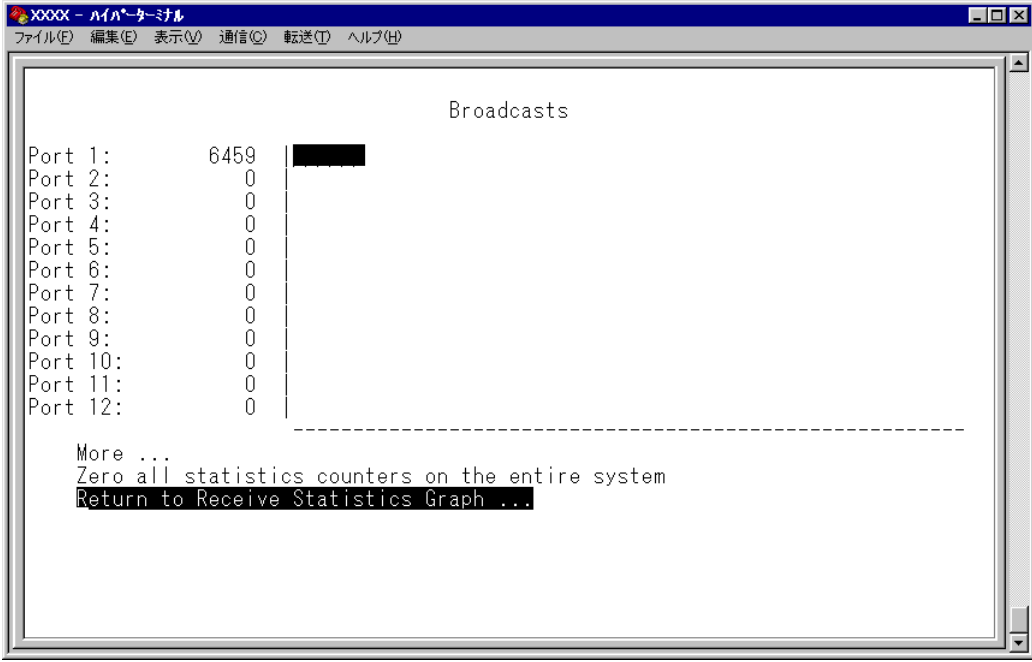

この画面では、最後にシステムをリセットしたとき、もしくは最後にカウンターを 0(ゼ ロ)に戻したときから現在までの、Broadcasts の統計をポート別にグラフ表示します。

# **ポート別統計情報の表示**

Ethernet statisticsメニューでは、3種類のポート別統計情報を表示することができます。 [Main Menu]から次の図のとおりにメニューをたどり、ポート別統計情報を表示します。

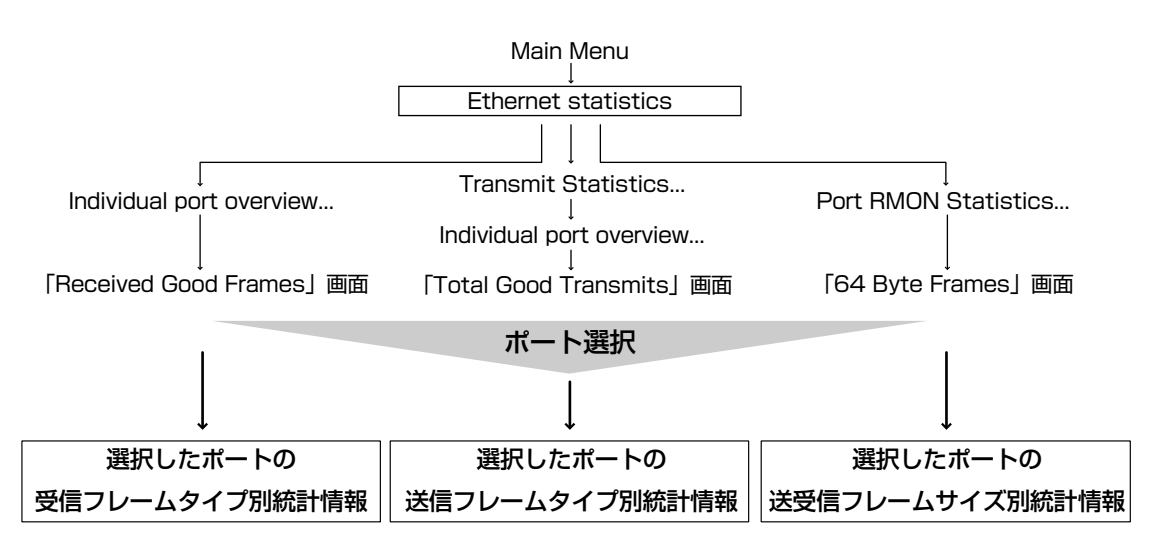

次の画面は、「Received Good Frames」画面から「ポート 1」を選択した場合です。

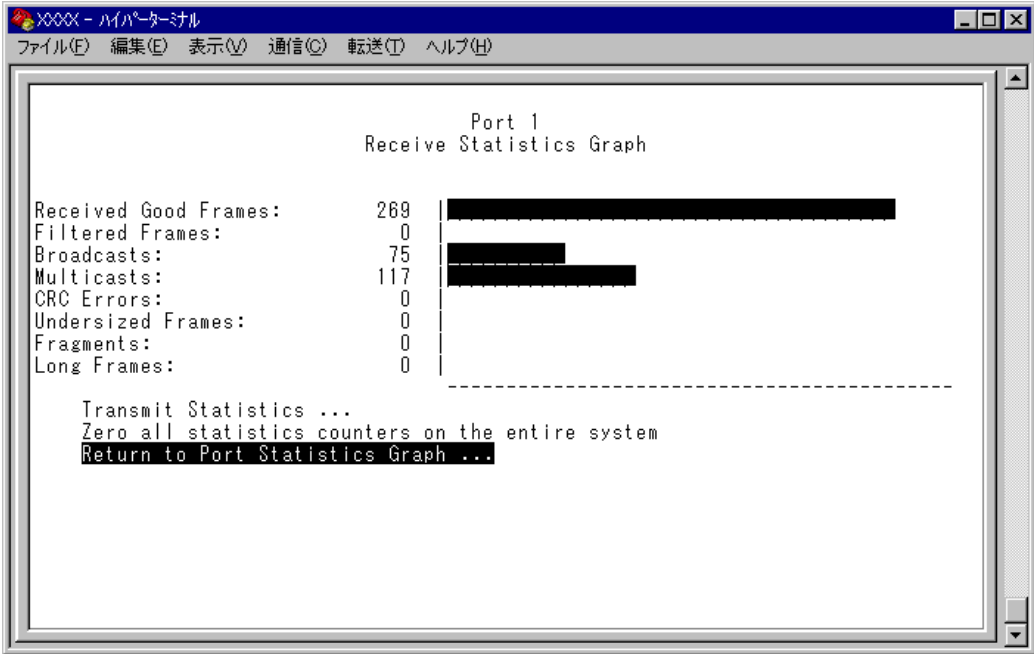

この画面では、最後にシステムをリセットしたとき、もしくは最後にカウンターを 0(ゼ ロ)に戻したときから現在までの、ポート1の統計を受信フレームタイプ別にグラフ表示 します。

## **カウンターのリセット**

Zero all statistics counters on the entire system

各画面下に表示されている「Zero all statistics counters on the entire system] オプ ションを選択すると、すべての統計カウンターがリセットされて 0(ゼロ)に戻ります。

ソフトウェアは、最後にリセットしたとき、もしくは[Zero all statistics counters on the entire system]オプションでカウンターを0(ゼロ)に戻したときから、絶えずフレー ム数をカウントし、グラフに表示し続けます。 システムがフレームを処理するのと同時に、カウンターとグラフがインクリメントされま

す。

各カウンターは232(40億以上)の最大値を超えると、自動的にリセットされて0(ゼ ロ)に戻ります。それぞれのカウンターが個別にリセットを行うので、カウンターの 開始時期に差がでる可能性があります。正確な統計情報を得るために、カウンター のリセットを行ってください。

# **2.3 システム管理**

[Main Menu]->[Administration]とすすみ、「Administration Menu」画面を表示しま す。

```
<mark>◇XXX - A1A*-9-ミナル</mark><br>ファイル(E) 編集(E) 表示(<u>V)</u> 通信(<u>C) 転送(T) ヘルプ(H)</u><br>|
                                                                                                              \Boxnixi
                                                                                                                     \overline{\phantom{a}}Administration Menu
  Connect to a remote system
  Ping a remote system
  Syslog Server address: Null (not configured)<br>Syslog facility code: 1
  Activity monitor<br>Display log
  Start log
\searrowStop log
  Clear log
  Diagnostics
  Reset and restart the system
  Return to Main Menu ...
```
この画面では、[Administration]のメニューオプションが表示されます。 各メニューオプションを上から順に説明します。

## **リモートシステムへの接続**

Connect to a remote system

ネットワーク上の他のシステム(同一製品)に Telnet 接続します。

このメニューオプションは、コンソールからローカル(RS-232接続)でログインし ている場合のみ表示されます。

## **リモートシステムへの接続**

**1** [Main Menu]->[Administration]->[Connect to a remote system]とすすみ、 次の画面を表示します。

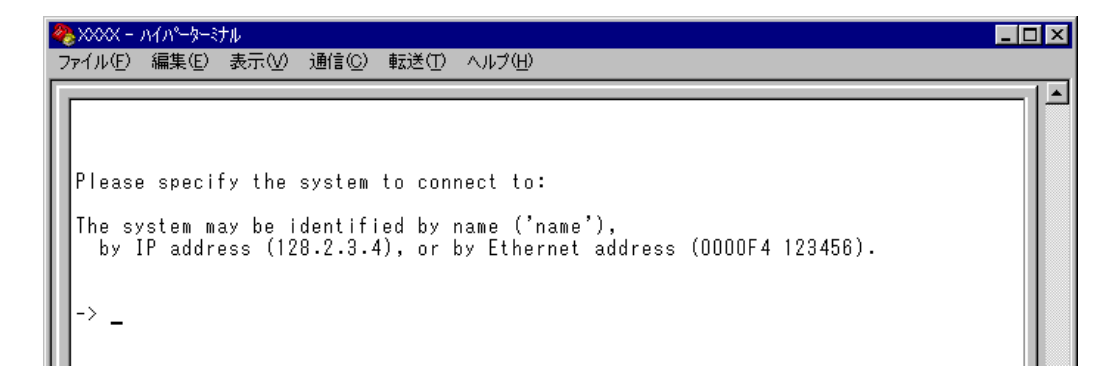

- **2** 接続先のシステムを次のいずれかの方法で指定します。
	- IP アドレス
	- ホスト名(DNS が利用できる場合)
	- MAC アドレス(Ethernet address)

画面に表示されている入力方法に従って、「->」プロンプトに続けて半角英数字を入 力し、Enter|キーを押します(ホスト名はシングルコーテーション「']で囲んで入力し てください)。 接続先のTCPポート番号を指定する場合は、IPアドレスなどに続けてコロン[:]と 番号を付けます(例:TCP ポート番号が 120 の場合 192.168.1.20:120)。指定を省 略した場合は 23 に接続します。

**3** すぐにTelnetセッションが開始されて、リモートシステムの「Login: 」プロンプトが 表示されます。

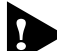

[Connect to a remote systemオプションを実行してログインしたリモート システム上で、このメニューオプションは実行できません(「Administration Menu」 画面上に表示されません)。

## **Ping テスト**

Ping a remote system

Pingプログラムを使用して、ネットワーク上の他のシステムの通信テストを行います。指 定したシステムに対して、ICMP エコーリクエストを送信します。

## **他のシステムへの Ping テスト**

**1** [Main Menu]->[Administration]->[Ping a remote system]とすすみ、次の 画面を表示します。

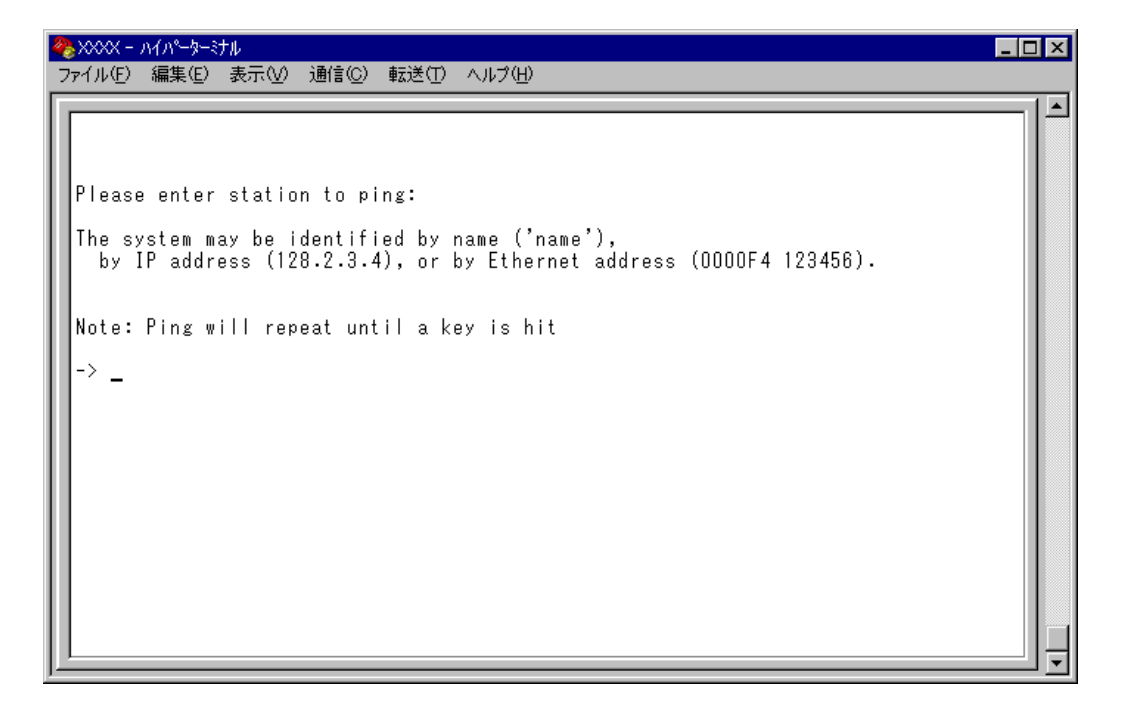

- **2** Ping テストの対象となるシステムを次の方法で指定します。
	- IP アドレス
	- ホスト名(DNS が利用できる場合)
	- MAC アドレス(Ethernet address)

画面に表示されている入力方法に従って、「->」プロンプトに続けて半角英数字を入 力し、Enter]キーを押します(ホスト名はシングルコーテーション「']で囲んで入力し てください)。

**3** すぐに ICMP エコーリクエストの送信が開始されて、結果が画面表示されます。 キーを押すと、前の画面に戻ります。

## **syslog サーバーへのログ出力**

Syslog Server address/Syslog facility code

syslogサーバーにログメッセージを転送するための設定を行います。syslogサーバーの IPアドレスを設定すれば、ログメッセージがsyslogサーバーに送られ、記録されるよう になります。syslog ファシリティーはログの出力を分類するための名称です。

## **syslog サーバーの設定**

[Main Menu]->[Administration]とすすみ、次の画面を表示します。

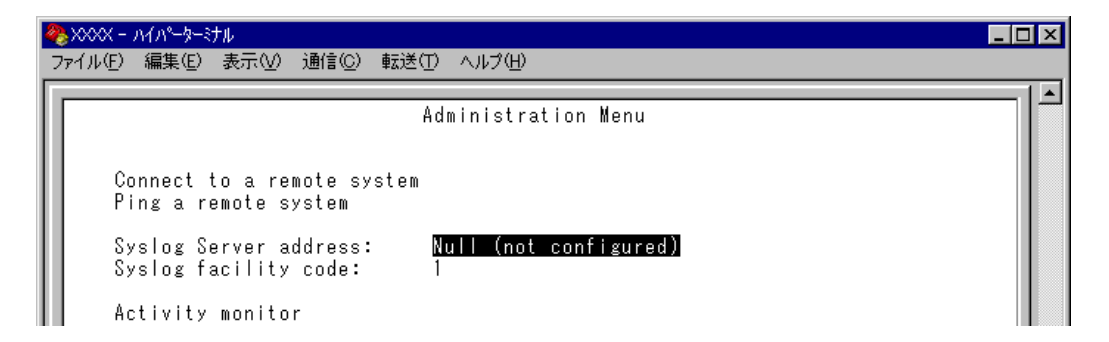

## Syslog Server address

syslogサーバーのIP アドレスを設定します。デフォルトは「Null(not configured)」で、 何も設定されていません。

**1** Bを入力して、Syslog Server addressの入力フィールドにカーソルを移動します。

**2** Enter キーを押して「->」プロンプトを表示します。 「->」プロンプトに続けて、X.X.X.Xの形式でXが0~255までの半角数字を入力し、 キーを押します。

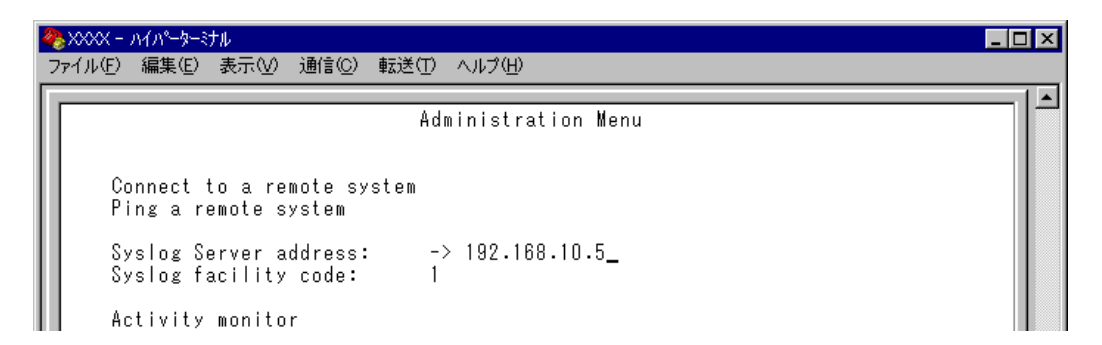

IPアドレスを「Null(not configured)」に戻す場合は、(すでに設定してあるIPアド レスの上から)0.0.0.0 を入力し、Enterはキーを押します。

## Syslog facility code

syslog ファシリティーを設定します。デフォルトは 1 で、User-level message です。

- **1** Bを入力して、Syslog facility code の入力フィールドにカーソルを移動します。
- **2** Enterキーを押して「->」プロンプトを表示します。 「->」プロンプトに続けて、0 ~ 23 までの半角数字(ファシリティーコード)を入力 し、Enterキーを押します。

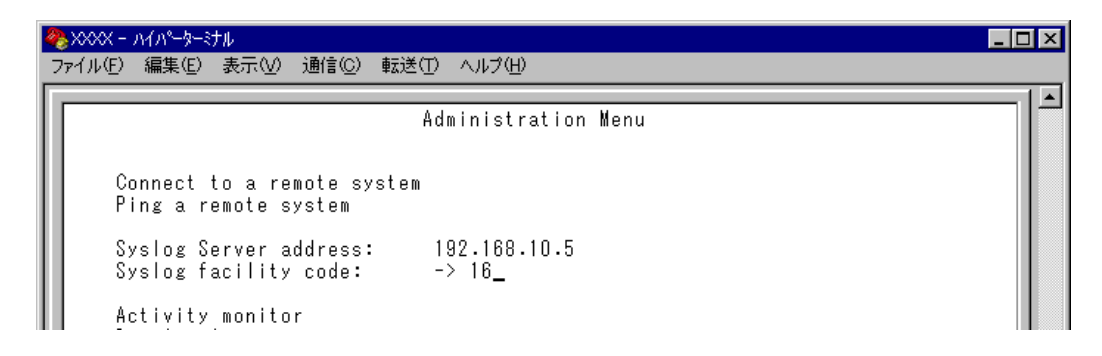

syslog ファシリティーとコードの対応は次のとおりです。

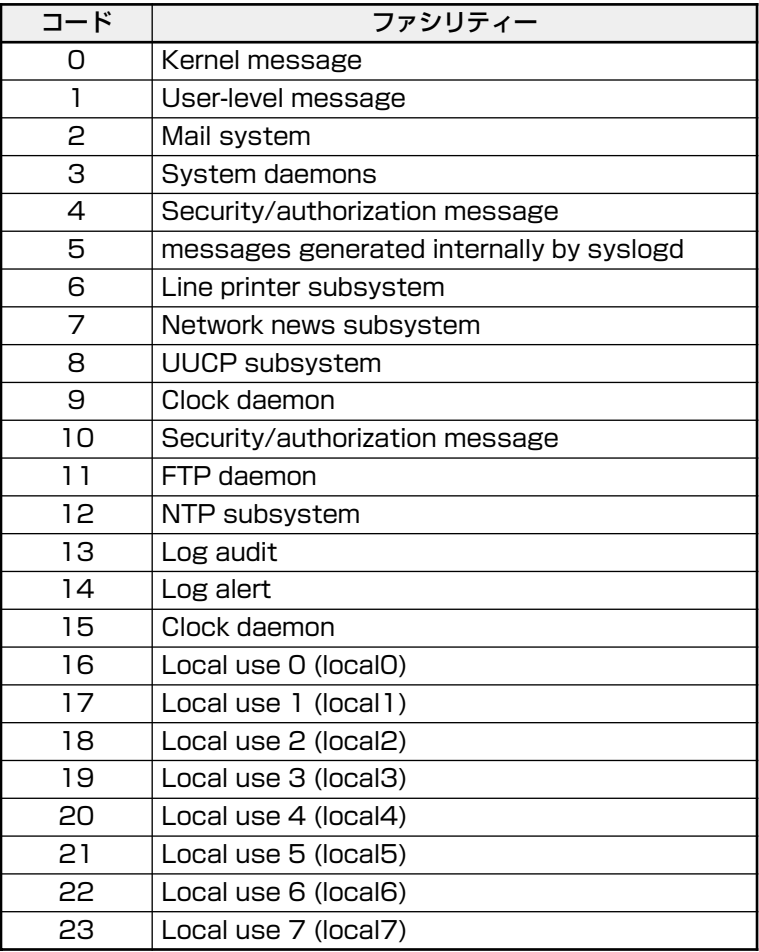

**アクティブモニター**

Activity monitor

起動時から現在までのシステム上の動作やシステムに対する設定(ログ)がメッセージ(英 数字)で表示されます。

表示形式は「D:H:M:S」(日:時:分:秒)で、システムの起動時からの経過時間です。表示内 容はDisplay log(ログの表示)を選択した場合と同じですが、アクティブモニターの場合、 一度参照した内容は次回参照時には表示しません。

## **アクティブモニターの表示**

[Main Menu]->[Administration]->[Activity monitor]とすすみ、次の画面を表 示します。

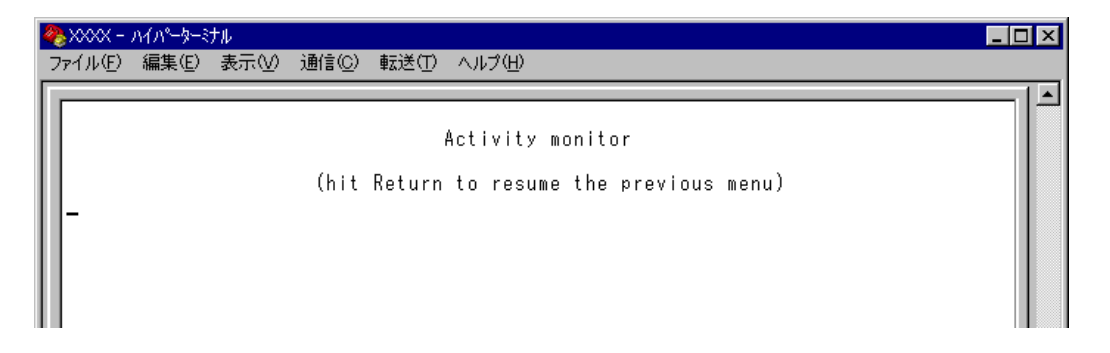

次の画面はポートのリンクアップ・ダウンを表示した場合です。

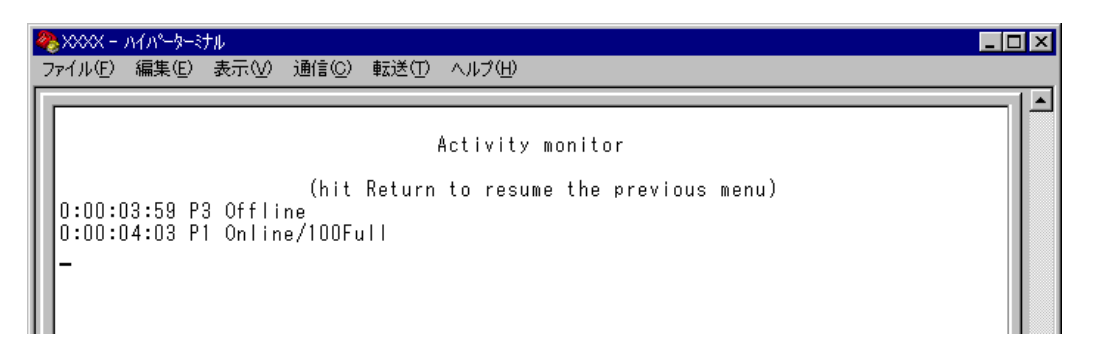

例えば「Activity monitor」画面を表示させたまま、ポート3にリンクしているケー ブルを抜くと、ポート3のリンクが切断され、「P3 Offline」というメッセージが表 示されます。

次に、そのケーブルをポート 1 に接続すると、ポート 1 のリンクが確立し、「P1 Online/100Full」というメッセージが表示されます。

## **ログの表示と設定**

ログメッセージの表示と、ログの開始・停止および消去を行います。ログ機能はデフォル トで有効(Start log)になっていて、RAM 上に約 3000 件までメッセージを保存すること ができます。

## **┃> ログの設定**

[Main Menu]->[Administration]とすすみ、次の画面を表示します。

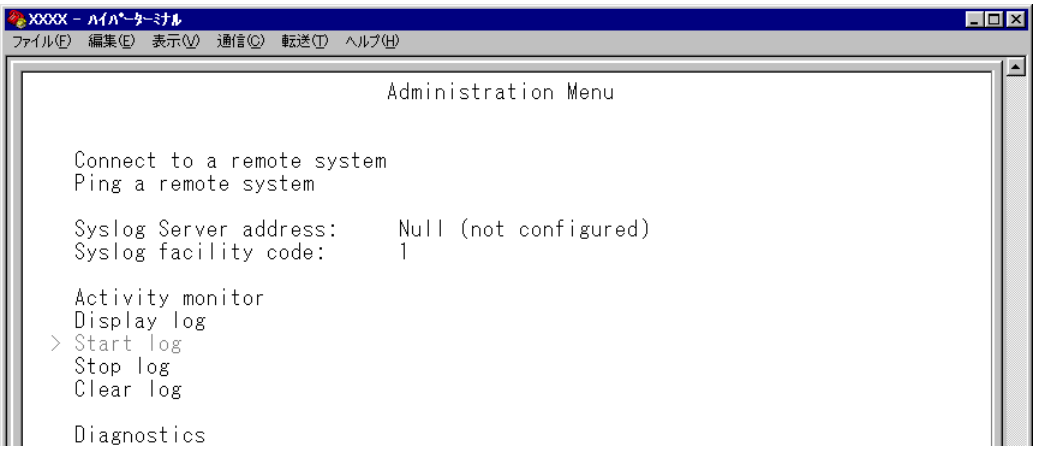

#### Display log

ログを表示します。

表示形式は「D:H:M:S」(日:時:分:秒)で、システムの起動時からの経過時間です。表示内 容は、すべての設定項目と以下の項目です。

─起動時─

- IP パラメーター(DHCP クライアント機能有効時)
- 接続ポートのステータス

#### ─運用時─

- ログイン(ユーザー名)
- SNMP トラップの発行
- ポートのリンクアップ・ダウン
- Telnet 接続の実行と結果
- Ping の実行と結果
- TFTP アップロードの結果
- システムのリセット

を入力して キーを押すと、アクティブモニターに移動します。Display log は、 Activity monitor を選択した場合と異なり、システムの起動時以降のログをすべて表示し ます。

## Start log/Stop log

ログの開始または停止を設定します。デフォルトは Start log です。 Start logを選択すると、システムに対する設定やシステム上の動作がメッセージでRAM 上に保存されます。ログはアクティブモニターで参照できます。

#### **Start log**

ログメッセージの保存を開始します。

#### **Stop log**

ログメッセージの保存を停止します。

メッセージは約3000件まで保存されます。最大保存数を越えた場合は、古いログ から順に削除されます。また、メッセージはシステムの電源が入っている間だけ保 存されます。

#### Clear log

保存されているログをすべて消去します。 を入力して キーを押すと、すぐにログが消去されます。

## **システム診断**

**Diagnostics** 

システム診断テストの結果を表示します。

## **システム診断テストの実行**

[Main Menu]->[Administration]->[Diagnostics]とすすみ、次の画面を表示 します。

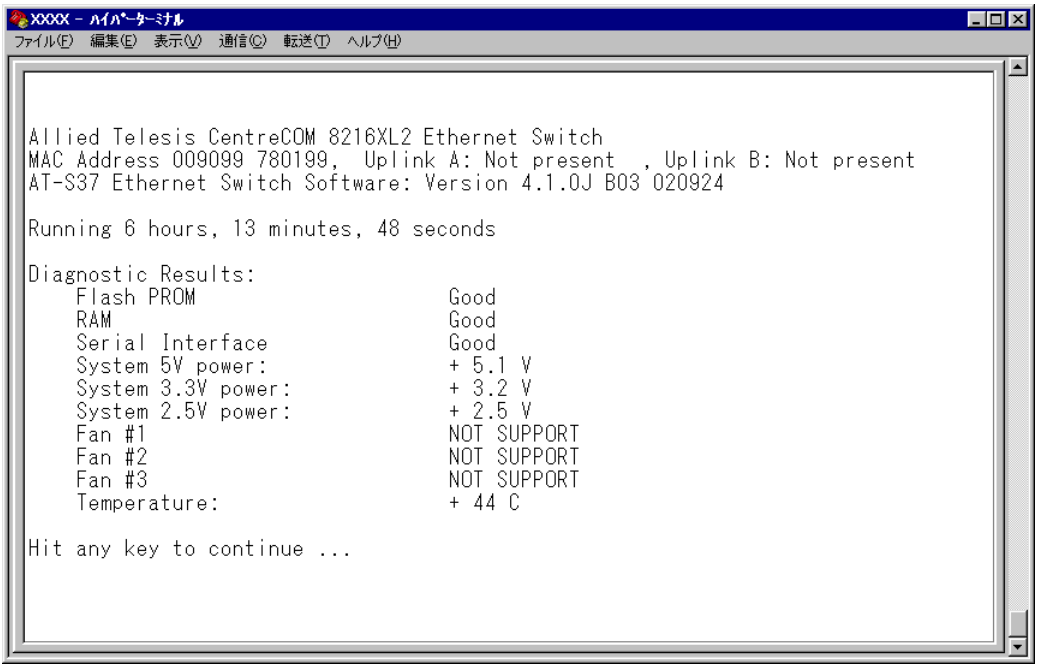

## Diagnostic Results

テストの結果を表示します。

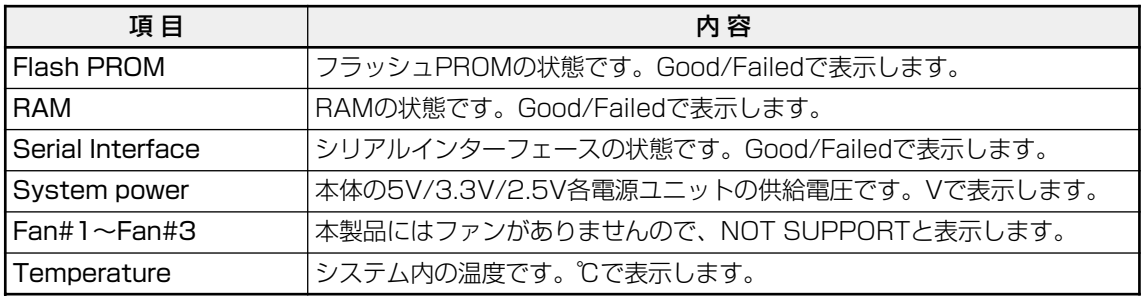

<mark>参 XXXX - Aイハ\*ーターミナル</mark><br>- ファイル(E) - 編集(E) - 表示(<u>V</u>) - 通信(<u>C</u>) - 転送(I) - ヘルプ(H)  $\Box$ D $\Box$  $\overline{\phantom{a}}$ Allied Telesis CentreCOM 8216XL2 Ethernet Switch<br>MAC Address 009099 780199, Uplink A: Not present , Uplink B: Not present<br>AT-S37 Ethernet Switch Software: Version 4.1.0J B03 020924 Running 6 hours, 13 minutes, 48 seconds ∐…  $\sim$  and  $\sim$  6  $\sim$  10  $\sim$  10  $\sim$ 

また、ヘッダー部分で次の項目を参照することができます。

- 製品名
- MAC アドレス
- ソフトウェア名
- ソフトウェアバージョン
- 最後にリセットしたときから現在までのシステムの稼働時間

## **システムリセット**

Reset and restart the system

システムをソフトウェア的にリセットします。

## **システムリセットの実行**

**1** [Main Menu]->[Administration]->[Reset and restart the system]とすすみ、 次の画面を表示します。

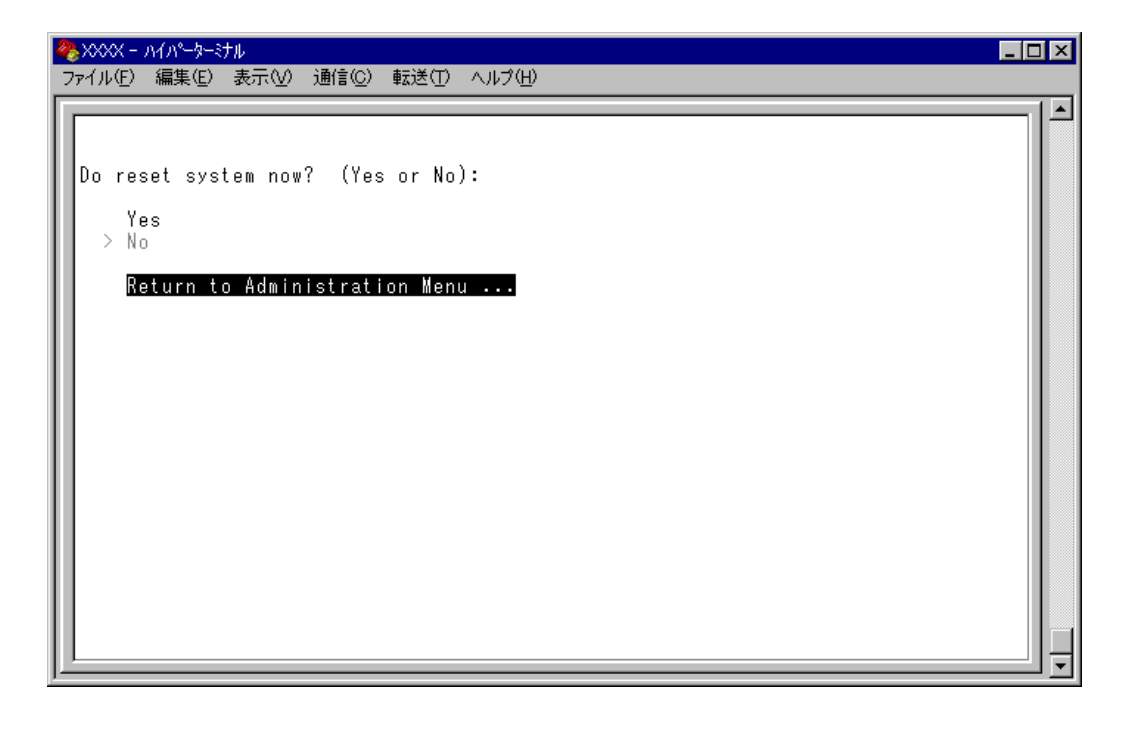

## Yes/No

システムをソフトウェアリセットするかしないかを選択します。デフォルトはNoで、リ セットするたびにデフォルトに戻ります。

## **Yes**

システムをソフトウェアリセットします。

#### **No**

前の画面に戻ります。

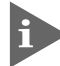

このオプション実行時(ソフトウェアリセット時)に送信されるトラップは Cold Start です。

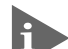

システムをリセットするときに設定の変更が保存されていないと、「Do save configuration now ? (Yes or No):」のメッセージが表示されます。設定を保存する 場合は、図キーを押してください。

# **2.4 システム設定**

[Main Menu] -> [System configuration] とすすみ、「System Configuration Menu」 画面を表示します。

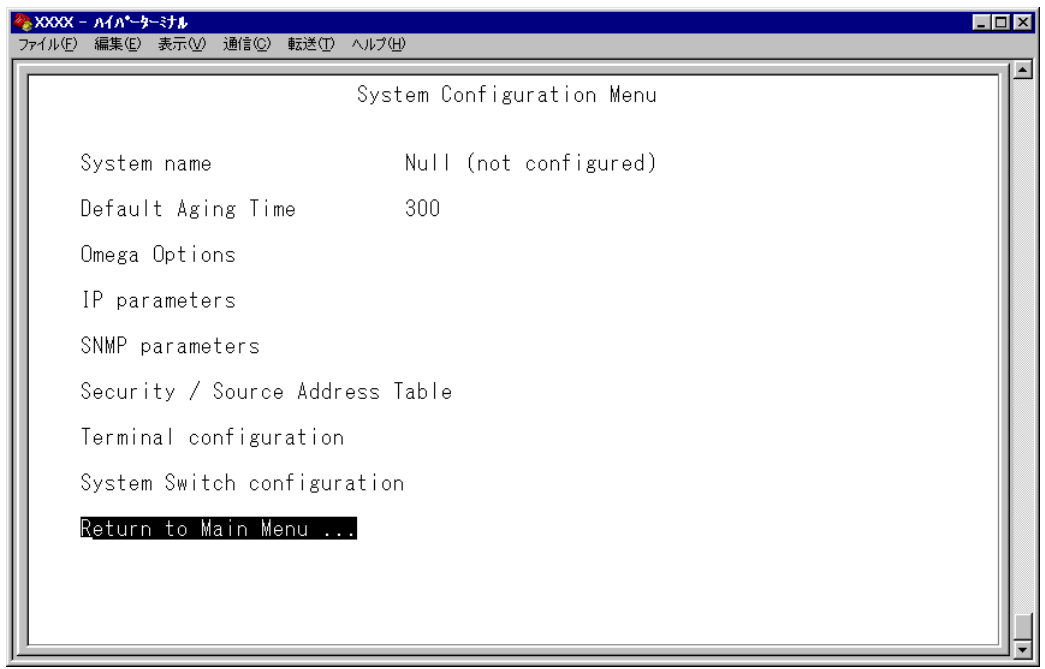

この画面では、[System Configuration]のメニューオプションが表示されます。 各メニューオプションを上から順に説明します。

## **システム名** System name

システム名を設定します。デフォルトは「Null(not configured)」です。

本製品には、各システムを識別する方法として、MAC アドレス、IP アドレス(ユーザー が設定)、システム名(ユーザーが設定)、ホスト名(DNSサーバーで指定)があります。ダ ウンロードや他のシステムへの接続を誤って実行しないためにも、固有のシステム名を設 定しておくことをお勧めします。

また、ここで設定した名称は、MIB IIの<SysName>に反映されて、SNMPマネージャー でシステム名を確認することができます。

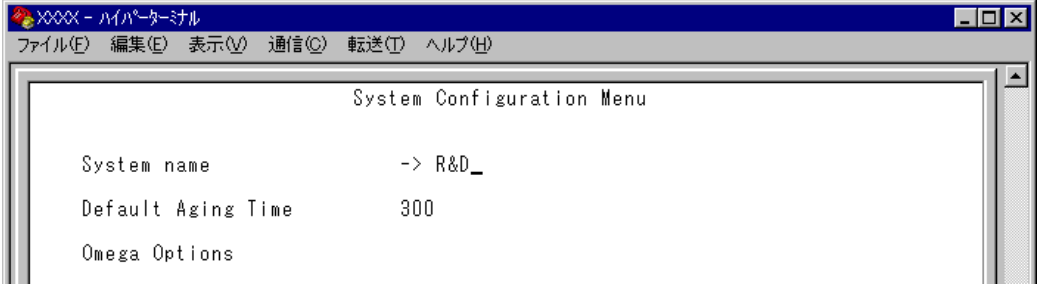

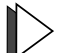

## **システム名の設定**

- **1** [Main Menu] -> [System configuration] とすすみ、  $B\&\lambda$ 力して System name の入力フィールドにカーソルを移動します。
- **2** Enterはキーを押して「->」プロンプトを表示します。 「->」プロンプトに続けて20 文字までの半角英数字を入力し、Enterはキーを押します。

## **システム名の削除**

- **1** [Main Menu] -> [System configuration] とすすみ、 siを入力して既存のシステム 名をハイライト表示します。
- **2** Enter|キーを押して「->」プロンプトを表示します。 「->」プロンプトに続けて(すでに設定してある名前の上から) [スペース]を入力し、Enter キーを押します。

システム名の設定は、すぐに画面に反映されます。すべてのメニューの画面の最上行に、 設定した名前が表示されます(削除した場合は、表示がなくなります)。

## **エージングタイム**

Default Aging Time

エージングタイムを設定します。デフォルトは 300(秒)です。

システムは、受信したすべてのパケットに対して、その送信元MACアドレスと受信ポー トの対応付けをMACアドレステーブルに登録し、そのテーブルの情報をもとに転送先の ポートを決定します。

本製品は、端末を移動した場合にパケットが転送されなくなることを防ぐために、一定期 間パケットを送信しない端末の情報を自動的に削除するエージングという機能をサポート しています。

エージングタイムを設定すれば、設定した時間内にパケットの送信がない端末の情報は、 MAC アドレステーブルから自動的に削除されます。

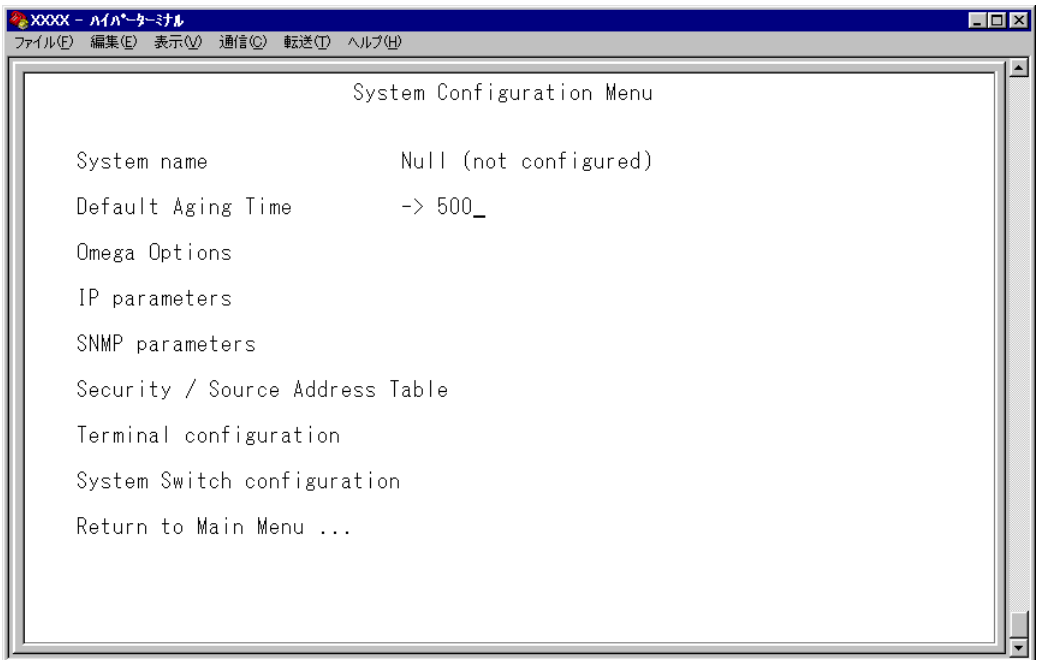

## **エージングタイムの設定**

- **1** [Main Menu] -> [System configuration] とすすみ、回を入力して、Default Aging Time の入力フィールドにカーソルを移動します。
- **2** Enter)キーを押して「->」プロンプトを表示します。 「-> | プロンプトに続けて 1 ~ 999 (秒) の半角数字を入力し、 Enterlキーを押します。 0(ゼロ)、または[スペース]を入力して Enter]キーを押すと、この機能は無効となります (登録された MAC アドレスはシステムがリセットされるまで削除されません)。

# **2.4 システム設定**

[Omega Options]メニューでは、ソフトウェア(Omega)へのログインを制御するための セキュリティーオプションを設定します。 各オプションを上から順に説明します。

## **ユーザーの定義**

User Definitions

登録ユーザーの表示とユーザーアカウントの追加・削除を行います。デフォルトでは MANAGER レベルのユーザー「Manager」のみが登録されています。

[Main Menu] -> [System configuration] -> [Omega Options] -> [User Definitions] とすすみ、「User Definitions Menu」画面を表示します。

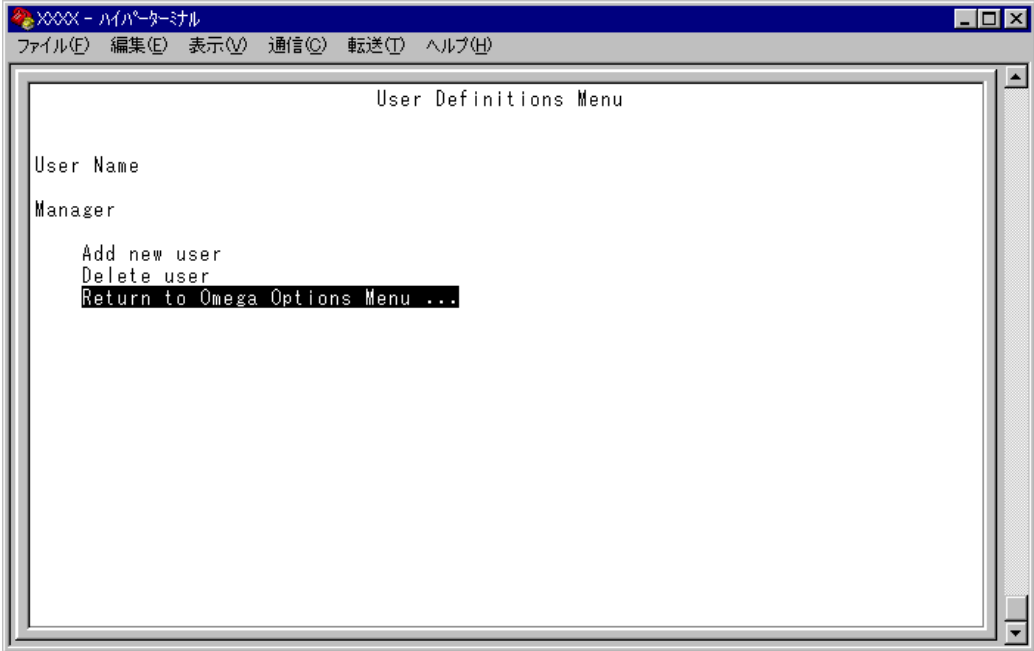

この画面では、すでに登録されているユーザーアカウントがリスト表示されます。

## User Name

すでに定義されているユーザー名を表示します。

## **登録ユーザーの表示・変更**

「User Definitions Menu」画面のUser Nameのリストからユーザー名を選択します。

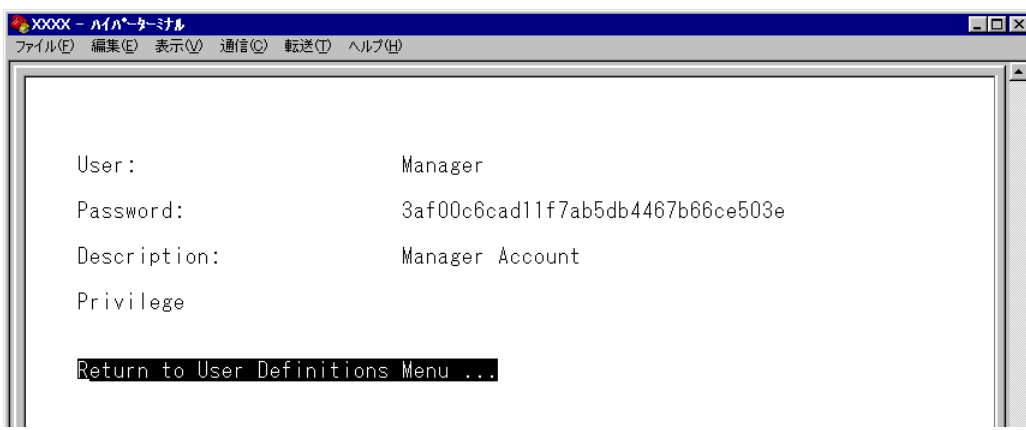

#### User

ユーザー名を表示します。 ユーザー名の変更はできません。

#### Password

ログインパスワードを暗号化して表示します。 変更する場合は、入力フィールドにパスワードを半角英数字と記号で上書き入力して キーを押します。入力できる文字数は6~20文字です。セキュリティー確保のためデフォ ルトアカウント「Manager」のパスワード「friend」は変更することをお勧めします。

## **Description**

ユーザーに関するコメントを表示します。 変更する場合は、入力フィールドにコメントを半角英数字で上書き入力して Enterはキーを押 します。入力できる文字数は 64 文字までです。

## Privilege(USER/MANAGER)

権限を表示します。

を入力し キーを押して、次の画面を表示します。MANAGER レベルに変更する場 合はMを、USER レベルに変更する場合は回を入力して Enterはキーを押します。

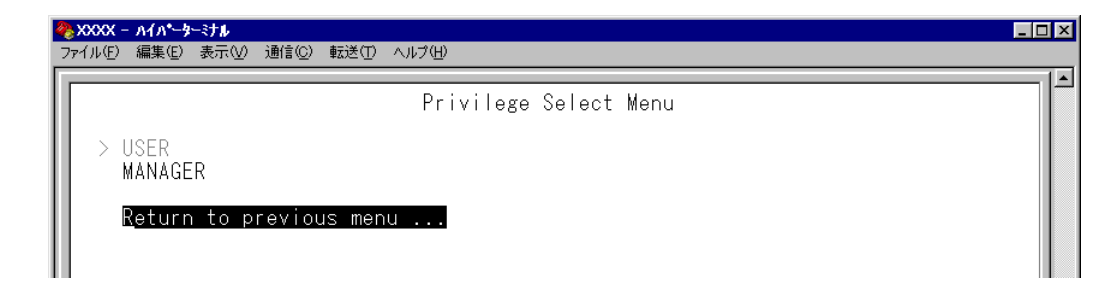

## **ユーザーアカウントの追加**

[Main Menu] -> [System configuration] -> [Omega Options] -> [User Definitions] -> [Add new user] とすすみ、次の画面を表示します。

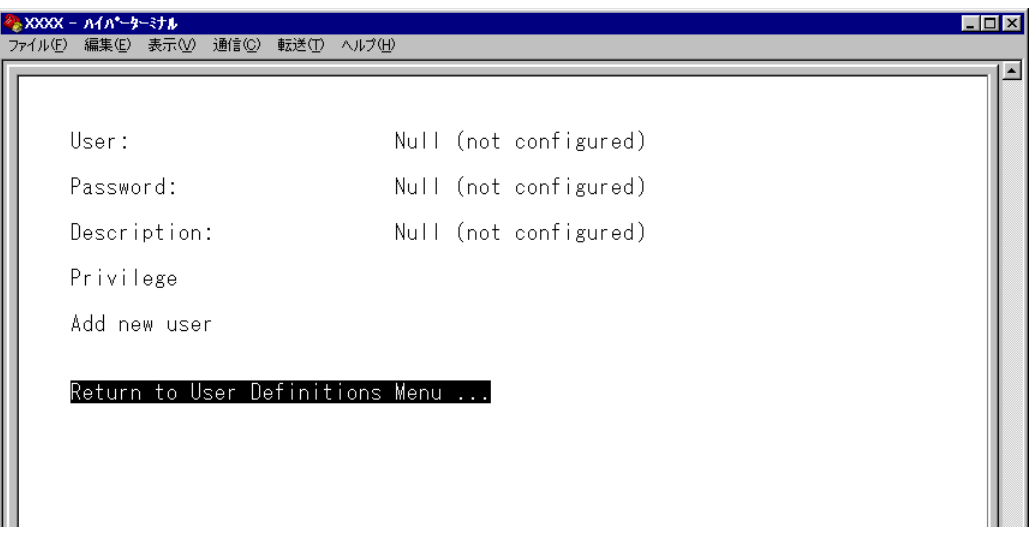

User

ユーザー名を指定します。このパラメーターは必ず指定してください。

- 1 回を入力して、User の入力フィールドにカーソルを移動します。
- **2** Enter|キーを押して「->」プロンプトを表示します。
- **3** 「->」プロンプトに続けて、20文字までの半角英数字とアンダーバー[\_]でユーザー 名を入力し、Enter)キーを押します。大文字·小文字を区別しません(表示には大文字· 小文字の区別が反映されます)。

#### Password

ログインパスワードを指定します。このパラメーターは必ず指定してください。

- 1 回を入力して Password の入力フィールドにカーソルを移動します。
- **2** Enter|キーを押して「->」プロンプトを表示します。
- **3** 「->」プロンプトに続けて、6~20文字の半角英数字と記号でパスワードを入力し、 キーを押します。大文字・小文字を区別します。

● パスワードは忘れないように注意してください。

**Description** 

ユーザーに関するコメントを入力します。このパラメーターの指定は必須ではありません。

- 1 回を入力して Description の入力フィールドにカーソルを移動します。
- **2** Enterはキーを押して「->」プロンプトを表示します。
- 3 「->」プロンプトに続けて64 文字までの半角英数字を入力し、Enterlキーを押します。

## Privilege(USER/MANAGER)

権限を選択します。

ユーザーアカウントは、権限によってMANAGER(管理者)とUSER(一般ユーザー)の2つ のレベルに分けられます。MANAGER レベルはすべてのコマンドを実行できますが、 USER レベルは表示コマンドと一部の設定コマンドしか実行できません。デフォルトは USER です。

を入力し キーを押して、次の画面を表示します。

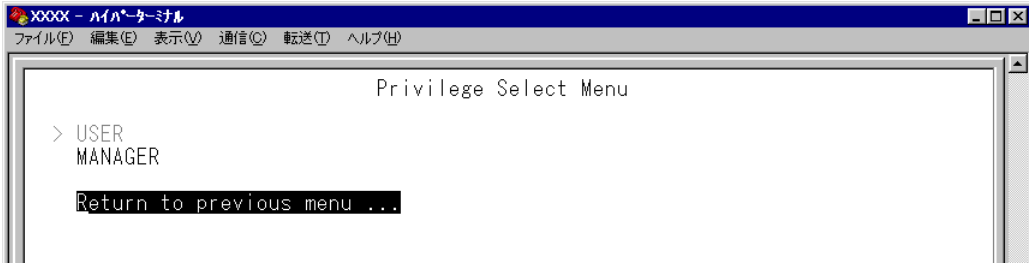

#### **USER**

ユーザーレベルを USER(一般ユーザー)に設定します。

#### **MANAGER**

ユーザーレベルを MANAGER(管理者)に設定します。

## Add new user

設定を確定します。

上記のパラメーターを指定しただけでは、アカウントは作成されません。最後にAdd new user を選択して設定を確定してください。また、必須パラメーターを指定せずに、Add new user を選択するとエラーメッセージが表示されます。

# **2.4 システム設定**

# **ユーザーアカウントの削除**

[Main Menu] -> [System configuration] -> [Omega Options] -> [User Definitions] -> [Delete user] とすすみ、次の画面を表示します。

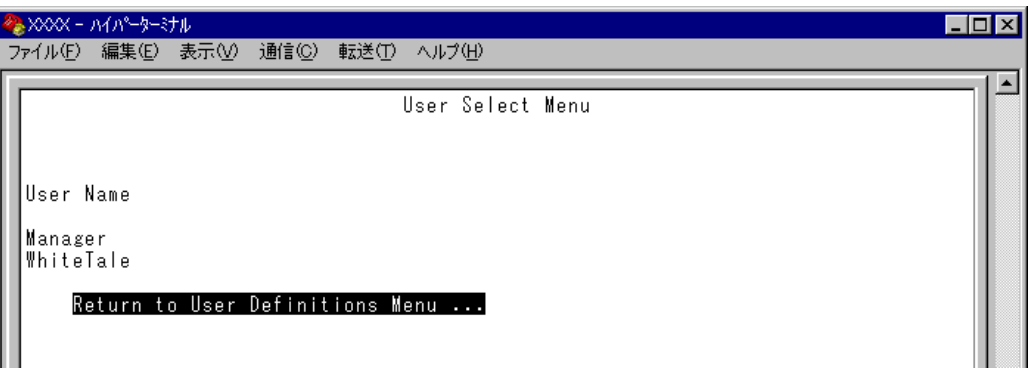

User Nameのリストから、削除するユーザーアカウントのユーザー名を選択します。 現在ログインしているユーザーのユーザーアカウントは削除できません(リストに表 示されません)。

## **ソフトウェアのタイムアウト**

**Timeout** 

ソフトウェアセッションのタイムアウトを設定します。デフォルトは 5(分)です。 タイムアウトは、設定した時間内にキー入力がない場合、セッションを自動的に終了する 機能です。

[Quit]オプションでログアウトし忘れた場合に、不当なアクセスを制御するためのセキュ リティーとして使用することができます。

## **タイムアウトの設定**

**1** [Main Menu]->[System configuration]->[Omega Options]とすすみ、「Omega Options Menu」画面を表示します。

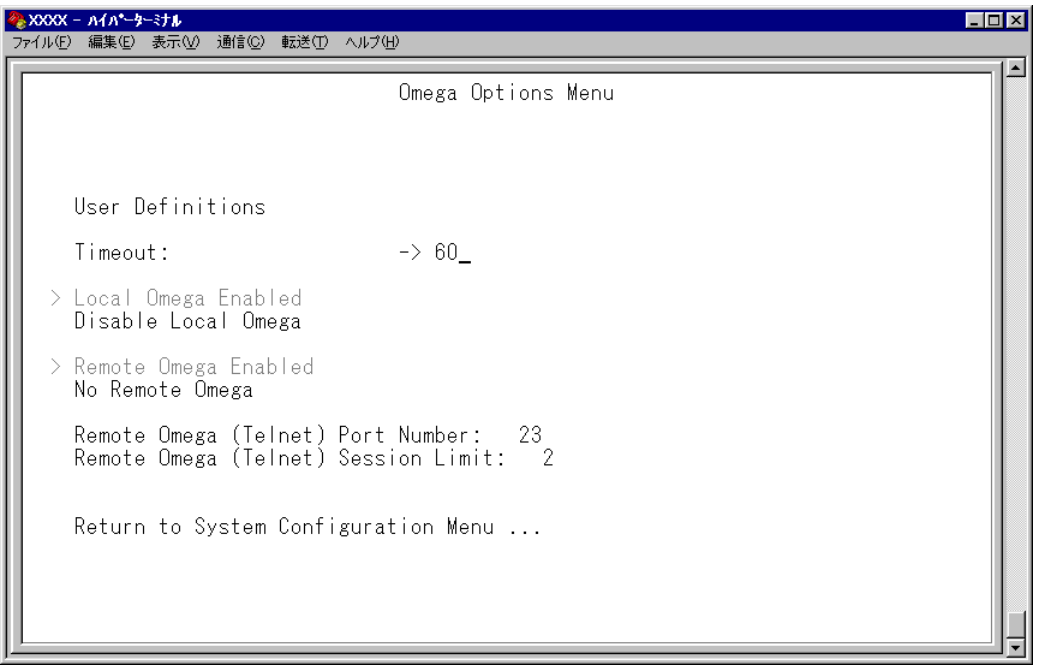

- **2** 「Tを入力して Timeout の入力フィールドにカーソルを移動します。
- **3** Enterキーを押して「->」プロンプトを表示します。 「->」プロンプトに続けて0~32767(分)の半角数字を入力し、Enterはキーを押します。 0(ゼロ)に設定した場合は、この機能が無効となります。

タイムアウトが発生した場合は、「Connection Timeout...」のメッセージが表示されて、 セッションが自動的に終了します。

## **ソフトウェアへのアクセス**

ソフトウェアへのアクセス制限を設定します。

## **┃ > アクセス制限の設定**

**1** [Main Menu]->[System configuration]->[Omega Options]とすすみ、「Omega Options Menu」画面を表示します。

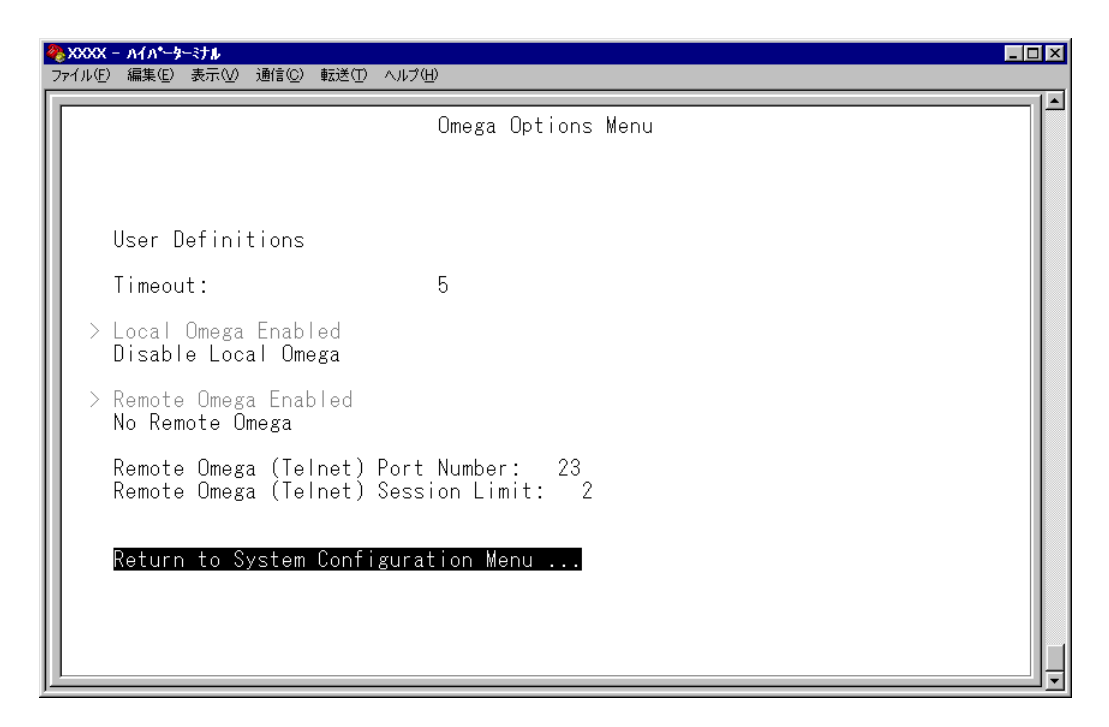

**2** 「Omega Options Menu」の次のオプションを設定します。

#### Local Omega Enabled/Disable Local Omega

ローカル(RS-232 接続)でのアクセス制限を設定します。デフォルトは Local Omega Enabledです。設定は、ローカル(コンソール)からログインしているユーザーがログアウ トしたときに有効になります。

#### **Local Omega Enabled**

コンソールからローカル(RS-232接続)でソフトウェアへアクセスすることができま す。

#### **Disable Local Omega**

コンソールからローカル(RS-232接続)でソフトウェアへアクセスすることができな くなります。設定を変更する場合は、リモート(TelnetまたはSNMP使用)からソフ トウェアへアクセスしてください。
# Remote Omega Enabled/No Remote Omega

リモート(Telnet)からのアクセス制限を設定します。デフォルトは Remote Omega Enabledです。設定は、リモート(Telnet)でログインしているユーザーがすべてログアウト したときに有効になります。

## **Remote Omega Enabled**

リモート(Telnet)からソフトウェアへアクセスすることができます。

#### **No Remote Omega**

リモート(Telnet)からソフトウェアへアクセスすることができなくなります。 設定を変更する場合は、ローカル(RS-232接続)からソフトウェアへアクセスしてく ださい。

ただし、SNMP を使用してリモートからシステムを管理することは可能です。

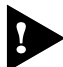

[Disable Local Omega]と[No Remote Omega]の両方のオプションを選 択し、設定の保存後にセッションを終了すると、再度ソフトウェアにアクセスする ことができなくなりますのでご注意ください。 [Disable Local Omega]と[No Remote Omega]の両方のオプションを選

択してセッションを終了した場合は、SNMPを使用して設定を変更するか、システ ムを工場出荷時設定に戻して復旧します。工場出荷時設定にリセットした場合、設 定内容はすべて消去されますのでご注意ください。

**参照�**296 ページ「設定を工場出荷時の状態に戻す」

## Remote Omega (Telnet) Port Number

TelnetサーバーのリスニングTCPポート番号を変更することができます。デフォルトは 23 です。

- 1 Rを入力して、入力フィールドにカーソルを移動します。
- **2** Enterキーを押して「->」プロンプトを表示します。
- **3** 「->」プロンプトに続けて、2 ~ 32767 の半角数字を入力し、Enter)キーを押します。

Telnetサーバーのリスニング TCPポート番号の変更はすぐに反映されますが、変 更前からTelnet接続しているユーザーは、ログアウトするまで変更前のリスニング TCP ポート番号を使用します。

# Remote Omega (Telnet) Session Limit

Telnet の最大セッション数を変更することができます。デフォルトは 2 です。

- 1 **Rを入力して、入力フィールドにカーソルを移動します。**
- **2** Enter|キーを押して「->」プロンプトを表示します。
- 3 「->」プロンプトに続けて、1~4の半角数字を入力し、Enterlキーを押します。

**IP パラメーター** IP parameters

[Main Menu]->[System configuration]->[IP parameters]とすすみ、次の画面を 表示します。

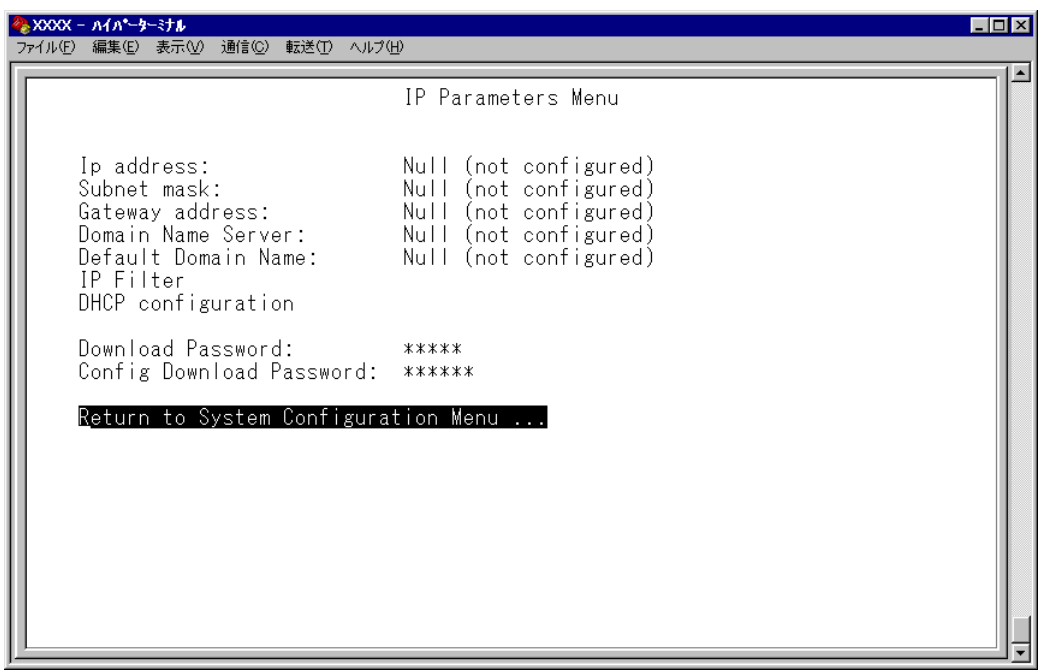

この画面では、SNMPやTelnetでシステムを管理するためのIPパラメーターオプション が表示されます。SNMPやTelnetを使用する場合は、最低、IPアドレスとサブネットマ スクの設定が必要となります。

# **IP パラメーターの設定**

**1** 各オプションの頭文字を入力して、入力フィールドの「Null(not configured)」、ま たはデフォルト設定の文字をハイライト表示します。

**2** Enter キーを押して「->」プロンプトを表示します。 アドレスの場合は X.X.X.X の形式で、X が 0 ~ 255 までの半角数字を「->」プロン プトに続けて入力し、Enter|キーを押します。 アドレスを「Null(not configured)」(何も設定されていません)に戻す場合は、 0.0.0.0 と入力して、Enter|キーを押します。 アドレス以外の場合は、各オプションの入力方法に従ってください。

#### Ip address

システムに割り当てる IP アドレスを入力します。

#### リモート(Telnet)からユーザーがログインしている場合、IPアドレスの変更は、リ h モートログインしているユーザーがすべてログアウトしたときに有効になります。

#### Subnet mask

サブネットマスクを入力します。

#### Gateway address

ルーターを介して、他のIPネットワークにパケットを送信する場合は、ゲートウェイアド レスを設定します。

#### Domain Name Server

DNSサーバーのIPアドレスを入力します。ネットワーク上にDNSサーバーがある場合は、 この設定を行うと、TelnetやPing、TFTP ダウンロードなどのIP コマンドを実行すると きに、IPアドレスではなく、ホスト名で相手を指定することができます。システムがDNS サーバーにホスト名(DNS名)の名前解決の問い合わせをすると、DNSサーバーは指定さ れたホスト名を検索して、IP アドレスに変換します。

#### Default Domain Name

ドメイン名を入力します。 DNS を利用する場合に必要となるパラメーターです。

### IP Filter

本体宛のパケットに対してフィルターを適用するアクセスフィルター機能に関する設定を 行います。次項「IP フィルター」で説明します。

#### DHCP configuration

DHCP クライアント機能の有効・無効を設定します。 このメニューオプションを選択後、Enterlキーを押して「DHCP Configuration Menul画面 上のオプションを選択します。 デフォルトは Disable DHCP function です。 この設定はシステムの再起動後に有効になります。

#### **Enable DHCP function**

DHCP クライアント機能を有効にします。

#### **Disable DHCP function**

DHCP クライアント機能を無効にします。

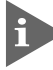

DHCPクライアント機能を有効にするには、IPアドレスをNull(0.0.0.0)に戻して ください。

### Download Password

ソフトウェアをTFTPを使用してGetもしくはPutする場合に要求されるパスワードを半 角英数字で入力します。

デフォルトは ATS37 です。

入力できる文字数は 20 文字までで、大文字・小文字を区別します。

ソフトウェアのアップロード・ダウンロード方法については下記の項を参照してください。

**参照 298 ページ「ファイルのアップロード・ダウンロード」** 

#### Config Download Password

設定内容をTFTPを使用してGetもしくはPutする場合に要求されるパスワードを半角英 数字で入力します。

デフォルトは config です。

入力できる文字数は 20 文字までで、大文字・小文字を区別します。

設定スクリプトファイルのアップロード・ダウンロード方法については下記の項を参照し てください。

**参照 298 ページ「ファイルのアップロード・ダウンロード」** 

#### ー **BootP と DHCP** ー

システムを接続しているネットワーク上にBootPまたはDHCPユーティリティが実行で きるIPサーバーがある場合は、サーバーにIPアドレスを登録しておけば自動的にIPアド レスが割り当てられます。

システムはリセットされるたびに、サーバーにリクエストパケットを送信し、IPパラメー ターを獲得します。

BootP/DHCPからレスポンスが返ってきた場合は、レスポンスパケットからIPアドレス、 サブネットマスク、(また、登録されている場合は、ゲートウェイアドレス、DNSサーバー、 デフォルトドメイン名)を抽出し、次回のシステムリセット時まで、そのパラメーターを 使用します。

# **IP フィルター**

IP Filter

IP フィルターに関する設定を行います。

IPフィルターは本体宛の通信(トラフィック)に適用するセキュリティー機能です。本体宛 のパケットを受信すると、受信パケットに関連付けられたフィルターを参照し、受信を許 可するか破棄するかを決定します。この機能により、本製品のリモート管理機能に対する アクセス制御を行うことができます。

IPフィルターは本体宛通信に対して適用されるものです。他のホスト宛通信(ポート 間でスイッチングされるパケット)には適用されません。

#### フィルターの構成

フィルターは、サービスごとに「IPアドレス/サブネットマスクと条件に一致した場合の 処理」で構成されたエントリーを登録することによって行います。各サービスごとに条件 に一致しなかった場合の処理(=デフォルト処理)を指定することができます。

#### フィルターの処理

**1** 各エントリーをエントリー番号の若い順にチェックし、受信パケットのIPアドレス/ サブネットマスクと一致するものがあるかどうかを調べます。

一致するエントリーが見つかった場合は、該当エントリーで指定されている処理を 実行します。 EXCLUDE(破棄)の場合はパケットを破棄し、該当パケットの処理を完了します。 INCLUDE(許可)の場合はパケットを通過させて、通常のパケット処理に移ります。

**2** すべてのエントリーをチェックしても一致するエントリーが見つからなかった場合 は、デフォルト処理に従ってパケットを処理します。

[Main Menu] -> [System configuration] -> [IP parameters] -> [IP Filter] とすすみ、 次の画面を表示します。

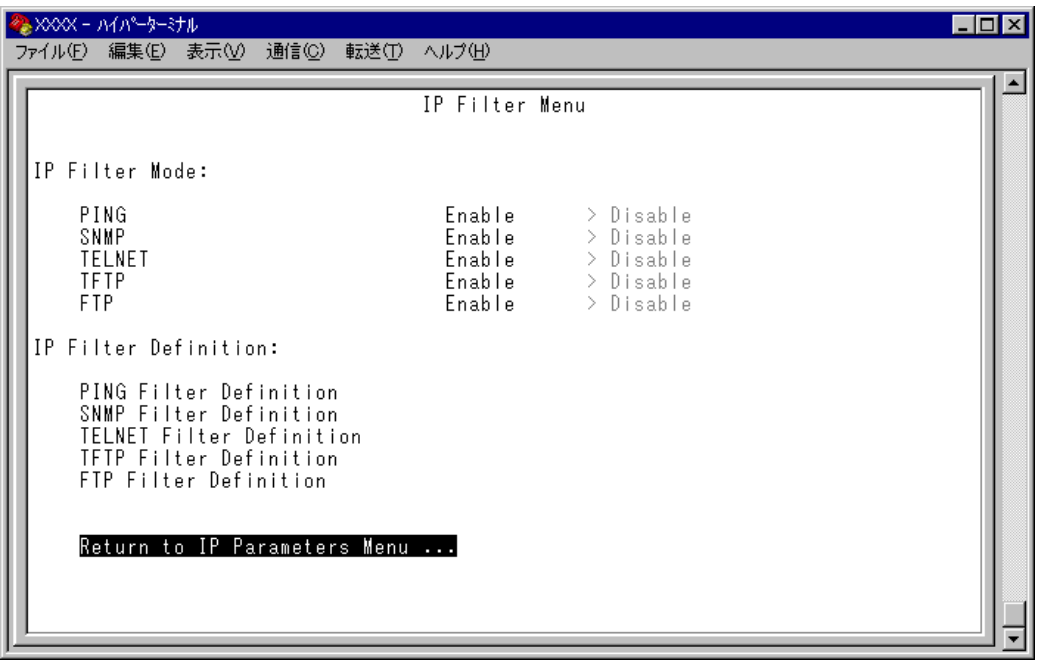

# IP Filter Mode: Enable/Disable

各サービスごとにフィルターの有効(Enable)・無効(Disable)を設定します。デフォルトは すべてのサービスで Disable に設定されています。

有効にする場合は 回を、無効にする場合は 回を、指定するサービスまで複数回入力して 移動し、 キーを押します。TELNETの設定は、リモート(Telnet)からログインしている ユーザーがすべてログアウトしたときに有効になります。

#### IP Filter Definition:

各サービスごとにエントリーの作成・表示とデフォルト処理の設定・表示を行います。 指定するサービスの頭文字を入力し Enter|キーを押します。

IP Filter Definition でサービスを選択して、次の画面を表示します(下の画面は PING Filter Definition)を選択した場合)。

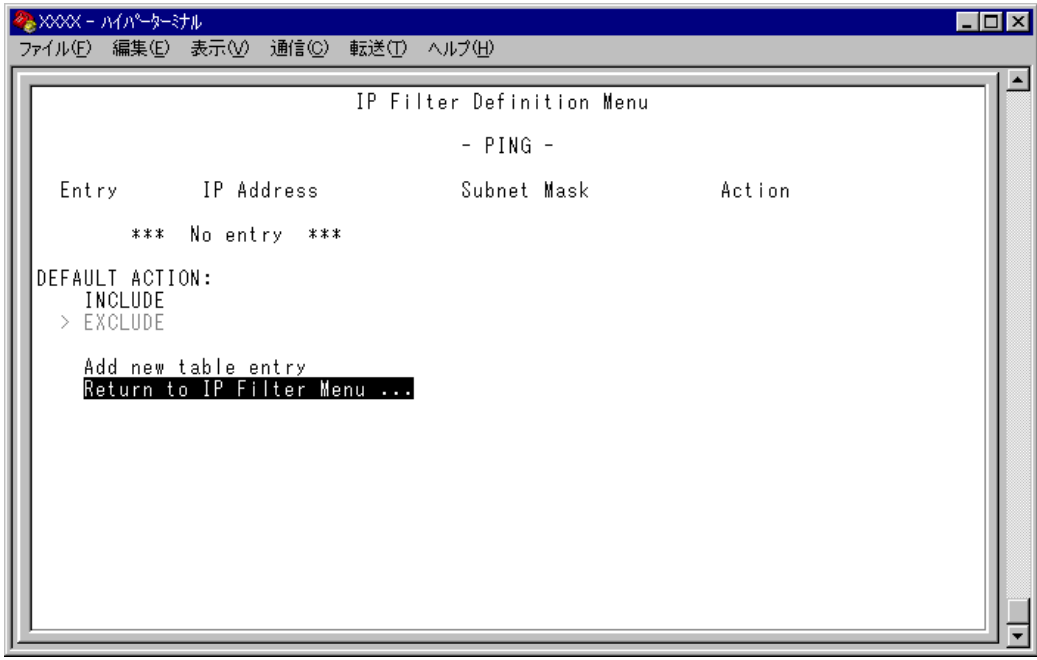

エントリーが何も作成されていない場合は「No entry」と表示されます。

#### Entry

エントリー番号です。この番号の若い順に、受信パケットと一致するものがあるかどうか をチェックします。

#### IP Address

IP アドレスです。

## Subnet Mask

サブネットマスクです。

#### Action

一致したパケットの処理です。INCLUDEはマッチしたパケットを通過します。EXCLUDE はマッチしたパケットを破棄します。

### DEFAULT ACTION:

各サービスごとにデフォルト処理を設定します。デフォルトはすべてのサービスで EX-CLUDE(破棄)に設定されています。

通過させる場合は口を、破棄する場合は回を入力して Entereキーを押します。

## Add new table entry

エントリーを作成します。

を入力して キーを押すと、次の画面が表示されます。最初に作成されたエントリー がエントリー番号「1」になります。

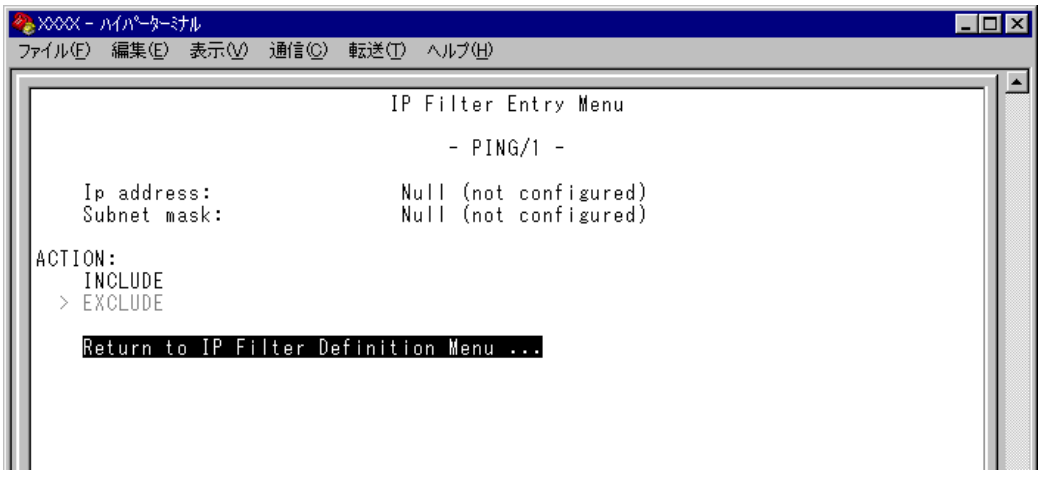

## ○ IP Address:

受信パケットの送信元 IP アドレスを指定します。 を入力し キーを押して「->」プロンプトを表示します。 X.X.X.Xの形式で、Xが0~255までの半角数字を「->」プロンプトに続けて入力し、 キーを押します。サブネットマスクが「255.255.255.255」でない場合は、ホストのIPア ドレスを指定しても、ネットワークアドレスに変換されて登録されます。 (例:IP アドレス= 192.168.1.1 サブネットマスク= 255.255.0.0 → 192.168.0.0)

エントリーを削除する場合は、IP アドレスに 0.0.0.0 を指定します。

# ○ Subnet mask:

サブネットマスクを指定します。

を入力し キーを押して「->」プロンプトを表示します。

X.X.X.Xの形式で、Xが0~255までの半角数字を「->」プロンプトに続けて入力し、 キーを押します。IPアドレスをネットワークアドレスとして設定する場合は、適切な長さ のネットマスクを指定します。また、IPアドレスをホストアドレスとして設定する場合は 「255.255.255.255」を指定します。

# ○ ACTION:

受信パケットがこのエントリーに一致した場合の処理を設定します。デフォルトは EX-CLUDE(破棄)に設定されています。

通過させる場合は 回を、破棄する場合は 回を入力して Enter|キーを押します。

# ○ To higher priority/To lower priority

エントリーを 2 つ以上作成すると「To higher priority」と「To lower priority」が表示さ れます。エントリーの順番を入れ替える場合に使用します。現在のエントリーより1つ順 位を上げる(若い番号にする)場合は「To higher priority」を、1つ順位を下げる場合は「To lower priority」を選択します。

現在のエントリー番号は「- PING/2 -」のように「サービス名 / エントリー番号」で画面 上に表示されます。

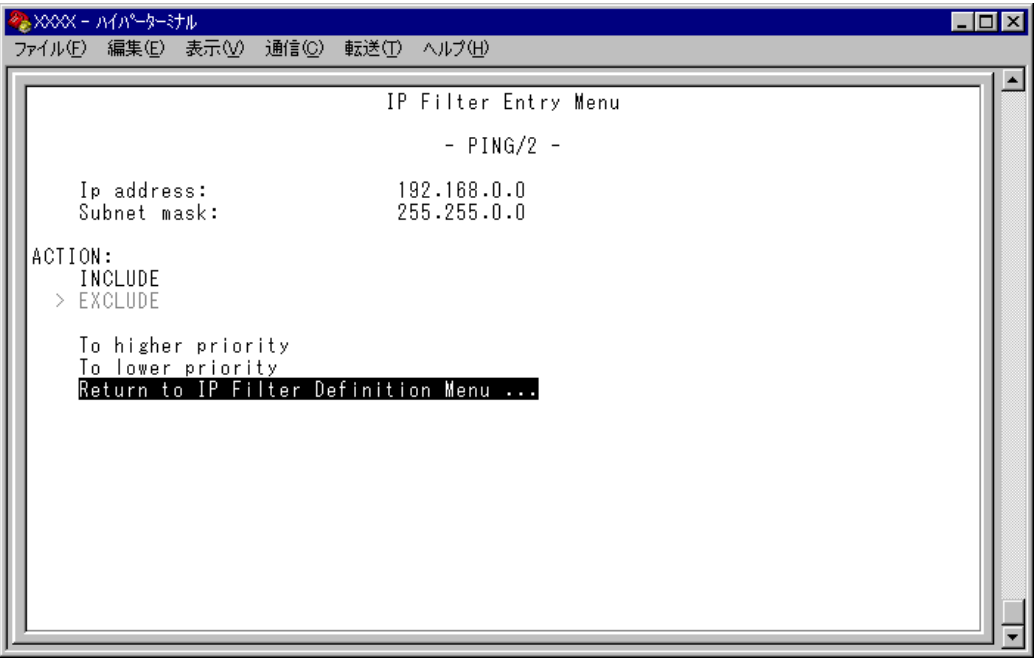

**SNMP パラメーター**

SNMP parameters

SNMP に関する設定を行います。

[Main Menu] -> [System configuration] -> [SNMP parameters] とすすみ、次の画 面を表示します。

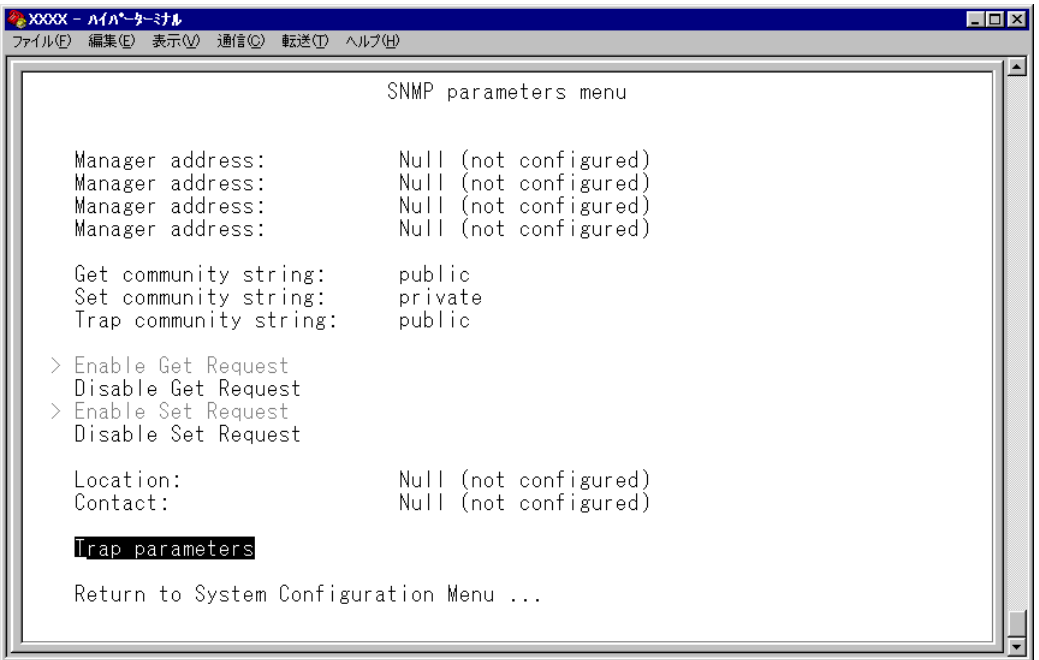

この画面では、SNMP でシステムを管理するためのオプションが表示されます。

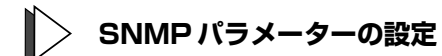

**1** 各オプションの頭文字を入力して、入力フィールドの「Null(not configured)」、ま たはデフォルト設定の文字をハイライト表示します。

**2** Enterはキーを押して「->」プロンプトを表示します。 アドレスの場合は X.X.X.X の形式で、X が 0 ~ 255 までの半角数字を「->」プロン プトに続けて入力し、Enterlキーを押します。 アドレスを「Null(not configured)」(何も設定されていません)に戻す場合は、 0.0.0.0 と入力して、Enter キーを押します。 アドレス以外の場合は、各オプションの入力方法に従ってください。

### Manager address

SNMP トラップを受信する SNMP マネージャーの IP アドレスを入力します。 トラップは、設定したマネージャーだけに送信されます。トラップを受信できるマネー ジャーを 4 つまで設定することができます。

#### Get community string

Get に設定するコミュニティー名を入力します。 デフォルトは public です。 入力できる文字数は 20 文字までで、大文字・小文字を区別します。

#### Set community string

Set に設定するコミュニティー名を入力します。 デフォルトは private です。 入力できる文字数は 20 文字までで、大文字・小文字を区別します。

### Trap community string

トラップに設定するコミュニティー名を入力します。 デフォルトは public です。 入力できる文字数は 20 文字までで、大文字・小文字を区別します。

#### ー **SNMP community strings** ー

SNMPコミュニティー名は、MIBにアクセスすることを認証するためのパスワードとして 使用される任意の文字列です。

SNMP(Version1)では、各リクエストにコミュニティー名を含めるように要求すること で、セキュリティーを確保します。

コミュニティー名をベースにしたアクセスレベルは、一般的にパブリックおよびブライ ベートの 2 つに分けられます。

SNMPパブリックコミュニティーでは、MIBオブジェクトの読みとりのみ、SNMPプライ ベートコミュニティーでは、MIB オブジェクトの読みとりと書き込みが可能です。

# Enable/Disable Get Request

SNMP マネージャーからの Get request/Get Next request の有効・無効を設定します。 デフォルトは、Enable Get Request です。

## **Enable Get Request**

SNMP マネージャーからの Get request/Get Next request を有効にします。

### **Disable Get Request**

SNMP マネージャーからの Get request/Get Next request を無効にします。

## Enable/Disable Set Request

SNMP マネージャーからの Set request の有効・無効を設定します。デフォルトは、Enable Set Request です。

### **Enable Set Request**

SNMP マネージャーからの Set request を有効にします。

### **Disable Set Request**

SNMP マネージャーからの Set request を無効にします。

### Location

システムの物理的な場所を示す半角英数字を入力します。 入力できる文字数は 64 文字までです。 ここで設定した内容は、MIB II の <SysLocation> に反映され、SNMP マネージャーでシ ステムの設置場所を確認することができます。

## **Contact**

システム管理者を特定するための情報を半角英数字で入力します。 入力できる文字数は 64 文字までです。 ここで設定した内容は、MIB IIの<SysContact>に反映され、SNMPマネージャーで管理 者の名前や電話番号を確認することができます。

**トラップパラメーター**

## Trap parameters

[Main Menu]->[System configuration]->[SNMP parameters]->[Trap parameters] とすすみ、次の画面を表示します。

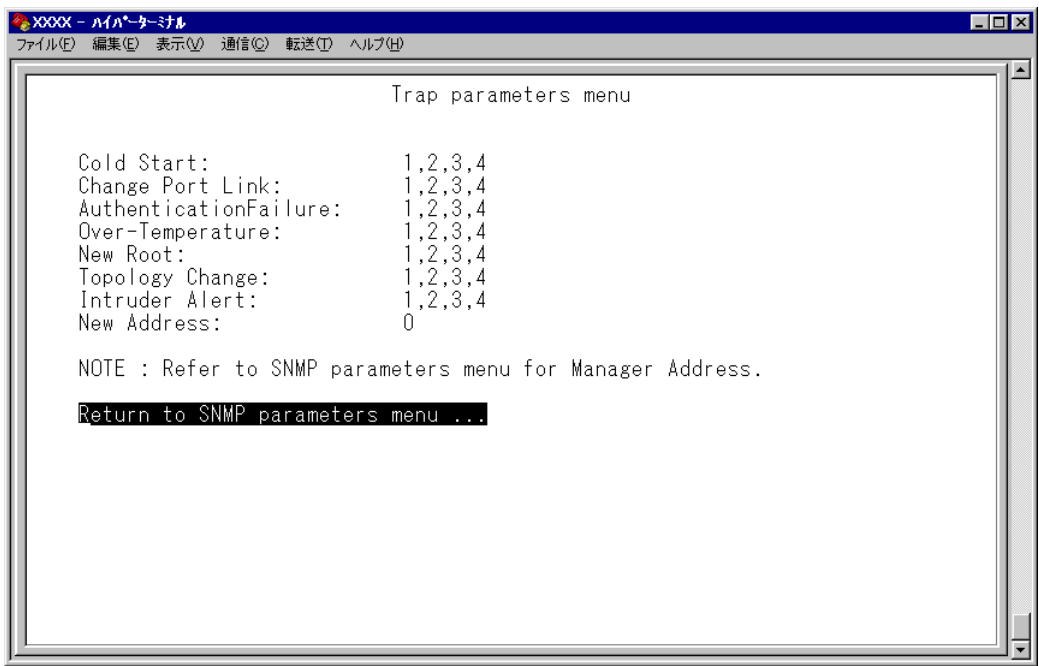

この画面では、SNMP トラップごとに送信先の SNMP マネージャーを設定します。

各トラップの入力フィールドに表示されている数字は、SNMP パラメーター([System configuration] -> [SNMP parameters])の「Manager address」で設定したSNMPマネー ジャーを意味します(4つ表示される「Manager address」のうち、一番上をSNMPマネー ジャー「1」とします)。

Cold Startから Intruder Alert までのデフォルトは「1,2,3,4」で、SNMP マネージャー 1 ~4のすべてにトラップを送信するよう設定されています。New Addressのデフォルト は「0」で、トラップを送信しないように設定されています。

**参照�**83 ページ「SNMP パラメーター」

# **トラップ パラメーターの設定**

- **1** 各オプションの頭文字を入力して、入力フィールドに移動します。
- **2** Enterキーを押して「->」プロンプトを表示します。 「->」に続けて、送信先の SNMP マネージャーを半角数字で入力し、Enter|キーを押し ます。複数のマネージャーを指定する場合は「**1,2,3**」のようにカンマで区切って 指定します。

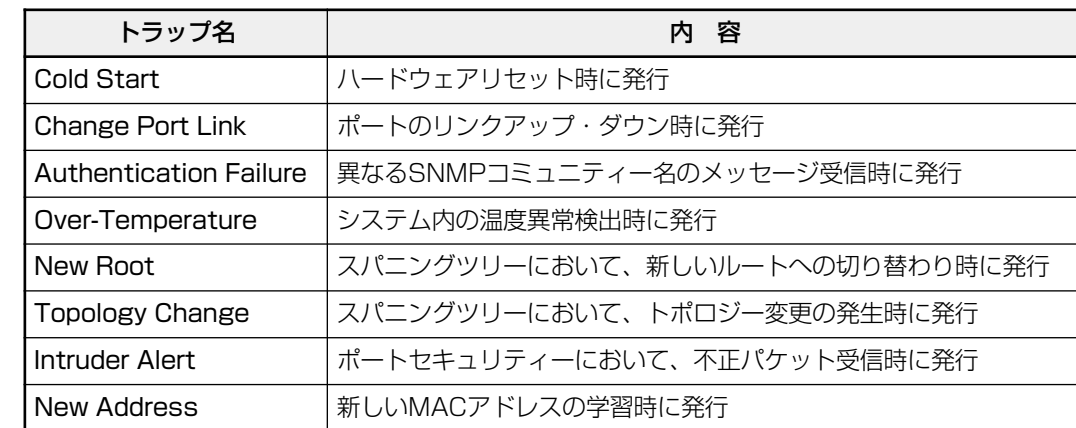

本製品がサポートする SNMP トラップは以下のとおりです。

# **ポートセキュリティー**

Security/Source Address Table

[Main Menu]->[System configuration]->[Security/Source Address Table]とす すみ、次の画面を表示します。

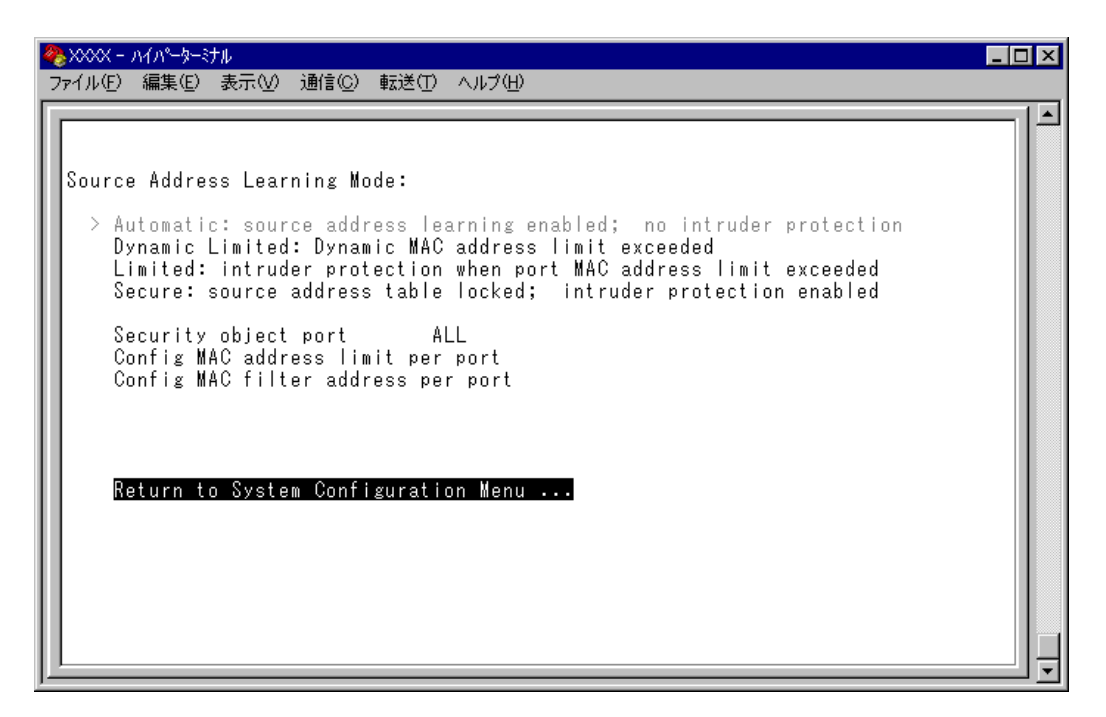

この画面では、ポートセキュリティーに関する設定を行います。

ポートセキュリティーは、MACアドレスによって、ポートごとに通信を許可する機器を 制限する機能です。許可していない機器からパケットを受信した場合、パケットを破棄し、 SNMPトラップを送信する、ポートの通信を無効にするなどの処理を実行させることがで きます。

MACアドレスの制限には、学習可能なMACアドレス数の上限を設定する方法と、MAC アドレステーブルをロックする方法があり、それぞれ対象となるポートを指定することが できます。また、あらかじめ設定しておいた MAC アドレスパターンをもとに MAC アド レスをフィルタリングし、パターンにマッチしたMACアドレスを自動的にスタティック 登録する機能もあります。

各オプションを上から順に説明します。

#### Source Address Learning Mode:

#### Automatic/Dynamic Limited/Limited/Secure

MACアドレステーブルを学習モードにするか、セキュリティーモードにするかを設定し ます。デフォルトは Automatic で、セキュリティー機能は無効となっています。

#### **Automatic**

MAC アドレステーブルは通常の学習モードになります。

エージング機能によって、一定時間(エージングタイム)内にパケットの送信がない 機器の MAC アドレスは MAC アドレステーブルから削除されます。

#### **Dynamic Limited**

学習可能な MAC アドレス数を制限したセキュリティーモードになります。 このモードを選択すると、MACアドレステーブルは一度消去され、各ポートごとに 設定された数までMACアドレスを学習します。MACアドレスの登録数が上限に達 すると、MACアドレステーブルは学習機能を停止し、それ以降に受信した未学習の MAC アドレスを持つパケットは破棄します。

設定数まで学習されたMACアドレスは、ダイナミックMACアドレスとして扱われ、 エージング機能によって削除されます。

学習可能な MAC アドレスの最大数はあらかじめ[Config MAC address limit per port]で設定しておきます。

#### **Limited**

学習可能な MAC アドレス数を制限したセキュリティーモードになります。

このモードを選択すると、MACアドレステーブルは一度消去され、各ポートごとに 設定された数までMACアドレスを学習します。MACアドレスの登録数が上限に達 すると、MACアドレステーブルは学習機能を停止し、それ以降に受信した未登録の MAC アドレスを持つパケットは破棄します。

設定数まで学習されたMACアドレスは、スタティックMACアドレスとして扱われ、 エージング機能によって削除されません。ただし、このスタティックMACアドレス は設定保存後のシステムのリセットによって削除されます。

学習可能な MAC アドレスの最大数はあらかじめ[Config MAC address limit per port]で設定しておきます。

#### **Secure**

MAC アドレステーブルをロックして、セキュリティーモードになります。

このモードを選択すると、MACアドレステーブルは学習機能を停止し、選択した時 点で学習済みのMACアドレスをスタティック登録します。それ以降に受信した未登 録の MAC アドレスを持つパケットは破棄します。

スタティック登録されたMACアドレスは、エージング機能や設定保存後のシステム のリセットによって削除されません。MACアドレステーブルから削除する場合は、 一度[Automatic]オプションを選択します。

### Security object port

セキュリティーモードの対象となるポートを指定します。デフォルトは ALL です。 セキュリティーモードを特定のポートで動作させる場合は、Dynamic Limited/Limited/Secureを選択する前に、あらかじめこのオプションで対象ポートを設定しておきます。対象 外のポートは Automatic モードと同様、通常の学習モードとなります。

# 本機能では、登録された MAC アドレスを持つ機器からのパケットは、Security object port で指定されているすべてのポートで受信します。

#### Config MAC address limit per port

学習可能なMACアドレスの最大数をポートごとに設定します。デフォルトは0(ゼロ)で、 MACアドレスの最大数は設定されていません。Dynamic Limited/Limitedモードを使用す る場合は、Dynamic Limited/Limitedを選択する前に、あらかじめこのオプションで最大 数を設定しておきます。

### Config MAC filter address per port(スタティック MAC アドレスの自動登録)

MACアドレスパターン(特定のビットのマスク)をポートごとに設定します。デフォルト は 000000000000(ゼロ)で、MAC アドレスパターンは設定されていません。

スタティック MAC アドレスの自動登録とは、あらかじめ設定した MAC アドレスパター ンをもとに MAC アドレスをフィルタリングし、パターンに一致した MAC アドレスを自 動的にスタティック登録する機能です。この機能を利用すると、スタティックMACアド レスを特定のベンダーに制限して登録することができます。

登録されたスタティック MAC アドレスはエージング機能や設定保存後のシステムのリ セットによって削除されません。

この機能はセキュリティーモードにおいて有効になり、モードによって以下のような処理 を行います。

#### ○ Dynamic Limited/Limited モード

MACアドレスの学習時にフィルタリングを行う。パターンに一致したMACアドレ スはスタティックMACアドレスとして登録し、パターンに一致しないMACアドレ スは、あらかじめ設定された最大数まで学習する。この場合、スタティック登録さ れた MAC アドレスは最大数には含まれない。

○ Secure モード

Secureモードの選択時にフィルタリングを行う。パターンに一致したMACアドレ スはスタティックMACアドレスとして登録し、パターンに一致しないMACアドレ スは MAC アドレステーブルから削除する。

# Intruder Protection: Transmit an SNMP Trap/No SNMP Trap

セキュリティーモード動作時に未登録の MAC アドレスを持つパケットを受信した場合、 SNMP トラップを送信するかどうかを設定します。デフォルトは No SNMP Trap です。

## **Transmit an SNMP Trap**

未登録のMACアドレスを持つパケットを受信した場合、SNMPトラップを送信しま す。

SNMPトラップには、SNMP MIB情報が含まれているため、不正パケットを受信し たポートを確認することができます。

このオプションを使用する場合は、あらかじめSNMPパラメーターの設定を行って おく必要があります。

**参照 83ページ「SNMP パラメーター」** 

### **No SNMP Trap**

未登録のMACアドレスを持つパケットを受信した場合も、SNMPトラップを送信し ません。

### Intruder Protection: Disable the port/Port state unchanged

セキュリティーモード動作時に未登録の MAC アドレスを持つパケットを受信した場合、 受信ポートの通信を無効にするかどうかを設定します。デフォルトは Port state unchanged です。

### **Disable the port**

未登録のMACアドレスを持つパケットを受信した場合、受信ポートの通信を無効に します。

通信無効(Disabled)となったポートは、手動で有効(Enabled)に戻さない限り、通 信できないままの状態となりますので、ご注意ください。

**参照�**37 ページ「ポートの設定」

#### **Port state unchanged**

未登録のMACアドレスを持つパケットを受信した場合も、受信ポートのステータス は変わりません。

# **セキュリティーモードの設定**

- **1** [Security object port]オプションで、セキュリティーモードの対象となるポート を指定します。 を入力して、Security object port の入力フィールドにカーソルを移動します。
- **2** Enter|キーを押して「->」プロンプトを表示します。
- 3 「->」プロンプトに続けて半角英数字を入力し、Enterlキーを押します。

#### ポートの指定方法

- 連続しない複数のポートを設定する場合は、「**1,3,5**」のようにカンマで区切っ て指定します。
- 連続する複数のポートを設定する場合は、「**1-5**」のようにハイフンを使って指 定します。
- すべてのポートを設定する場合は「**all**」と入力します。
- 1 行以内で入力してください。

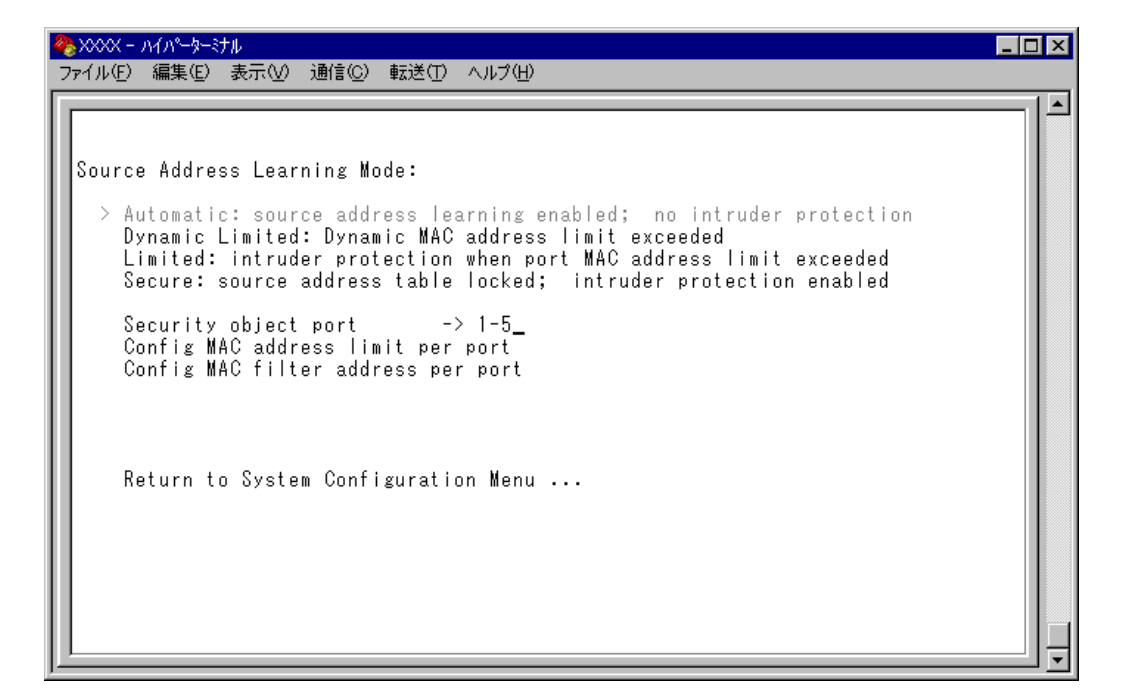

# **─スタティック MAC アドレスの自動登録を行う場合─**

**4** スタティック MAC アドレスの自動登録を行う場合は、[Config MAC filter address per port]オプションで、ポートごとに MAC アドレスパターンを設定します。 を入力して キーを押すと、次の画面が表示されます。

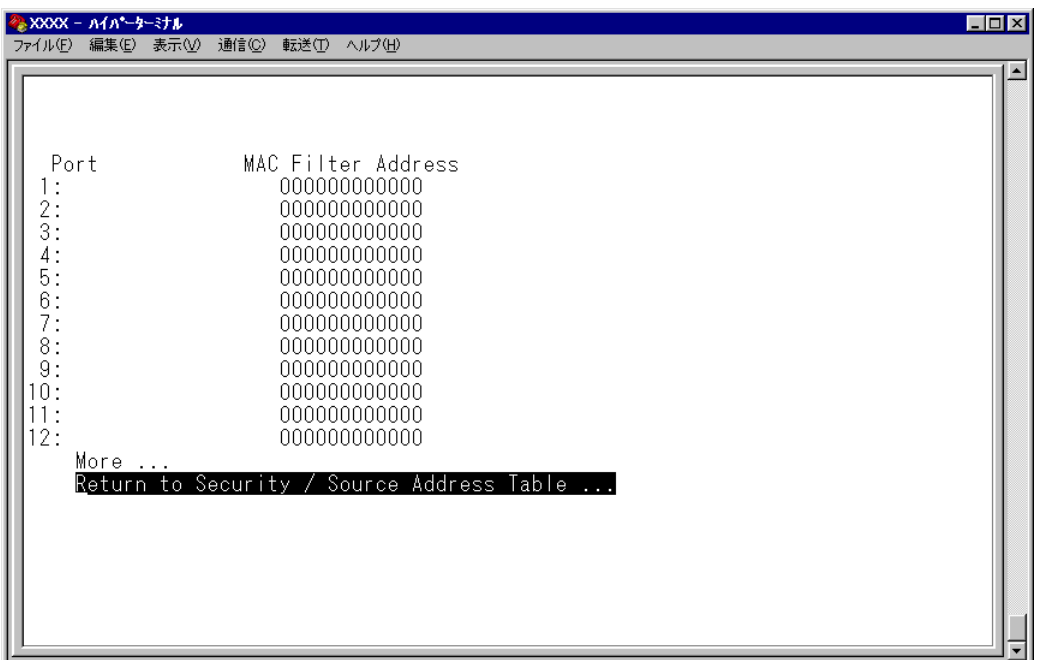

**5** ポート番号を選択して、「Port MAC Filter Address Menu」画面を表示し、[MAC Filter Address(Apply this MAC filter to all ports)]オプションの設定を行います。

#### MAC Filter Address

MAC アドレスパターンを設定します。

- 5-1 Mを入力して、入力フィールドにカーソルを移動します。
- 5-2 Enterはキーを押して「->」プロンプトを表示します。

「->」プロンプトに続けて XXXXXXXXXXXX の形式で 16 進数を入力し、Enterlキーを 押します。マスクは「**0000f4\*\*\*\*\*\***」のようにワイルドカード[\*]を使って指定 します。000000000000(ゼロ)に設定した場合、スタティックMACアドレスの自 動登録機能は無効となります。

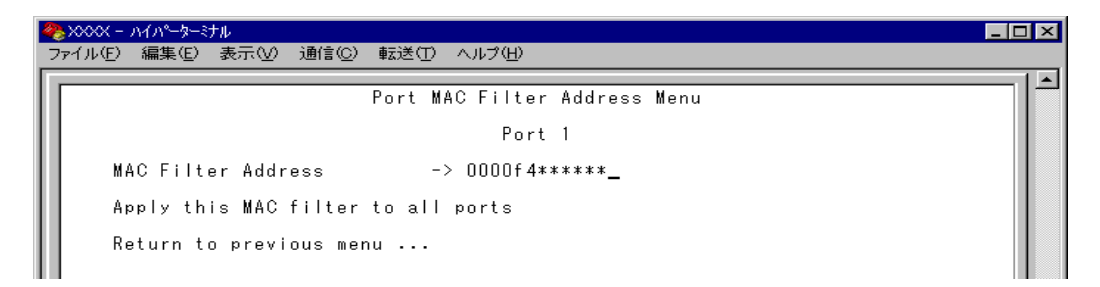

# Apply this MAC filter to all ports

現在選択しているポートの MAC アドレスパターンを、他のポートに適用します。

Aを入力後、Enter)キーを押します。

前の画面に戻り、MACアドレスパターンがすべてのポートに適用されていることを 確認します。

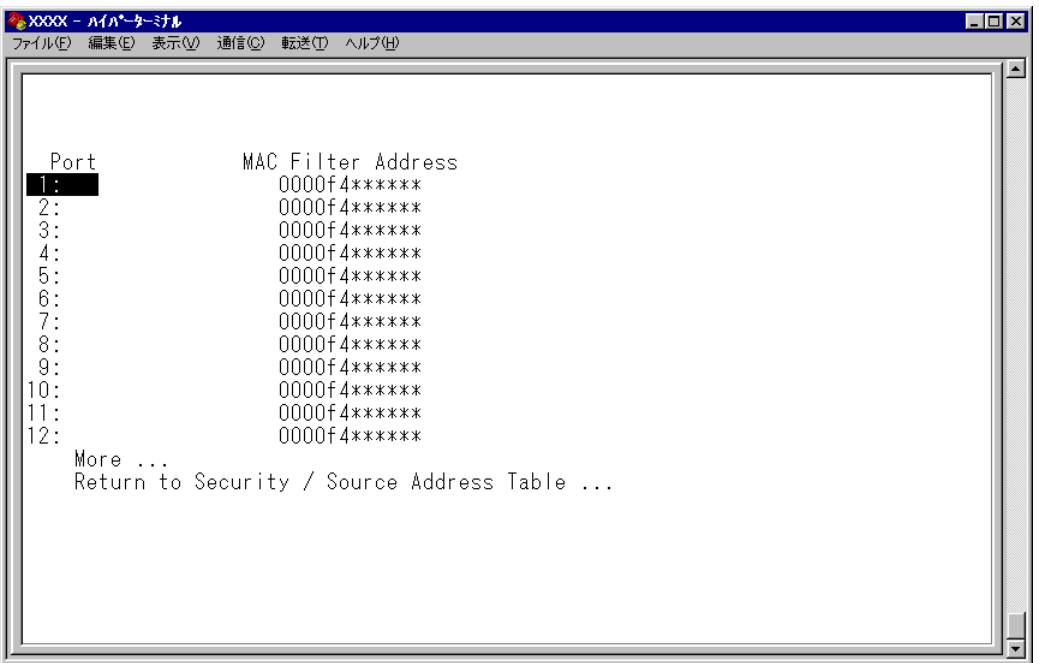

## **─ Dynamic Limited/Limited モードの場合─**

**6** Dynamic Limited/Limited モードの場合は、[Config MAC address limit per port] オプションで、ポートごとに学習可能な MAC アドレスの最大数を設定します。 を入力して キーを押すと、次の画面が表示されます。

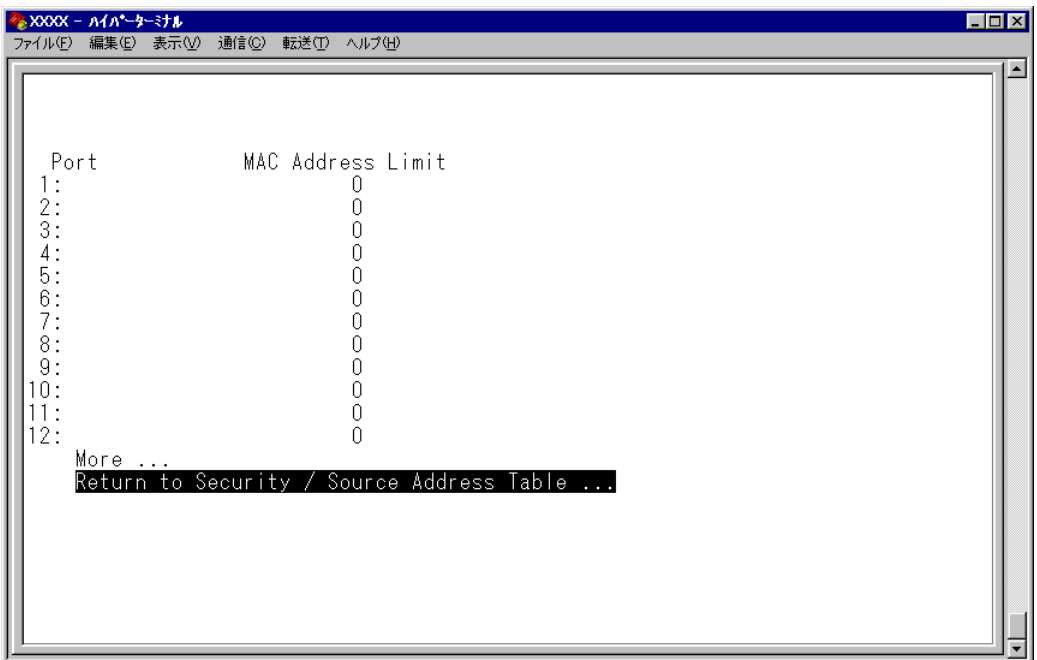

**7** ポート番号を選択して、「Port MAC Address Limit Menu」画面を表示し、[MAC Address Limit (Apply this limit to all ports)] オプションの設定を行います。

## MAC Address Limit

学習可能な MAC アドレスの最大数を設定します。

- 7-1 Mを入力して、入力フィールドにカーソルを移動します。
- 7-2 Enterはキーを押すと「->」プロンプトが表示されます。

「-> | プロンプトに続けて0~255の半角数字を入力し、 Enterはキーを押します。 0(ゼ ロ)に設定すると、Limitedモードの場合は機能が無効になり、MACアドレステーブ ルはAutomaticモードとなります。ただし、学習済みのMACアドレスはエージング 機能によって削除されません。Dynamic Limitedモードの場合、機能は有効で、0個 を設定したことになります。

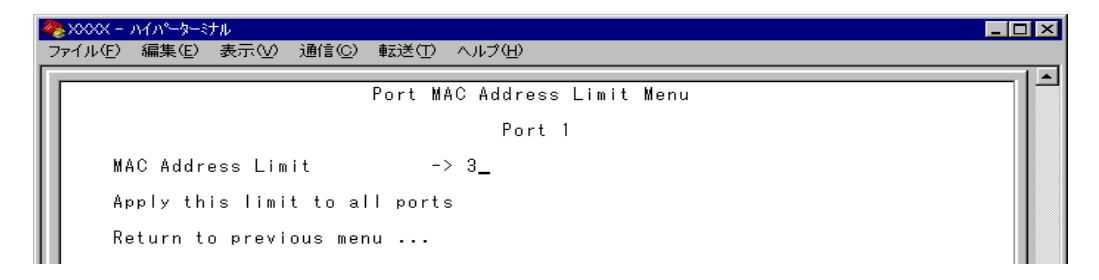

# Apply this limit to all ports

現在選択しているポートの設定数を、他のポートに適用します。

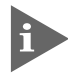

[Security object port]オプションで対象ポートとして指定していないポートの MAC Address Limit は「--」で表示されます。

Aを入力後、Enterはキーを押します。

前の画面に戻り、MACアドレスの最大数がすべてのポートに適用されていることを 確認します。

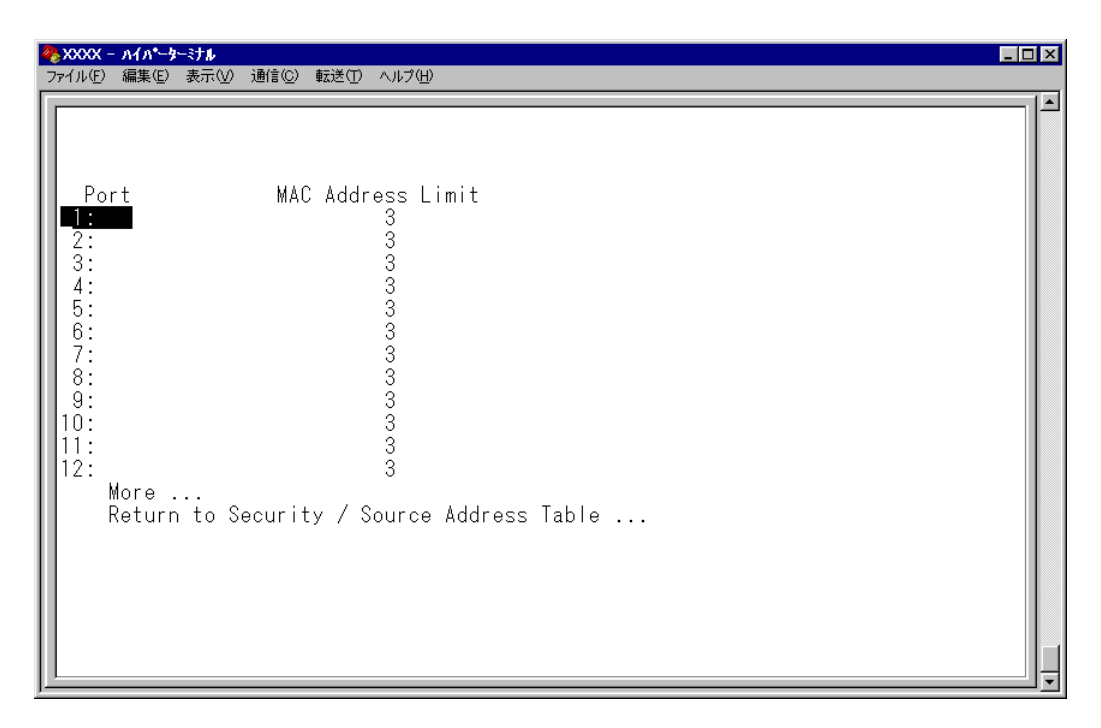

- **8** 「Source Address Learning Mode:」で[Dynamic Limited/Limited/Secure]オプ ションのいずれかを選択して、セキュリティーモードを有効にします。
- **9** [Dynamic Limited/Limited/Secure]オプションを選択すると、「Intruder Protection:」の追加オプションが表示されます。未登録の MAC アドレスを持つパ ケットを受信したときに、SNMPマネージャーにSNMPトラップを送信させる場合 は「Transmit an SNMP Trap] を、受信ポートの通信を無効にする場合は [Disable the port]を選択します。

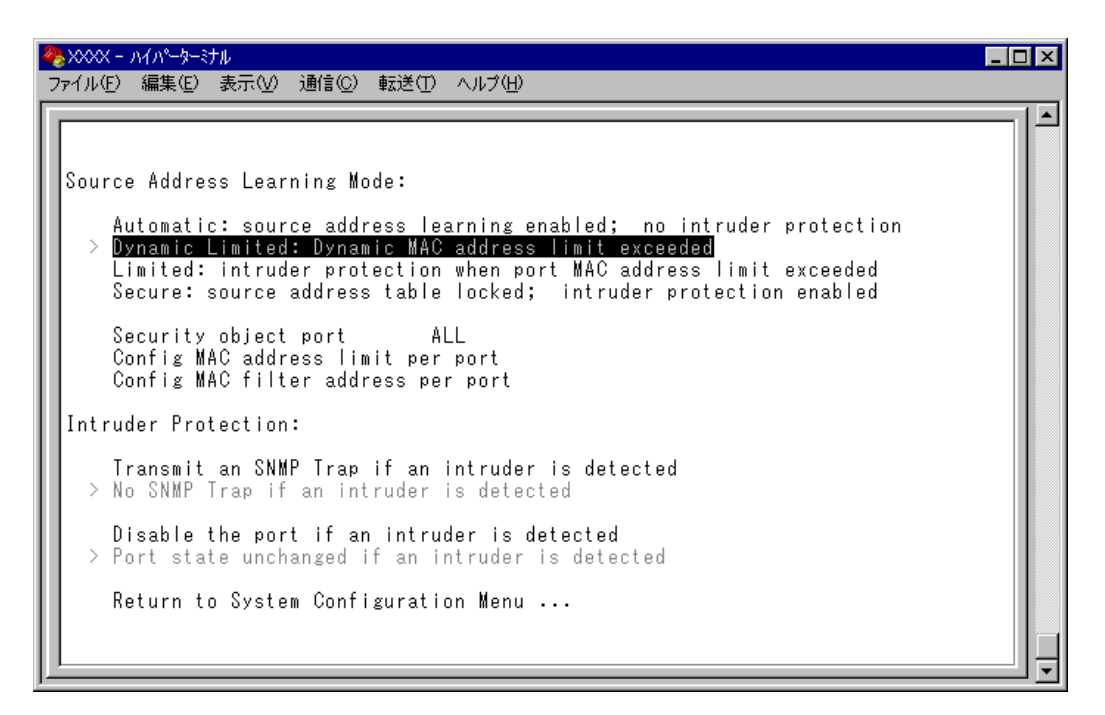

ポートセキュリティー機能と以下の機能を同一ポートに設定することはできません。

- ポートトランキング機能(Port Trunking in the 10/100M Speed Port)
- RRP スヌーピング機能(Router Redundancy Protocol Snooping)
- スパニングツリー機能(Port spanning tree configuration)

n

また、ポートセキュリティー機能とポートミラーリング機能を併用することはでき ません。

# **ターミナル設定**

Terminal configuration

接続するコンソール(ターミナル)に対応する設定を行います。

[Main Menu]->[System configuration]->[Terminal configuration]とすすみ、次 の画面を表示します。

各オプションを上から順に説明します。

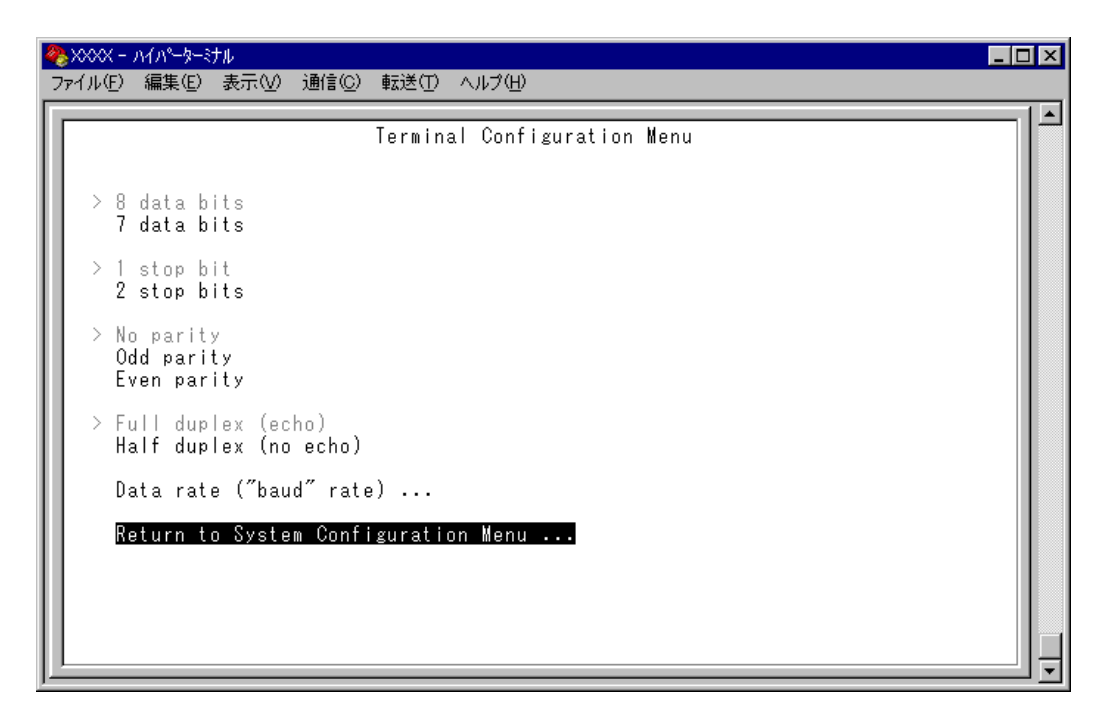

# 8 data bits/7 data bits

ポートのデータビットを指定します。 デフォルトは 8 data bits です。

## 1 stop bit/2 stop bits

ポートのストップビットを設定します。 デフォルトは 1 stop bit です。

## No parity/Odd parity/Even parity

ポートのパリティを設定します。 デフォルトは No parity です。

# Full duplex (echo)/Half duplex (no echo)

キー入力のエコー表示を行うかどうか設定します。 デフォルトは Full duplex (echo)です。

# Data rate("baud" rate) . . .

このオプションを選択するとボーレート(ターミナルポートの通信速度)を設定する画面に 移動します。2400 bps/4800 bps/9600 bps/19200 bps の 4 種類から選択できます。 デフォルトは、9600 bps です。設定はセッションを終了した後に有効となります。

[Main Menu]->[System configuration]->[System Switch configuration]とすす み、次の画面を表示します。

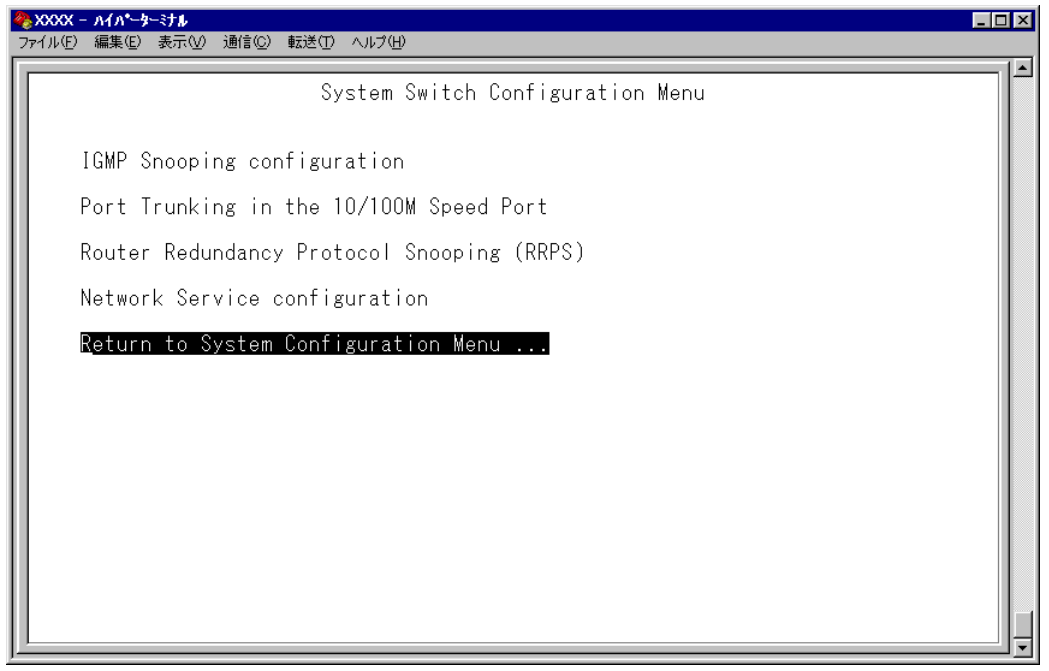

この画面では、[System Switch configuration]のメニューオプションが表示されます。 設定項目は以下のとおりです。

- IGMP スヌーピング設定
- ポートトランキング
- RRP スヌーピング
- FTP/TFTP サーバー機能の有効・無効

各メニューオプションを上から順に説明します。

# **IGMP スヌーピング設定**

IGMP Snooping configuration

IGMP スヌーピング機能を有効または無効にします。

[Main Menu] -> [System configuration] -> [System Switch Configuration] -> [IGMP] Snooping configuration]とすすみ、次の画面を表示します。

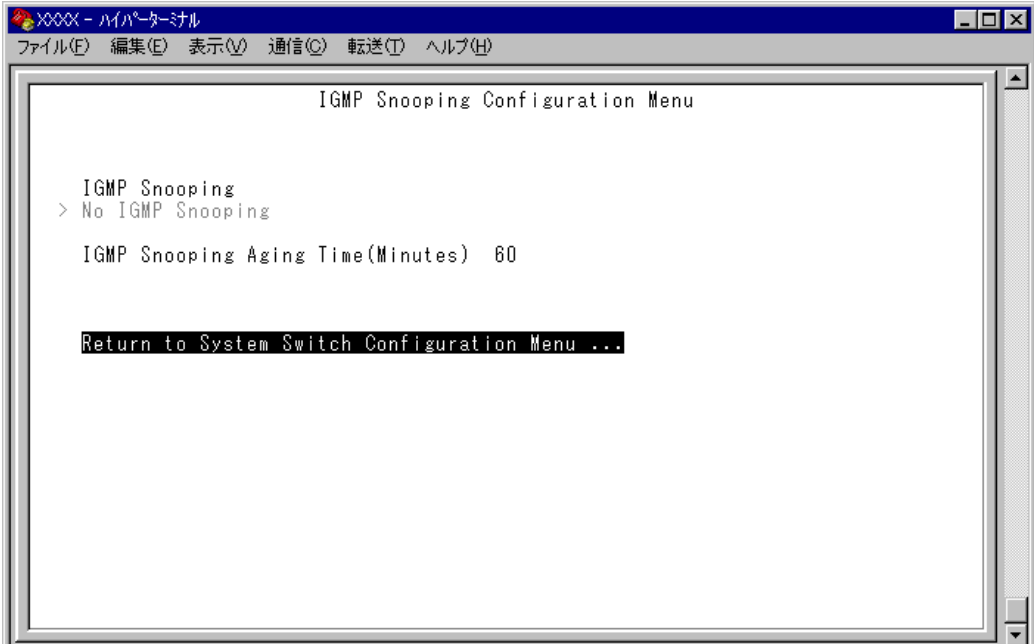

## ー **IGMP スヌーピング**ー

IGMP(Internet Group Management Protocol)スヌーピングは、レイヤー 2 機器向けの マルチキャストフィルタリング技術です。本製品はIGMP v1/v2のスヌーピングを実装、 IP マルチキャストによるトラフィック管理が可能です。

マルチキャストパケットはサブネット(VLAN)単位で配送されるため、VLANにグループ メンバーが1台でもいると、所属するすべてのポートにパケットが転送されてしまいます。 IGMP スヌーピングを使用すると、システムは各ポートで交換される IGMP メッセージ (Membership Report, Query, Leave)を監視して、メンバーの存在するポートにだけ該 当グループのトラフィックを配送するようになります。

# IGMP Snooping/No IGMP Snooping

IGMP スヌーピング機能を有効または無効にします。デフォルトは No IGMP Snooping です。

### **IGMP Snooping**

IGMP スヌーピング機能を有効にします。

#### **No IGMP Snooping**

IGMP スヌーピング機能を無効にします。

IGMP スヌーピングによるマルチキャストグループの登録は、[Main Menu]-> h. [MAC Address Table]->[Multicast address]を選択して表示される画面に 反映されます。

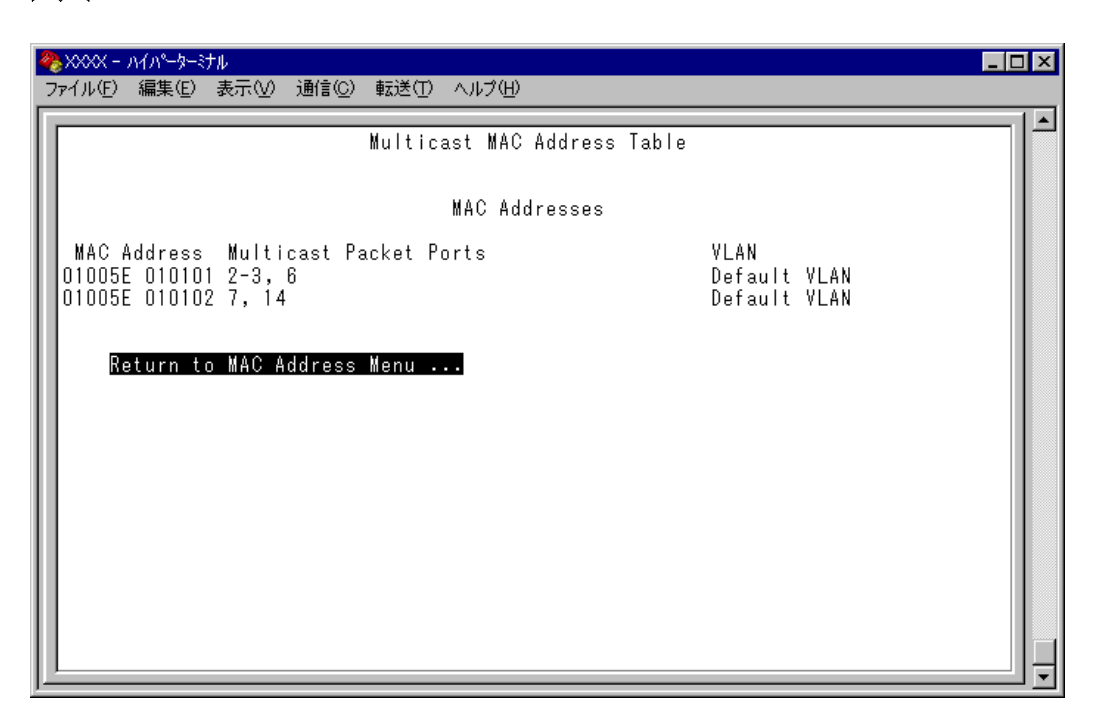

**参照�**173 ページ「マルチキャストアドレスの表示」

# IGMP Snooping Aging Time(Minutes)

IGMPパケット専用のエージングタイムを設定します。デフォルトは60(分)です。エージ ングタイムを設定すれば、IGMP スヌーピング機能が有効な場合、設定した時間内にIGMP メッセージ(Membership Report)の送信がないグループメンバーのポートは自動的に削除 されます。

# **IGMP スヌーピング エージングタイムの設定**

**1** ロを複数回押して、IGMP Snooping Aging Time(Minutes)の入力フィールドにカー ソルを移動します。

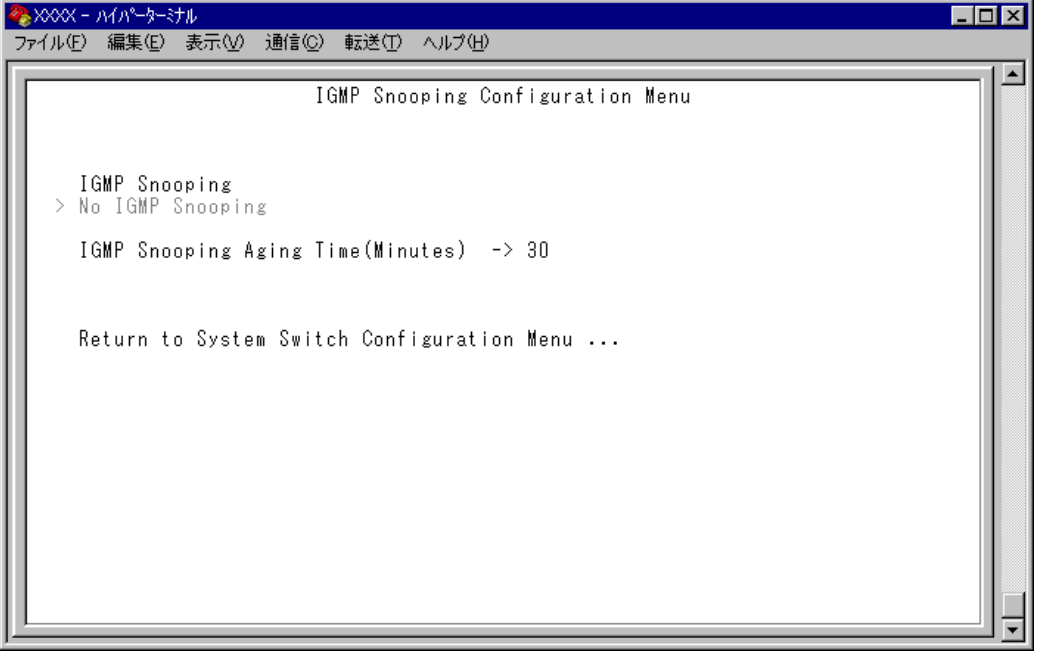

**2** Enterキーを押すと「->」プロンプトが表示されます。 「->」プロンプトに続けて1~9999(分)の半角数字を入力し、Enterlキーを押します。 0(ゼロ)、または[スペース]を入力して Enter]キーを押すと、この機能は無効となります。 (登録されたマルチキャストグループはシステムがリセットされるまで削除されませ  $A_{\infty}$ 

IGMP スヌーピング機能とスパニングツリー機能を併用することはできません。

# **ポートトランキング**

Port trunking in the 10/100M Speed Port

ポートトランキングに関する設定を行います。

ポートトランキングは、複数の物理ポートを束ねて使用することにより、スイッチ間の帯 域幅を拡大する機能で、主にトラフィックの集中によってボトルネックが発生しやすい バックボーンや、クライアントからのアクセスが集中するサーバーに対して使用します。 複数の物理ポートは、論理的に1本のポートとして取り扱われ、VLANからも単一のポー トとして認識されます。

また、1本の物理リンクに障害が発生しても、残りのリンクによって通信を継続するとい う冗長機能も提供します。

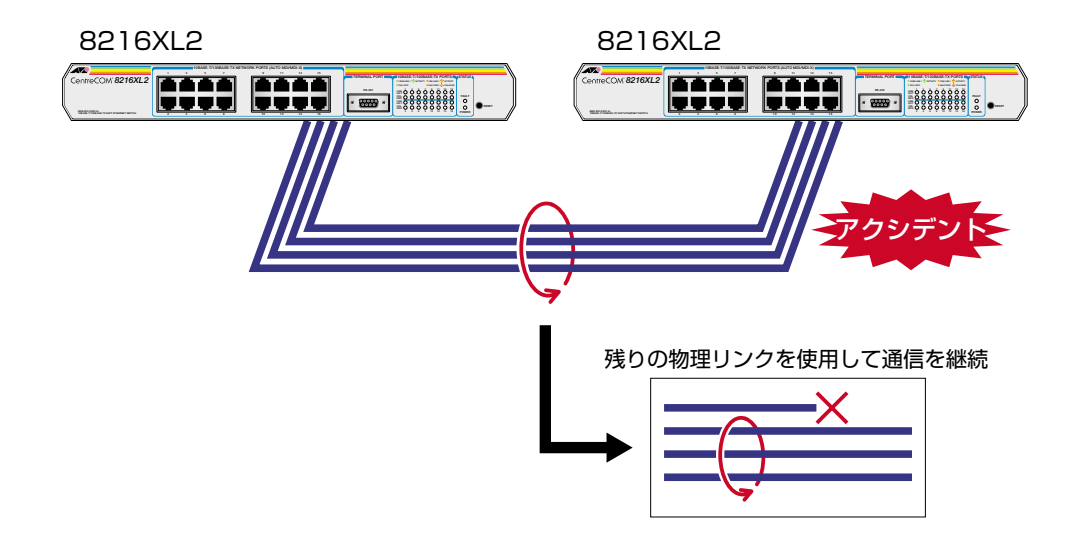

2つのトランクグループの接続は、それぞれのグループ内でポート番号が最も小さいポー ト同士からポート番号順に接続してください。

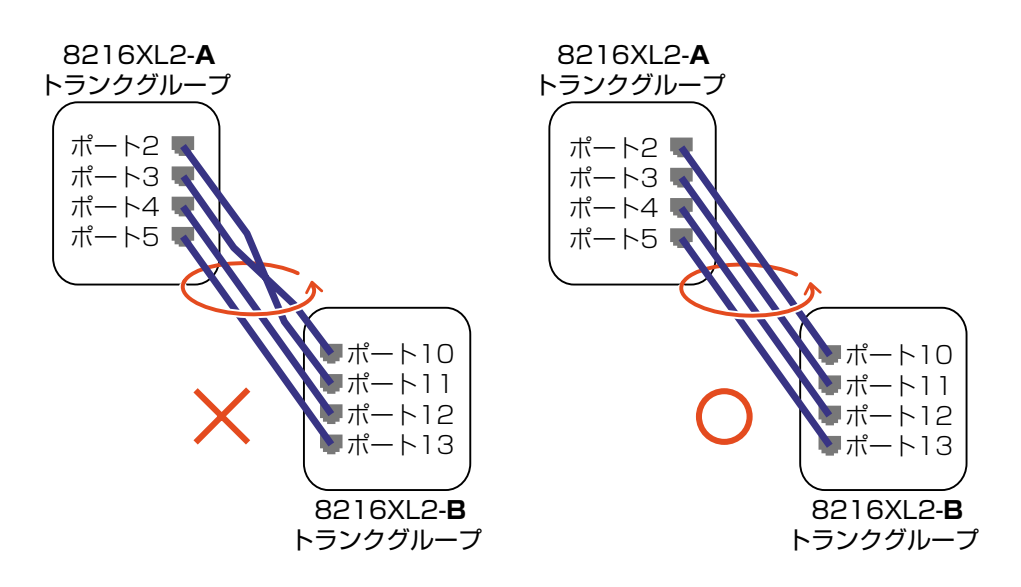

# **トランクグループの設定**

**1** [Main Menu]->[System configuration]->[System Switch configuration]-> [Port Trunking in the 10/100M Speed Port]とすすみ、次のような画面を表示 します。

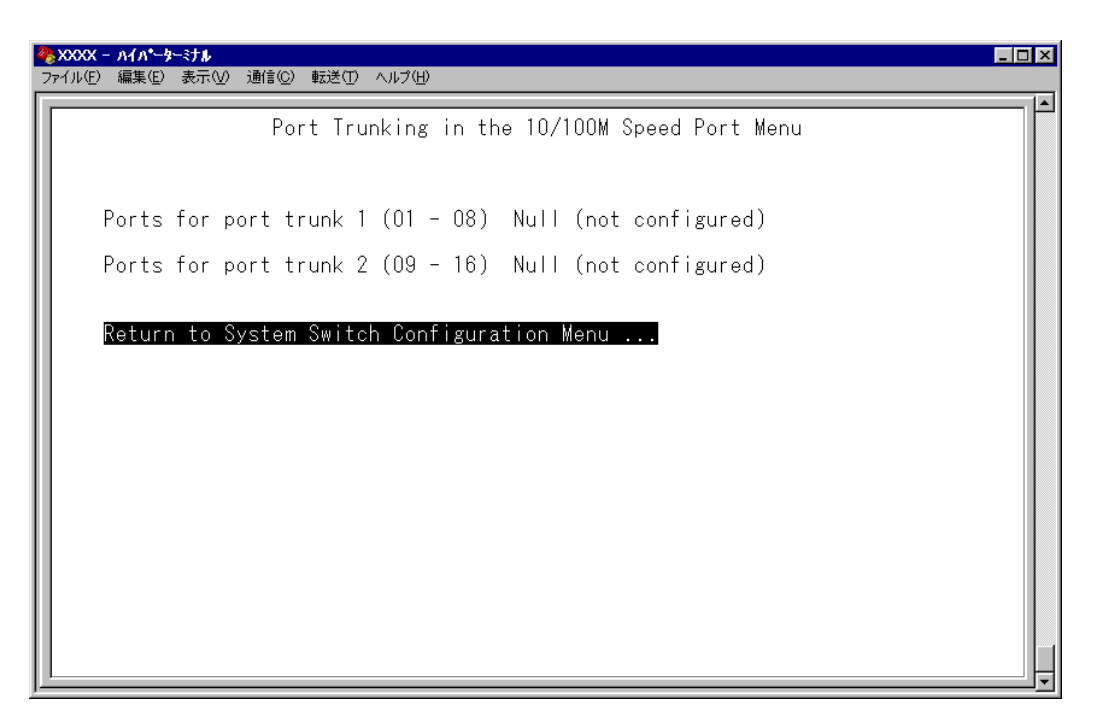

- **2** 回を(複数回)押して、「Ports for port trunk」からグループを選択します。
- **3** Enter キーを押して「->」プロンプトを表示します。
- 4 「->|プロンプトに続けて、トランキングするポートを入力し、Enter|キーを押します。

## ポートの指定方法

- 連続する複数のポート番号を「**1-4**」のようにハイフンを使って指定します。 (連続しない複数のポート番号を指定することはできません。)
- 1 行以内で入力してください。

ポートの設定を「Null(not configured)」に戻す場合は、「->」プロンプトに続けて (すでに設定してあるポート番号の上から) [cxペース]を入力し、Enter]キーを押します。

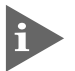

ポートトランキングを設定した場合は、ポート名として「Trunk #1~2」が自動的 に登録されます。ポートトランキングとRRPスヌーピングを同一ポートに設定した 場合は、「RRPS/Trunk #n」と表示されます。

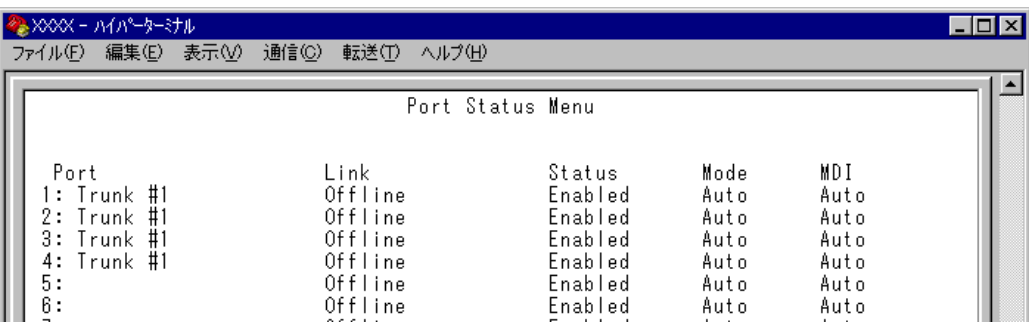

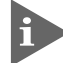

トランクグループは複数の同時設定が可能です。ただし、下図のようなネットワー ク構成での設定はループが形成されるため避けてください。

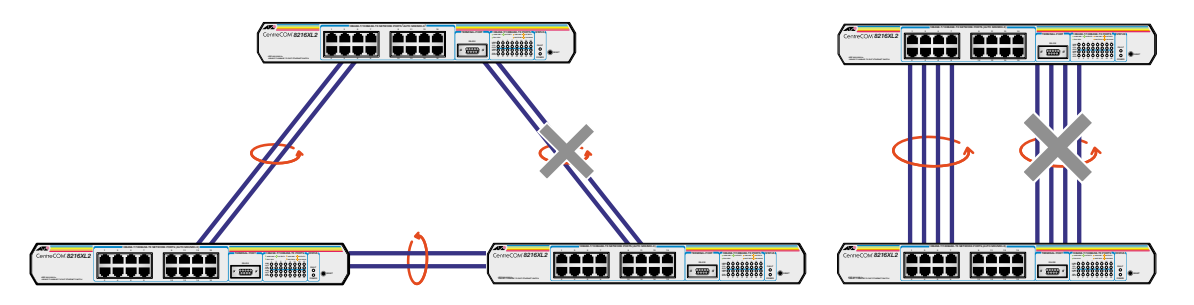

本製品は同一機種同士のトランク接続が可能です。その他のトランク接続が可能な 弊社製品については、弊社ホームページの「製品/動作検証リスト」でご確認くださ い。

弊社ホームページ http://www.allied-telesis.co.jp/

ポートトランキング機能と以下の機能を同一ポートに設定することはできません。 n

- ポートセキュリティー機能(Security/Source Address)
- スパニングツリー機能(Port spanning tree configuration)
- マルチプル VLAN 機能(Multiple Vlan Mode)

ポートトランキング機能と 802.1Q タグ VLAN 機能を併用する場合: n

- ポートトランキング機能は、同一 VLAN 内でのみ有効となります。
- タグ付きポートとして設定されたポートをトランキングする場合、トランクグループを構 成するすべてのポートを、タグ付きポートとする必要があります。

# **RRP スヌーピング**

# Router Redundancy Protocol Snooping

本製品を弊社CentreCOM 8500シリーズなどと連携させ、高速な冗長性を実現するため のERRP(Enterprise Router Redundancy Protocol)、およびVRRP(Virtual Router Redundant Protocol)に関する設定を行います。

本製品をERRP/VRRPおよび同等機能を持つ製品の下位に配置し、接続ポートにRRPス ヌーピングを設定すると、本製品はマスタールーターから定期的に送信されるHelloパケッ ト(VRRPアドバタイズメント・パケット)をVLANごとに監視し、どのポートがマスター かを記憶します。マスタールーターに障害が発生して、スレーブに切り替わると、全体の MACアドレステーブルをフラッシュしてスレーブルーターのエントリーがすぐに登録さ れるようにします。これによって、ERRP/VRRPに対応していないスイッチを下位に接続 するよりも、はるかに短い時間で通信を再開することができます。

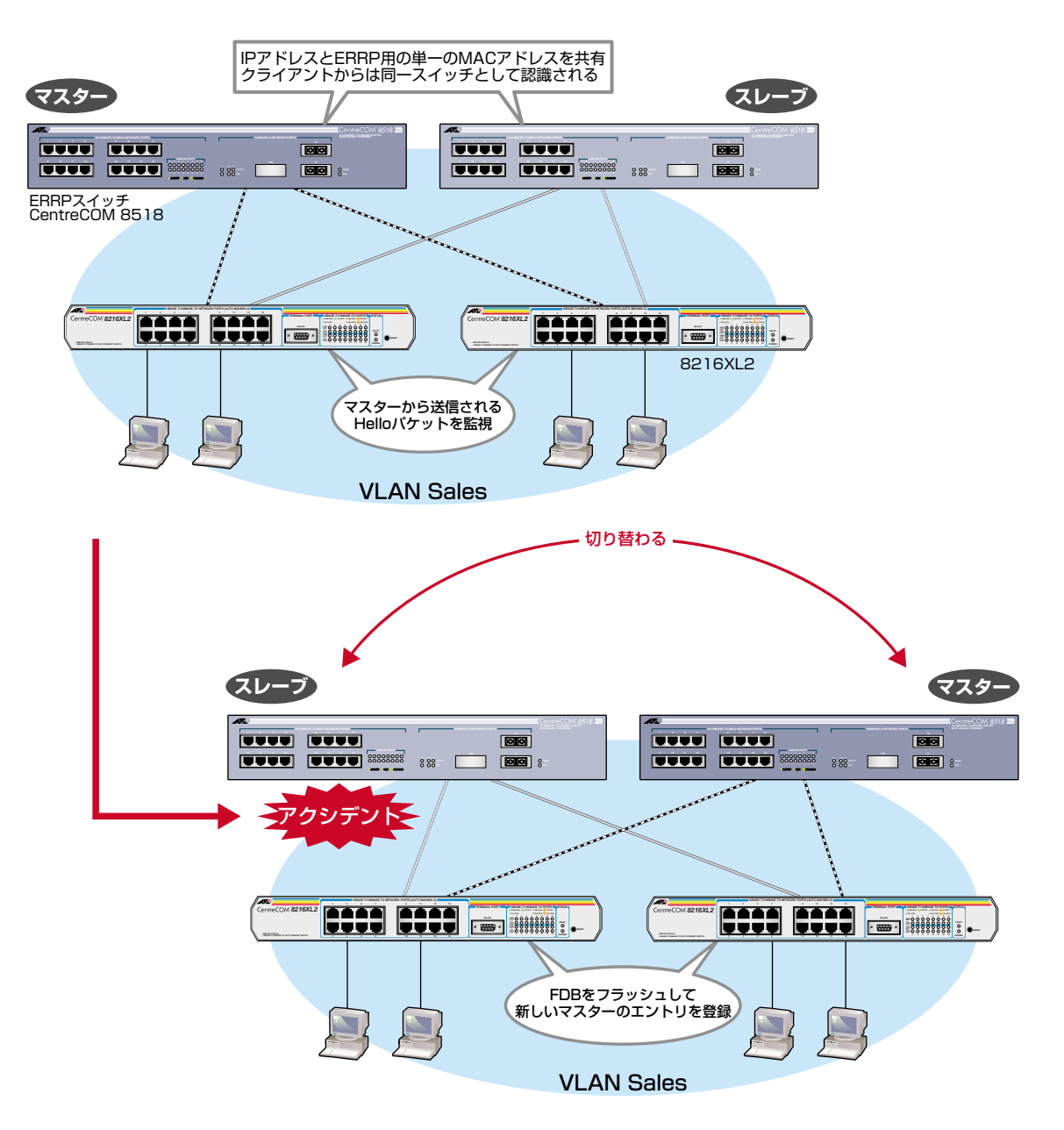

前ページの図は、VLAN Sales 内において、本製品を ERRP イネーブルな 2 台の CentreCOM 8518(以下、8518)に対して、それぞれ RRP スヌーピングを設定したポー トを用いて接続した例です。

2台の8518は互いにERRP Helloパケット(実際は、規定の送信元MACアドレス)を交換 し、どちらがマスターになるかを決定します。マスターになった8518はVLAN Salesに 対してスイッチング(ルーティング)のサービスを提供します。一方、スタンバイ(スレー ブ)側の8518はまったくパケットの転送を行わず、これによりブリッジループを回避しま す。

本製品は8518の間で交換されるERRP Helloパケットを監視し、マスターの障害発生を 検知するとただちに自らのMACアドレステーブルをフラッシュして、新しいマスターの エントリーがすぐに登録されるようにします。これにより4~9秒という高速な切り替え を実現します。

この機能は VRRP(Virtual Router Redundant Protocol)にも対応しています。 本製品がスヌーピングする Hello パケット(VRRP アドバタイズメント・パケット)の送信 元 MAC アドレスは下記のとおりです。

- $\bigcirc$  00:e0:2b:00:00:80  $\sim$  9F
- 00:a0:d2:eb:ff:80
- $\bigcirc$  00:00:5e:00:01:00 ~ FF

前ページの図は1つのVLANに対する多重化の例ですが、複数のVLANに対してRRPス ヌーピングを設定することも可能です。

# **RRP スヌーピング設定**

**1** [Main Menu]->[System configuration]->[System Switch configuration]-> [Router Redundancy Protocol Snooping (RRPS)]とすすみ、次の画面を表示 します。

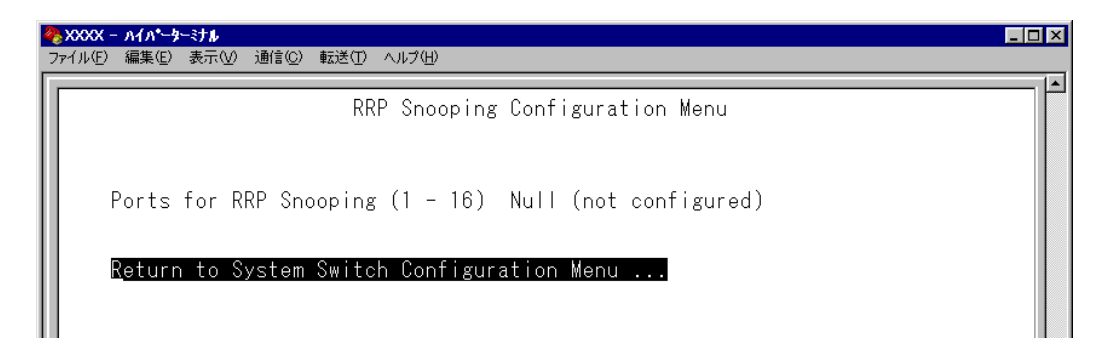
- **2** を押して、Ports for RRP Snoopingsの入力フィールドにカーソルを移動します。
- **3** Enterキーを押して「->」プロンプトを表示します。
- 4 「->」プロンプトに続けて、RRP スヌーピングを設定するポートを入力し、Enterlキー を押します。

ポートの指定方法

- 連続しない複数のポートを設定する場合は、「**1,3,5**」のようにカンマで区切っ て指定します。
- 連続する複数のポートを設定する場合は、「**1-5**」のようにハイフンを使って指 定します。
- すべてのポートを設定する場合は「**all**」と入力します。
- 1 ポートのみの入力はできません。
- 1 行以内で入力してください。

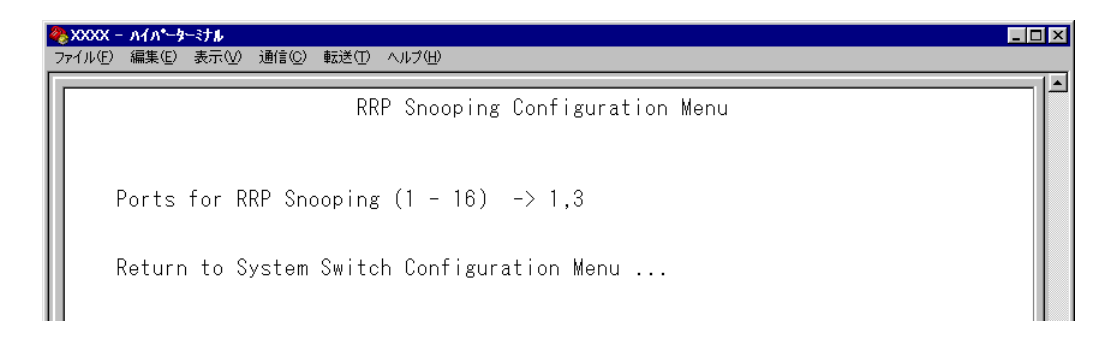

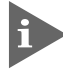

RRPスヌーピングを設定した場合は、ポート名として「RRPS」が自動的に登録さ れます。RRP スヌーピングとポートトランキングを同一ポートに設定した場合は、 「RRPS/Trunk #n」と表示されます。

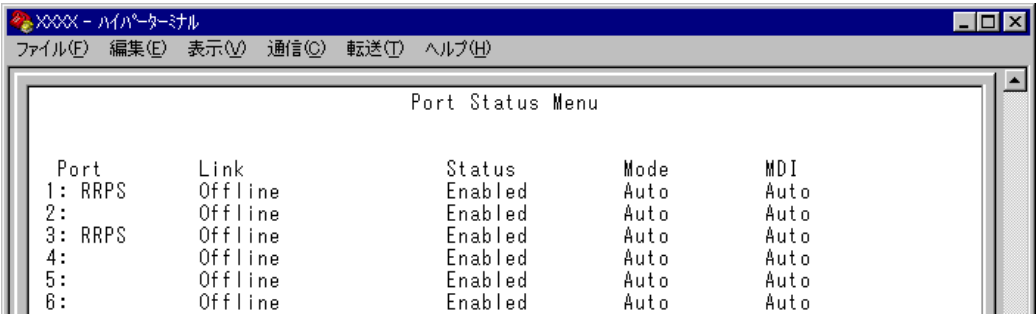

# **2.4 システム設定**

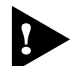

RRP スヌーピング機能と以下の機能を同一ポートに設定することはできません。

- ポートセキュリティー機能(Security/Source Address)
- マルチプル VLAN 機能(Multiple Vlan Mode)
- スパニングツリー機能(Port spanning tree configuration)

D 必要なポート以外に RRP スヌーピングを設定しないでください。

## **FTP/TFTP サーバー機能の有効・無効**

Network Service configuration

FTP/TFTP サーバー機能の有効・無効を設定します。

[Main Menu]->[System configuration]->[System Switch Configuration]->[Network Service configuration]とすすみ、次の画面を表示します。

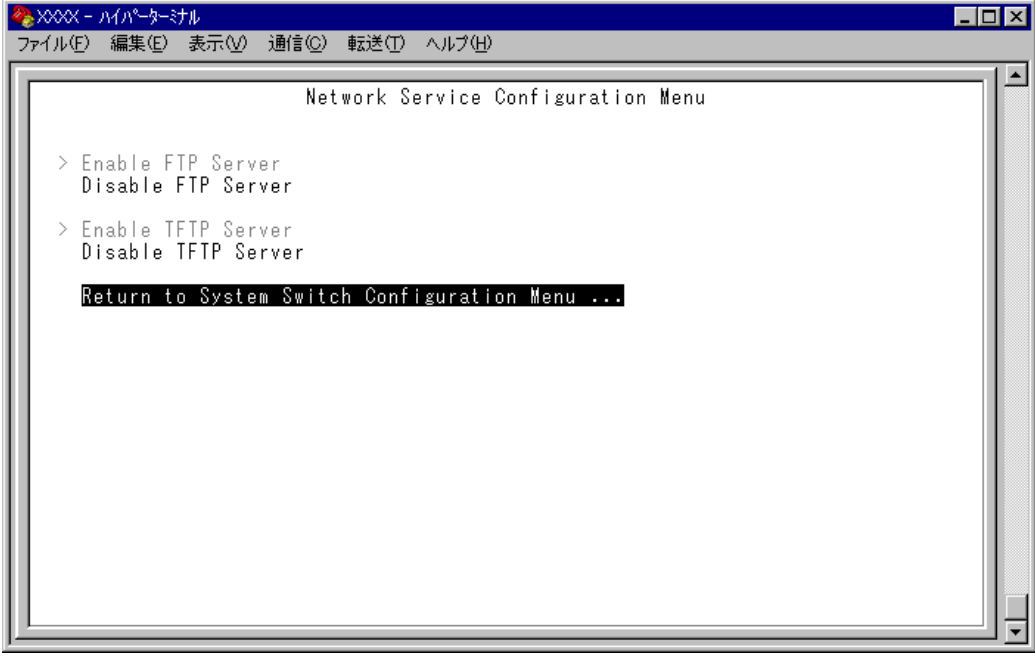

#### Enable FTP Server/Disable FTP Server

FTP サーバー機能の有効・無効を設定します。デフォルトは Enable FTP Server です。

#### **Enable FTP Server**

FTP サーバー機能を有効にします。

#### **Disable FTP Server**

FTP サーバー機能を無効にします。

#### Enable TFTP Server/Disable TFTP Server

TFTPサーバー機能の有効・無効を設定します。デフォルトはEnable TFTP Serverです。

#### **Enable TFTP Server** TFTP サーバー機能を有効にします。

#### **Disable TFTP Server**

TFTP サーバー機能を無効にします。

# **2.5 ポートミラーリング機能**

ポートミラーリングは、特定のポートを通過するトラフィックをあらかじめ指定したミ ラーポートにコピーする機能です。ミラーポートには、ネットワークアナライザーなどモ ニタリング用のデバイスを接続して、パケット解析を行うことができます。

# **ポートミラーリングの設定**

Traffic/Port Mirroring

[Main Menu]->[Traffic/Port Mirroring]とすすみ、「Port Mirroring Configuration」 画面を表示します。

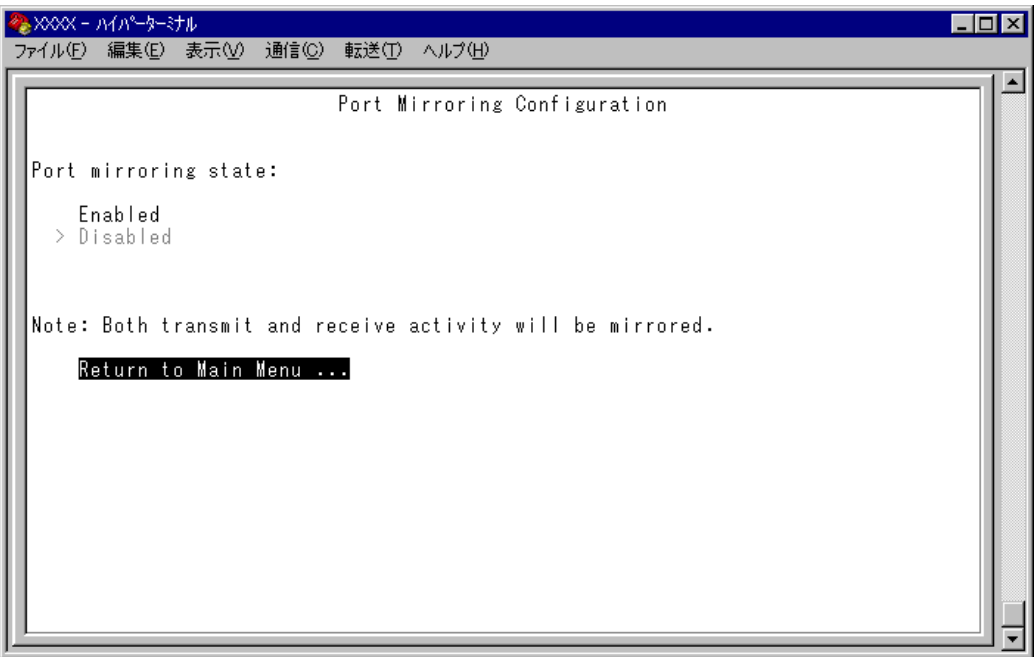

この画面では、「Traffic/Port Mirroring]のオプションが表示されます。 各オプションを上から順に説明します。

# **Traffic/Port Mirroring**

#### Port mirroring state: Enabled/Disabled

ポートミラーリング機能の有効・無効を設定します。デフォルトは、Disabledで機能は無 効となっています。

### このオプション設定は、システムのリセットにより自動的にデフォルト(Disabled) に戻ります。

#### **Enabled**

ポートミラーリング機能を有効にします。 このオプションを選択すると、[Source port]と [Destination port]のオプショ ンが表示されます。

#### **Disabled**

ポートミラーリング機能を無効にします。

#### Source port

モニタリングするソースポートを指定します。1回にミラーリングできるソースポートは 1ポートのみです。デフォルトは「Null(not configured)」で、何も設定されていません。

#### Destination port

ミラーポートを指定します。デフォルトは「Null(not configured)」で、何も設定されて いません。

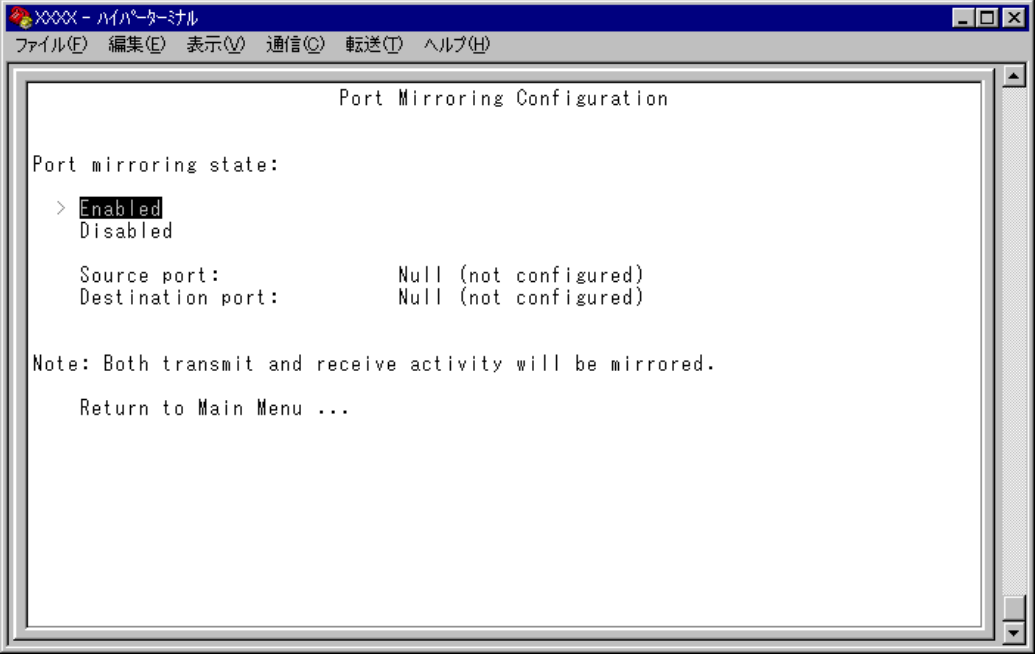

# **2.5 ポートミラーリング機能**

# **ポートミラーリング設定**

- **1** Port mirroring state で[Enabled]を選択して、ポートミラーリング機能を有効に します。
- **2** [Source port] オプションが表示されますので、国を入力して、入力フィールドの 「Null(not configured)」をハイライト表示します。
- **3** Enterlキーを押して、「Port Selection Menul 画面を表示します。この画面で、モニ タリングするソースポートを選択します。
- **4** ポート番号を入力すると、ポート番号がハイライト表示されます。 キーを押すと、前の画面に戻ります。 Source port:の入力フィールドに選択したポートが表示されていることを確認して ください。
- **5** 回を入力して、「Destination port] オプションの入力フィールド「Null(not configured)」をハイライト表示します。
- **6** Enter キーを押して、「Port Selection Menu」画面を表示します。この画面で、ミラー ポートを選択します。
- **7** ポート番号を入力すると、ポート番号がハイライト表示されます。 キーを押すと、前の画面に戻ります。 Destination port:の入力フィールドに選択したポートが表示されていることを確認し てください。

本製品がミラーリングするパケットは次のとおりです。

- ソースポートから送信されるパケットをミラーリングします。
- ソースポートで受信し、フォワード先のスイッチポートから送信されるパケットをミラー リングします。送信元MACアドレス学習済みのユニキャストパケットについては、フォ ワード先のスイッチポートのタグ付き/タグなし設定がミラーポートにミラーリングされ ます。 また、ソースポートでシステム本体宛てに受信したパケット(Ping など)は、タグなしパ ケットとしてミラーリングされます。
- ソースポートとミラーポートは、次の2グループの同一グループ内で指定してくだ さい。
	- $\bigcap$   $\pi$ - $\vdash$  1 ~ 8

n

- $0$   $\hbar$   $\hbar$  9  $\sim$  16
- ポートミラーリング機能と VLAN 機能を併用する場合は、ソースポートとミラー D ポートが、同一VLAN内のタグ付きポート同士、もしくはタグなしポート同士とな るように設定してください。
- ミラーポートとして指定されたポートは、通常のスイッチポートとして機能しませ n んのでご注意ください。モニタリング用デバイス以外の機器を接続しないでくださ い。

◆ ポートミラーリング機能とポートセキュリティー機能を併用することはできません。

# **2.6 バーチャル LAN/QoS**

本製品では次の 2 つの VLAN モードをサポートしています。

- 802.1Q タグ VLAN モード
- マルチプル VLAN モード

デフォルトは 802.1Q タグ VLAN モードです。([Virtual LANs/QoS]を選択すると、 802.1Q タグ VLAN モードが表示されます。)

マルチプル VLAN モードに切り替える場合は、[Change The Vlan Mode(802.1Q Vlan or Multiple Vlan)]オプションを選択します。

#### **参照�**142 ページ「VLAN モードの変更」

#### VLAN のメリット

VLAN の導入には、次のようなメリットがあります。

- 論理的なグルーピングが可能に ネットワーク機器の物理的な制約にとらわれない、論理的なグルーピングが可能で す。
- ブロードキャストトラフィックの抑制

従来のネットワークでは、受信側の機器がそれを必要としているかどうかに関係な く、ネットワーク内のすべての機器に対して送信されるブロードキャストトラフィッ クが混雑発生の原因となっていました。 VLAN内で発生したブロードキャストパケットは同一VLAN内のみに中継され、他 のVLANに中継されることはありません。互いに通信の必要がある機器だけを集め てVLANを構成することにより、無駄なトラフィックを減らし、ネットワークの効 率を高めることが可能です。

#### ○ セキュリティーの向上

VLAN内の機器は、同じVLANに所属する機器としか通信できません。異なるVLAN に所属する機器同士が通信するには、ルーターを経由しなければなりません。

# **802.1Q タグ VLAN モード**

#### タグ VLAN

タグ付け(Tagging)とは、イーサネットパケットに「タグヘッダー」と呼ばれる目印を挿 入することをいいます。タグヘッダーにはそのパケットがどのVLANに属しているかを識 別できる VLAN ID が含まれています。

# IEEE 802.1Q 準拠のタグ付きパケットは、IEEE802.3/Ethernet で定められた 1518Byteよりもサイズが大きくなる可能性があります。そのため、他の機器では、 パケットエラーが記録される可能性があります。

また、経路上に802.1Qに対応していないブリッジやルーターがある場合は、通信 不良が発生する可能性もあります。

#### タグ VLAN の用途

通常、タグVLANは、同一VLANが複数のスイッチをまたがるリンクを構成する場合など に有効です。

スイッチ間のリンクをトランクリンクと呼びますが、タグ VLAN ではトランクリンクを 使って複数のスイッチにまたがるVLANを複数作成することができます。2台のスイッチ をまたがる2つのVLANを構築する場合、以前のポートベースVLANでは2本のトランク リンクが必要となります。一方、タグVLANでは1本のトランクリンクにおいてタグ付き パケットを透過することで2台のスイッチをまたがる2つのVLANの構築が可能となりま す。

また、1 つのポートを複数の VLAN に所属させられることもタグ VLAN の利点です。

これは、複数のVLANに所属する必要があるサーバーなどの機器を接続する場合に役立ち ます。ただし、その機器には IEEE 802.1Q タグ VLAN をサポートするネットワークイン ターフェースカードが必要です。

#### VLAN ID

タグヘッダーには、そのパケットがどのVLANに属しているかを識別するためのVLAN ID 情報が含まれています。スイッチは、受信したパケットのタグヘッダー内に指定された VLAN ID に従って、適切な転送先へフォワーディングします。

一方、タグなしパケットを受信した場合は、パケットを受信したポートに割り当てられて いる Port VID(PVID)をもとに、スイッチが自動的にタグヘッダーを付加します。

タグヘッダー内のVLAN ID情報と転送先のポート上で設定されているVLANが同一であ ればパケットの転送を行い、さらにパケットを中継する際、転送先が使用しているパケッ トフォーマット(タグ付きパケットかタグなしパケットか)に従って中継処理を行います。

# **2.6 バーチャル LAN/QoS**

#### 802.1Q タグ VLAN の使用例

次の図は、本製品 2 台をまたがる VLAN Sales と VLAN Marketing を作成する例です。 8216XL2-Aと8216XL2-Bには、それぞれSales(VID=10)、Marketing(VID=20)の2つ の VLAN が定義されています。

8216XL2-Aと8216XL2-Bのポート16、および8216XL2-Aのポート6はタグ付きポー トで Sales と Marketing の両方のパケットを通します。

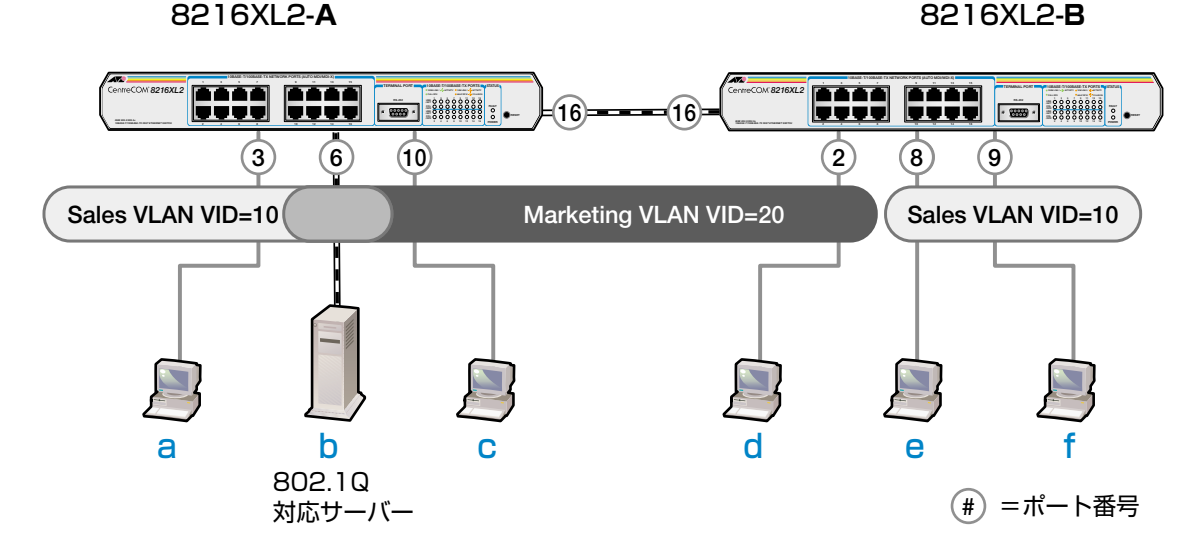

各ポートの所属する VLAN をわかりやすくまとめると、次のようになります。

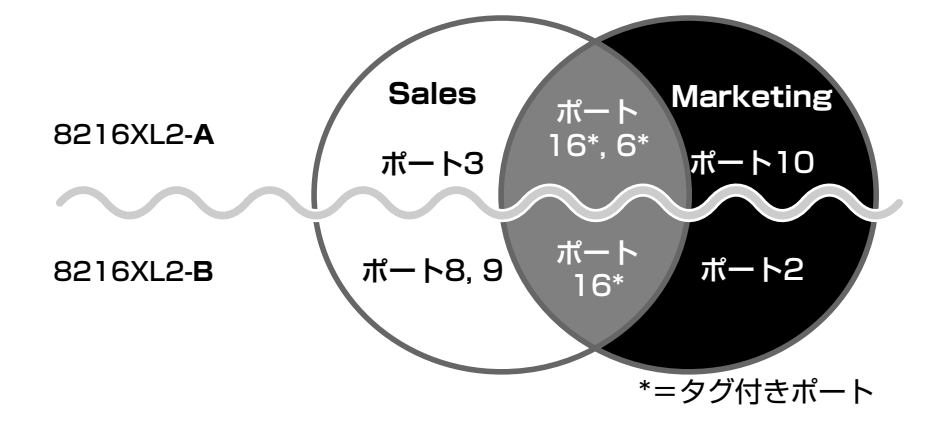

このネットワーク構成では:

- VLAN Marketing に所属する機器は端末 b、c、d で相互に通信可能です。
- VLAN Sales に所属する機器は端末 a、b、e、f で相互に通信可能です。
- bのサーバーにはIEEE802.1Q タグVLAN対応のNICが装着されていて、送信する パケットにタグを付加します。また、接続先のポート(8216XL2-Aのポート6)はタ グ付きポートで、b に送信するパケットにタグを付加します。
- ポート 16 は、Sales、Marketing 両方のトラフィックを通します。
- ポート 16 はタグ付きポートで、送信するパケットにタグを付加します。
- 端末a、c、d、e、fの機器が送受信するパケットはすべてタグなしパケットです。

[Main Menu]->[Virtual LANs/QoS]とすすみ「Virtual LAN Menu」画面を表示しま す。

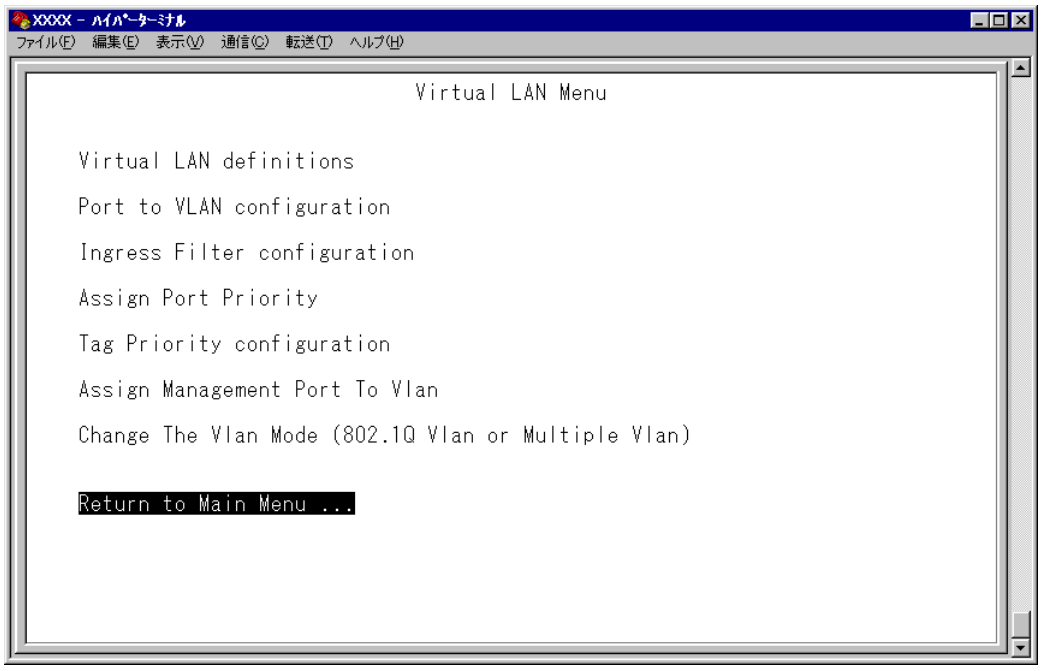

この画面では、バーチャルLAN(VLAN)機能の設定を行うためのメニューオプションが表 示されます。

本製品のデフォルト設定では、すべてのポートが 1 つの VLAN「Default VLAN h (VLAN ID=1)」に所属しています。これは、すべてのポートが同一のワークグルー プに属していて、相互に通信が可能な状態にあることを意味します。 また、「Default VLAN(VLAN ID=1)」を削除することはできません。

# **VLAN の設定手順**

VLAN の設定手順は次のとおりです。

#### **STEP 1** 新規 VLAN を定義する ⇒ 124 ページ

[Main Menu] -> [Virtual LANs/QoS] -> [Virtual LAN definitions] 「VLAN Definition Menu」画面で…

#### ● [Add new table entry] オプションで新規 VLAN を定義します

- VLAN名 (VLAN Name)
- $O$  VLAN ID (ID)
- 所属ポート (All Ports On Vlan)
- タグ付きポート(Tagged Ports On Vlan)

#### **STEP 2 各ポートのベース VLAN を設定する(PVID の設定) → 128 ページ**

[Main Menu] -> [Virtual LANs/QoS] -> [Port to VLAN configuration] 「Port Virtual LAN Configuration」画面で…

#### ●ベース VLAN を各ポート(タグ付きポートを除く)に割り当てます

ベースVLANのIDがPort VID(PVID)として割り当てられ、タグなしパケット受信時に参 照されます。

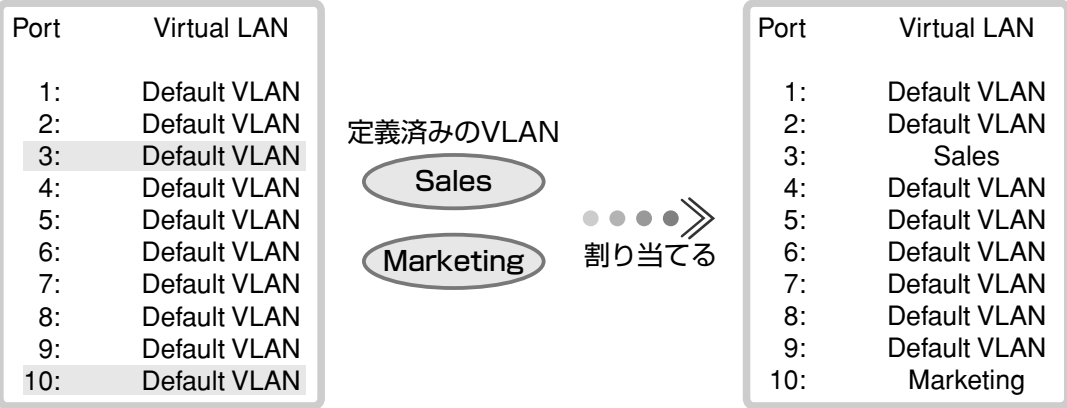

# **VLAN 情報の表示**

#### Virtual LAN definitions

[Main Menu]->[Virtual LANs/QoS]->[Virtual LAN definitions]とすすみ、「VLAN Definition Menu」画面を表示します。

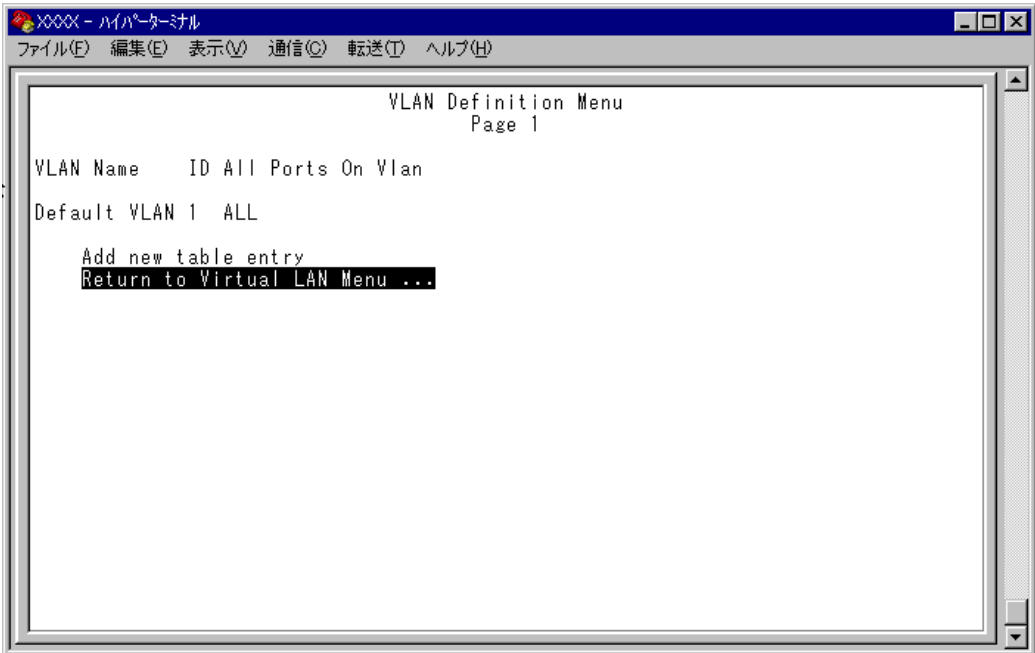

この画面では、すでに定義されている VLAN の情報がリスト表示されます。

#### VLAN Name

すでに定義されている VLAN 名を表示します。

ID

VLAN の ID 番号を表示します。

#### All Ports On Vlan

VLAN の所属ポート(タグ付きポートを含む)のポート番号を表示します。

### **VLAN 設定の表示・変更**

#### Virtual LAN definitions

[Main Menu]->[Virtual LANs/QoS]->[Virtual LAN definitions]とすすみ、「VLAN Definition Menu」画面から目的の VLAN 名を選択します。

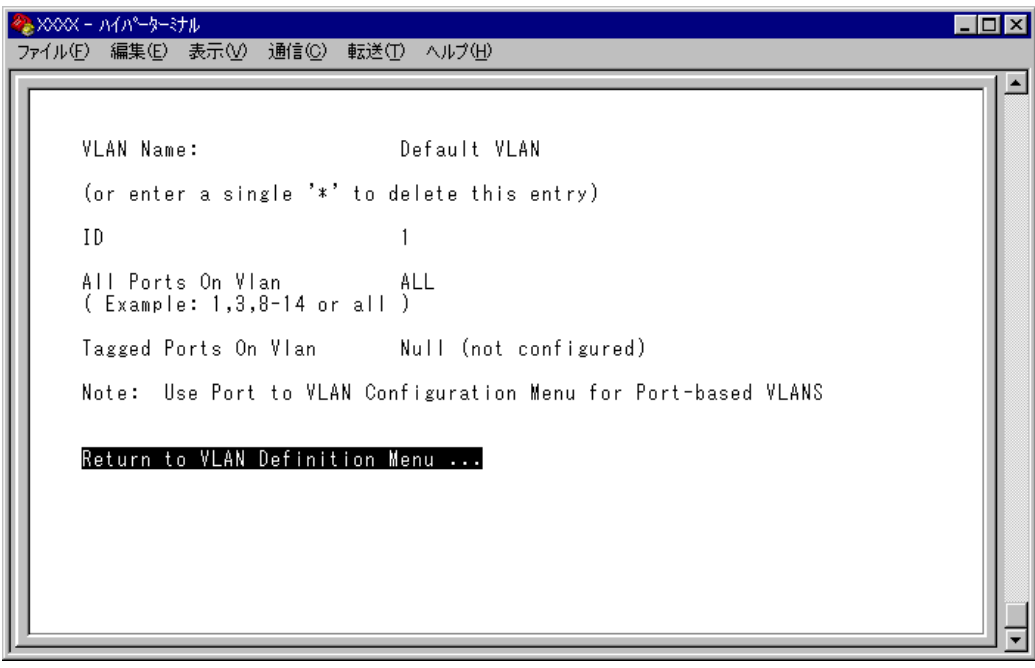

この画面では、選択したVLANの設定情報が表示されます。また、各項目を変更すること が可能です。

#### VLAN Name

VLAN 名を表示します。 VLAN 名を変更する場合は、入力フィールドに VLAN 名を半角英数字で上書き入力して キーを押します。入力できる文字数は 20 文字までです。 VLAN を削除する場合は、入力フィールドに困を入力して Enterlキーを押します。

#### ID

VLAN の ID 番号を表示します。

IDを変更する場合は、入力フィールドに2~4094(ただし、IGMPスヌーピング機能を使 用している場合は 2~2047)の半角数字を上書き入力して、Enterキーを押します。

#### All Ports On Vlan

VLAN の所属ポート(タグ付きポートを含む)のポート番号を表示します。 所属ポートを変更する場合は、入力フィールドにポート番号を上書き入力して、Enterキーを 押します。

#### Tagged Ports On Vlan

所属ポートのうち、タグ付きパケットを送信するポート番号を表示します。 タグ付きポートを変更する場合は、入力フィールドにポート番号を上書き入力して、 キーを押します。

### **VLAN の定義**

#### Add new table entry

[Main Menu] -> [Virtual LANs/QoS] -> [Virtual LAN definitions] -> [Add new table entry]とすすみ、次の画面を表示します。

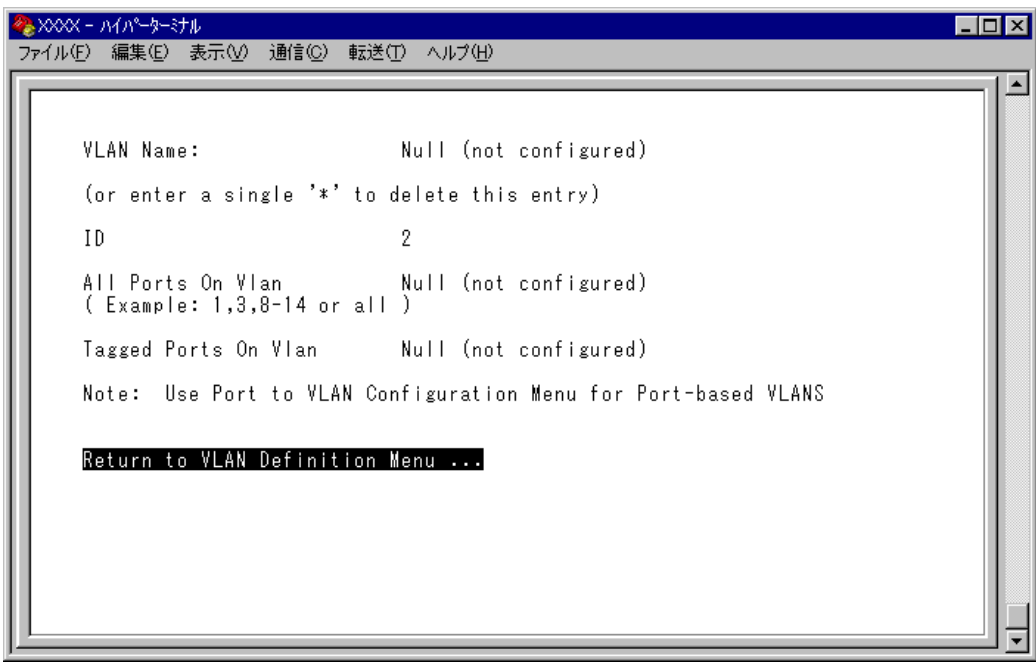

この画面では、新規 VLAN の定義を行います。VLAN は 254 個まで定義することができ ます。

各オプションを上から順に説明します。

[Add new table entry]メニューは、VLAN の定義を行うメニューです。 n このメニュー内の VLAN 定義を終えた時点では、Port VID の割り当て(ベース VLAN の設定)が行われていないことに注意してください。 Port VID の割り当ては[Port to VLAN configuration]で各ポートごとに行い ます。

**参照 128ページ「Port VID の設定」** 

#### VLAN Name

VLAN 名を設定します。

- 1 Fyを入力して、VLAN Name の入力フィールドにカーソルを移動します。
- **2** Enter キーを押して、「->」プロンプトを表示します。
- 3 「->」プロンプトに続けて 20 文字までの半角英数字を入力し、Enterlキーを押します。

ID

VLAN ID 番号を設定します。

VLAN Nameで新しいVLAN名を入力して Enterはキーを押した時点で、システムによって自 動的にIDが割り振られます。システムによって割り振られたIDを編集する場合は以下の 手順にしたがってください。

- 1 口を入力して、既存のID をハイライト表示します。
- **2** Enterキーを押して、「->」プロンプトを表示します。
- **3** 「->」プロンプトに続けて2~4094(ただし、IGMPスヌーピング機能を使用してい る場合は 2 ~ 2047) の半角数字を上書き入力し、Enter)キーを押します。

#### All Ports On Vlan

所属するポート(タグ付きポートを含む)を設定します。

- 1 Aを入力して、All Ports On Vlan の入力フィールドにカーソルを移動します。
- **2** Enter キーを押して、「->」プロンプトを表示します。
- 3 「->」プロンプトに続けて半角英数字を入力し、Enteriキーを押します。

#### ポートの指定方法

- 連続しない複数のポートを設定する場合は、「**1,3,5**」のようにカンマで区切っ て指定します。
- 連続する複数のポートを設定する場合は、「**1-5**」のようにハイフンを使って指 定します。
- すべてのポートを設定する場合は「**all**」と入力します。
- 0(ゼロ)は入力しないでください。
- 1 行以内で入力してください。

# **2.6 バーチャル LAN/QoS**

#### Tagged Ports On Vlan

タグ付きパケットを送信するポートを設定します。

- **1** Te 入力して、Tagged Ports On Vlanの入力フィールドにカーソルを移動します。
- **2** Enterはキーを押して、「->」プロンプトを表示します。
- 3 「->」プロンプトに続けて1行以内で半角英数字を入力し、Enterlキーを押します。

#### ポートの指定方法

- 連続しない複数のポートを設定する場合は、「**1,3,5**」のようにカンマで区切っ て指定します。
- 連続する複数のポートを設定する場合は、「**1-5**」のようにハイフンを使って指 定します。
- すべてのポートを設定する場合は「**all**」と入力します。
- 0(ゼロ)は入力しないでください。
- 1 行以内で入力してください。

# **Port VID 情報の表示**

#### Port to VLAN configuration

[Main Menu]->[Virtual LANs/QoS]->[Port to VLAN configuration]とすすみ、「Port Virtual LAN Configuration」画面を表示します。

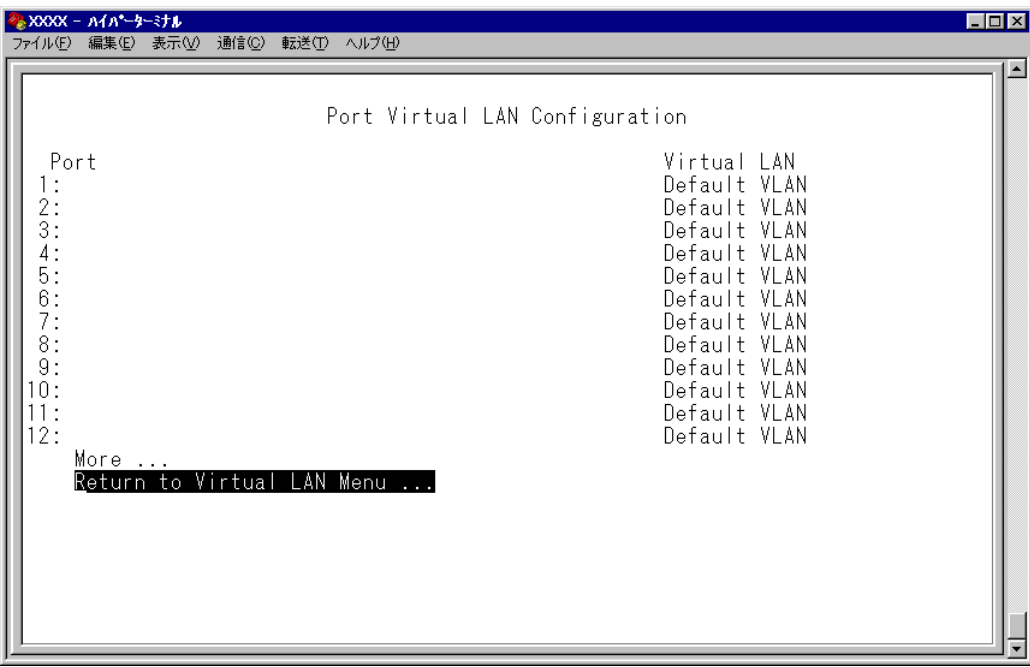

この画面では、各ポートのタグなしパケット受信時における所属 VLAN 名が表示されま す。

#### Port

ポート番号と、ポート名(Port name オプションで設定した場合)を表示します。 ポートトランキングが設定されているポートには「Trunk#1~2」、RRPスヌーピングが 設定されているポートには「RRPS」が表示されます。

#### Virtual LAN

このポートがタグなしパケットを受信した場合の所属 VLAN 名を表示します。 デフォルトでは、すべてのポートが「Default VLAN」に割り当てられているので、VLAN 名はすべて Default VLAN となっています。

## **Port VID の設定**

#### Port to VLAN configuration

タグなしパケットを受信した場合の所属VLAN(ベースVLAN)をポートごとに割り当てます。 1 つのポートは複数の VLAN に割り当てることはできません。

# **ポート別 VLAN 設定**

- **1** [Main Menu]->[Virtual LANs/QoS]->[Port to VLAN configuration]とすす み、「Port Virtual LAN Configuration」画面からポート番号を選択します。
- **2** 「VLAN Definition Menu」画面が表示され、「VLAN Name/ID/All Ports On Vlan」 の下に現在定義されている VLAN 情報がリスト表示されます。
- **3** 定義済みのVLANリストの中から手順1で選択したポートを所属させるVLAN名を 選択します。

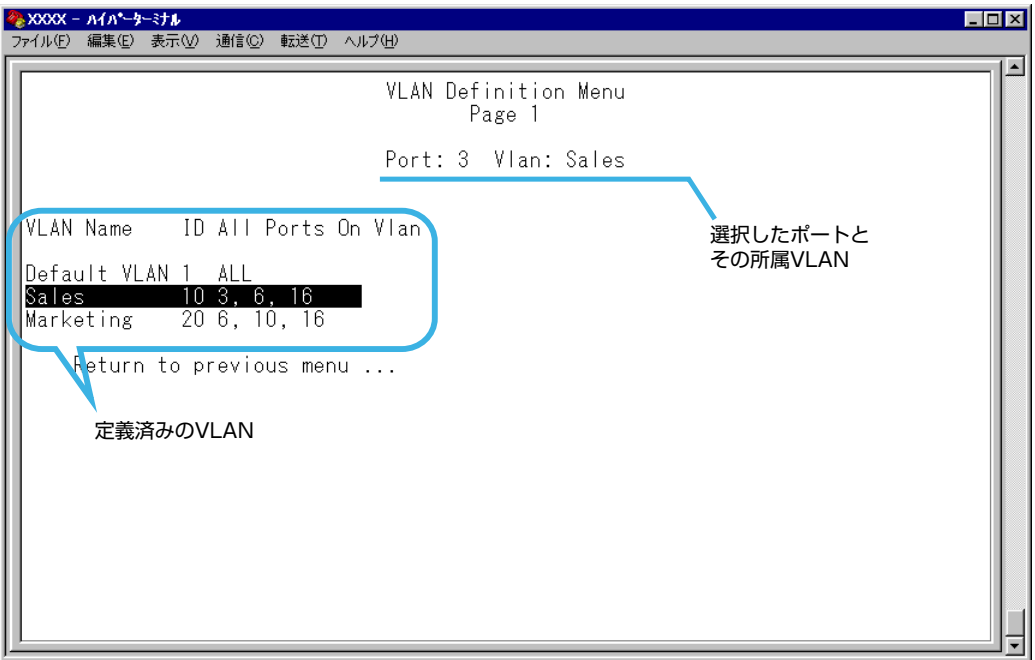

この画面では、ポート 3 を VLAN Sales に割り当てるため、VLAN のリストから 「Sales」を選択しています。

**4** Enterキーを押すと、「Port Virtual LAN Configuration」画面に戻り、選択ポートの Virtual LAN の項目に割り当てた VLAN 名が表示されます。

# **VLAN の設定例**

ここでは、118ページのVLAN構成例のスイッチ8216XL2-AのVLAN設定手順を説明し ます。VLAN 設定内容を整理すると次のようになります。

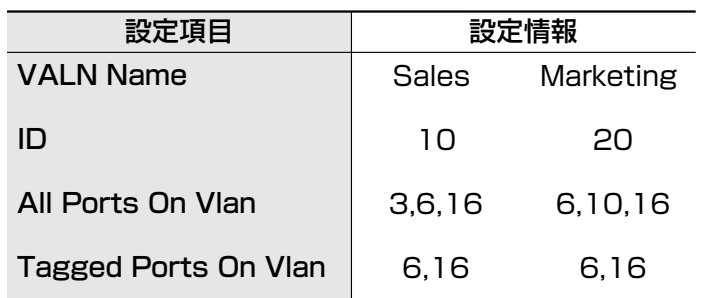

- **1** [Main Menu] -> [Virtual LANs/QoS] -> [Virtual LAN definitions] -> [Add new table entry]とすすみます。
- **2** VLAN Sales を定義します。

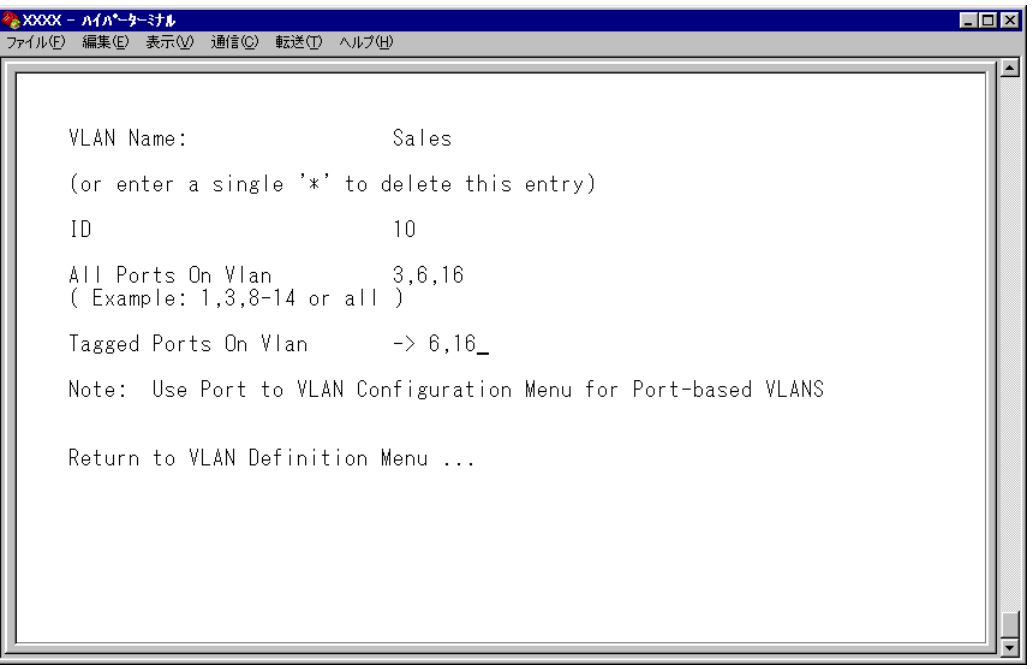

- VLAN Name 入力フィールドに「Sales」を入力します。
- IDはシステムによって自動的に割り当てられます。「10」でない場合は、ID入 力フィールドに「10」を上書き入力します。
- All Ports On Vlan 入力フィールドに「3,6,16」を入力します。
- Tagged Ports On Vlan 入力フィールドに「6,16」を入力します。

# **2.6 バーチャル LAN/QoS**

- **3** [Return to VLAN Definition Menu. . .]を選択して、前の画面に戻ります。 VLAN Sales (ID=10 All Ports On Vlan=3,6,16)が表示されていることを確認し てください。
- **4** VLAN Marketing を定義します。

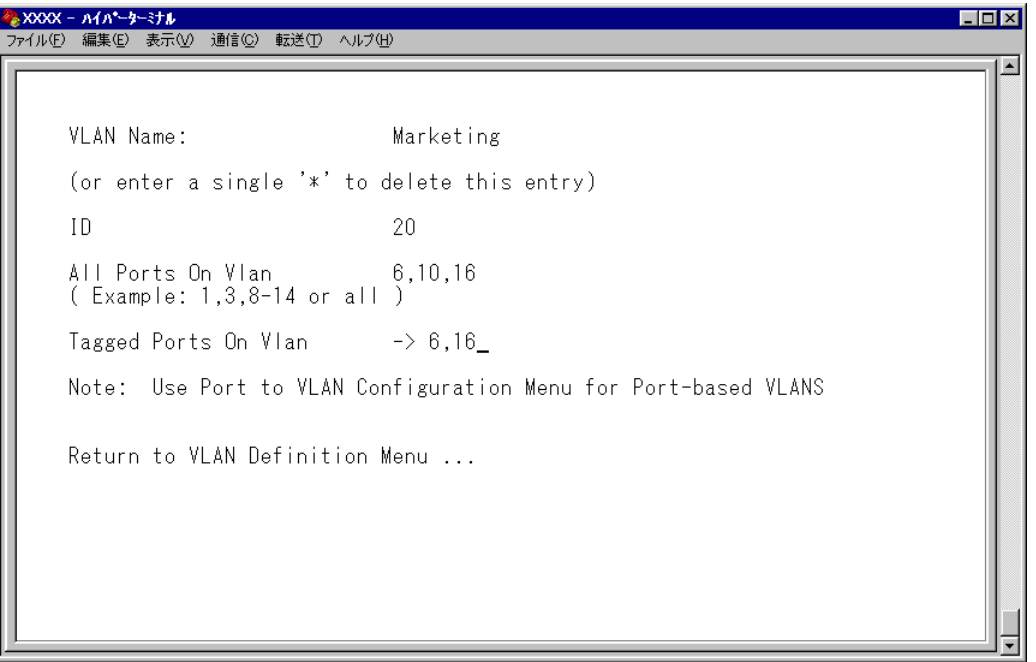

- VLAN Name 入力フィールドに「Marketing」を入力します。
- IDはシステムによって自動的に割り当てられます。「20」でない場合は、ID入 力フィールドに「20」を上書き入力します。
- All Ports On Vlan 入力フィールドに「6,10,16」を入力します。
- Tagged Ports On Vlan 入カフィールドに「6,16」を入力します。
- **5** Freturn to VLAN Definition Menu... ]を選択して、前の画面に戻ります。 VLAN Marketing (ID=20 All Ports On Vlan=6,10,16)が表示されていることを確 認してください。

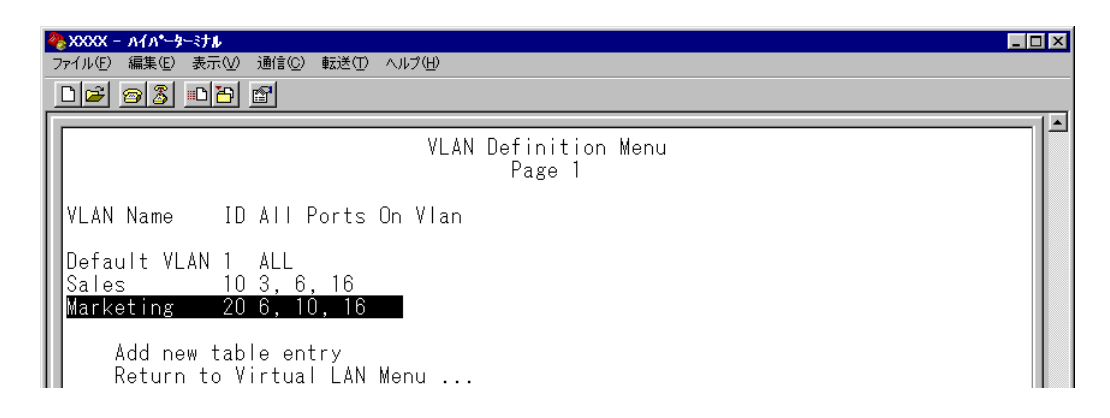

以上で、2 つの VLAN の定義が終了しました。

次に、タグなしパケット受信時に参照されるPort VID(PVID)の設定を行います。 この例の場合、ポート3をVLAN Salesに、ポート10をVLAN Marketingに割り当てる 必要があります。

**6** [Main Menu]->[Virtual LANs/QoS]->[Port to VLAN configuration]とすす み「Port Virtual LAN Configuration」画面を表示します。 この時点では、まだすべてのポートが Default VLAN に割り当てられています。

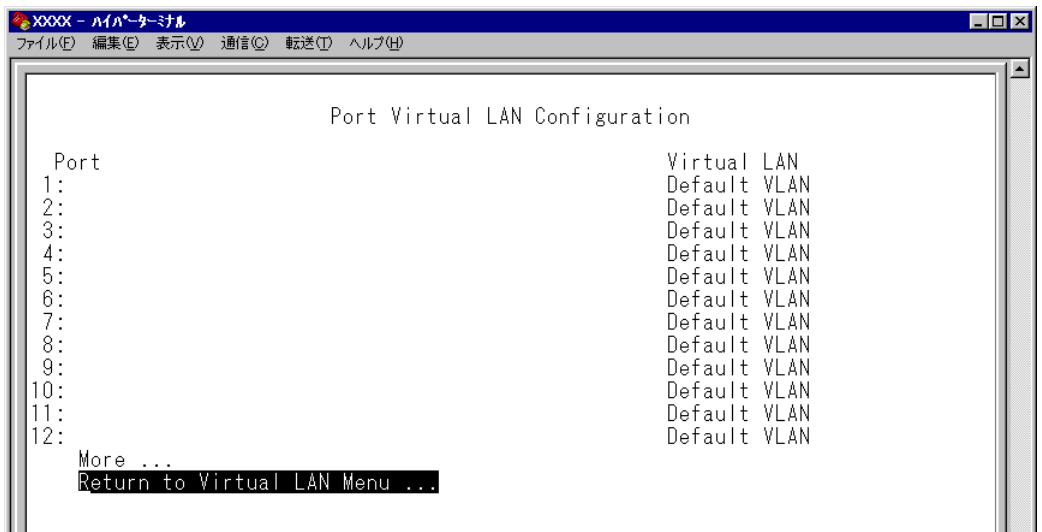

**7** ポート 3 を VLAN Sales に割り当てます。

ポート 3 を選択すると次のような画面が表示されます。

VLAN のリストから Sales を選択すると、「Port Virtual LAN Configuration」画面 に戻り、Virtual LAN に Sales が表示されます。

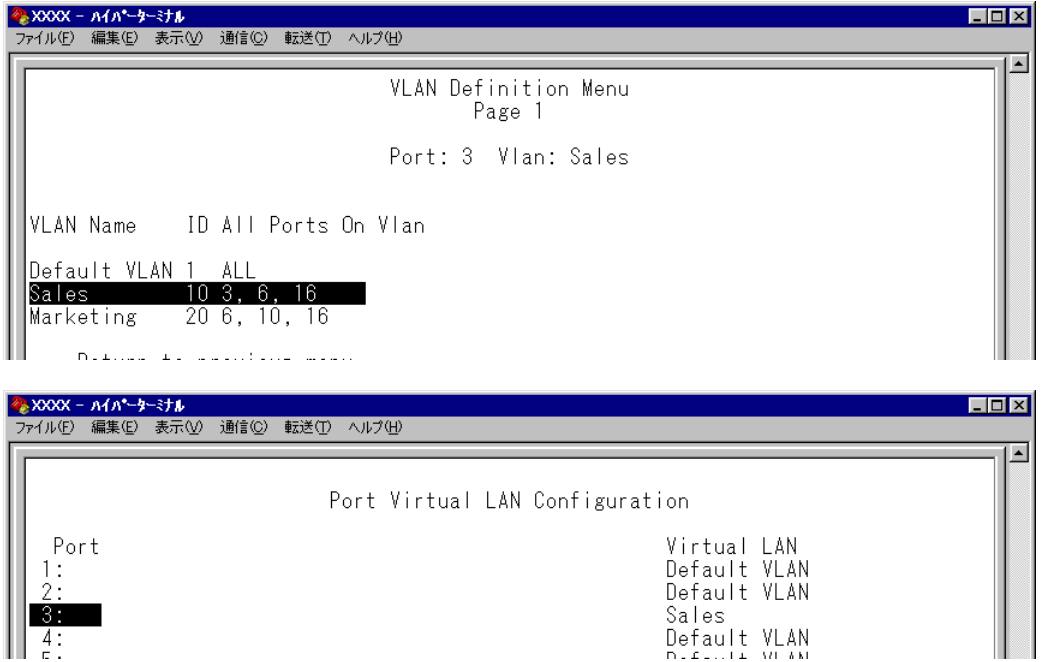

# **2.6 バーチャル LAN/QoS**

**8** 「Port Virtual LAN Configuration」画面からポート 10 を選択し、手順 7 と同様に ポート 10 を Marketing に割り当てます。

VLANのリストからMarketingを選択すると、「Port Virtual LAN Configuration」画 面に戻り、Virtual LAN に Marketing が表示されます。

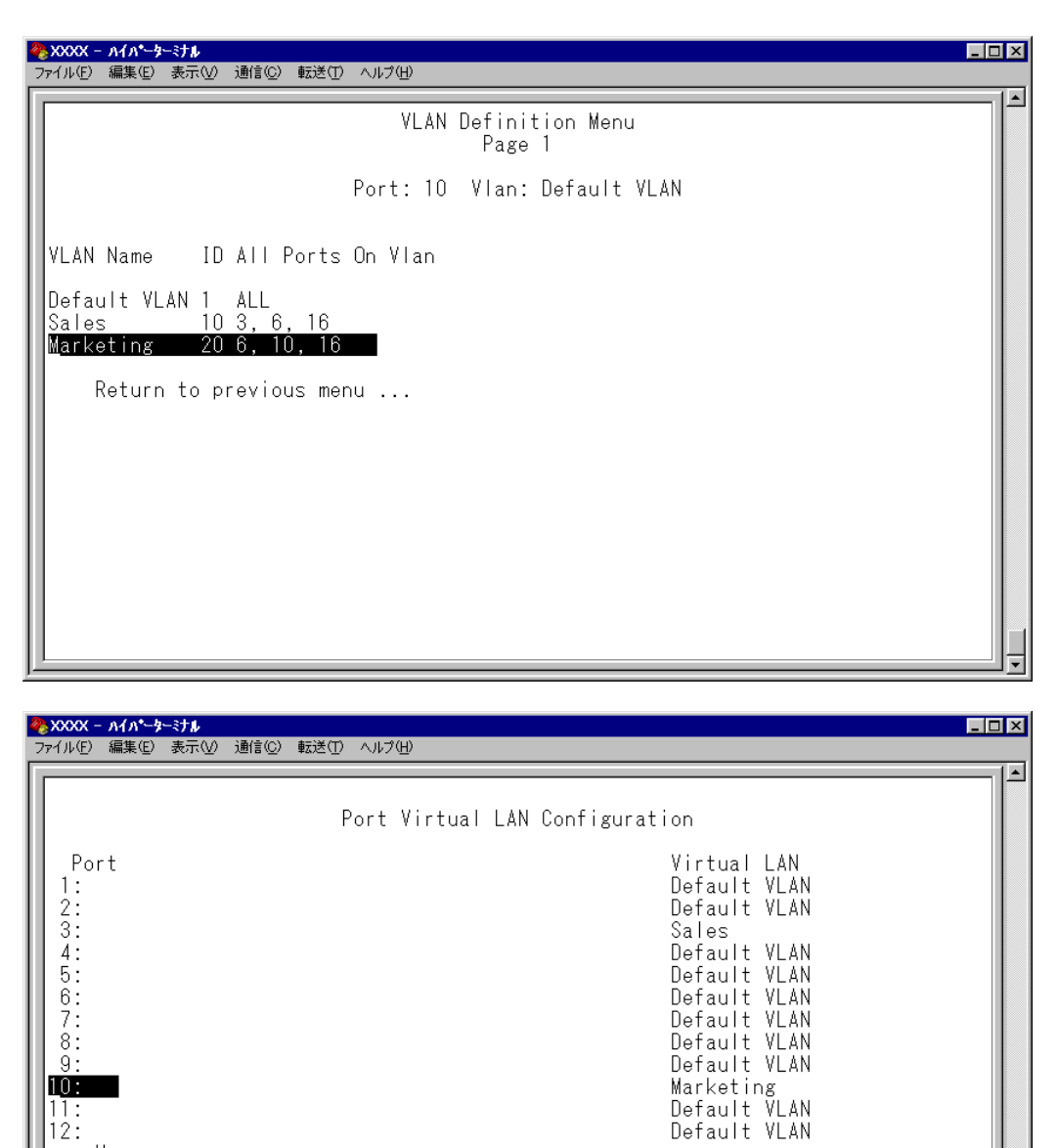

以上で、すべての設定が終了しました。

More ...<br>Return to Virtual LAN Menu ...

 $\frac{11}{12}$ 

# **イングレスフィルターの設定**

Ingress Filter configuration

イングレスフィルターの有効 / 無効を設定します。

#### **イングレスフィルターの有効 / 無効**

- **1** [Main Menu]->[Virtual LANs/QoS]->[Ingress Filter configuration]とすす みます。
- **2** [Ingress Filter configuration]画面からポート番号を選択し、[Ingress Filter Menu] 画面を表示します。次の画面は「ポート 1」を選択した場合です。

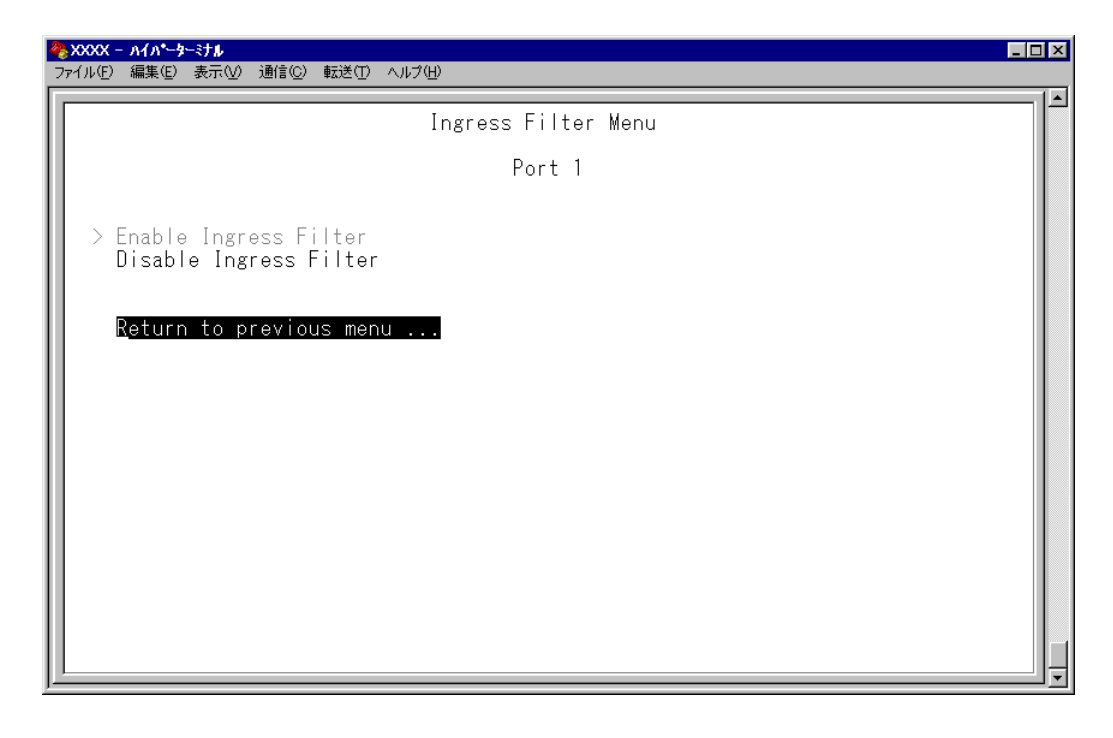

Enable Ingress Filter/Disable Ingress Filter

イングレスフィルターの有効・無効を設定します。デフォルトは、Enable Ingress Filter です(ソフトウェアバージョン 2.3.1J 以前は常に Enabled)。

#### **Enable Ingress Filter**

受信パケットのVLAN IDが受信ポートの所属VLANと一致した場合のみパケットを 受け入れ、それ以外は破棄します。

#### **Disable Ingress Filter**

受信パケットのVLAN IDが受信ポートの所属VLANと一致しない場合でも、パケッ トは破棄されません。

# **2.6 バーチャル LAN/QoS**

本製品でIGMPスヌーピング機能によるマルチキャストグループの登録を行い、か つ、本製品にIGMPメッセージを送信しないマルチキャストパケット送信専用サー バーなどを接続した環境の場合、サーバーの接続ポートをDisable Ingress Filter に設定することにより、サーバーから本製品に登録されたマルチキャストグループ 宛のフラッディングが可能になります。

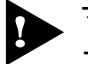

マルチプルVLANモード時はこのメニューオプションが表示されません。イングレ スフィルターはデフォルトの Enabled で動作します。

### **ポートプライオリティーの割当て**

#### Assign port priority

QoS(Quality of Service)機能に関する設定を行います。 本製品では、ポートごとに 2 つのキュー(High/Normal)を持ちます。 どのパケットがHigh(またはNormal)キューとなるかは、受信パケットのユーザープライ オリティー値と、ポートプライオリティーの設定によって決定されます。

## **ポートプライオリティーの設定**

- **1** [Main Menu]->[Virtual LANs/QoS]->[Assgin port priority]とすすみます。
- **2** 「Port Priority Configuration」画面からポート番号を選択し、次の画面を表示して 「Port Priority Menu」のオプションを設定します。

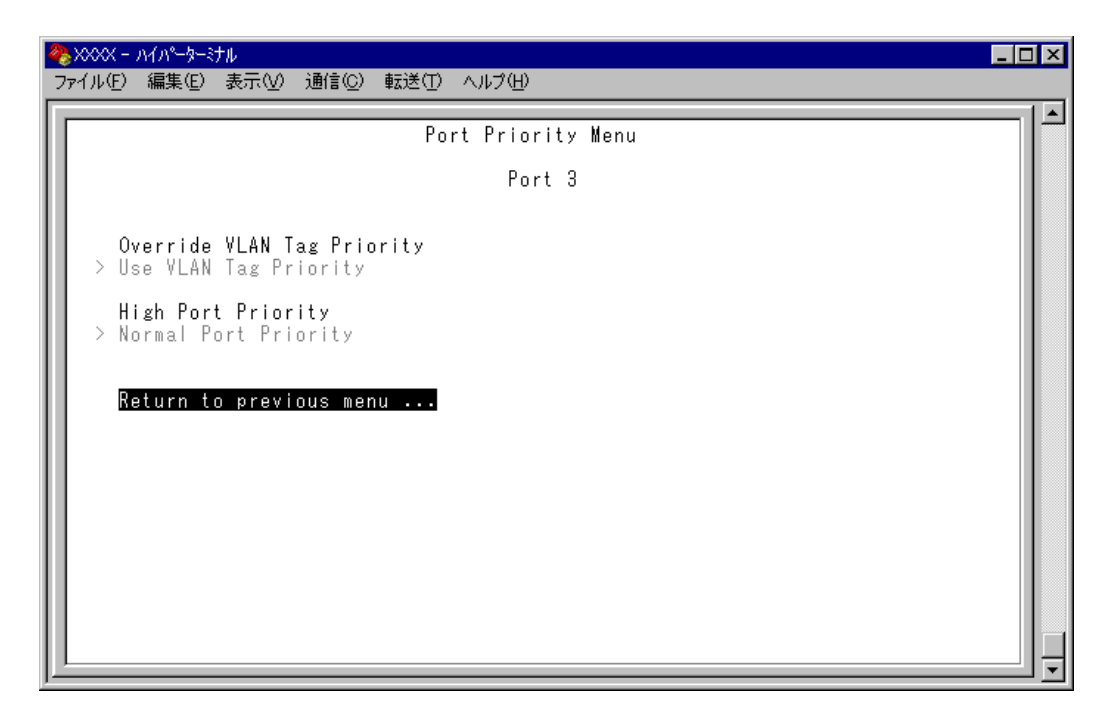

#### ー **QoS(Quality of Service)**ー

QoSは、送出トラフィックに対して任意のサービス品質レベルを設定する機能です。この 機能を利用すると、異なるトラフィッククラスがあるネットワークで、限られた帯域幅を 有効に利用することができます。

QoSの最大のメリットは、特定のトラフィックグループに優先的に帯域を割り当てられる 点にあります。たとえば、映像データを送信するVLANは、通常データを扱うVLANより も優先度の高いキューを割り当てることができます。

#### Override VLAN Tag Priority/Use VLAN Tag Priority

受信パケットの優先度決定において、タグヘッダー内のユーザープライオリティー値と ポートプライオリティー設定(High/Normal Port Priority)のどちらを優先するかを設定し ます。デフォルトは Use VLAN Tag Priority です。

#### **Override VLAN Tag Priority**

ポートプライオリティーの設定(High/Normal Port Priority)が受信パケットのキュー を決定します。

#### **Use VLAN Tag Priority**

タグヘッダー内のユーザープライオリティー値から、受信パケットのキューを決定 します。

タグヘッダー内のユーザープライオリティー値は大きい程優先度は高く、0 ~ 3 は Normal キューとして、4 ~ 7 は High キューとして処理されます。

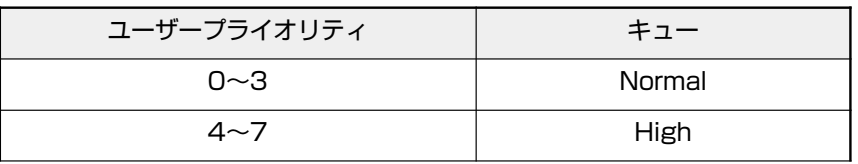

ただし、以下の条件下においては、ポートプライオリティーの設定(High/Normal Port Priority)が受信パケットのプライオリティーキューを決定します。

- 「High Port Priority」オプションが有効な場合
- 受信パケットがタグなしパケットの場合

#### High Port Priority/Normal Port Priority

選択ポートで受信したパケットの優先度を設定します。デフォルトはNormal Port Priorityです。以下の条件下において、このオプション設定が受信パケットのキューを決定しま す。

- 受信パケットがタグなしパケットの場合
- 受信パケットがタグ付きパケットで、かつ [Override VLAN Tag Priority]オプショ ンが有効な場合

#### **High Port Priority**

選択ポートで受信したパケットは High キューとして処理されます。

#### **Normal Port Priority**

選択ポートで受信したパケットは Normal キューとして処理されます。

[Override VLAN Tag Priority]オプションと[High Port Priority]オプション を有効にすると「Port Priority Configuration」画面の VLAN 名の横に「\*」が表 示されます。

h

「\*」は、このポートで受信したパケットが常にHighキューの扱いとなることを示し ます。

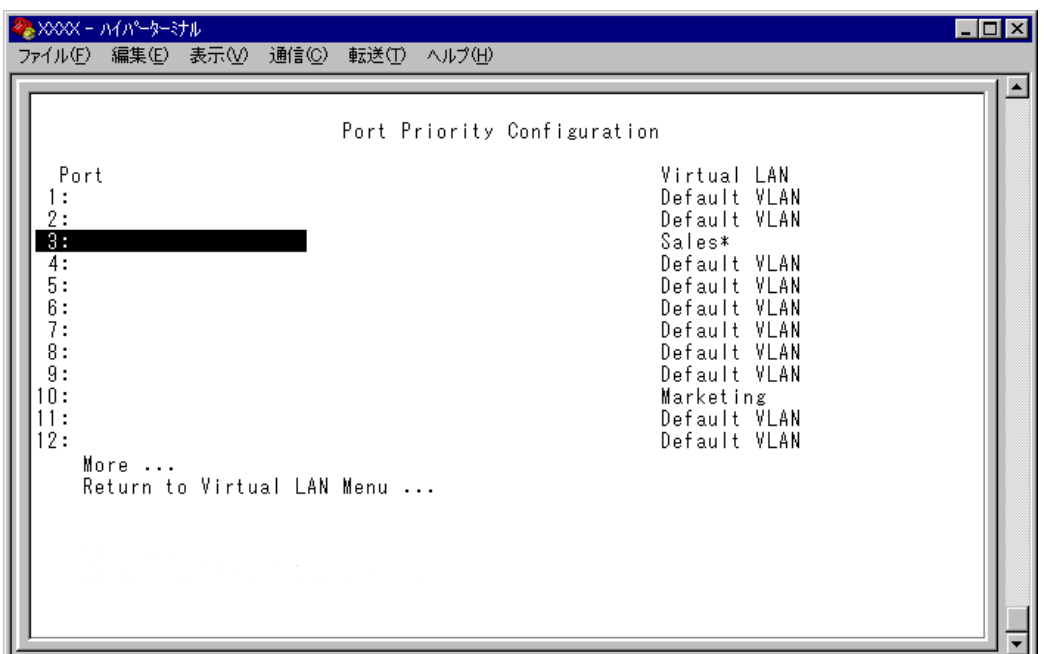

スパニングツリーのBPDUパケット、IGMPスヌーピングのIGMPパケットはポー トプライオリティーの設定にかかわらず常に High キューの扱いとなります。 一方、送信元MACアドレス未学習のユニキャストパケットは常にNormalキューの 扱いとなります。

### **タグプライオリティーの設定**

#### Tag Priority configuration

[Main Menu]->[Virtual LANs/QoS]->[Tag Priority configuration]とすすみ、次 の画面を表示します。

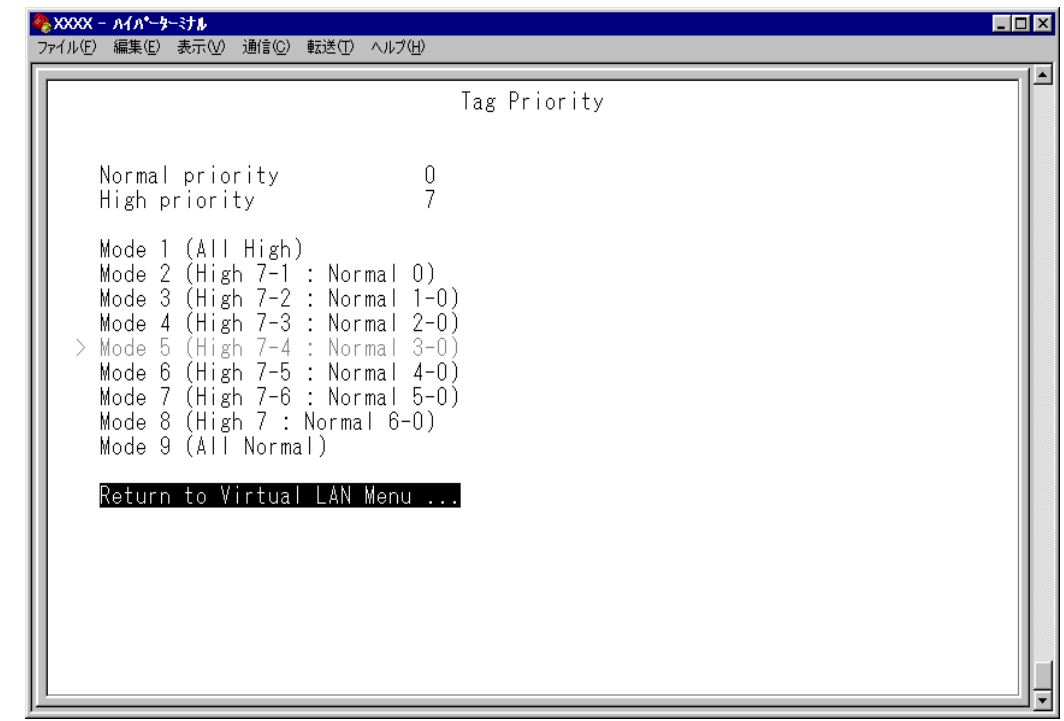

この画面では、タグプライオリティーに関する設定を行います。

#### Normal Priority/High Priority

ポートプライオリティーの設定(High/Normal Port Priority)によってキューが決定され たタグ無しパケットに対して、タグ付きポートからの送信時にプライオリティーフィー ルドに付与する値(ユーザープライオリティー 0 ~ 7)を設定します。 デフォルトは、Normal priority が0、High priority が 7 です。

これは、受信パケットがタグ無しパケットの場合、Normal キューから送信されるパケッ トには 0、High キューから送信されるパケットには 7 が付与されるという意味です。

#### **Normal Priority**

受信パケットがタグ無しパケットの場合、Noramalキューから送信されるパケットに 付与する値を設定します。

#### **High Priority**

受信パケットがタグ無しパケットの場合、Highキューから送信されるパケットに付 与する値を設定します。

# **プライオリティー値の設定**

- **1** 各オプションの頭文字を入力して、入力フィールドに移動します。
- **2** Enter)キーを押して、「->」プロンプトを表示します。
- 3 「->」プロンプトに続けて、0~7の半角数字で入力し、Enterlキーを押します。

#### Mode  $1 \sim$  Mode 9

タグヘッダー内のユーザープライオリティー値から受信パケットのキューを決定する場合 に(Use VLAN Tag Priority)、HighキューとNormalキューを分けるプライオリティーの しきい値を設定します。デフォルトは、Mode5(High 7-4\*Normal 3-0)です。 Mを入力して、選択する「Mode」へ移動し、Enteriキーを押します。

### **マネージメントポートの VLAN 割当て**

Assign Management Port To VLAN

本製品は管理用のマネージメントポートを持っています。マネージメントポートは物理 ポートではなく、例えば、本体にTelnetログインする場合に、ソフトウェア内部で処理さ れる論理ポートです。

デフォルト設定では、マネージメントポートは「Default VLAN(ID = 1)」に所属してい ます。Default VLAN以外のVLANにマネージメントポートを割り当てる場合に、このオ プションであらかじめ定義された VLAN の ID 番号を設定します。

マネージメントポートと本体へのアクセスを行うポートは同一のVLANに属している必要 があります。マネージメントポートと異なるVLANに属しているポートから本体にアクセ スすることはできませんのでご注意ください。

# **マネージメントポートの VLAN 設定**

**1** [Main Menu]->[Virtual LANs/QoS]->[Assign Management Port To VLAN] とすすみ、次の画面を表示します。

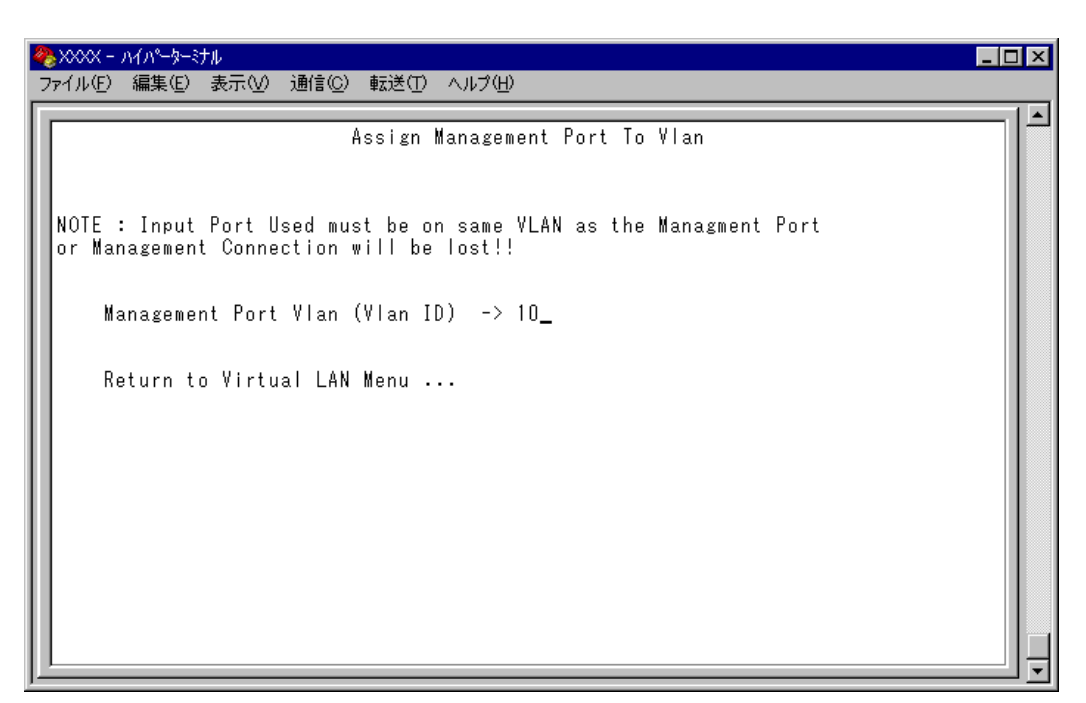

- 2 **Mを入力して、既存のID をハイライト表示します。**
- **3** Enter キーを押して、「->」プロンプトを表示します。
- **4** 「->」プロンプトに続けて、あらかじめ定義された VLAN の ID 番号を半角数字で入 力します。

## **VLAN モードの変更**

Change The Vlan Mode (802.1Q Vlan or Multiple Vlan)

特定のポートを複数のVLANに所属させることにより、インターネットマンションなどの ネットワーク構成に対応するマルチプルVLANの設定方法、および仕様と用例について説 明します。

### **VLAN モードの変更**

**1** [Main Menu]->[Virtual LANs/QoS]->[Change The Vlan Mode(802.1Q Vlan or Multiple Vlan)]とすすみ、次の画面を表示します。

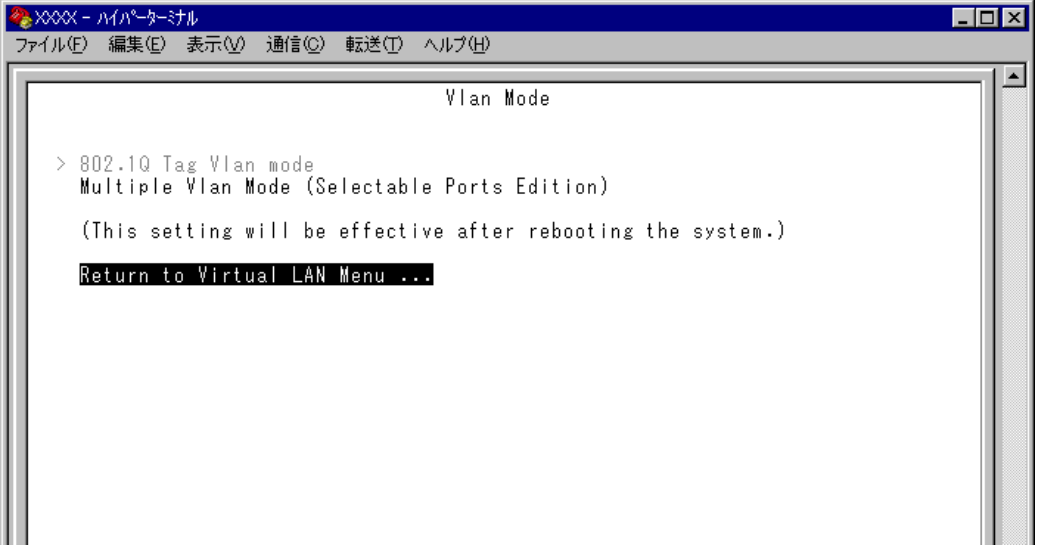

#### 802.1Q Tag Vlan mode/Multiple Vlan Mode

VLAN のモードを 8021.Q タグ VLAN にするか、マルチプル VLAN にするかを設定しま す。デフォルトは 802.1Q Tag Vlan mode です。

#### **802.1Q Tag Vlan mode**

802.1Q タグ VLAN モードになります。

#### **Multiple Vlan Mode (Selectable Ports Edition)**

マルチプル VLAN モードになります。

このオプションを選択すると、システムは自動的に、ルーターやサーバー接続用の アップリンクVLAN、ユーザー端末接続用のクライアントVLAN、およびこれら2つ のVLANとは独立したノーマルVLANという3つの属性に分類されるVLANを作成 します。VLANの設定は固定で、新規VLANの作成はできませんが、所属ポートは 自由に設定することができます。また、アップリンクVLANを3つ用意しているた め、アップリンクVLANとクライアントVLANのグループを1台に複数設定するこ とが可能です。

**2** VLAN モードの変更は、システムのリセット後に有効となります。 手順1の画面でオプションを選択すると次の画面が表示されます。 FMを入力して Enter キーを押してください。

No を選択すると、前の画面に戻ります。

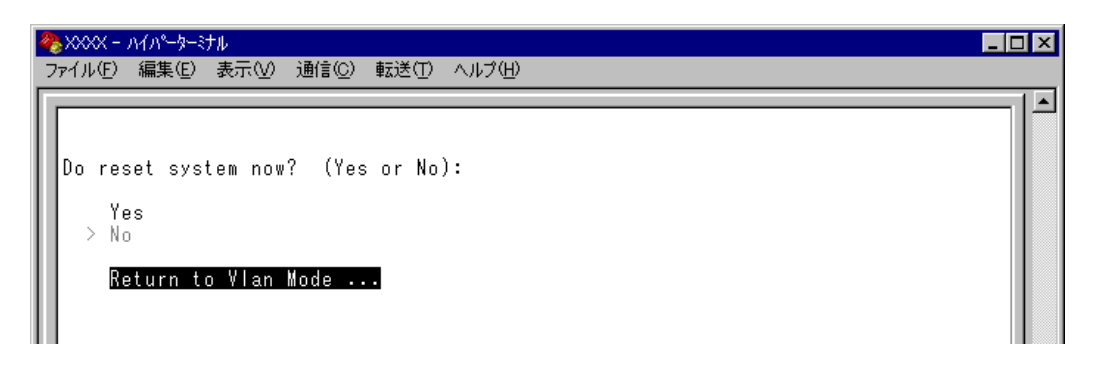

3 設定を保存するための画面が表示されます。 図を入力してください。 を入力すると、設定を保存せずにリセットします(VLAN モードは変更されませ  $(h)$ 。

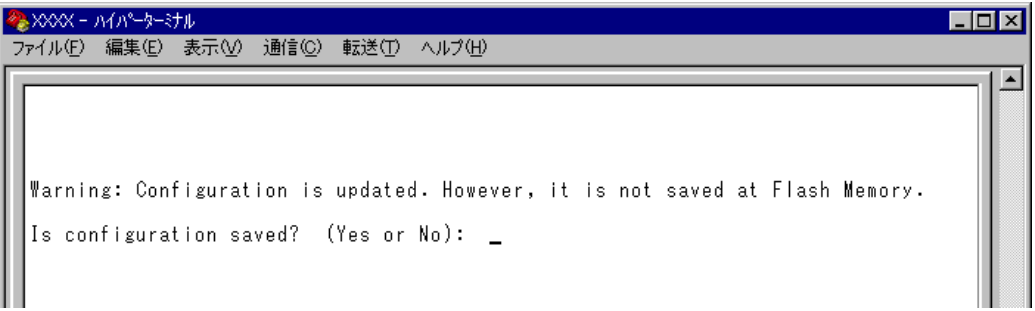

システムをリセットすると、バーチャルLANメニュー(Virtual LAN Menu)は指定したモー ドの内容で表示されます。

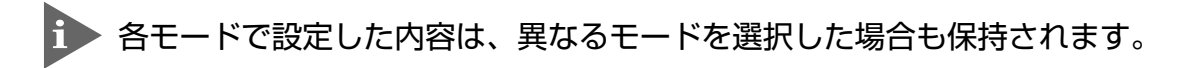

# **マルチプル VLAN モード**

#### セレクタブル・ポート版の仕様

このモードを選択すると、自動的にUV、CV、NVという3つの属性に分類されるVLAN が作成されます。VLANの設定は固定で、新規VLANの作成やVLAN名の変更はできませ んが、すべてのポートをUV、CV、NVのいずれかのVLANに割り当てることができます。 UV、CV、NV の各属性と VLAN の定義は下表のとおりです。

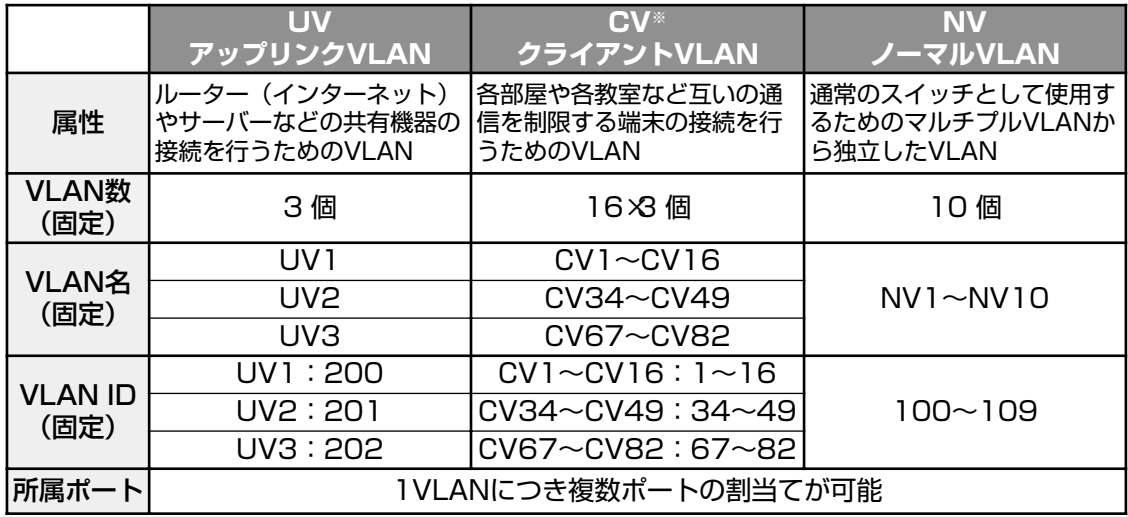

※ CV は UV1 ~ 3 に対して、それぞれポート数分作成されます。

- CV 同士の通信は不可です
- CV と UV は通信が可能です
- UV と CV のグループ(マルチプル VLAN)と NV の通信は不可です
下図は、8216XL2で、マルチプルVLANモードを選択した場合のVLAN定義です。UV1 とCV2 ~CV16にはデフォルトでポートが割り当てられていますが、これらは変更が可 能です。

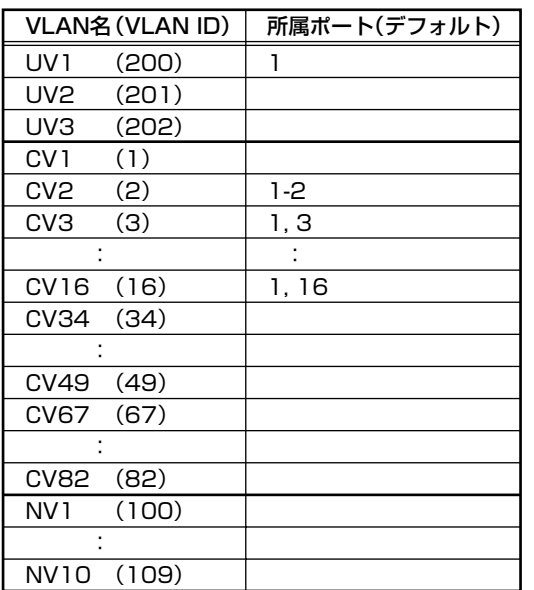

#### マルチプルVLANモードのVLAN定義�

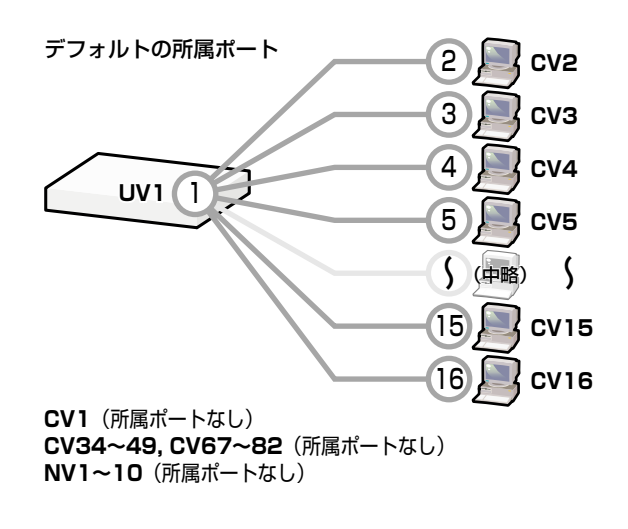

VLAN の定義は「VLAN Definition Menu」画面で確認することができます。下の画面は デフォルト設定の場合です。

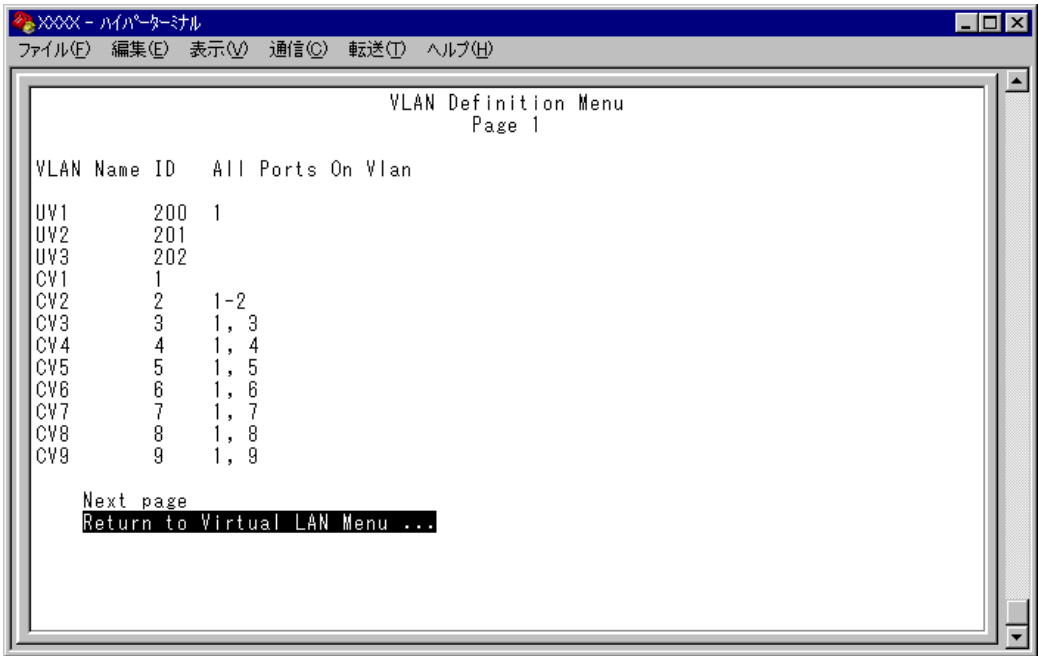

マルチプル VLAN を使用したネットワーク構成例を示します。

#### **例 1 スタンドアローンの場合**

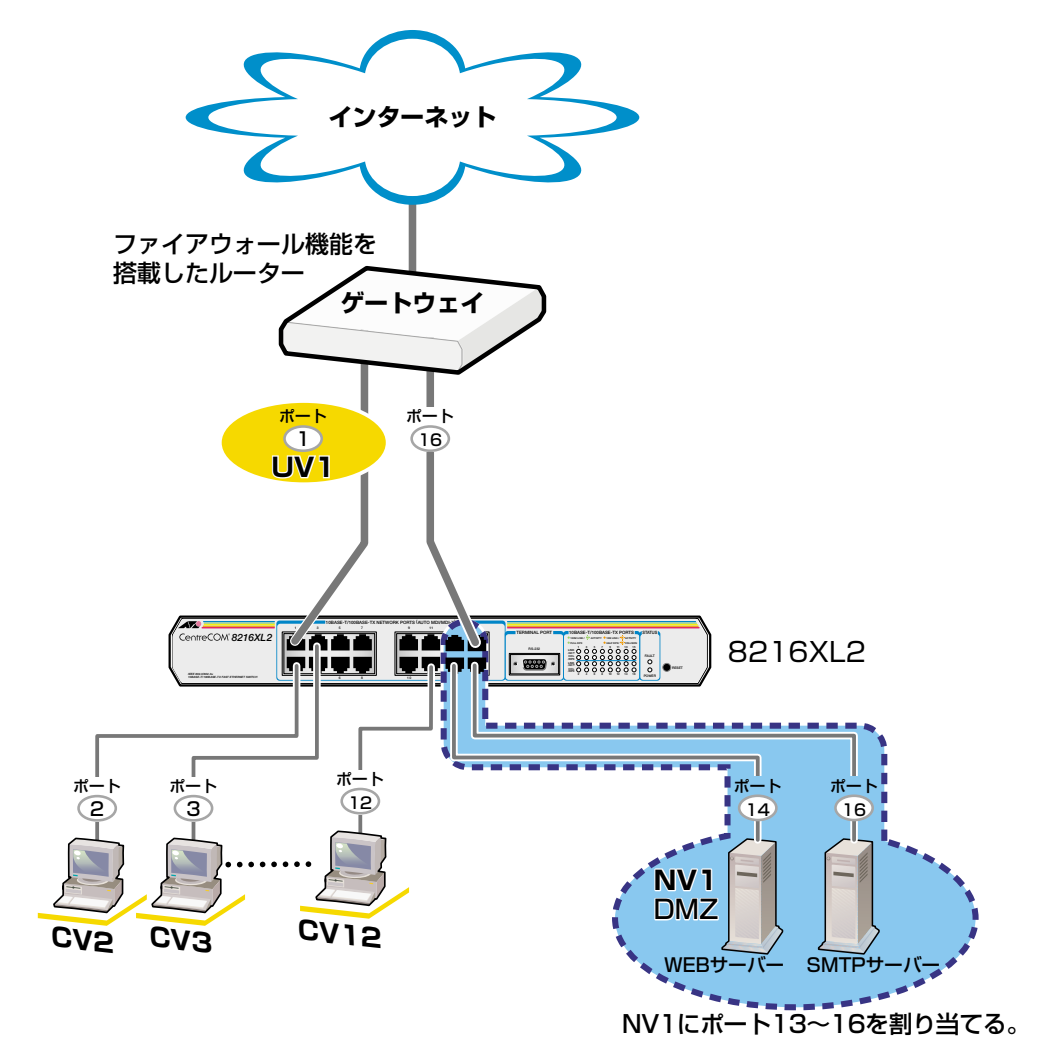

・CV2~12同士の通信は不可�

・CV2~12からUV1への通信は可能�

・CV2~12とUV1からNV1への通信はゲートウェイ経由�

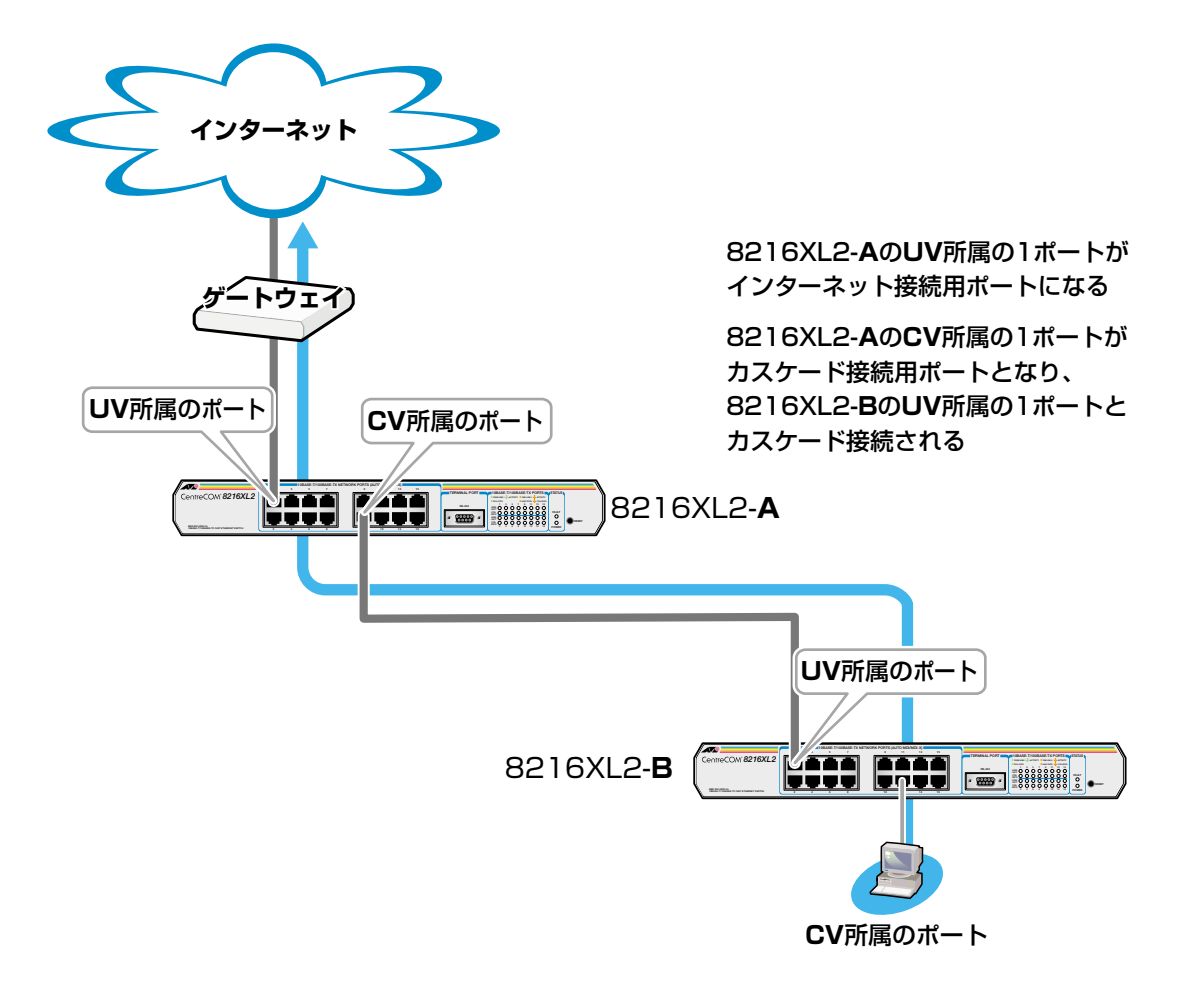

**例 3 スパニングツリー構成の場合**

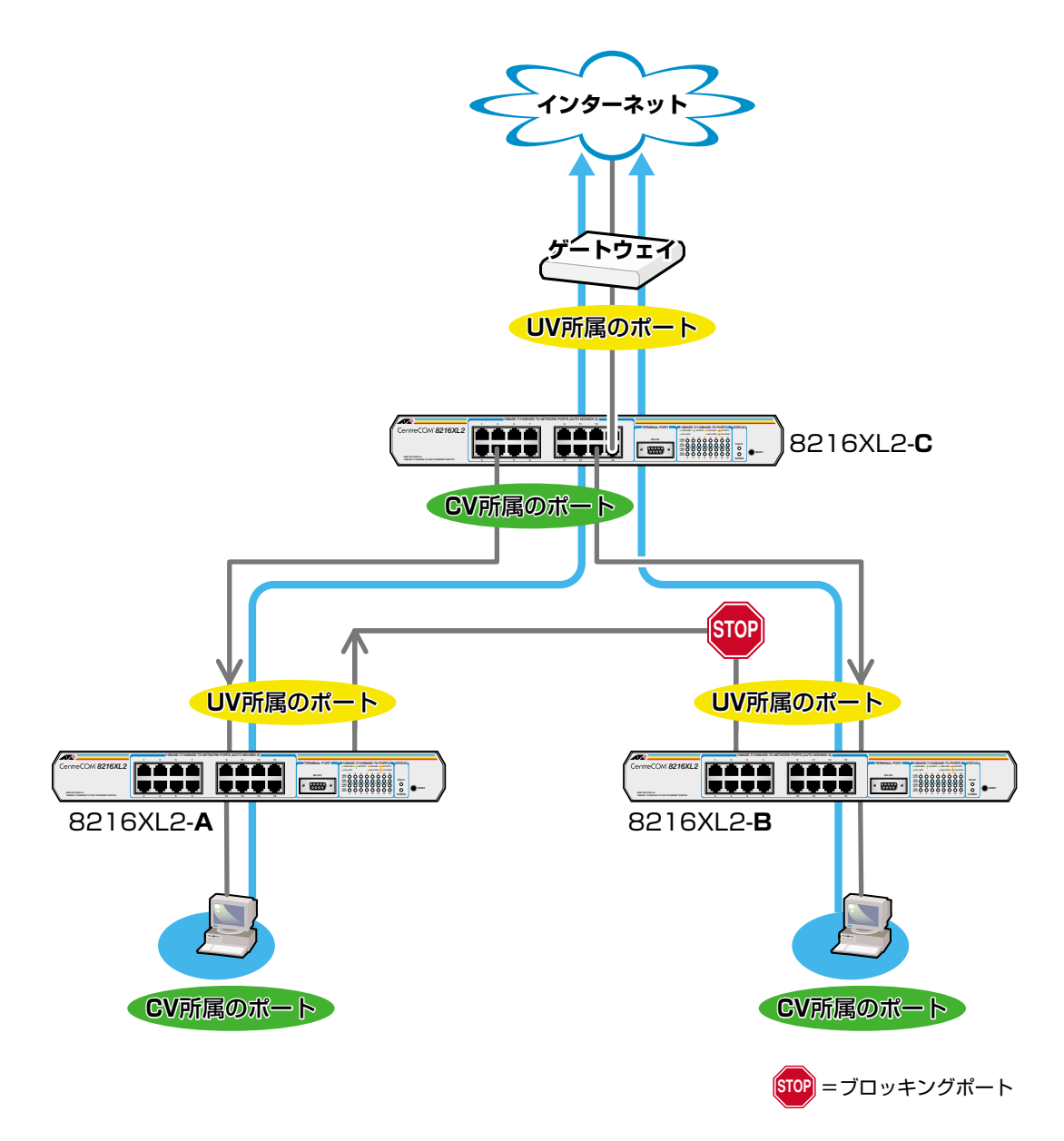

## **VLAN へのポートの割当て**

**1** [Main Menu]->[Virtual LANs/QoS]->[Port to VLAN configuration]とすす み、「Port Virtual LAN Configuration」画面を表示します。

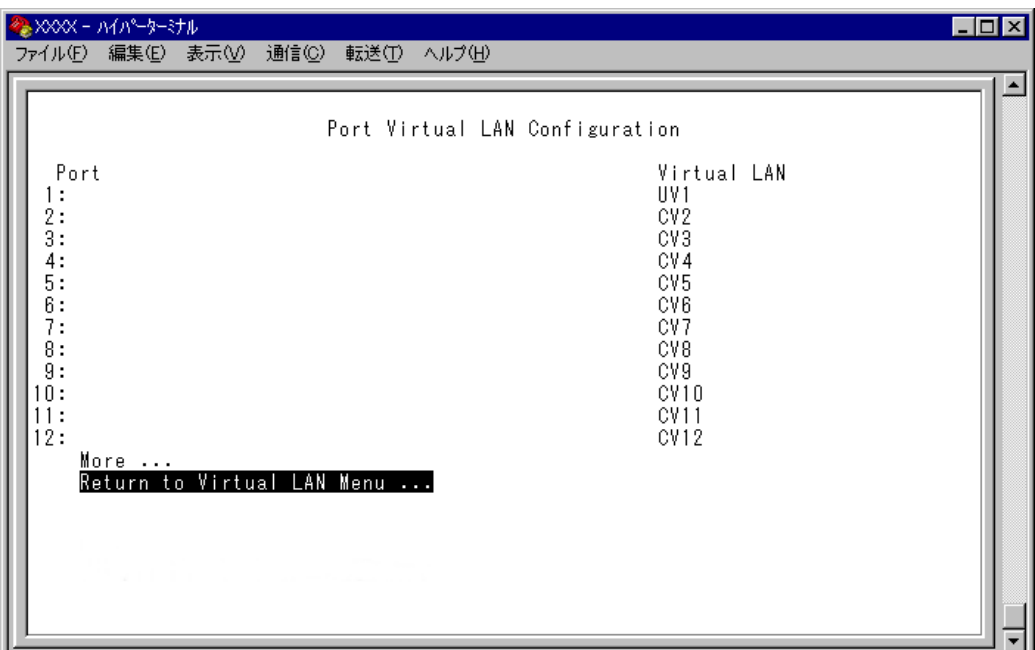

- **2** ポート番号を選択します。 ここでは、ポート 9 を UV2 に割り当てる例として、ポート 9 を選択します。
- **3** 最初に Uplink VLAN Group 1 ~ 3、または Normal VLAN Group のいずれかを選 択します。Uplink VLAN Group 1はUV1とCV1~CV16のグループ、Uplink VLAN Group 2 は UV2 と CV34 ~ CV49 のグループ、Uplink VLAN Group 3 は UV3 と CV67 ~ CV82 のグループになります。

ここでは、Uplink VLAN Group 2 を選択します。

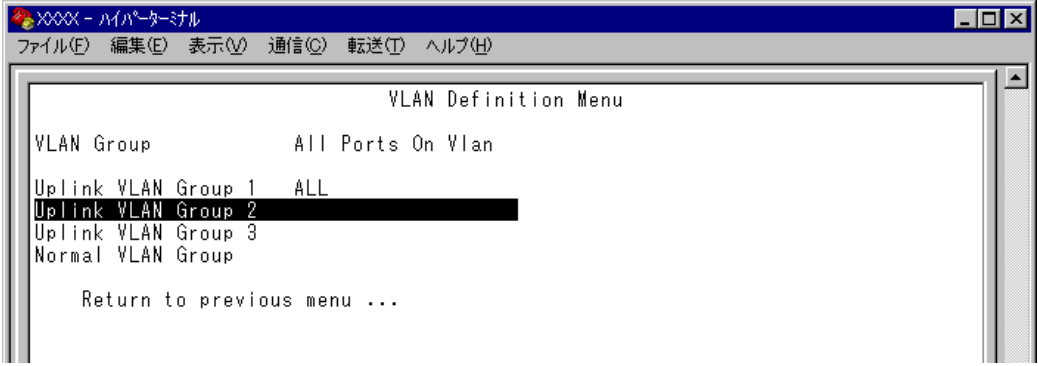

## **2.6 バーチャル LAN/QoS**

**4** 定義されているVLAN(UV, CV, NV)の中から指定したポートを所属させるVLAN名 を選択します。

ここでは、Uplink VLAN Group 2 で定義されている UV2 と CV34 ~ CV49 の中か ら UV2 を選択します。

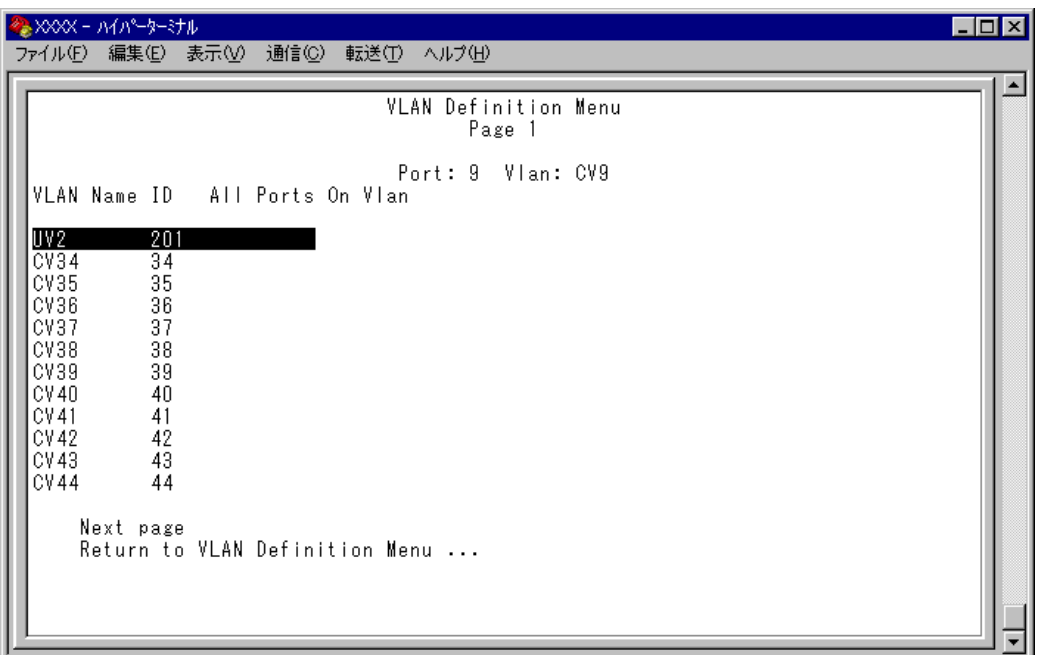

**5** Enter キーを押すと、「Port Virtual LAN Configuration」画面に戻り、選択ポートの Virtual LAN の項目に割り当てられた VLAN 名が表示されます。

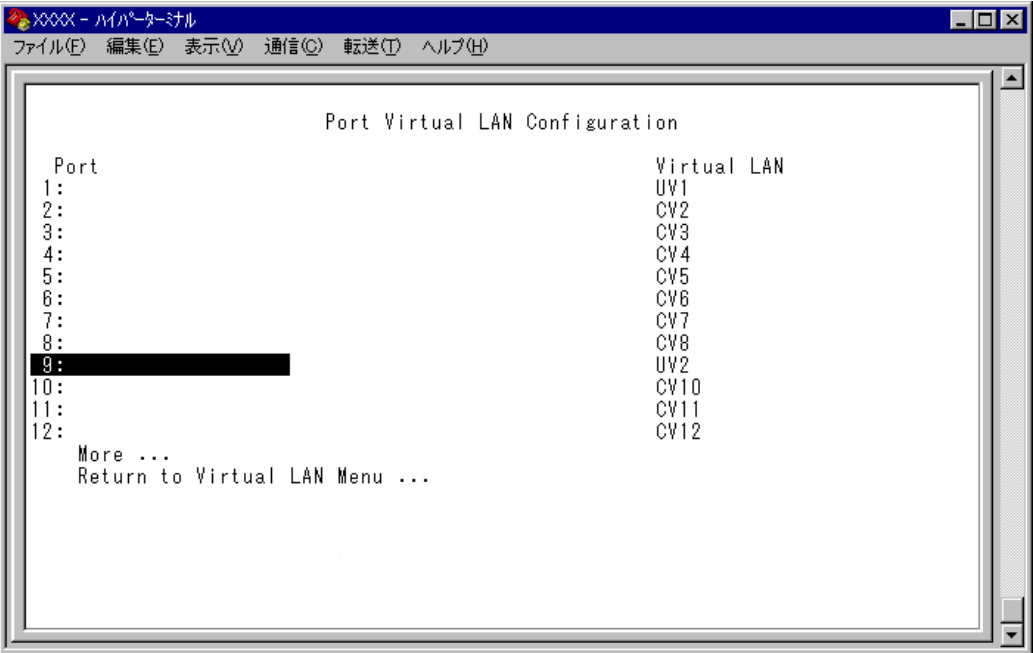

マルチプルVLANは802.1Qタグ付きパケットには未対応ですので、ご注意くださ N い。

マルチプル VLAN では、802.1Q タグ VLAN と同様、マネージメントポートが所 h 属するVLANを選択することができます。ただし、選択可能なVLANは、UVまた は NV のみとなります。CV を指定することはできませんので、ご注意ください。

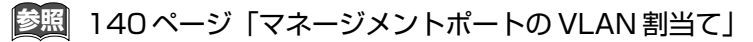

CV所属のポートで、管理機能(SNMPやPingなど)を使用することはできません。

マルチプルVLANとその他の機能を併用することはできません。ただし、以下の機 能との併用は可能です。

- ポートセキュリティー機能(Security/Source Address Table)
- スパニングツリー機能(Port spanning tree configuration)

# **2.7 ブリッジ機能**

[Main Menu ]->[Bridging ]とすすみ、「Bridge Menu 」画面を表示します。

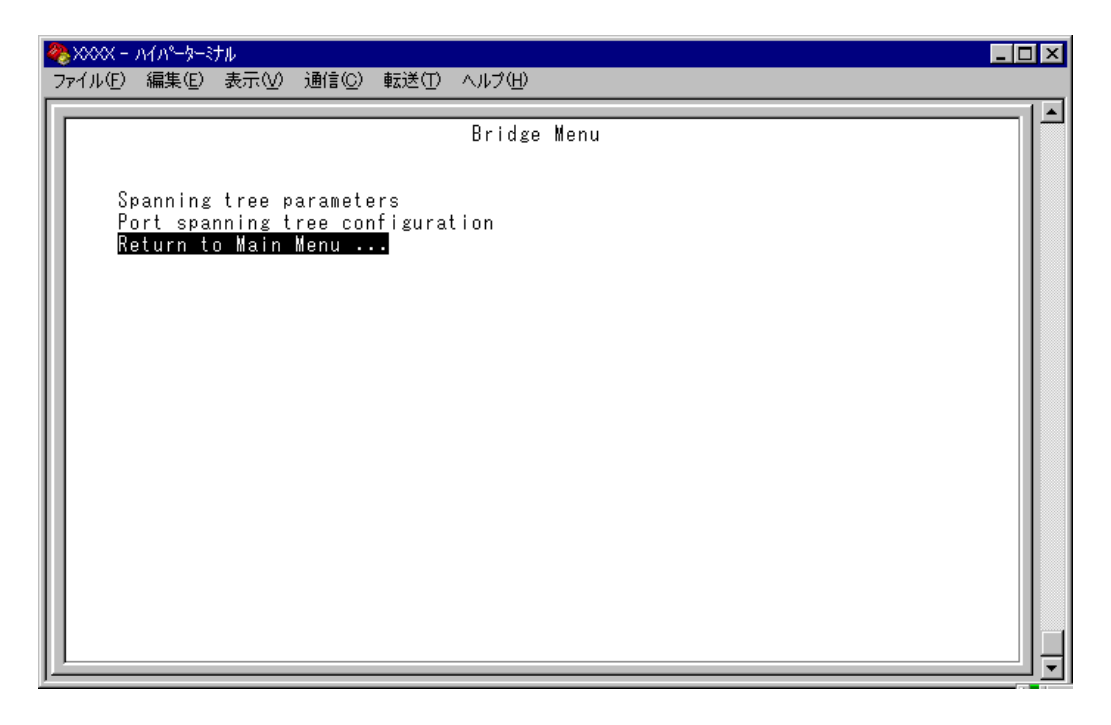

この画面では、スパニングツリー機能についての設定を行うためのメニューオプションが 表示されます。

#### ー**スパニングツリー**ー

Spanning Tree Protocol (STP)は、複数のブリッジを使って通信経路を多重化すること により、ネットワークの耐障害性を高めるメカニズムです。ブリッジ間に複数の経路が存 在する場合、イーサネットでは禁止されているループが形成される恐れがありますが、 STP では次のようにしてループの形成を防ぎます。

ブリッジ(スイッチ)同士はBPDU と呼ばれる設定情報を交換しあって、ツリー状の中継 ルートを選択します。ツリーが構成された場合、1 つのルートだけが実際に使用され、残 りのルートは中継動作を停止して待機状態となるため、2 つのブリッジでループ状にネッ トワークを構成しても、パケットのルートはループにはなりません。残りのルートのブ リッジは、動作状態のブリッジの故障などにより、ツリーの再構成が行われるまで待機し ます。

## **スパニングツリーパラメーターの表示**

#### Spanning tree parameters

[Main Menu ]->[Bridging ]->[Spanning tree parameters ]とすすみ、「Bridge Configuration Menu 」画面を表示します。

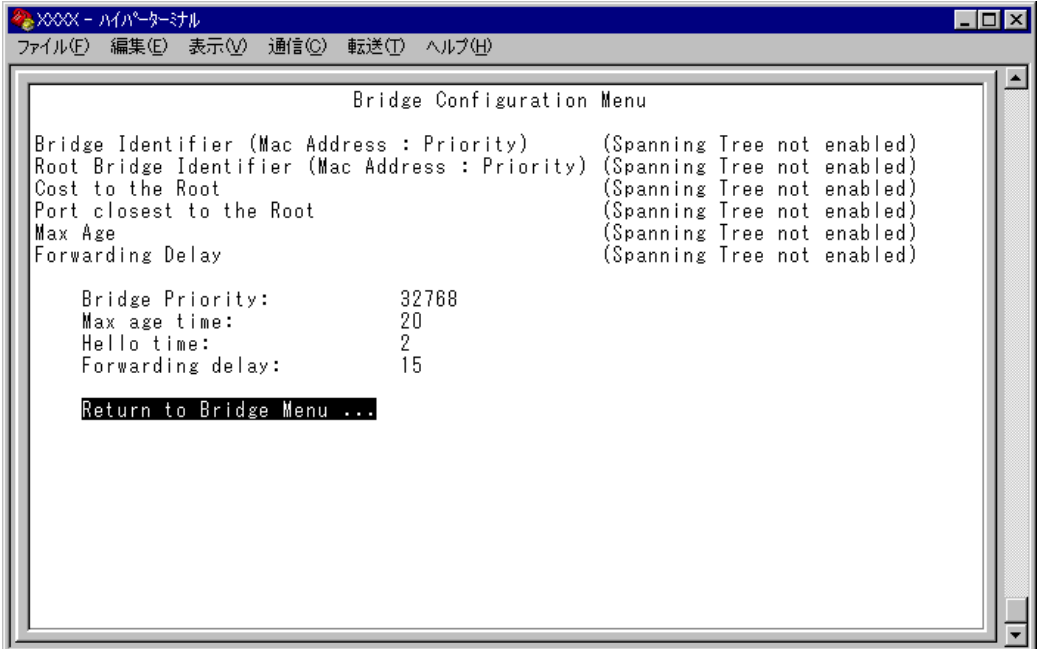

この画面では、現在のスパニングツリー設定値が表示されます。

#### Bridge Identifier (Mac Address : Priority)

このシステムのID(MAC アドレス)と、ブリッジプライオリティーを表示します。 この値が小さいほど優先順位が高くなり、ルートブリッジになる可能性が高くなります。

#### Root Bridge Identifier (Mac Address : Priority)

現在のルートブリッジのID(MAC アドレス)とブリッジプライオリティーを表示します。

#### Cost to the Root

このシステムからルートブリッジまでのコストの合計を表示します。 この値が小さいほどルートへの距離が短く、0(ゼロ)はこのシステム自身がルートブリッ ジであることを意味します。

## **2.7 ブリッジ機能**

#### Port closest to the Root

ルートポートのポート番号を表示します。

#### Max Age

現在のMax age time (最大エージ時間)を表示します。

#### Forwarding Delay

現在のforwarding delay (フォワーディングディレイタイム)を表示します。

## **スパニングツリーパラメーターの設定**

#### Spanning tree parameters

スパニングツリーパラメーターはデフォルトでIEEE802.1D の推奨値が設定されています。 デフォルトの設定値で、ほとんどの構成に対応することができます。 パラメーターの設定を変更する場合は、BPDU が正しく送受信されないなどの問題が発生 する可能性がありますので、充分な注意が必要です。

## **スパニングツリーパラメーター設定**

[Main Menu ]->[Bridging ]->[Spanning tree parameters ]とすすみ、「Bridge Configuration Menu 」内のスパニングツリーパラメーターをそれぞれ定義します。

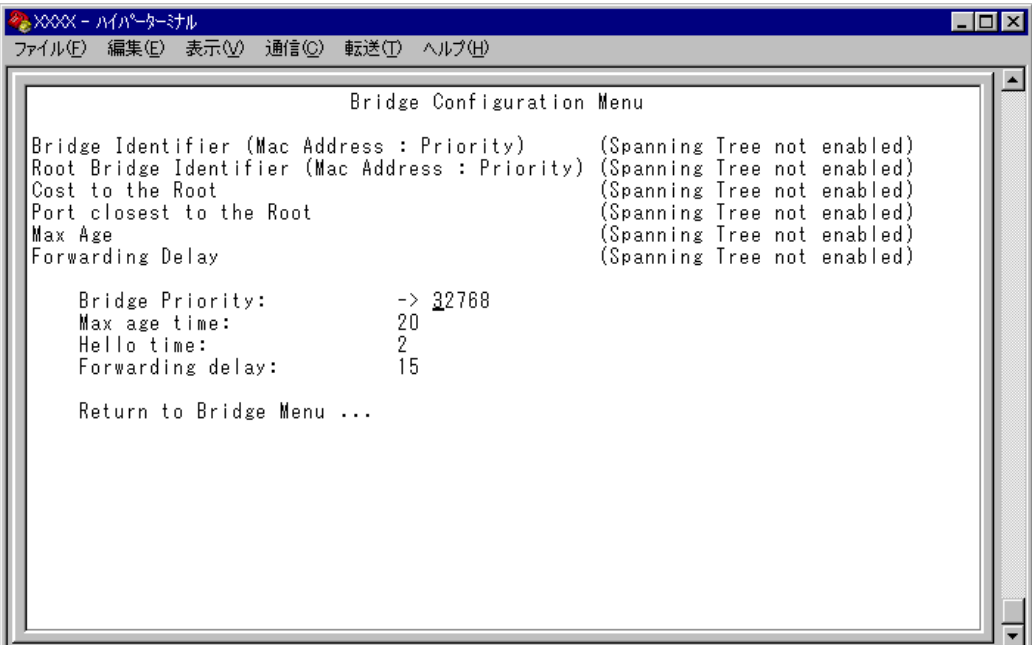

## **2.7 ブリッジ機能**

#### Bridge Priority

スパニングツリーパラメーターのブリッジプライオリティーを設定します。 デフォルトは32768 です。

- 1 **Bを入力して、Bridge Priority の入力フィールドにカーソルを移動します。**
- **2** Enter キーを押して「->」プロンプトを表示します。
- **3** 「->」プロンプトに続けて、0〜65535 の半角数字を入力し、Enterlキーを押します。

ブリッジプライオリティーは、通常動作状態(ルートブリッジ)にする場合の優先順位を設 定するためのものです。数が小さいほど優先度は高くなります。 複数のブリッジに同じ数のブリッジプライオリティーが設定された場合は、MACアドレ スの数値が最も小さいブリッジがルートブリッジとなります。 ルートブリッジが故障などで作動しない場合は、ルートブリッジの次にブリッジプライオ リティーの数(MACアドレスの数値)が小さいブリッジが、自動的にルートブリッジとな り新たなスパニングツリーを構成します。

#### Max age time

スパニングツリーパラメーターのMax age time (最大エージ時間)を設定します。 デフォルトは20(秒)です。

- 1 Mを入力して、Max age time の入力フィールドにカーソルを移動します。
- **2** Enter キーを押して「->」プロンプトを表示します。
- **3** 「->」プロンプトに続けて、6~40の半角数字(秒単位)を入力し、Enterlキーを押します。

Max age time は、ルートブリッジから定期的に送信されるBPDU が来なくなったと認識 するまでの時間です。

設定した時間が過ぎてもBPDU を受信できなかった場合、すべてのブリッジはスパニング ツリーの再構築を開始します。

#### Hello time

スパニングツリーパラメーターのHello time (ハロータイム)を設定します。 デフォルトは2(秒)です。

- 1 **日を入力して、Hello time の入力フィールドにカーソルを移動します。**
- **2** Enter キーを押して「->」プロンプトを表示します。
- **3** 「->」プロンプトに続けて、1~10の半角数字(秒単位)を入力し、Enterlキーを押します。

Hello time は、ルート・ブリッジがBPDU を送信する時間間隔です。 間隔が広すぎるとルート・ブリッジの異常の検出に時間がかかります。また、間隔が短す ぎると無駄なトラフィックが増え、ネットワークの効率低下につながります。

#### Forwarding delay

スパニングツリーパラメーターのForwarding delay(フォワーディングディレイタイム)を 設定します。 デフォルトは15(秒)です。

- 1 Eを入力して、Fowarding delay の入力フィールドにカーソルを移動します。
- **2** Enter キーを押して「->」プロンプトを表示します。
- 3 「->」プロンプトに続けて、4~30の半角数字(秒単位)を入力し、Enterlキーを押します。

Forwarding delay は、トポロジーの変更後、ブリッジの該当ポートが Listening から Learning 状態、Learning からForwarding 状態に移行するまでのそれぞれの時間間隔です。

## **ポートスパニングツリー設定の表示**

Port spanning tree configuration

[Main Menu ]->[Bridging ]->[Port spanning tree configuration ]とすすみ、次の 画面を表示します。

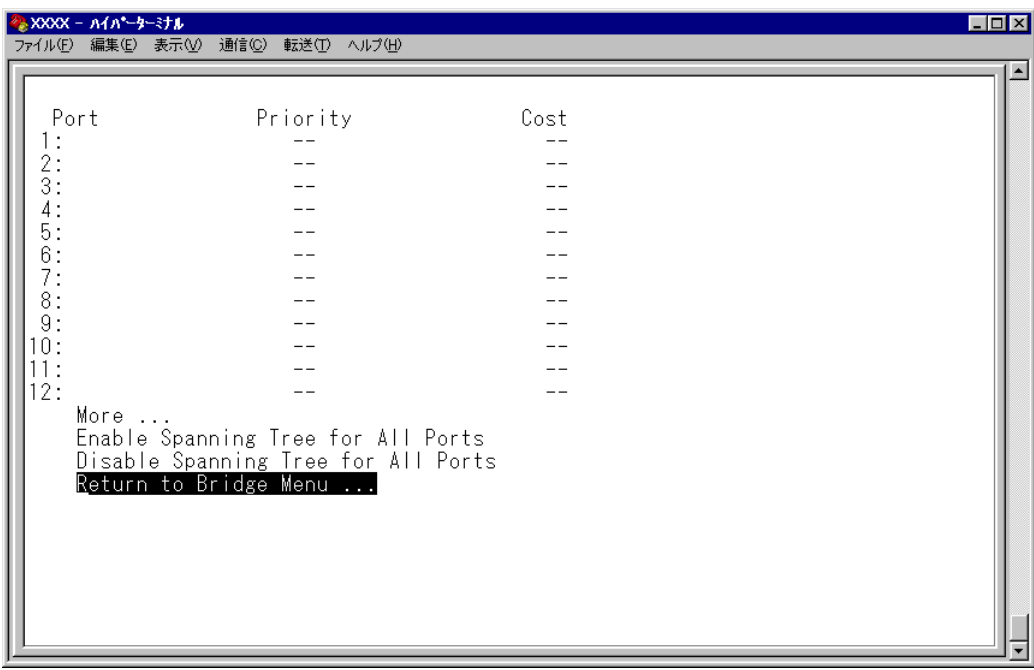

この画面では、ポート番号とそのポートの現在のスパニングツリー設定が表示されます。

#### Port

ポート番号と、ポート名(Port name オプションで設定した場合)を表示します。 ポートトランキングが設定されているポートには「Trunk #1 ~2」、RRP スヌーピングが 設定されているポートには「RRPS 」が表示されます。

#### **Priority**

スパニングツリーパラメーターのポートプライオリティーを表示します。 スパニングツリー機能が無効の場合は、プライオリティーは「--」で表示されます。

#### Cost

スパニングツリーパラメーターのパスコストを表示します。 スパニングツリー機能が無効の場合は、パスコストは「--」で表示されます。

## **ポートスパニングツリーの設定**

Port spanning tree configuration

ポートレベルのスパニングツリーパラメーターを設定します。

#### **全ポートに対するスパニングツリー機能の有効・無効**

[Main Menu ]->[Bridging ]->[Port spanning tree configuration ]とすすみ、 画面下に表示されているオプションを選択します。

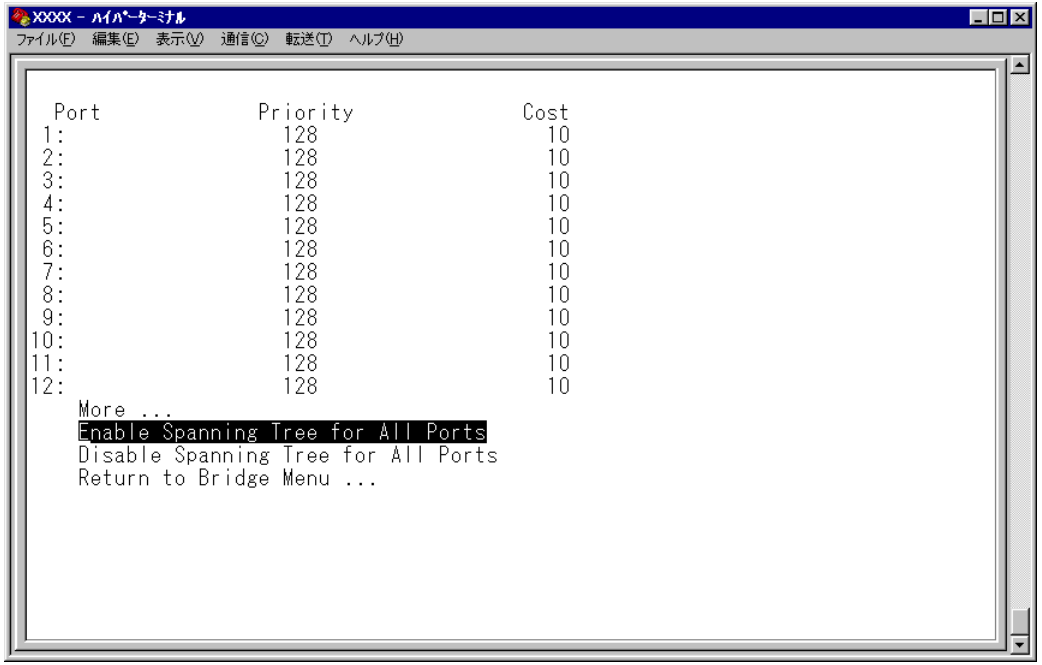

#### Enable Spanning Tree for All Ports/Disable Spanning Tree for All Ports

全ポートに対しスパニングツリー機能を有効・無効にします。

#### **Enable Spanning Tree for All Ports**

全ポートに対しスパニングツリー機能を有効にします。

#### **Disable Spanning Tree for All Ports**

全ポートに対しスパニングツリー機能を無効にします。 デフォルトは、Disable Spanning Tree for All Ports です。

## **ポートスパニングツリー設定**

[Main Menu ]->[Bridging ]->[Port spanning tree configuration ]とすすみ、 ポート番号を選択して「Bridge Menu 」画面を表示し、オプションを設定します。

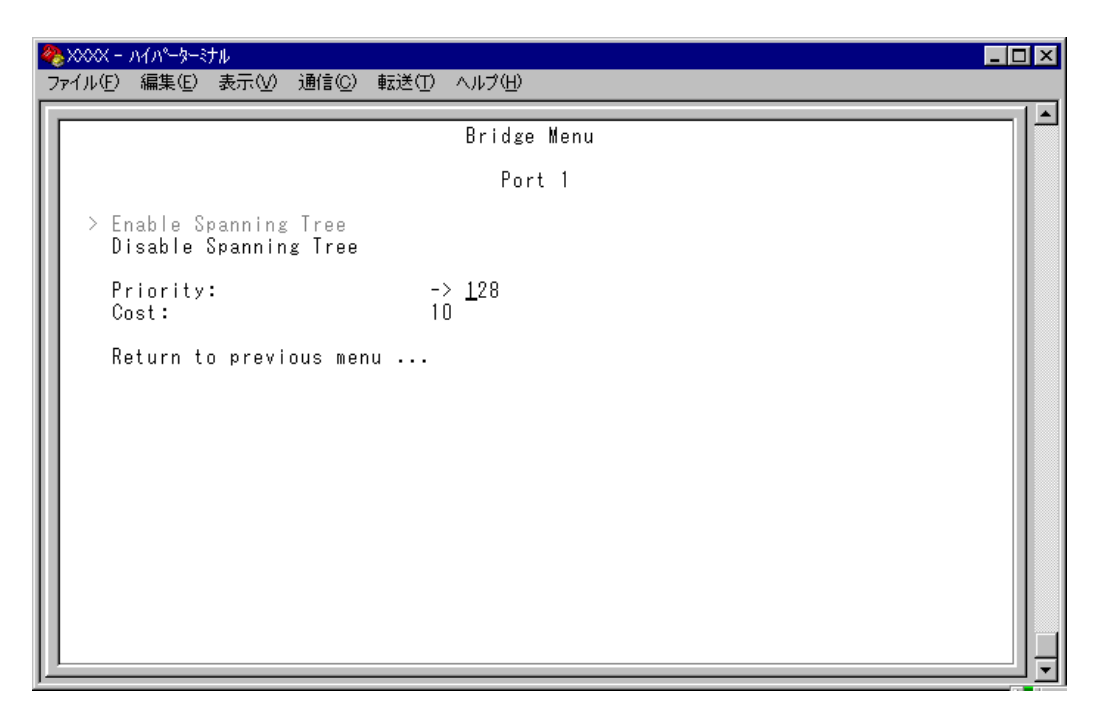

#### Enable Spanning Tree/Disable Spanning Tree

ポートごとにスパニングツリー機能の有効・無効を設定します。

#### **Enable Spanning Tree**

選択したポートのスパニングツリー機能が有効となります。 このオプションを選択すると、Priority とCost の追加オプションが表示されます。

#### **Disable Spanning Tree**

選択したポートのスパニングツリー機能が無効となります。

#### Priority

スパニングツリーパラメーターのポートプライオリティーを設定します。 デフォルトは128 です。

- 1 回を入力して、Priority の入力フィールドにカーソルを移動します。
- **2** Enterはキーを押して「->」プロンプトを表示します。
- **3** 「->|プロンプトに続けて、0~255 の半角数字を入力し、Enter|キーを押します。

ポートプライオリティーは、ポートを同じネットワークに接続した場合に、どのポートを 動作状態(ルートポート)にするかの優先順位を設定するためのものです。数が小さいほど 優先度は高くなります。

同じ数のポートプライオリティーが設定された場合は、ポート番号の小さい方(MACアド レスの数値が小さい方)が優先されます。

#### Cost

スパニングツリーパラメーターのパスコストを設定します。 デフォルトは10 です。

- 1 Faを入力して、Cost の入力フィールドにカーソルを移動します。
- **2** Enter)キーを押して、「->」プロンプトを表示します。
- **3** 「->」プロンプトに続けて、1~65535 の半角数字を入力し、Enterlキーを押します。

パスコストは、ポートからルートブリッジへのルートコストです。数が小さいほど優先度 が高くなります。

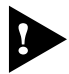

、Disable Spanning Treが設定されているポートは、BPDUパケットの送受信が 行われませんのでご注意ください。

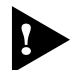

1つのスパニングツリーを構成するネットワーク上に複数の VLANを作成すること はできません。

スパニングツリー機能と以下の機能を同一ポートに設定することはできません。

- ポートセキュリティー機能(Security/Source Address)
- ポートトランキング機能(Port Trunking in the 10/100M Speed Port)
- RRP スヌーピング機能(Router Redundancy Protocol Snooping)

スパニングツリー機能と IGMPスヌーピング機能を併用することはできません。

## **2.8 MAC アドレステーブル**

[Main Menu ]->[MAC Address Table ]を選択すると、「MAC Address Menu 」画面 が表示されます。

各メニューオプションを上から順に説明していきます。

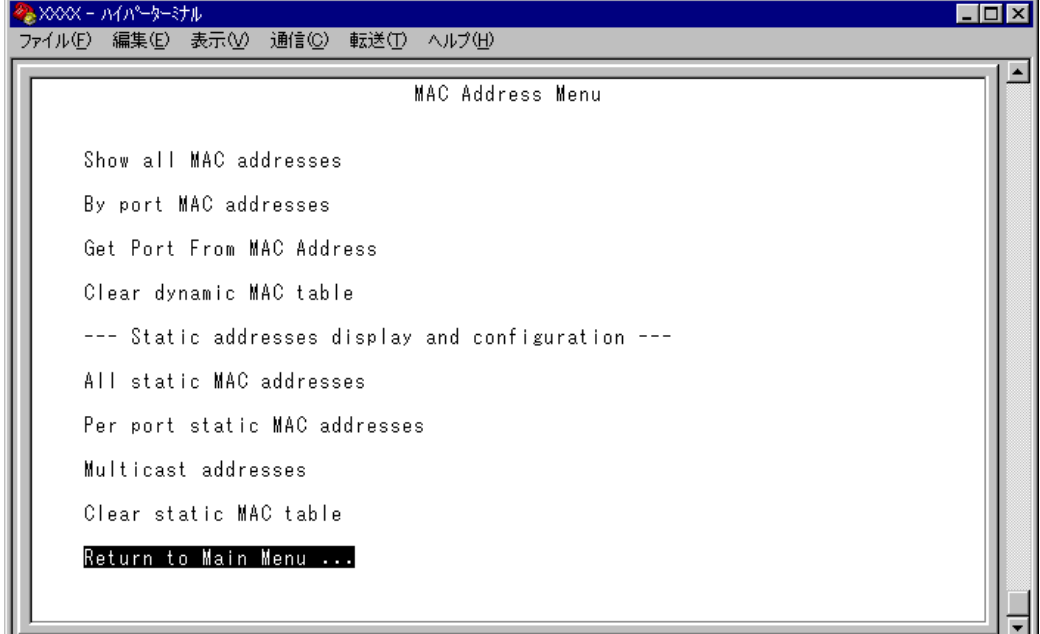

#### ー **MAC アドレステーブル**ー

システムは、受信したすべてのパケットに対して、その送信元MACアドレスと受信ポー トの対応付けをMACアドレステーブルに登録し、そのテーブルの情報をもとに転送先の ポートを決定します。

本製品は、端末を移動した場合にパケットが転送されなくなることを防ぐために、一定期 間パケットを送信しない端末の情報を自動的に削除するエージングという機能をサポート しています。

エージングタイムを設定すれば、設定した時間内にパケットの送信がない端末の情報は、 MAC アドレステーブルから自動的に削除されます。

また、システムをリセットすれば、アドレステーブルの情報は消去されます。

**参照�**65 ページ「エージングタイム」

## **MAC アドレスの表示(システム全体)**

Show all MAC addresses

[Main Menu ]->[MAC Address Table ]->[Show all MAC addresses ]とすすみ、 次の画面を表示します。表示されるMACアドレスは2048 個までです。それ以上のMAC アドレスが登録されていても表示されません。

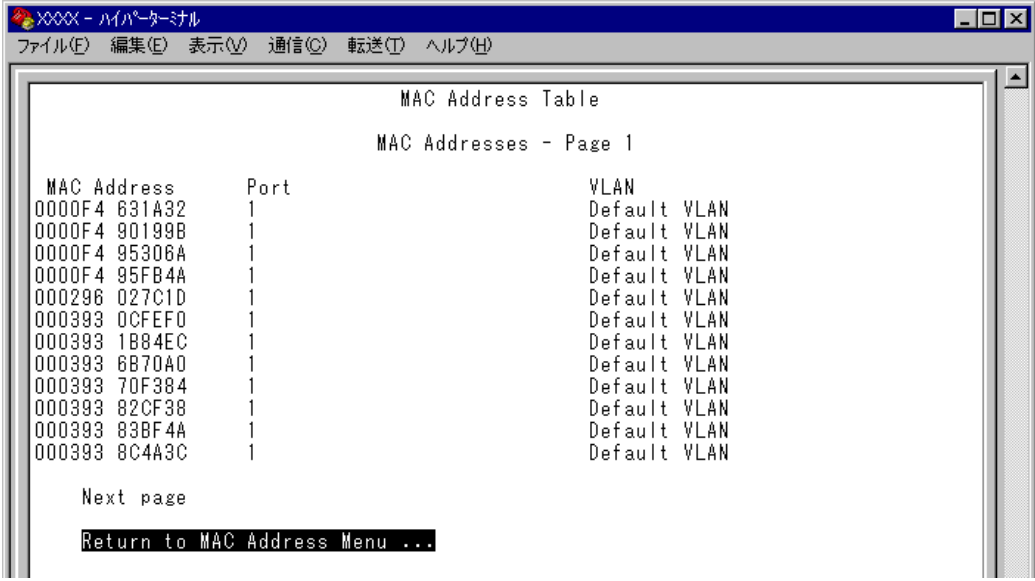

この画面では、現在MACアドレステーブルに登録されているすべてのMACアドレスと、 対応する受信ポートを表示します。

#### MAC Address

現在MAC アドレステーブルに登録されているMAC アドレスをすべて表示します。

#### Port

MAC アドレスが所属するポートのポート番号(ポート名)を表示します。

#### VLAN

MAC アドレスが所属するVLAN 名を表示します。

MAC アドレスの表示が一画面におさまりきらない場合は [Next page] オプショ ンを選択します。また、前の画面に戻る場合は[Previous page]オプションを選 択します。

マルチキャストアドレスの受信ポートは、「--」で表示されます。 H マルチキャストアドレスの受信ポートを確認する場合は、[Multicast addresses] オプションで表示される画面を参照してください。

## **MAC アドレスの表示(ポート別)**

By port MAC addresses

[Main Menu ]->[MAC Address Table ]->[By port MAC addresses ]とすすみ、「Port Selection Menu 」画面からポート番号を選択します。

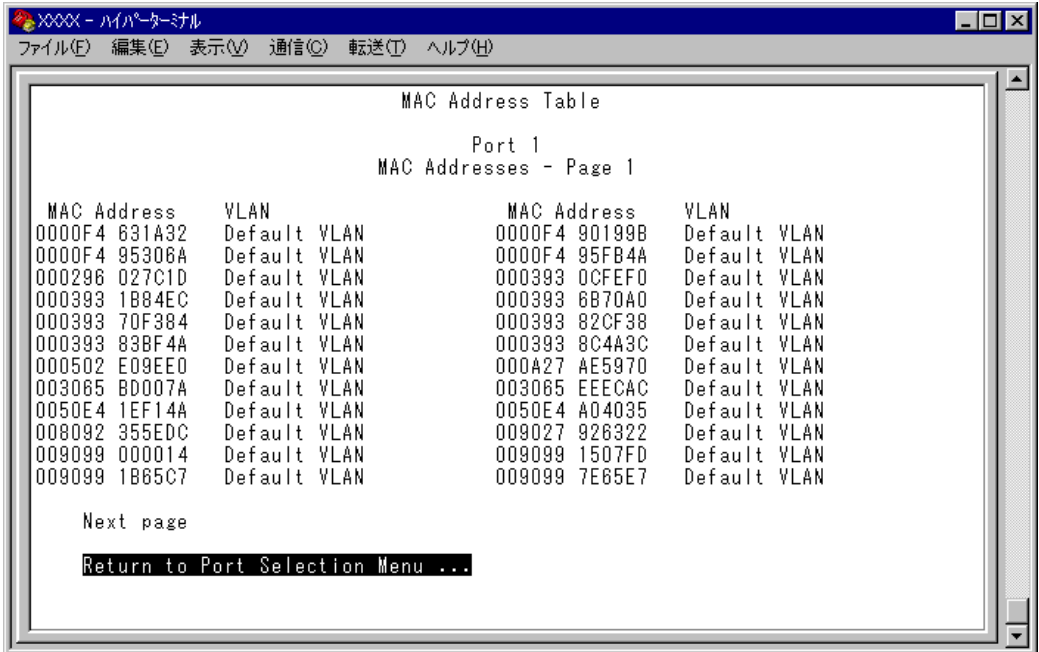

この画面では、選択したポートに所属するMAC アドレスを表示します。

#### MAC Address

選択したポートに所属するMAC アドレスをすべて表示します。

#### VLAN

MAC アドレスが所属しているVLAN 名を表示します。

MAC アドレスの表示が一画面におさまりきらない場合は [Next page] オプショ n ンを選択します。また、前の画面に戻る場合は[Previous page]オプションを選 択します。

## **MAC アドレスによるポートの検索**

Get Port From MAC Address

MAC アドレスを入力し、対応付けされている受信ポートを検索します。

#### **MAC アドレスによるポートの検索**

**1** [Main Menu ]->[MAC Address Table ]->[Get Port From MAC Address ]と すすみ、次の画面を表示します。

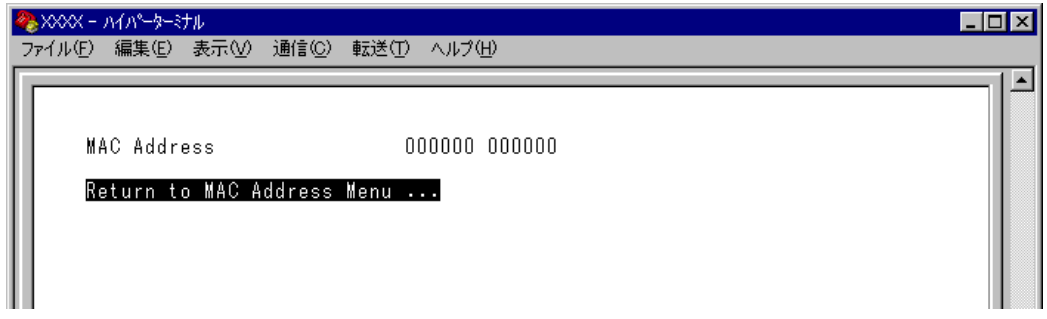

- 2 Mを入力して、MAC address の入力フィールドにカーソルを移動します。
- **3** Enter)キーを押すと「->」プロンプトが表示されます。 「->」プロンプトに続けて、XXXXXXXXXXXXX の形式で16 進数を入力します。

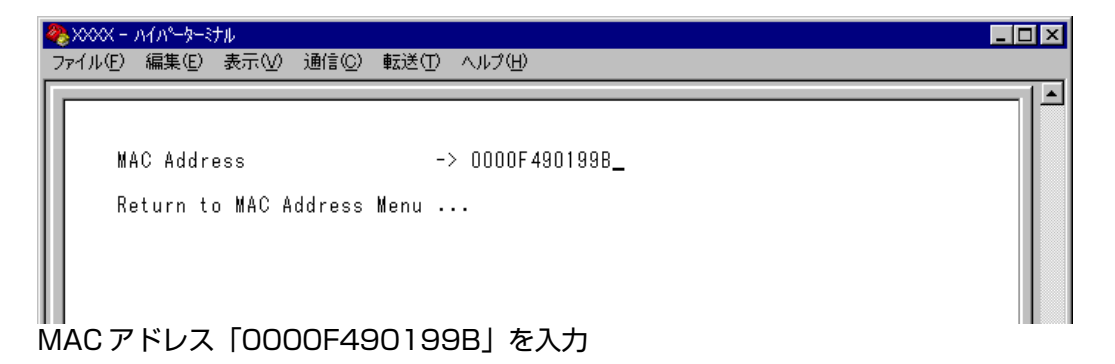

4 Enter キーを押すと、検索結果が表示されます。

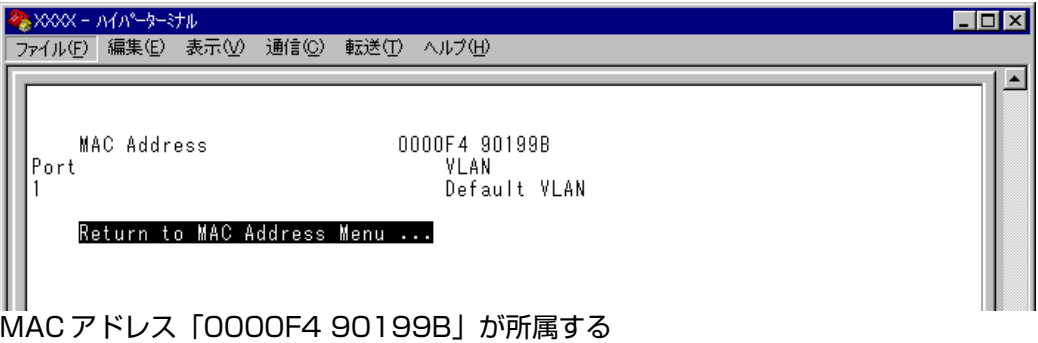

受信ポートは「ポート 1」、所属 VLAN は「Default VLAN」です。

## **MAC テーブルの消去**

Clear dynamic MAC table

ダイナミックに学習したMAC アドレスの登録をすべて消去します。

#### **MAC アドレスの消去**

**1** [Main Menu ]->[MAC Address Table ]->[Clear dynamic MAC table ]とすす み、次の画面を表示します。

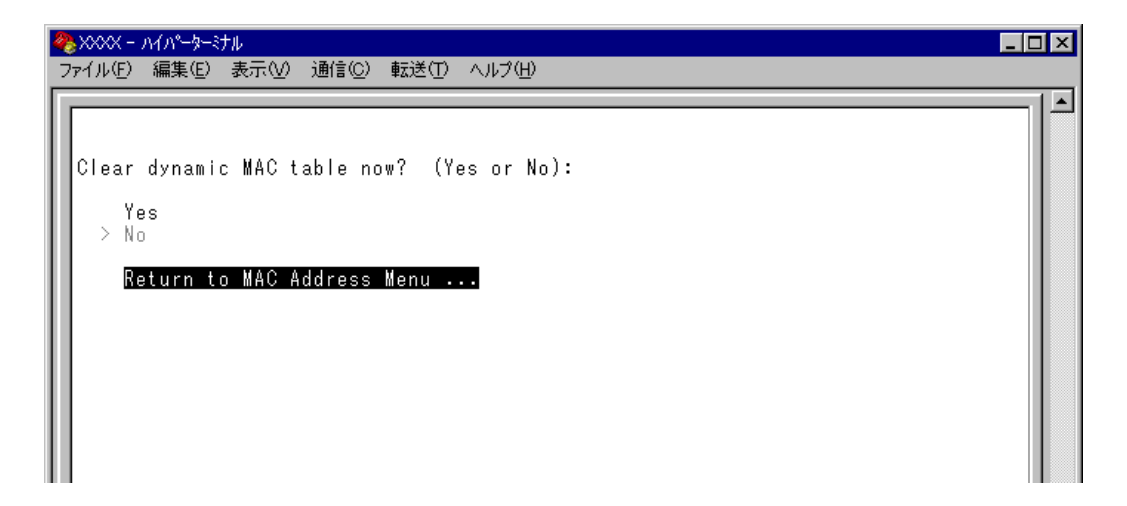

**2** 次のオプションのどちらかを選択します。

#### Yes/No

MACアドレスの登録をすべて消去するかしないかを選択します。デフォルトはNoで、こ の画面は常にNo が選択された状態で表示されます。

#### **Yes**

MAC アドレスの消去が実行されます。

#### **No**

前の画面に戻ります。

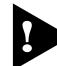

MAC アドレスが 4000 個以上登録されているような場合は、このオプションを 2 回実行してください。一度の実行ではすべてのMACアドレスが消去されない場合が あります。

## **スタティック MAC アドレスの表示(システム全体)**

All static MAC addresses

システム全体のスタティックMAC アドレスの表示を行います。[Per port static MAC addresses ]やポートセキュリティーで登録したスタティックMACアドレスが表示され ます。

[Main Menu ]->[MAC Address Table ]->[All static MAC addresses ]とすすみ、 次の画面を表示します。

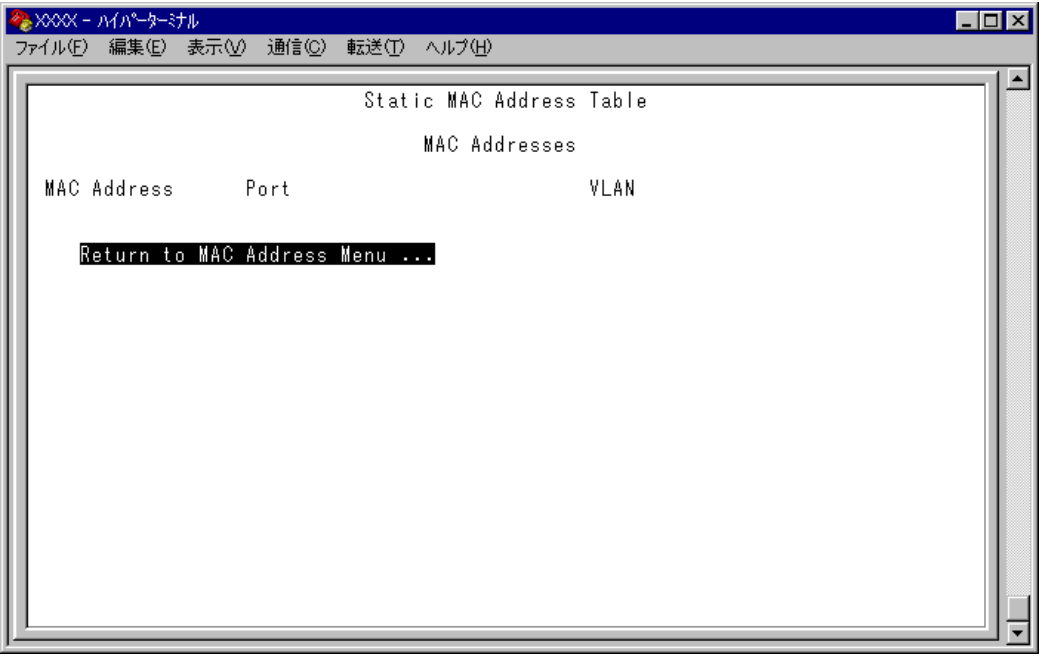

#### MAC Address

MAC アドレステーブルに登録されているスタティック MAC アドレスをすべて表示しま す。

#### Port

スタティックMAC アドレスが所属するポートのポート番号(ポート名)を表示します。

#### VLAN

スタティックMAC アドレスが所属するVLAN 名を表示します。

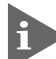

MAC アドレスの表示が一画面におさまりきらない場合は [Next page] オプショ ンを選択します。また、前の画面に戻る場合は[Previous page]オプションを選 択します。

## **スタティック MAC アドレスの表示(ポート別)**

Per port static MAC addresses

選択したポートを受信ポートとするスタティックMACアドレスの表示および設定を行い ます。

[Main Menu ]->[MAC Address Table ]->[Per port static MAC addresses ]とすす み、「Port Selection Menu 」画面からポート番号を選択します。

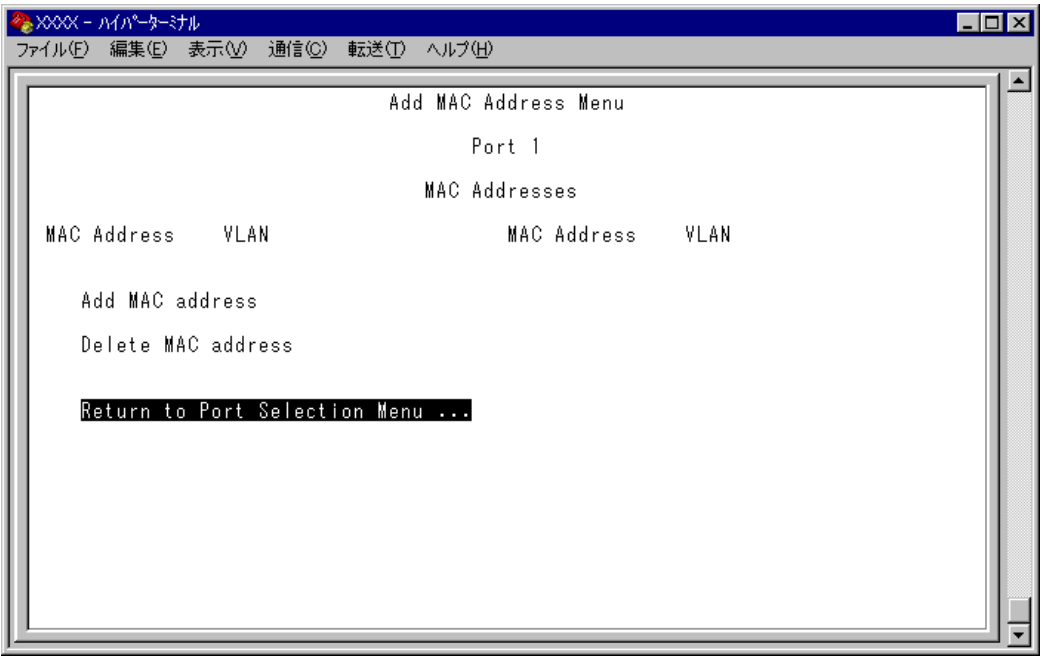

#### MAC Address

選択したポートを受信ポートとするスタティックMAC アドレスを表示します。

#### VLAN

選択したポートを受信ポートとするスタティックMACアドレスの所属するVLAN を表示 します。

MAC アドレスの表示が一画面におさまりきらない場合は「Next page] オプショ R ンを選択します。また、前の画面に戻る場合は[Previous page]オプションを選 択します。

## **スタティック MAC アドレスの追加**

Add MAC address (Per port static MAC addresses)

エージング機能や設定保存後のシステムのリセットによって自動的に消去されないMAC アドレス(スタティックMAC アドレス)の登録を行います。

## **スタティック MAC アドレスの追加**

**1** [Main Menu ]->[MAC Address Table ]->[Per port static MAC addresses ] とすすみ、「Port Selection Menu 」画面からポート番号を選択し、さらに [Add Mac address ]メニューを選択して、次の画面を表示します。

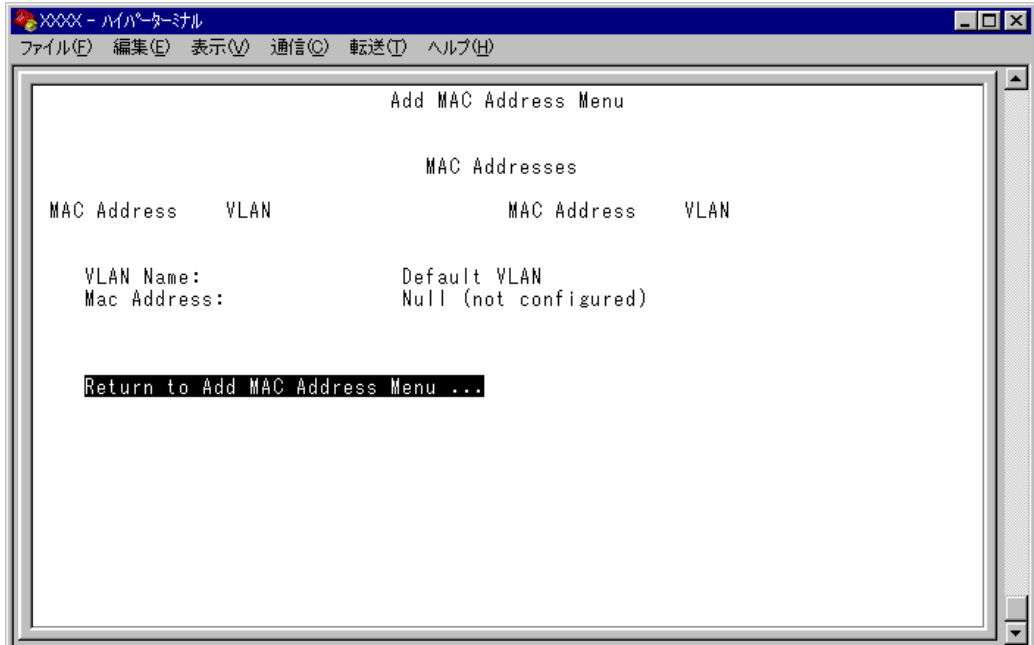

**2** スタティック登録するMAC アドレスを指定します。

#### VLAN Name

登録するMAC アドレスの所属VLAN を指定します。 定義済みのVLAN 名を半角英数字で入力します。

#### Mac Address

スタティック登録するMAC アドレス(マルチキャストアドレス以外)を指定します。 XXXXXXXXXXXX の形式で16 進数を入力します。

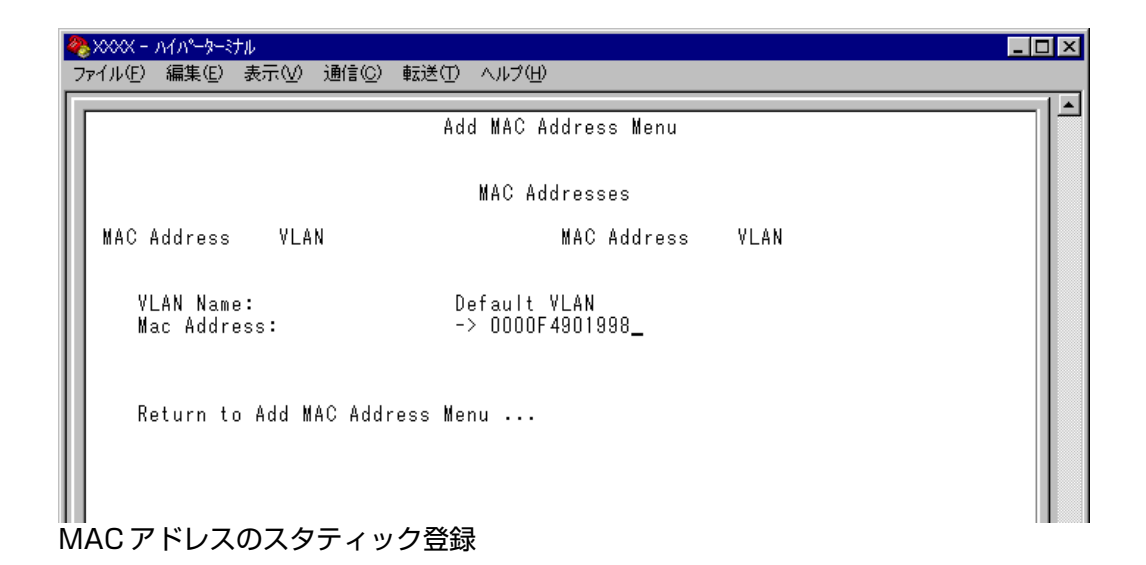

3 スタティックMAC アドレスの登録を Enter キーを押して確定します。 (この画面で Enter)キーを押さないと登録されません。)

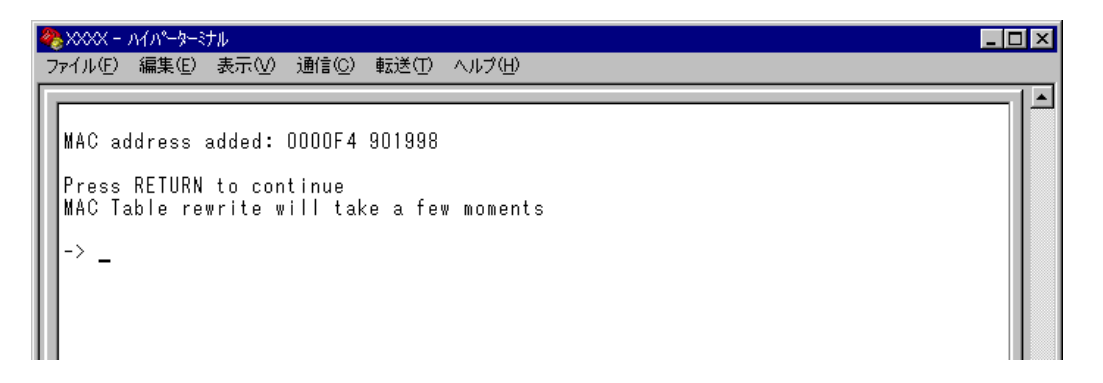

**4** 前の画面で登録したMACアドレスとその所属VLAN が表示されていることを確認し ます。(MAC アドレステーブルが更新されるまで数秒かかる場合があります。)

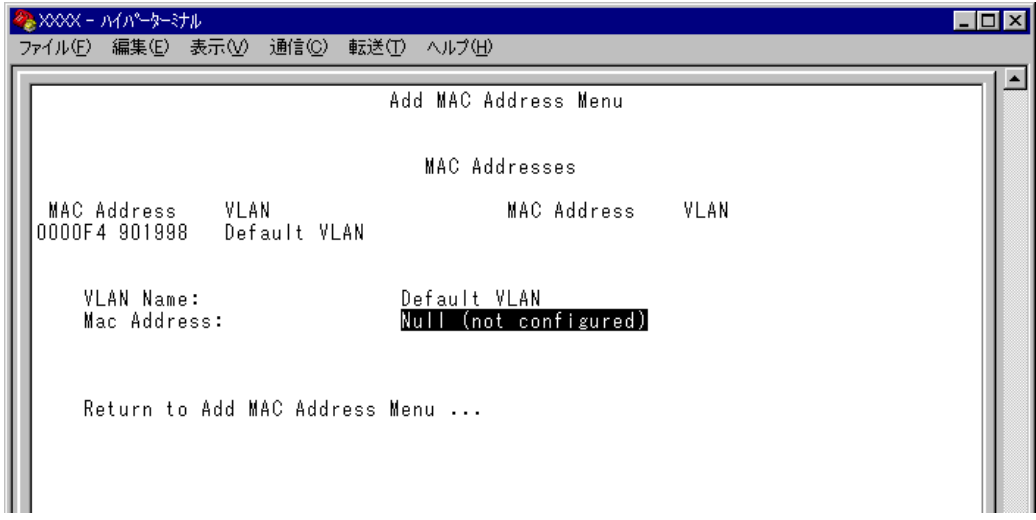

## **スタティック MAC アドレスの削除**

Delete MAC address (Per port static MAC addresses)

選択したポートを受信ポートとするスタティック MAC アドレスの登録を削除します。

#### **スタティック MAC アドレスの削除**

**1** [Main Menu ] -> [MAC Address Table ] -> [Per port static MAC addresses ] とすすみ、「Port Selection Menu 」画面からポート番号を選択し、さらに[Delete Mac address ]を選択して次の画面を表示します。

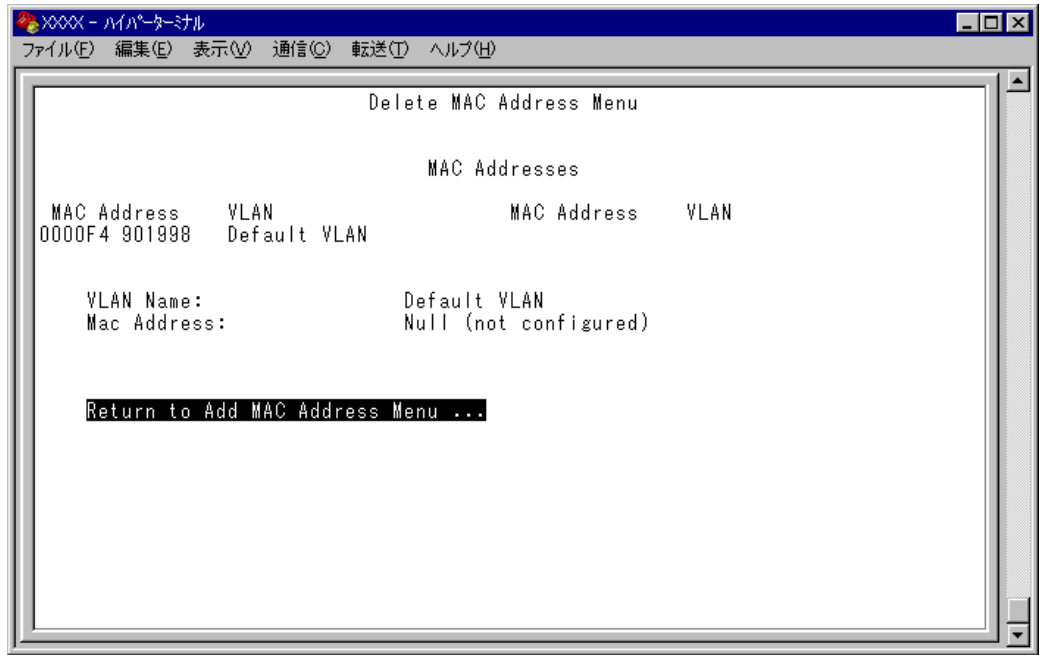

**2** 削除するスタティックMAC アドレスを指定します。

#### VLAN Name

削除するスタティックMAC アドレスの所属VLAN 名を指定します。 登録済みのMACアドレスのリストを参照しながら、対応するVLAN 名を半角英数字で入 力します。

#### Mac Address

削除するスタティックMAC アドレスを指定します。 XXXXXXXXXXXX の形式で16 進数を入力します。

## **2.8 MAC アドレステーブル**

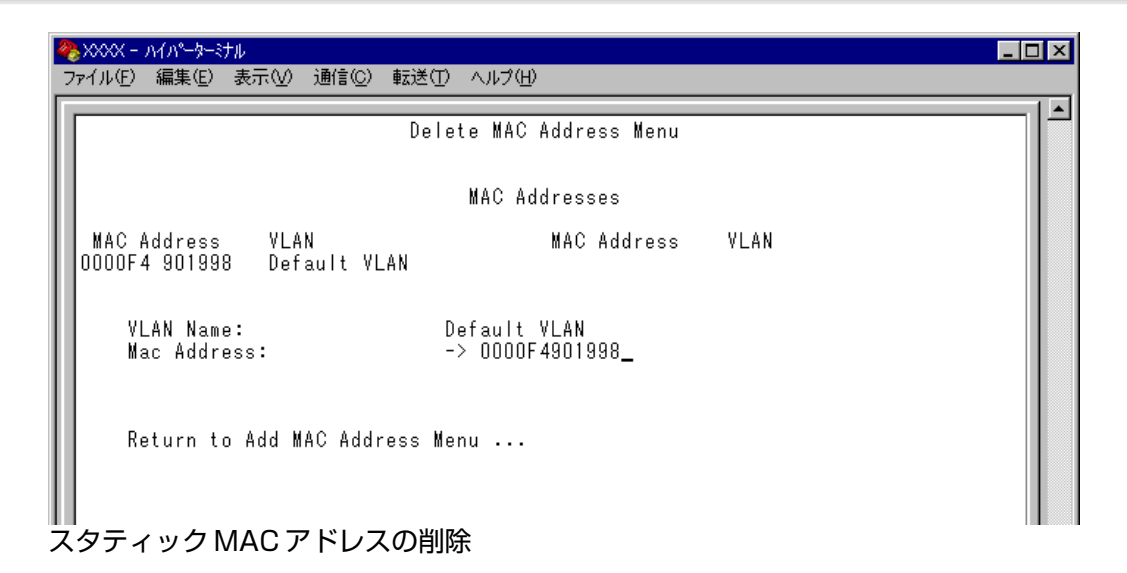

3 MAC アドレスの削除を Enter キーを押して確定します。 (この画面で Enter)キーを押さないと削除されません。)

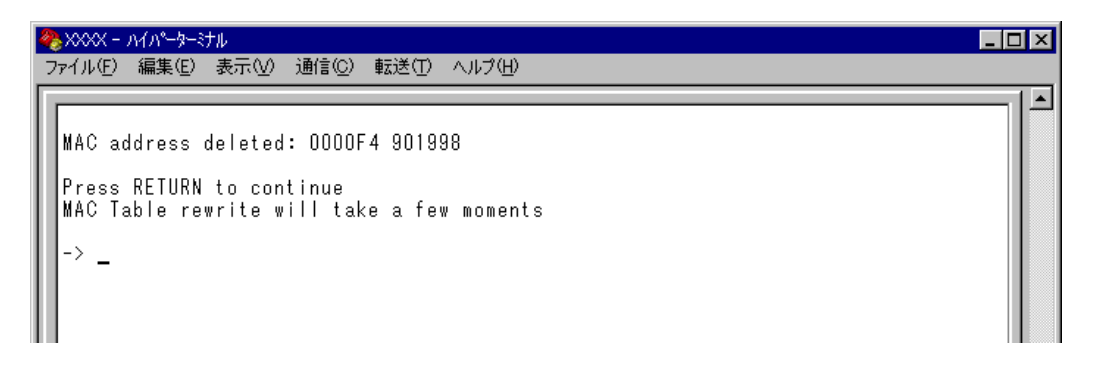

**4** 前の画面で削除したMACアドレスとその所属VLAN が表示されていないことを確認 します。(MAC アドレステーブルが更新されるまで数秒かかる場合があります。)

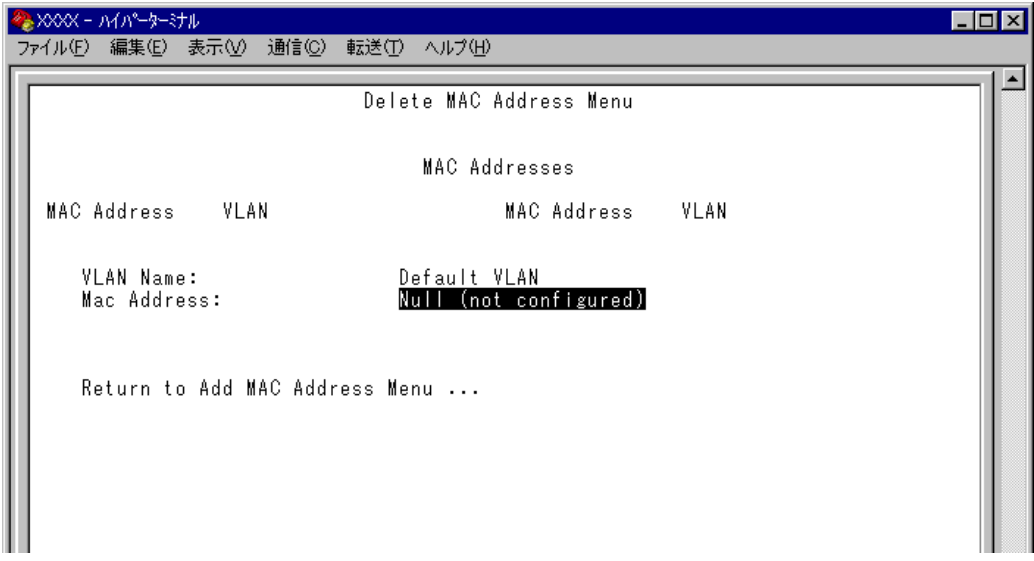

## **マルチキャストアドレスの表示**

Multicast addresses

MACアドレステーブルに登録されているマルチキャストアドレスとその詳細を表示しま す。

IGMP スヌーピングによる、マルチキャストグループの登録はこの画面に反映され H ます。

**参照 101 ページ 「IGMP スヌーピング設定」** 

[Main Menu ]->[MAC Address Table ]->[Multicast addresses ]とすすみ、次の画 面を表示します。

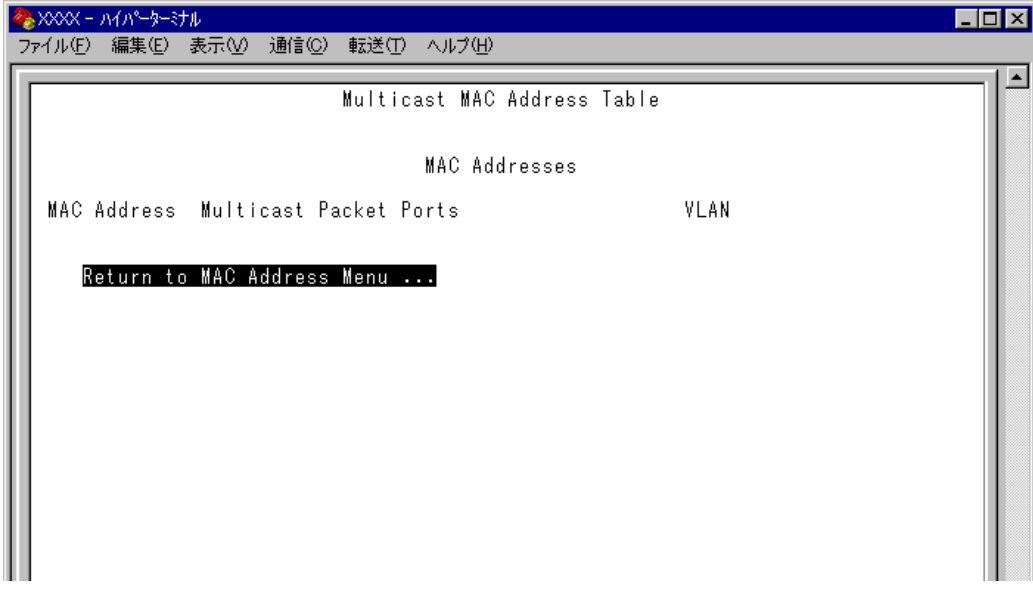

#### MAC Address

MAC アドレステーブルに登録されているマルチキャストアドレスを表示します。

#### Multicast Packet Ports

マルチキャストパケットを受信するポート番号を表示します。

#### VLAN

マルチキャストアドレスが所属するVLAN を表示します。

MAC アドレスの表示が一画面におさまりきらない場合は [Next page] オプショ n ンを選択します。また、前の画面に戻る場合は[Previous page]オプションを選 択します。

#### **スタティック MAC テーブルの消去**

#### Clear static MAC table

スタティックMACアドレス(マルチキャストアドレス)の登録をすべて消去します。スタ ティックMAC アドレス以外のMAC アドレスは消去されません。

IGMP スヌーピングによって登録されたマルチキャストグループも消去されますの で、ご注意ください。

- **スタティック MAC アドレスの消去**
- **1** [Main Menu ]->[MAC Address Table ]->[Clear static MAC table ]とすすみ、 次の画面を表示します。

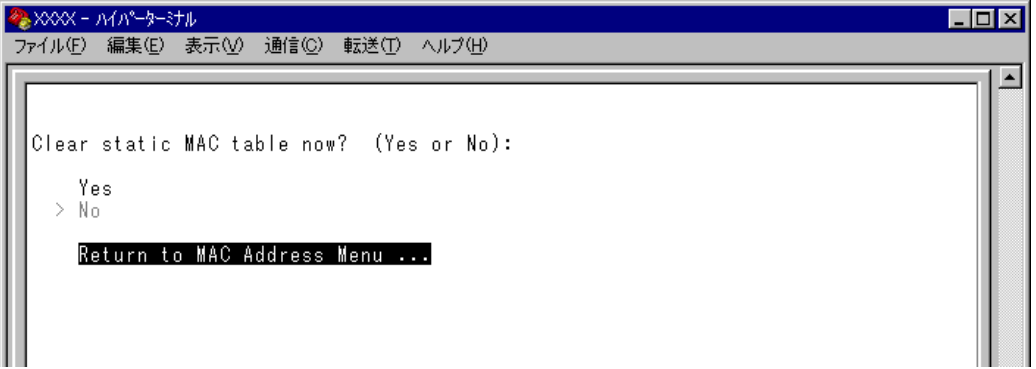

**2** 次のオプションのどちらかを選択します。

#### Yes/No

スタティックMACアドレス(マルチキャストアドレス)の登録をすべて消去するかしない かを選択します。デフォルトはNo で、この画面は常にNo が選択された状態で表示され ます。

#### **Yes**

スタティックMAC アドレス(マルチキャストアドレス)の消去が実行されます。

#### **No**

前の画面に戻ります。

# **3**

# コマンドリファレンス

この章では、コマンドラインインターフェースで使用するコマン ドについて説明しています。

#### **SHOW PORT**

#### 機能

ポートの設定と現在の状態を表示します。

#### 書式

全ポートの一覧を表示する

**SHOW PORT**

各ポートの詳細情報を表示する

**SHOW PORT={port-list|ALL}**

#### 引数

#### PORT

ポート番号または ALL を指定しない場合は、全ポートの一覧を表示します。 ポート番号または ALL を指定すると、各ポートまたは全ポートの詳細情報を表示 します。 連続する複数のポートを指定する場合は、「**1-5**」のようにハイフンを使用して指 定します。連続しない複数のポートを指定する場合は、「**1,3,5**」のようにカンマ を使用して指定します。

#### コマンド使用例

全ポートの一覧を表示する

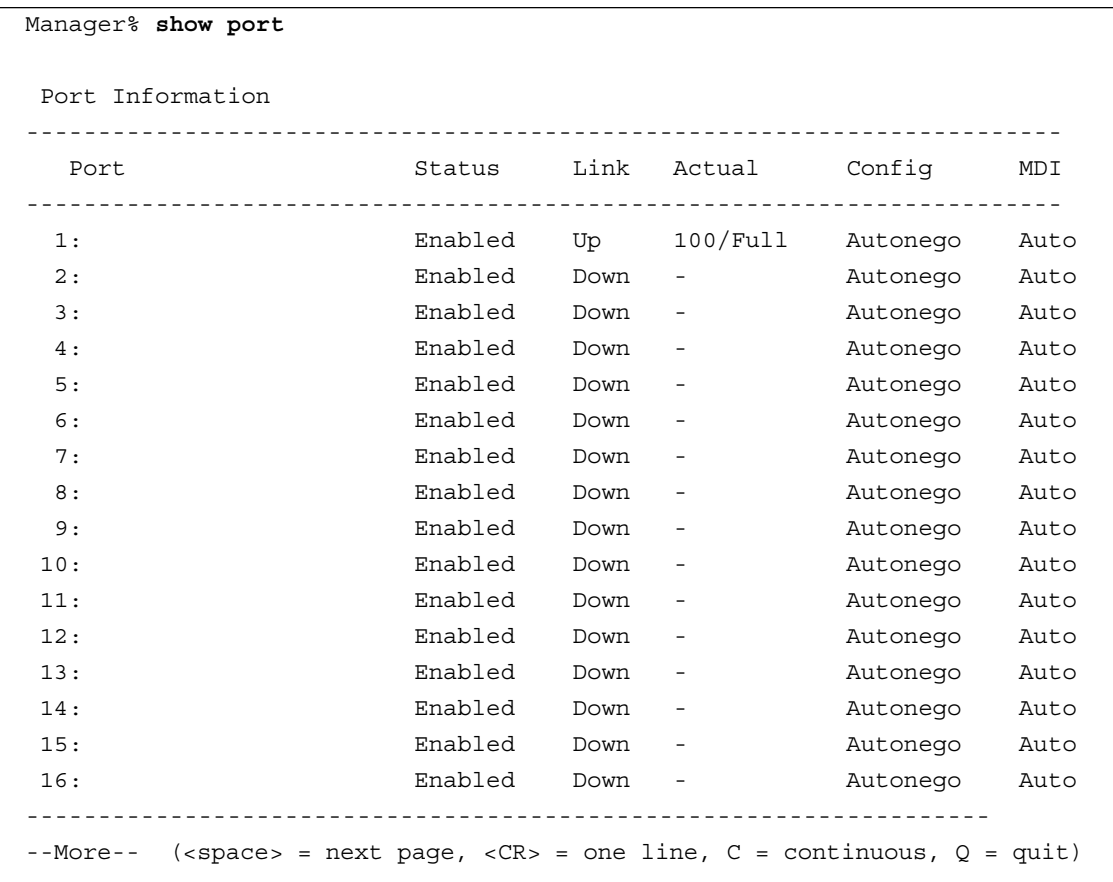

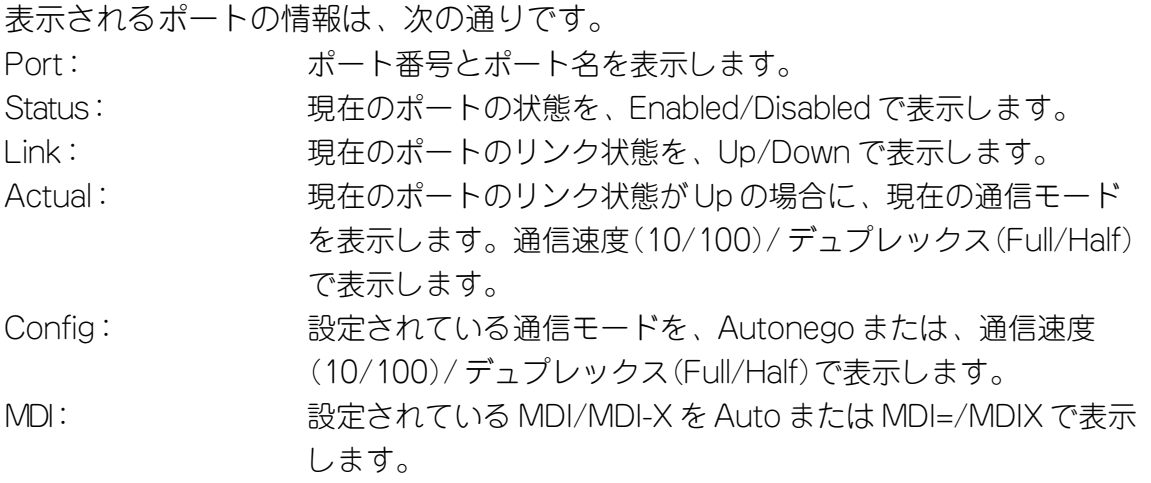

## ポート 1 の詳細情報を表示する

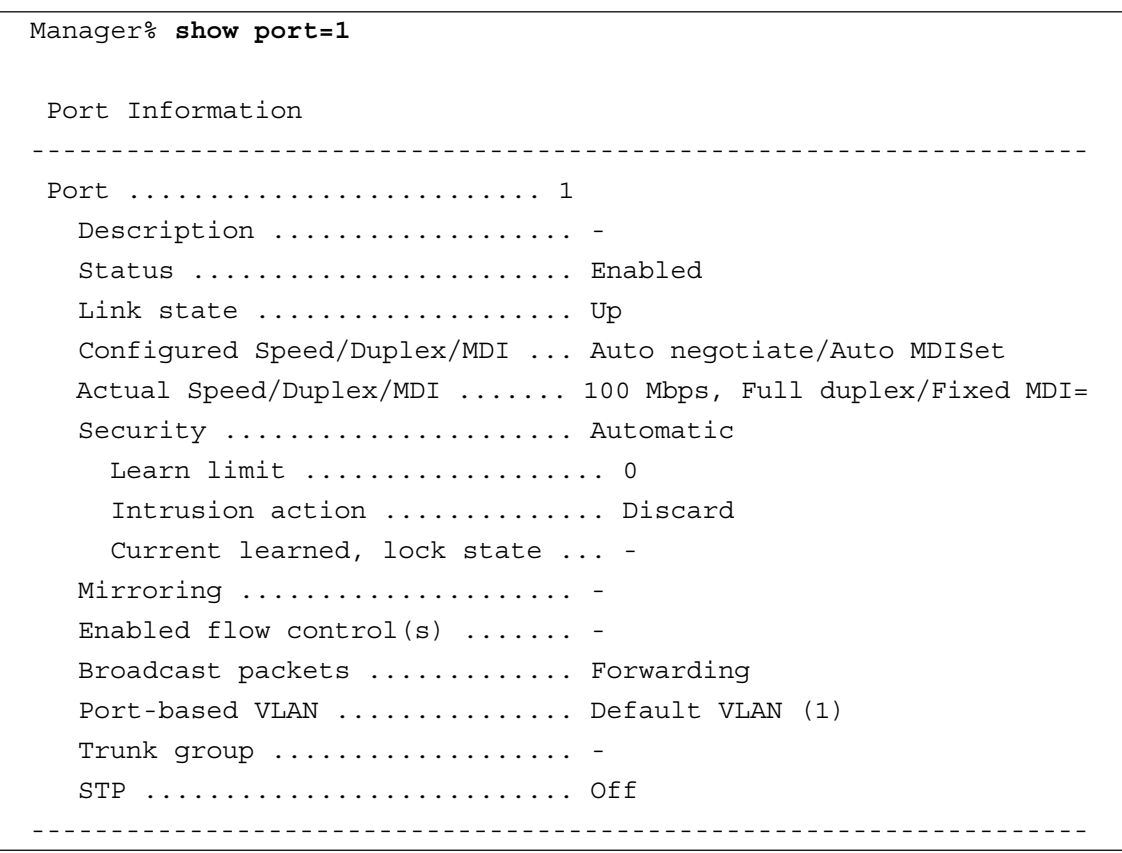

表示されるポートの情報は、次の通りです。

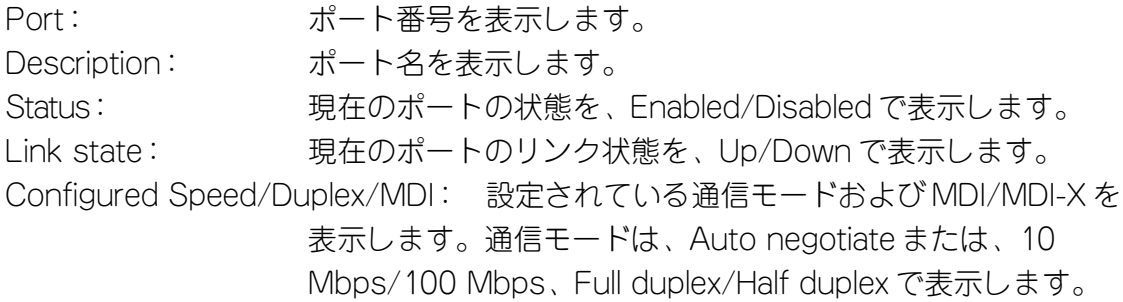

## **3.1 ポート設定コマンド**

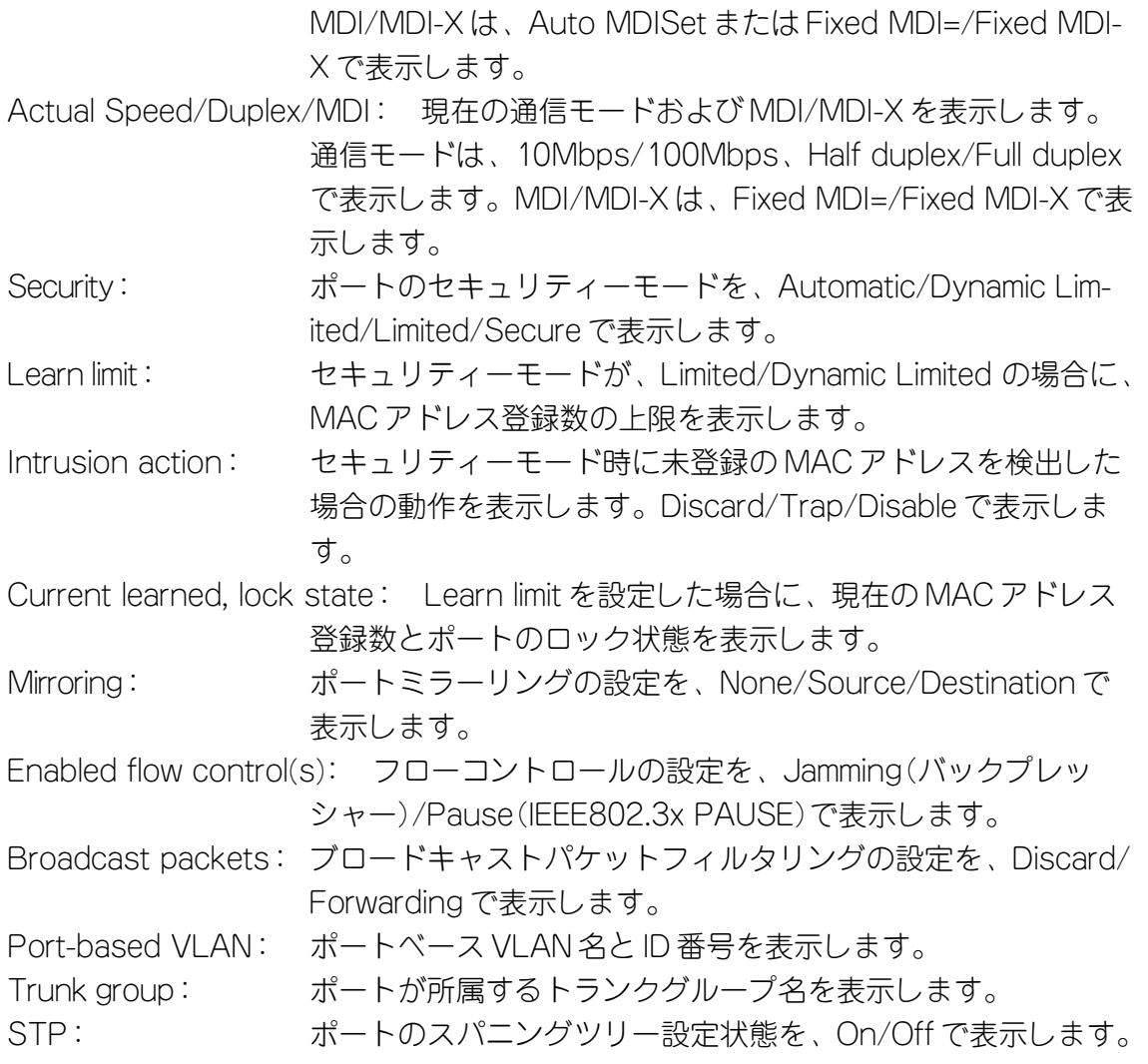

#### 制限

Manager , User

#### 関連コマンド

```
SET PORT
ENABLE/DISABLE PORT
SET SECURITY
SET SECURITY PORT
SET MIRROR
ENABLE/DISABLE PORT FLOW
ENABLE/DISABLE PORT FORWARDING
SET VLAN PORT PVID
SET TRUNK
ENABLE/DISABLE STP
SET RRPS
```
#### **SET PORT**

#### 機能

ポートごとの設定を行います。

#### 書式

```
SET PORT={port-list|ALL} [NAME=port-name]
                            [SPEED={AUTONEGOTIATE
                                   |10MHALF|10MFULL
                                   |100MHALF|100MFULL}]
                            [MDI={AUTO|MDI=|MDIX}]
                            [VLAN={vlanname|1..4094}]
```
#### 引数

#### PORT

ポート番号または ALL を指定します。

連続する複数のポートを指定する場合は、「**1-5**」のようにハイフンを使用して指 定します。連続しない複数のポートを指定する場合は、「**1,3,5**」のようにカンマ を使用して指定します。

#### NAME

ポート名を指定します。1~20文字までの半角英数字と「(アンダーバー)」で 指定します。デフォルトは Null です。

ポート名にスペースを入れたい場合は、スペースを含む文字列全体を「"(ダブル クォート)」で囲んで指定します。Null に戻す場合は、「NAME=」の後に何も指定 しないか、「""」で指定します。

**SPEED** 

通信モードを指定します。デフォルトは、Auto negotiate です。 ポートの MDI/MDI-X の設定が、Auto MDISet になっている場合は、SPEED を Auto negotiate 以外に設定することができません。通信モードを Auto negotiate 以外に設定したい場合は、MDI/MDI-X が Auto MDISet になっていない事を確認す るか、MDI/MDI-X を Auto MDISet 以外に設定してください。

通信モードとして設定できるのは、次の 7 種類です。

AUTONEGOTIATE: 接続先の機器に応じて通信速度およびデュプレックスを自動的

- に検出し、最適なモードで接続します。
- 10MHALF: Half duplex、10Mbps 固定設定です。
- 10MFULL: Full duplex、10Mbps 固定設定です。
- 100MHALF: Half duplex、100Mbps 固定設定です。
- 100MFULL: Full duplex、100Mbps 固定設定です。

## **3.1 ポート設定コマンド**

#### MDI

ポートの MDI/MDI-X を指定します。デフォルトは、Auto MDISet です。 AUTO: MDI/MDI-X 自動切替設定です。 MDI=: MDI(カスケード接続用)固定設定です。 MDIX: MDI-X 固定設定です。

#### VLAN

VLAN 名、または 1 ~ 4094 の VLAN ID 番号を指定します。ただし、マルチプル VLAN モード時は、UV/CV/NV の VLAN 名のみが指定可能です。デフォルトは、 Default VLAN(1)です。

タグなしフレームを受信した場合の所属 VLAN(ポートベース VLAN)をポートに割 り当てます。VLAN は、MANAGER レベルのユーザーだけが指定できます。

#### コマンド使用例

ポート 1 にポート名「test」、通信モード「100MHALF」、MDI「MDIX」を設 定する

Manager% **set port=1 name=test speed=100mhalf mdi=mdix**

#### 制限

Manager , User

#### 関連コマンド

**SHOW PORT SHOW VLAN SHOW VLAN PVID**
## **ENABLE/DISABLE PORT**

機能

ポートの有効 / 無効を設定します。

有効を設定すると、ポートはフレームの送受信ができる状態になります。無効を設定する と、ポートを論理的に切り離してフレームの送受信ができない状態になります。デフォル トは、Enabled です。

#### 書式

ポートを有効にする **ENABLE PORT[={port-list|ALL}]** ポートを無効にする

**DISABLE PORT[={port-list|ALL}]**

#### 引数

#### PORT

ポート番号または ALL を指定します。 連続する複数のポートを指定する場合は、「**1-5**」のようにハイフンを使用して指 定します。連続しない複数のポートを指定する場合は、「**1,3,5**」のようにカンマ を使用して指定します。

何も指定しない場合は、すべてのポートが対象となります。

#### コマンド使用例

ポート 1 を無効に設定する

Manager% **disable port=1**

#### 制限

Manager , User

#### 関連コマンド

**SHOW PORT**

## **ENABLE/DISABLE PORT FLOW**

#### 機能

ポートのバックプレッシャーおよびフローコントロール機能の有効 / 無効を設定します。 デフォルトはどちらも、Disabled です。

#### 書式

バックプレッシャー / フローコントロール機能を有効にする **ENABLE PORT[={port-list|ALL}] FLOW={JAMMING|PAUSE}[,{PAUSE|JAMMING}]** バックプレッシャー / フローコントロール機能を無効にする **DISABLE PORT[={port-list|ALL}] FLOW={JAMMING|PAUSE}[,{PAUSE|JAMMING}]**

#### 引数

#### PORT

ポート番号または ALL を指定します。

連続する複数のポートを指定する場合は、「**1-5**」のようにハイフンを使用して指 定します。連続しない複数のポートを指定する場合は、「**1,3,5**」のようにカンマ を使用して指定します。

何も指定しないと、すべてのポートが対象となります。

#### **FLOW**

バックプレッシャーおよびフローコントロール機能を指定します。JAMMING と PAUSE を同時に設定することも可能です。

JAMMING: バックプレッシャー機能を指定します。

※現在の通信モードが、Half duplex で動作しているポートに 適用されます。

PAUSE: フローコントロール(IEEE802.3x PAUSE)機能を指定します。 ※フローコントロール機能は、Full duplex で動作しているポー トに適応されます。また、接続先の機器も IEEE802.3x 準拠の フローコントロールをサポートし、両機器がオートネゴシエー ションで接続されている場合に限り機能します。

#### コマンド使用例

#### ポート 1 にフローコントロール機能有効を設定する

Manager% **enable port=1 flow=pause**

#### 制限

Manager , User

#### 関連コマンド

**SHOW PORT**

## **ENABLE/DISABLE PORT FORWARDING**

#### 機能

ブロードキャストパケットを送信可能な全ポートに対してフォワーディングする/しない を設定します。デフォルトは、Enabled です。

## 書式

ブロードキャストパケットをフォワーディングする **ENABLE PORT[={port-list|ALL}] FORWARDING** ブロードキャストパケットをフォワーディングしない

**DISABLE PORT[={port-list|ALL}] FORWARDING**

#### 引数

#### PORT

ポート番号または ALL を指定します。 連続する複数のポートを指定する場合は、「**1-5**」のようにハイフンを使用して指 定します。連続しない複数のポートを指定する場合は、「**1,3,5**」のようにカンマ を使用して指定します。

何も指定しないと、すべてのポートが対象となります。

## コマンド使用例

ポート 1 をブロードキャストパケットをフォワーディングしない設定にする

Manager% **disable port=1 forwarding**

#### 制限

Manager , User

#### 関連コマンド

**SHOW PORT**

# **3.2 イーサネット統計情報コマンド**

## **SHOW PORT COUNTER**

機能

トラフィック統計情報を表示します。

#### 書式

全ポートの統計情報一覧を表示する **SHOW PORT COUNTER [REFRESH]** 各ポートの統計情報の詳細を表示する **SHOW PORT={port-list|ALL} COUNTER [REFRESH]**

#### 引数

#### **PORT**

ポート番号またはALLを指定しない場合は、全ポートの一覧を表示します。ポート 番号または ALL を指定すると、各ポートまたは全ポートの詳細情報を表示します。 連続する複数のポートを指定する場合は、「**1-5**」のようにハイフンを使用して指定 します。連続しない複数のポートを指定する場合は、「**1,3,5**」のようにカンマを使 用して指定します。

#### **REFRESH**

REFRESHを設定すると、統計情報は1秒周期で最新の情報に更新されます。任意の キーを入力するまで統計情報は更新されます。

#### コマンド使用例

全ポートの統計情報一覧を表示する

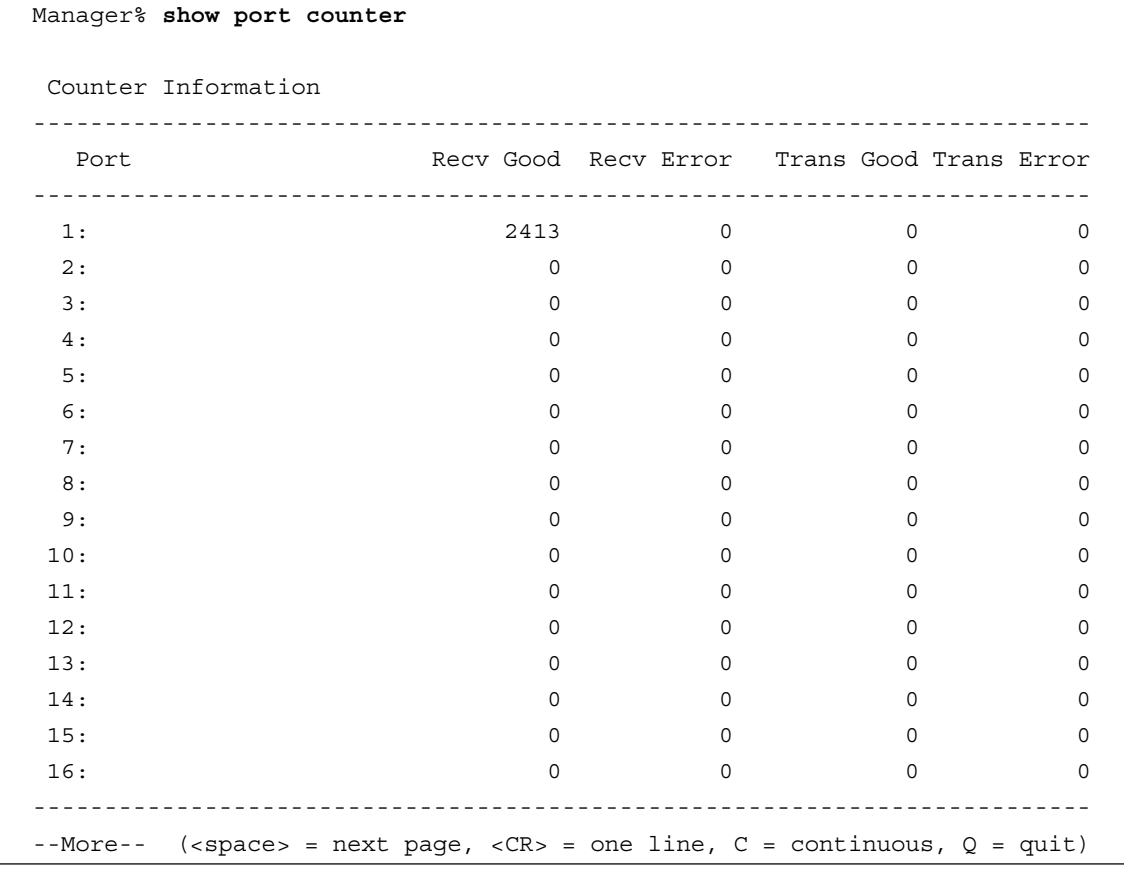

**184** AT-S37 オペレーションマニュアル

3 コマンドリファレンス

表示される情報は、次の通りです。 Port: ポート番号とポート名を表示します。 Recv Good: 受信したフレーム数を表示します。 Recv Error: 受信したエラーフレーム数を表示します。 Trans Good: 送信したフレーム数を表示します。 Trans Error: 送信に失敗したフレーム数を表示します。

## ポート 1 の統計情報を表示する

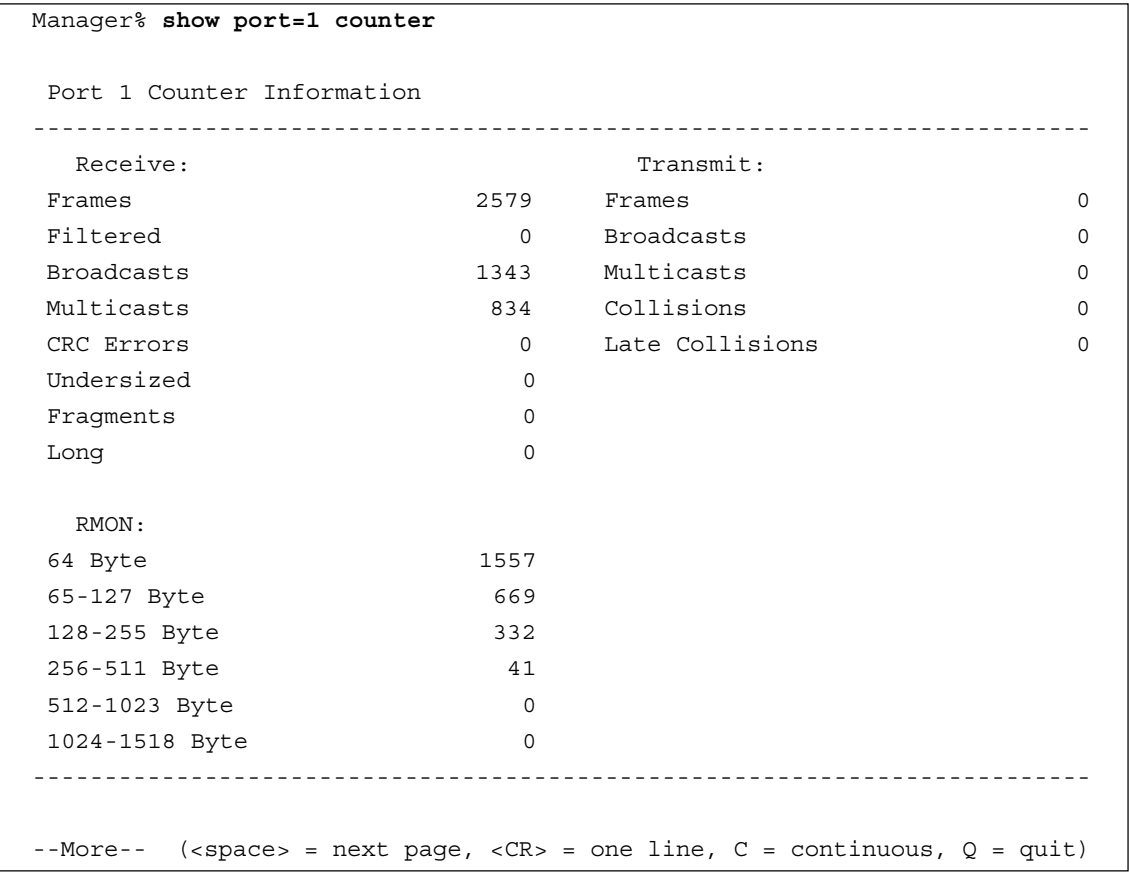

## 表示される情報は、次の通りです。

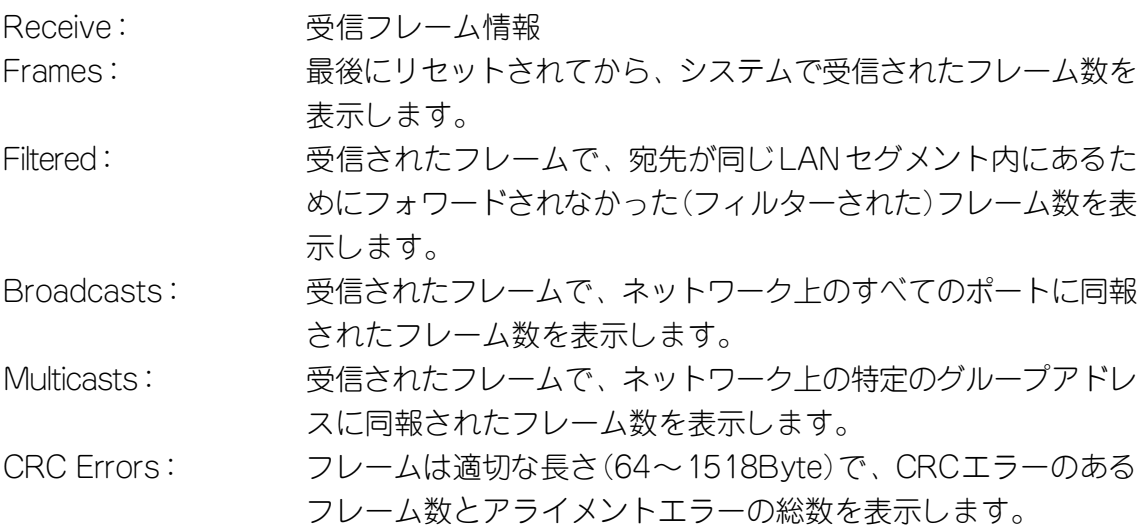

## **3.2 イーサネット統計情報コマンド**

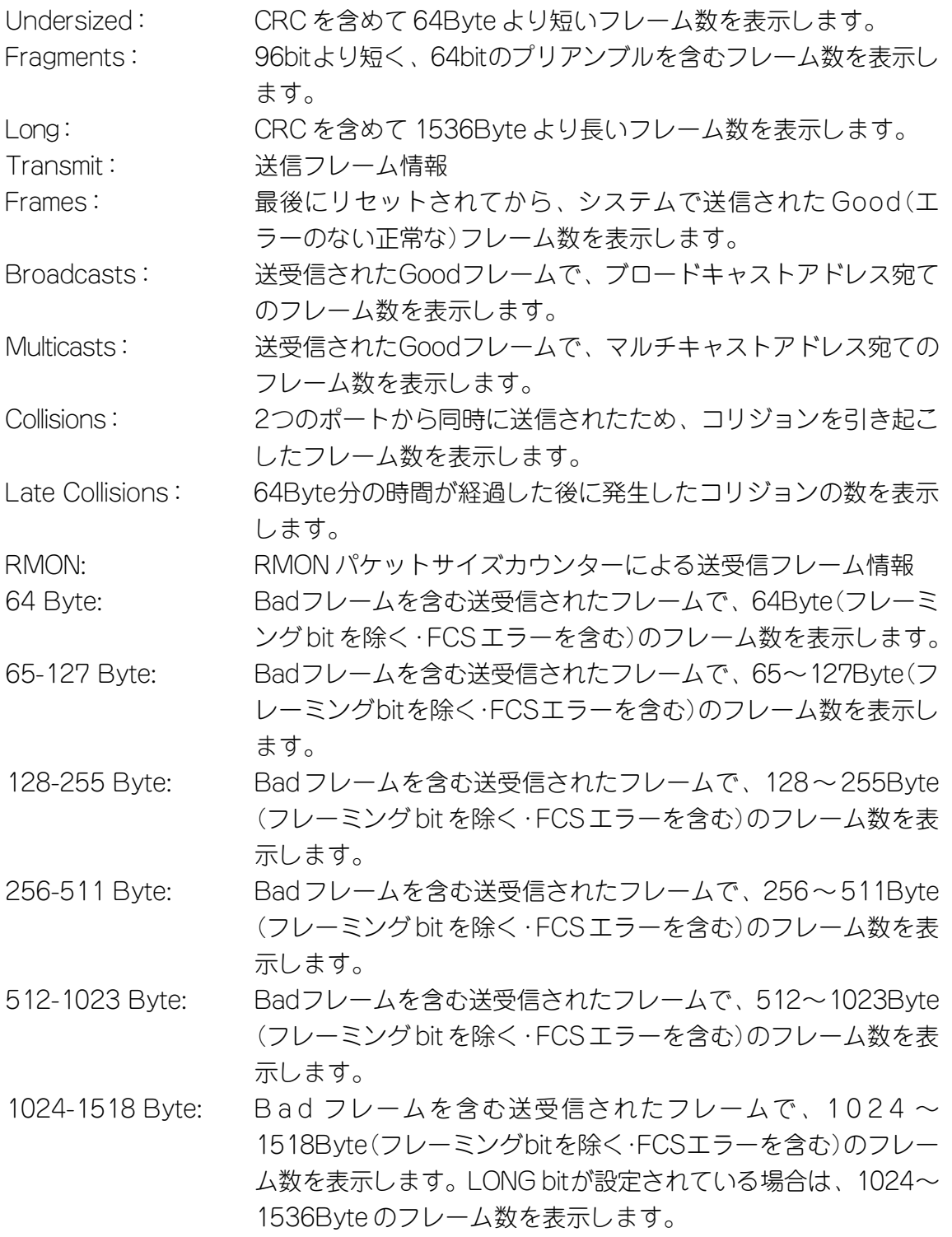

## 制限

Manager , User

## 関連コマンド

**RESET PORT COUNTER**

## **RESET PORT COUNTER**

機能

すべての統計カウンターをリセットします。

書式

**RESET PORT COUNTER**

#### 引数

なし

コマンド使用例

統計情報をリセットする

Manager% **reset port counter**

## 制限

Manager , User

## 関連コマンド

**SHOW PORT COUNTER**

# **3.3 システム管理コマンド**

## **TELNET**

#### 機能

他のシステムへTelnetでログインします。このコマンドは、ターミナルポート(ローカル) から本製品にログインしている場合のみ使用できます。

#### 書式

**TELNET {[IPADDRESS=]ipadd|[MACADDRESS=]macadd|[HOSTNAME=]host} [TCPPORT=port]**

#### 引数

### **IPADDRESS**

Telnetで接続するシステムをIPアドレスで指定します。X.X.X.Xの形式で、0~255 までの半角数字で指定します。

#### **MACADDRESS**

Telnetで接続するシステムをMACアドレスで指定します。XXXXXXXXXXXXの形 式の 16 進数で指定します。

### **HOSTNAME**

Telnet で接続するシステムをホスト名で指定します。

#### TCPPORT

接続先のTCPポート番号を指定します。指定がない場合は、ポート23へ接続しま す。

#### コマンド使用例

IP アドレス「192.168.1.101」へ Telnet でログインする

Manager% **telnet 192.168.1.101**

#### 制限

Manager , User

## **PING**

### 機能

他のシステムに対して Ping を実行します。

#### 書式

**PING {[IPADDRESS=]ipadd|[MACADDRESS=]macadd|[HOSTNAME=]host} [DELAY=seconds] [LENGTH=number] [NUMBER={number|CONTINUOUS}] [TIMEOUT=number]**

#### 引数

#### **IPADDRESS**

Pingの対象となるシステムをIPアドレスで指定します。X.X.X.Xの形式で、0~255 までの半角数字で指定します。

#### **MACADDRESS**

Pingの対象となるシステムをMACアドレスで指定します。XXXXXXXXXXXXの形 式の 16 進数で指定します。

#### **HOSTNAME**

Ping の対象となるシステムをホスト名で指定します。

#### DELAY

Ping パケットの送信間隔(秒)を 1 ~ 2147483の半角数字で指定します。この引数 を省略した場合は 1(秒)になります。

#### **LENGTH**

Ping パケットのデータ部分の長さを 0 ~ 1472 の半角数字で指定します。 全長が64Byte以下のパケット(データ部分18Byte以下)は、64Byteにして送信さ れます。パケット長が 1518Byte 以下のパケット(データ部分 1472Byte)を正常と し、それ以上はエラーとなります。

#### **NUMBER**

Pingパケットの送信個数を0~32767の半角数字で指定します。CONTINUOUSを 指定した場合は、Enter キーが押されるまでパケットの送信を続けます。

0を指定した場合、またはこの引数を省略した場合は、Enterキーが押されるまでパ ケットの送信を続けます。

#### **TIMEOUT**

応答待ち受け時間(秒)を1~30の半角数字で指定します。この引数を省略した場合 は 2(秒)になります。

## **3.3 システム管理コマンド**

## コマンド使用例

IP アドレス「192.168.1.101」に対して、Ping を 3 回実行する

```
Manager% ping 192.168.1.101 number=3
Pinging 192.168.1.101 with 18 bytes of data
[delay 1 seconds, timeout 2 seconds, number 3]
Ping 192.168.1.101 #1 ok, RTT 0.003 seconds
Ping 192.168.1.101 #2 ok, RTT 0.004 seconds
Ping 192.168.1.101 #3 ok, RTT 0.004 seconds
Ping packets: Sent = 3, Received = 3, Lost = 0
```
#### 制限

Manager , User

## **SHOW LOG**

機能

履歴情報(ログ)を表示します。

書式

**SHOW LOG {[ALL]|[BEGIN=time] [END=time] [COUNT=count]|[STATUS]}** 引数

ALL<sup></sup>

ALL を指定した場合は、記録されているすべてのログを表示します。

**BEGIN** 

表示するログの開始時間を指定します。時間は「日:時:分:秒」の形式で指定しま す。

この引数が省略された場合は、起動時間を開始時間とします。

END

表示するログの終了時間を指定します。時間は「日:時:分:秒」の形式で指定しま す。

この引数が省略された場合は、現在の時間を終了時間とします。

**COUNT** 

表示するログの数を半角数字で指定します。

**STATUS** 

STATUSを指定した場合は、ログの保存開始/停止の状態およびsyslog情報を表示 します。

すべての引数が省略された場合には、前回 SHOW LOG を実行してから現在までに 保存されたログを表示します。

#### コマンド使用例

すべてのログを表示する

```
Manager% show log all
0:00:00:08 P1 Online/100Full
0:00:00:20 Cold start
0:00:00:22 Login "Manager"
0:00:01:38 Ping 192.168.1.101: [length 18, delay 1, timeout 2, continuous]
0:00:01:41 Ping packets: Sent = 4, Received = 4, Lost = 0
0:00:02:08 Ping 192.168.1.101: [length 18, delay 1, timeout 2, number 3]
0:00:02:11 Ping packets: Sent = 3, Received = 3, Lost = 0
```
引数にBEGIN、END、COUNTを指定した場合は、ログを表示した後、プロンプト が表示されコマンドが入力できる状態に戻ります。ログを表示した後にプロンプト が表示されない場合は、何かキーを押してください。

## **3.3 システム管理コマンド**

ログの開始 / 停止状態および設定情報を表示する

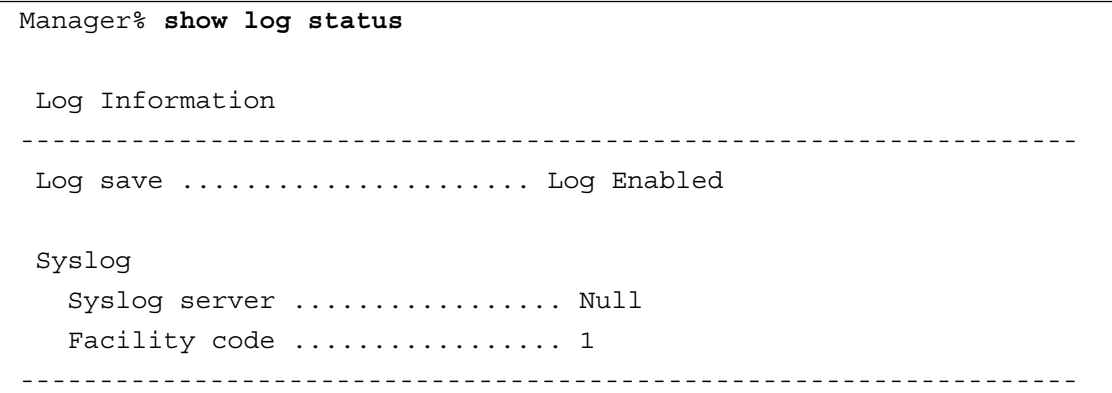

表示される情報は、次の通りです。

Log save: ログの保存開始/停止の状態を、Log Enabled/Log Disabledで 表示します。

Syslog

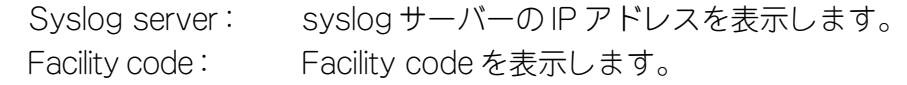

## 制限

Manager

## 関連コマンド

**ENABLE/DISABLE LOG SET LOG RESET LOG**

## **ENABLE/DISABLE LOG**

機能

履歴情報(ログ)の保存開始 / 停止を行います。デフォルトは Enabled です。

書式

ログの保存を開始する

**ENABLE LOG**

ログの保存を停止する

**DISABLE LOG**

引数

なし

コマンド使用例

ログの保存を停止する

Manager% **disable log**

#### 制限

Manager

## 関連コマンド

**SHOW LOG**

## **SET LOG**

#### 機能

syslog に関する設定を行います。

#### 書式

**SET LOG [SYSLOGSERVER=ipadd] [FACILITYCODE=0..23]**

#### 引数

#### **SYSLOGSERVER**

syslogサーバーのIPアドレスを指定します。X.X.X.Xの形式で、0~255までの半 角数字で指定します。デフォルトはNullです。「0.0.0.0」を指定するとNullに戻りま す。

## **FACILITYCODE**

syslogメッセージのファシリティーコードを、0~23の半角数字で指定します。デ フォルトは、1(user-level message)です。指定できるコードとそれぞれの意味は次 の表の通りです。

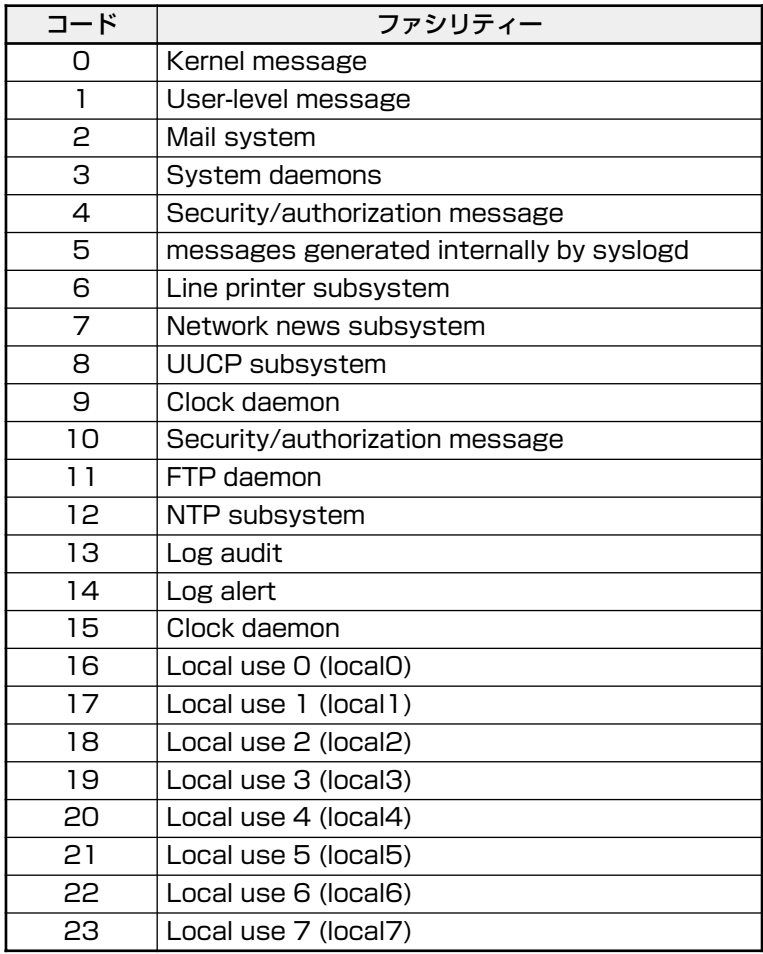

## コマンド使用例

## syslog サーバーを、「192.168.1.101」に設定する

Manager% **set log syslogserver=192.168.1.101**

## 制限

Manager

## 関連コマンド

**SHOW LOG**

## **3.3 システム管理コマンド**

## **RESET LOG**

## 機能

ログ情報を消去します。

## 書式

**RESET LOG**

## 引数

なし

コマンド使用例

ログを消去する

Manager% **reset log**

## 制限

Manager

## 関連コマンド

**SHOW LOG**

## **SHOW DIAG**

機能

システム診断テストの結果を表示します。

#### 書式

**SHOW DIAG**

#### 引数

なし

コマンド使用例

システム診断の結果を表示する

Manager% **show diag**

Allied Telesis CentreCOM 8216XL2 Ethernet Switch MAC Address 009099 780199, Uplink A: Not present , Uplink B: Not present AT-S37 Ethernet Switch Software: Version 4.1.0J B03 020924 Running 28 minutes, 52 seconds Diagnostic Results: Flash PROM Good RAM Good Serial Interface Good System 5V power: + 5.1 V System 3.3V power: + 3.2 V System  $2.5V$  power:  $+ 2.5 V$ Fan #1 NOT SUPPORT Fan #2 NOT SUPPORT Fan #3 NOT SUPPORT Temperature: + 37 C

ヘッダー部分に表示される項目は、次の通りです。

- ・製品名
- ・本製品の MAC アドレス
- ・拡張モジュール装着の有無とその種類
- ・ソフトウェア名とソフトウェアバージョン
- ・最後にリセットされたときから現在までのシステム稼働時間

## **3.3 システム管理コマンド**

## システム診断テストの結果としては、次の項目が表示されます。

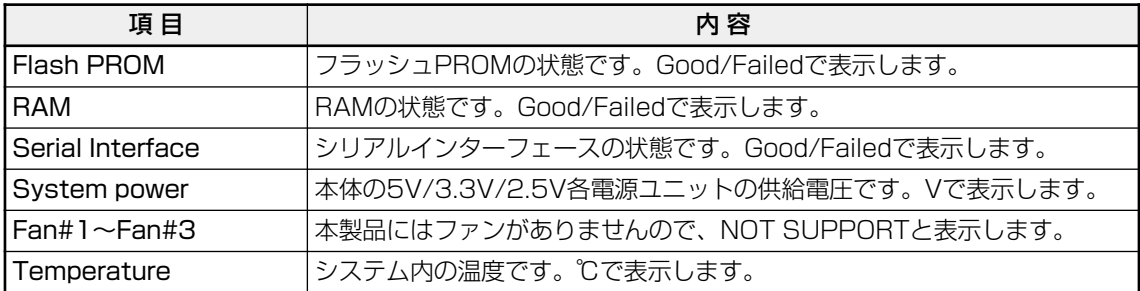

## 制限

Manager, User

## **RESTART REBOOT**

機能

システムを再起動します。

#### 書式

**RESTART REBOOT**

#### 引数

なし

コマンド使用例

システムを再起動する

Manager% **restart reboot** Do reboot system now ? (Yes or No):

キーを押すと、システムが再起動されます。

キーを押すと、プロンプトが表示され、コマンドが入力できる状態に戻ります。 設定の変更が保存されていないと場合は、「Do save configuration now ? (Yes or No):」というメッセージが表示されます。図キーを押すと設定内容の変更を保存しま す。困キーを押すと設定内容は保存されません。

#### 制限

Manager

# **3.4 システム設定コマンド**

## **SHOW SYSTEM**

機能

システム情報を表示します。

#### 書式

**SHOW SYSTEM**

#### 引数

なし

コマンド使用例

システム情報を表示する

Manager% **show system** System Information ------------------------------------------------------------------- System name ..................... sys1 MAC Aging Time ..................... 300 (seconds) Location ........................ Null (not configured) Contact ....................... Null (not configured) TELNET Status ........................ Enabled TCP port ........................ 23/tcp Session Limit .................. 2 TFTP Status ........................ Enabled Download Password ............. ATS37 Config Download Password ...... config FTP Status ........................ Enabled -------------------------------------------------------------------

表示される情報は、次の通りです。

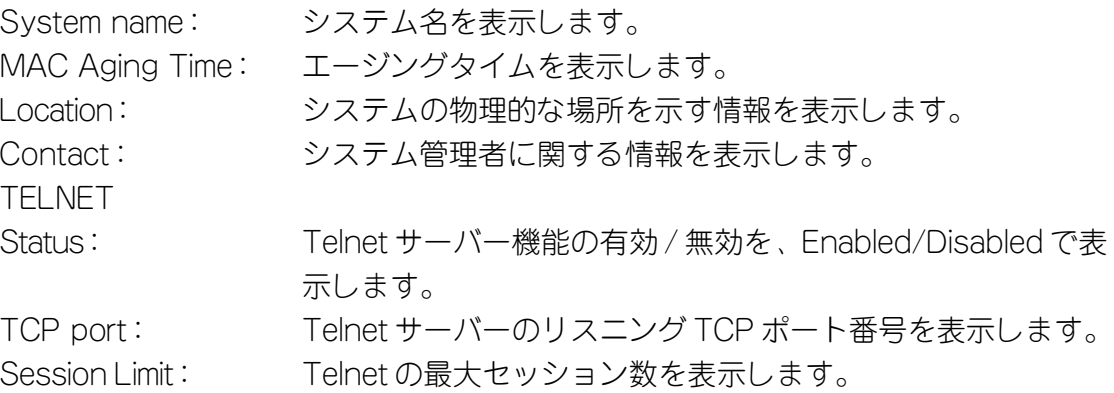

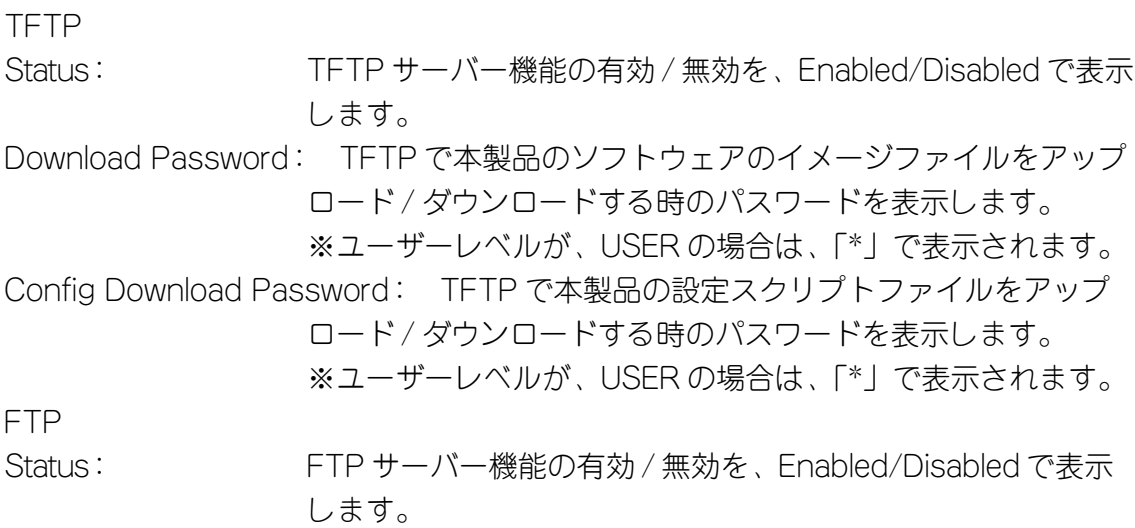

## 制限

Manager , User

## 関連コマンド

**SET SYSTEM ENABLE/DISABLE TELNET SET TELNET TCPPORT SET TELNET LIMIT ENABLE/DISABLE TFTP SET LOADER PASSWORD SET CONFIG PASSWORD ENABLE/DISABLE FTP**

## **SET SYSTEM**

#### 機能

システムに関する情報およびエージングタイムを設定します。

#### 書式

**SET SYSTEM [NAME=system-name] [AGINGTIMER=0..999] [LOCATION=location-name] [CONTACT=contact-name]**

#### 引数

#### NAME

システム名を指定します。この情報は、MIB II の <sysName> に反映され、SNMP マネージャーからシステム名を確認することができます。1 ~ 20 文字の半角英数 字と「(アンダーバー)」で指定します。デフォルトは、Null です。

システム名にスペースを入れたい場合は、スペースを含む文字列全体を「"(ダブル クォート)」で囲んで指定します。「NAME=」の後に何も指定しないか、「""」で指 定すると Null に戻ります。

#### AGINGTIMER

エージングタイムを指定します。0 ~ 999(秒)の半角数字で指定します。デフォル トは、300 秒です。

#### LOCATION

システムの物理的な場所を示す情報を指定します。この情報は、MIB II の <sysLocation> に反映され、SNMP マネージャーからシステムの設置場所を確認 することができます。1 ~ 64 文字の半角英数字と「\_(アンダーバー)」で指定し ます。デフォルトは、Null です。

情報にスペースを入れたい場合は、スペースを含む文字列全体を「"(ダブルクォー ト)」で囲んで指定します。「LOCATION=」の後に何も指定しないか、「""」で指定 すると Null に戻ります。

#### CONTACT

システムの管理者や連絡先に関する情報を指定します。この情報は、MIB II の <sysContact> に反映され、SNMP マネージャーからシステムの管理者に関する 情報を確認することができます。1~64 文字の半角英数字と「(アンダーバー)」 で指定します。デフォルトは、Null です。

情報にスペースを入れたい場合は、スペースを含む文字列全体を「"(ダブルクォー ト)」で囲んで指定します。「CONTACT=」の後に何も指定しないか、「""」で指定 すると Null に戻ります。

## コマンド使用例

## システム名を「test」に、エージングタイムを「500(秒)」に設定する

Manager% **set system name=test agingtimer=500**

## 制限

Manager

## 関連コマンド

## **SHOW USER**

機能

システムに登録されているユーザーと現在ログインしているユーザーの情報を表示します。 書式

**SHOW USER**

#### 引数

なし

コマンド使用例

## ユーザー情報を表示する

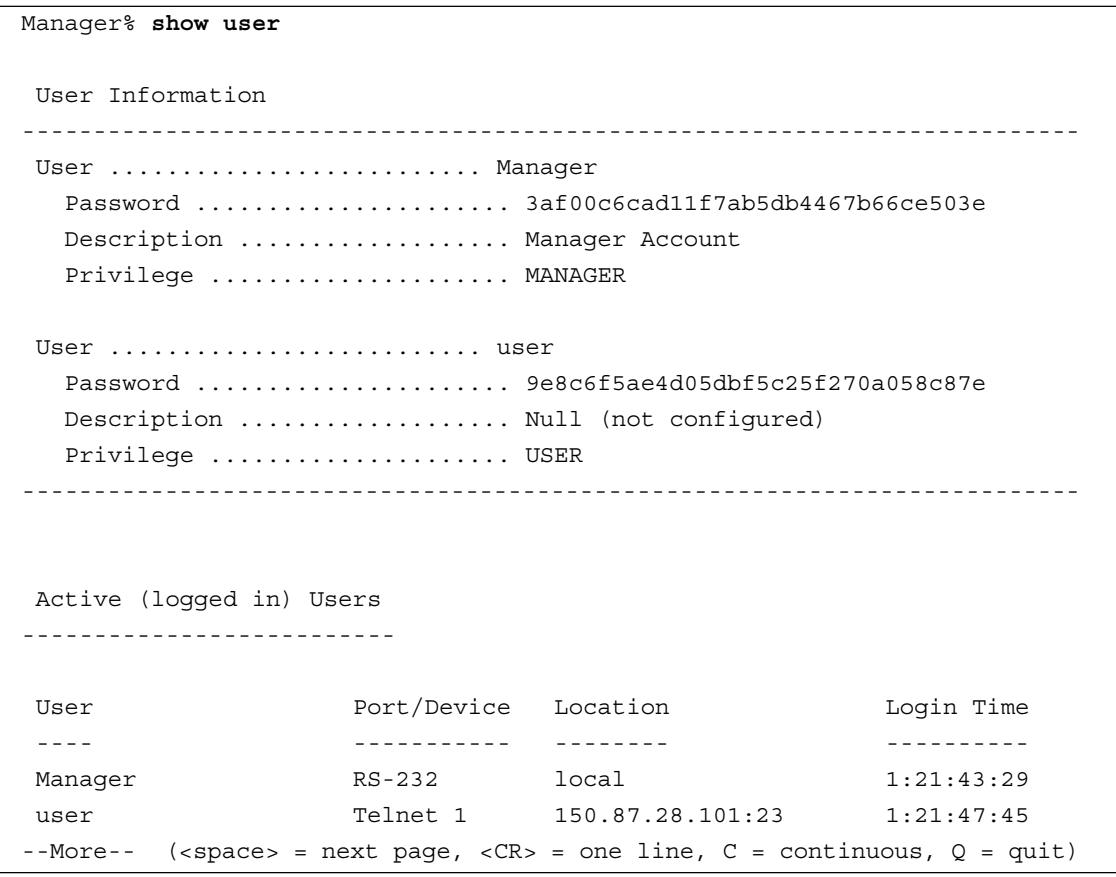

表示される情報は、次の通りです。

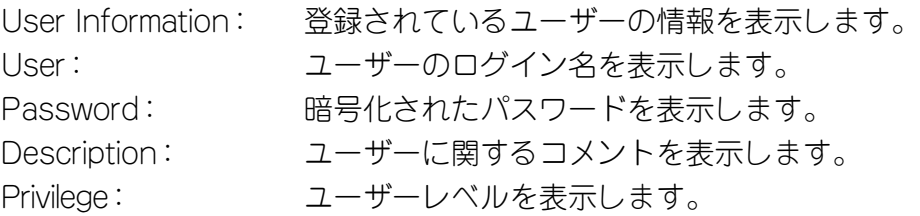

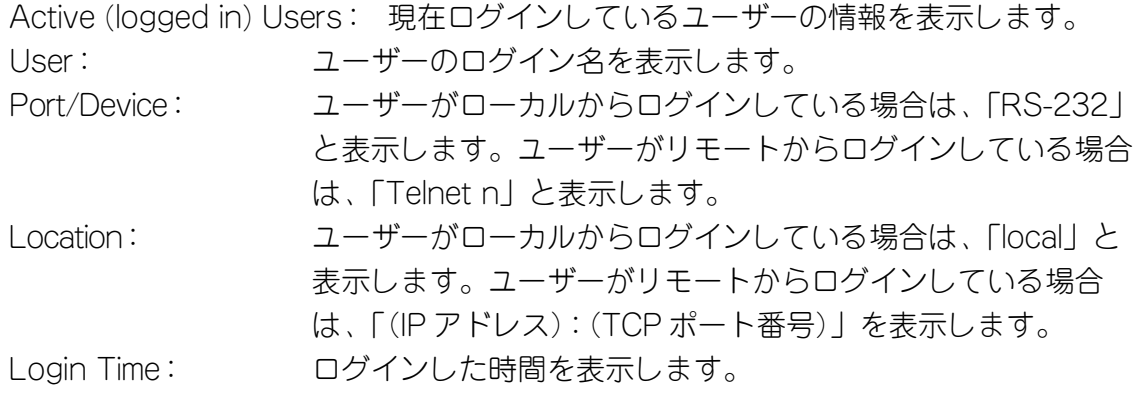

## 制限

Manager, User

## 関連コマンド

**ADD/DELETE USER SET PASSWORD SET USER**

## **ADD/DELETE USER**

機能

ユーザーの追加または削除を行います。

デフォルトでは、ユーザー「Manager」が管理者レベルのユーザーとして登録されていま す。現在ログインしているユーザーを削除することはできません。

#### 書式

ユーザーを追加する

**ADD USER=login-name [PASSWORD=password]**

```
 [DESCRIPTION=description]
```

```
 [PRIVILEGE={MANAGER|USER}]
```
ユーザーを削除する

**DELETE USER=login-name**

#### 引数

USER

ユーザーのログイン名を指定します。1 ~ 20 文字までの半角英数字と記号で指定 します。

#### **PASSWORD**

パスワードを指定します。6 ~ 20 文字までの半角英数字と記号で指定します。パ スワードは、大文字 / 小文字を区別します。

この引数を省略すると、パスワード入力プロンプトが表示されます。

#### **DESCRIPTION**

ユーザーに関するコメントを入力します。1 ~ 64 文字までの半角英数字と記号で 入力します。

#### **PRIVIL FGF**

ユーザーのレベルを指定します。この引数を省略すると、USER として登録されま す。指定できるのは、次の 2 つのレベルです。

MANAGER: 管理者レベルのユーザーとして登録します。

USER: アンデートリーナーとして登録します。

#### コマンド使用例

一般ユーザー「USER」を追加する

Manager% **add user=user password=kumanomi privilege=user**

#### 制限

Manager

#### 関連コマンド

**SHOW USER**

## **SET PASSWORD**

機能

現在ログインしているユーザーのパスワードを変更します。6 ~ 20 文字までの半角英数 字と記号で指定します。パスワードは、大文字 / 小文字を区別します。

#### 書式

**SET PASSWORD**

#### 引数

なし

コマンド使用例

パスワードを変更する

```
Manager% set password
Changing local password for Manager.
Old password: ******
New password: ********
Retype new password: ********
Password changed.
```
コマンドを入力すると、パスワード入力プロンプトが表示されます。 「Old password:」の後には、現在のパスワードを入力します。 「New password:」の後には、新しいパスワードを入力します。 「Retype new password:」の後には、確認のために、もう一度新しいパスワード を入力します。

#### 制限

Manager , User

#### 関連コマンド

**SHOW USER**

## **SET USER**

#### 機能

登録されているユーザーのパスワードやユーザーレベル、コメントを変更します。

## 書式

**SET USER=login-name [PASSWORD=password]**

 **[DESCRIPTION=description]**

 **[PRIVILEGE={MANAGER|USER}]**

#### 引数

#### USER

ユーザーのログイン名を指定します。

#### **PASSWORD**

パスワードを指定します。6 ~ 20 文字までの半角英数字と記号で指定します。パ スワードは、大文字 / 小文字を区別します。

#### **DESCRIPTION**

ユーザーに関するコメントを入力します。1 ~ 64 文字までの半角英数字と記号で 入力します。

#### **PRIVIL FGF**

ユーザーのレベルを変更します。指定できるのは、次の 2 つのレベルです。 MANAGER: ユーザーのレベルを管理者に変更します。

USER: ユーザーのレベルを一般ユーザーに変更します。

#### コマンド使用例

ログイン名「USER」のパスワードを、「kumanomi」に変更する

Manager% **set user=user password=kumanomi**

#### 制限

Manager

#### 関連コマンド

**SHOW USER**

## **ENABLE/DISABLE TELNET**

#### 機能

Telnet サーバー機能の有効 / 無効を設定します。

Telnetサーバー機能を有効にすると、Telnetを使用して本製品にログインすることができ ます。Telnetサーバー機能を無効にすると、Telnetを利用して本製品にアクセスすること ができません。デフォルトは Enabled です。

Telnetサーバー機能の無効設定は、リモート(Telnet)からログインしているユーザーがす べてログアウトしたときに有効になります。

#### 書式

Telnet サーバー機能を有効にする

#### **ENABLE TELNET**

Telnet サーバー機能を無効にする

**DISABLE TELNET**

#### 引数

なし

コマンド使用例

Telnet サーバー機能を無効にする

Manager% **disable telnet**

#### 制限

Manager

#### 関連コマンド

## **SET TELNET TCPPORT**

#### 機能

Telnet サーバーのリスニング TCP ポート番号を設定します。

TelnetサーバーのリスニングTCPポート設定を変更した場合、変更前からTelnet接続し ているユーザーは、ログアウトするまで変更前のリスニング TCP ポート番号を使用しま す。

#### 書式

**SET TELNET TCPPORT={2..32767}**

#### 引数

#### **TCPPORT**

Telnet サーバーのリスニング TCP ポート番号を指定します。2 ~ 32767 の半角 数字で指定します。デフォルトは 23 です。

#### コマンド使用例

リスニング TCP ポート番号を「120」に設定する

Manager% **set telnet tcpport=120**

#### 制限

Manager

#### 関連コマンド

## **SET TELNET LIMIT**

機能

Telnet の最大セッション数を設定します。

書式

**SET TELNET LIMIT=1..4**

#### 引数

#### **LIMIT**

Telnet の最大セッション数を指定します。1 ~ 4 の半角数字で指定します。デ フォルトは 2 です。

## コマンド使用例

Telnet の最大セッション数を「4」に設定する

Manager% **set telnet limit=4**

#### 制限

Manager

## 関連コマンド

## **ENABLE/DISABLE TFTP**

#### 機能

TFTP サーバー機能の有効 / 無効を設定します。

TFTPサーバー機能を有効にすると、TFTPを使用して本製品のソフトウェアのイメージ ファイルや設定スクリプトファイルをアップロード / ダウンロードすることができます。 TFTPサーバー機能を無効にすると、TFTPを利用して本製品にアクセスすることができ ません。デフォルトは Enabled です。

#### 書式

TFTP サーバー機能を有効にする

#### **ENABLE TFTP**

TFTP サーバー機能を無効にする

#### **DISABLE TFTP**

#### 引数

なし

#### コマンド使用例

TFTP サーバー機能を有効にする

Manager% **enable tftp**

#### 制限

Manager

## 関連コマンド

## **SET LOADER PASSWORD**

#### 機能

TFTPを使用して本製品のソフトウェアイメージファイルをアップロード/ダウンロード する場合のパスワードを設定します。

## 書式

**SET LOADER PASSWORD=loader-password**

#### 引数

#### **PASSWORD**

本製品のソフトウェアイメージファイルをアップロードまたはダウンロードする 場合のパスワードを指定します。1 ~ 20 文字までの半角英数字と記号で指定しま す。デフォルトは、「ATS37」です。

## コマンド使用例

パスワードを「73STA」に設定する

Manager% **set loader password=73STA**

#### 制限

Manager

#### 関連コマンド

## **SET CONFIG PASSWORD**

機能

TFTPを使用して本製品の設定スクリプトファイルをアップロード/ダウンロードする場 合のパスワードを設定します。

書式

**SET CONFIG PASSWORD=config-password**

#### 引数

#### **PASSWORD**

本製品の設定スクリプトファイルをアップロードまたはダウンロードする場合の パスワードを指定します。1 ~ 20 文字までの半角英数字と記号で指定します。デ フォルトは、「config」です。

## コマンド使用例

パスワードを「gifnoc」に設定する

Manager% **set config password=gifnoc**

#### 制限

Manager

#### 関連コマンド

## **ENABLE/DISABLE FTP**

#### 機能

FTP サーバー機能の有効 / 無効を設定します。

FTPサーバー機能を有効にすると、FTPを利用して本製品のソフトウェアのイメージファ イルや設定スクリプトファイルをアップロード/ダウンロードすることができます。また、 ログファイルは、アップロード(本製品→FTPクライアント)のみが可能となります。FTP サーバー機能を無効にすると、FTPを利用して本製品にアクセスすることができません。 デフォルトは Enabled です。

## 書式

FTP サーバー機能を有効にする

#### **ENABLE FTP**

FTP サーバー機能を無効にする

**DISABLE FTP**

#### 引数

なし

コマンド使用例

FTP サーバー機能を無効にする

Manager% **disable ftp**

#### 制限

Manager

#### 関連コマンド

## **SHOW CONSOLE**

機能

コンソールターミナル情報を表示します。

書式

**SHOW CONSOLE**

引数

なし

コマンド使用例

コンソールの設定情報を表示する

Manager% **show console** Console Information ------------------------------------------------------------------ Timeout ....................... 5 (minutes) Local console ................. Enabled Serial port Data bits ...................... 8 Stop bit .......................... 1 Parity ......................... None Data rate ........................ 9600 bps ------------------------------------------------------------------

表示される情報は、次の通りです。

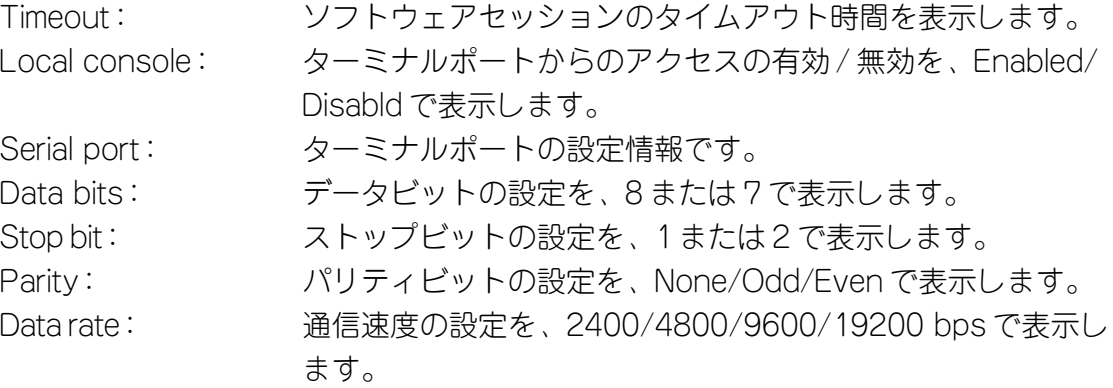

#### 制限

Manager , User

#### 関連コマンド

### **ENABLE/DISABLE CONSOLE SET CONSOLE**
# **ENABLE/DISABLE CONSOLE**

# 機能

ローカル(ターミナルポート)からのアクセスの有効 / 無効を設定します。

ローカルからのアクセスを有効にすると、ターミナルポートにコンソールターミナルを接 続して、本製品にログインすることができます。ローカルからのアクセスを無効にすると、 ターミナルポートにコンソールターミナルを接続して、本製品にログインすることができ ません。デフォルトは Enabled です。

ローカルからのアクセスの無効設定は、ローカルからログインしているユーザーがログア ウトしたときに有効になります。

### 書式

ターミナルポートからのアクセスを有効にする

#### **ENABLE CONSOLE**

ターミナルポートからのアクセスを無効にする

#### **DISABLE CONSOLE**

# 引数

なし

コマンド使用例

ターミナルポートからのアクセスを無効にする

Manager% **disable console**

#### 制限

Manager

# 関連コマンド

**SHOW CONSOLE**

# **SET CONSOLE**

### 機能

コンソールターミナルに関する設定を行います。

#### 書式

```
SET CONSOLE [TIMEOUT=0..32767]
              [DATABITS={7|8}]
              [STOPBITS={1|2}]
              [PARITY={NONE|ODD|EVEN}]
              [SPEED={2400|4800|9600|19200}]
```
#### 引数

#### **TIMEOUT**

ソフトウェアセッションのタイムアウト時間を指定します。0 ~ 32767(分)の半 角数字で指定します。0(分)を指定した場合、ソフトウェアセッションは、QUIT コマンドを入力するまで、自動的に切断されることはありません。デフォルトは、 5(分)です。

#### **DATABITS**

データビットに次のどちらかを指定します。デフォルトは、8 data bits です。 7: 7 data bits 8: 8 data bits

# **STOPBITS**

ストップビットに次のどちらかを指定します。デフォルトは、1 stop bit です。

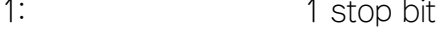

2: 2 stop bits

#### **PARITY**

パリティビットに次のどれかを指定します。デフォルトは、None です。

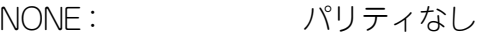

- ODD: 奇数パリティ
- EVEN: 偶数パリティ

### **SPFFD**

通信速度に次のどれかを指定します。デフォルトは、9600 bps です。

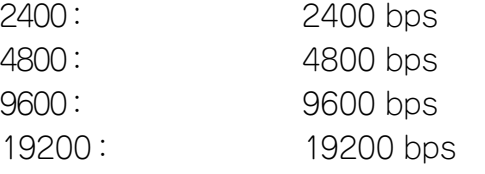

# コマンド使用例

タイムアウト時間を 10(分)に設定する

Manager% **set console timeout=10**

# 制限

Manager , User

# 関連コマンド

**SHOW CONSOLE**

# **3.4 システム設定コマンド**

### **SHOW IP**

### 機能

IP パラメーターに関する設定情報を表示します。

#### 書式

**SHOW IP**

#### 引数

なし

コマンド使用例

IP アドレス情報を表示する

Manager% **show ip** IP Address Information ------------------------------------------------------------------- IP address .................... Null Subnet mask .................... Null Gateway address ............... Null Domain Name Server ............ Null Default Domain Name ........... Null (not configured) Manager address 1 .............. Null Manager address 2 ............. Null Manager address 3 ............. Null Manager address 4 .............. Null DHCP function .................. Disabled -------------------------------------------------------------------

表示される情報は、次の通りです。

IP address: IP アドレスを表示します。 Subnet mask: サブネットマスクを表示します。 Gateway address: ゲートウェイアドレスを表示します。 Domain Name Server: DNS サーバーの IP アドレスを表示します。 Default Domain Name: ドメイン名を表示します。 Manager address 1, 2, 3, 4: SNMP トラップを受信する SNMP マネージャーの IP アドレスを表示します。 DHCP function: DHCP クライアント機能の有効 / 無効を、Enabled/Disabled で表示します。

#### 制限

Manager , User

#### 関連コマンド

**SET IP ENABLE/DISABLE DHCP**

# **SET IP**

#### 機能

IP パラメーターに関する設定を行います。 IPアドレスの設定は、リモート(Telnet)からログインしているユーザーがすべてログアウ トしたときに有効になります。

#### 書式

```
SET IP [IPADDRESS=ipadd]
         [MASK=ipadd]
         [GATEWAY=ipadd]
         [NAMESERVER=ipadd]
         [DOMAINNAME=default-domain-name]
         [MANAGER1=ipadd]
         [MANAGER2=ipadd]
         [MANAGER3=ipadd]
         [MANAGER4=ipadd]
```
### 引数

#### **IPADDRESS**

システムに割り当てる IP アドレスを指定します。X.X.X.X の形式で、0 ~ 255 ま での半角数字で指定します。デフォルトは Null です。「0.0.0.0」を指定すると Null に戻ります。

# **MASK**

サブネットマスクを指定します。X.X.X.X の形式で、0 ~ 255 までの半角数字で指 定します。デフォルトは Null です。「0.0.0.0」を指定すると Null に戻ります。

# **GATEWAY**

ゲートウェイアドレスを指定します。ルーターを介して通信を行う場合に設定し ます。X.X.X.X の形式で、0 ~ 255 までの半角数字で指定します。デフォルトは Null です。「0.0.0.0」を指定すると Null に戻ります。

#### **NAMESERVER**

DNS サーバーの IP アドレスを指定します。X.X.X.X の形式で、0 ~ 255 までの半 角数字で指定します。デフォルトは Null です。「0.0.0.0」を指定すると Null に戻り ます。

# **DOMAINNAME**

ドメイン名を指定します。DNS を使用する場合に必要となるパラメーターです。 デフォルトは Null です。

「DOMAINNAME=」の後に何も指定しないと、ドメイン名の設定は Null に戻りま す。

# **3.4 システム設定コマンド**

#### MANAGER1, 2, 3, 4

SNMP トラップを受信する SNMP マネージャーの IP アドレスを指定します。マ ネージャーは 4 つまで設定することができます。X.X.X.X の形式で、0 ~ 255 まで の半角数字で指定します。デフォルトは Null です。「0.0.0.0」を指定すると Null に 戻ります。

#### コマンド使用例

IP アドレスを「192.168.1.10」に、サブネットマスクを「255.255.255.0」 に設定する

Manager% **set ip ipaddress=192.168.1.10 mask=255.255.255.0**

#### 制限

Manager

#### 関連コマンド

**SHOW IP SHOW SNMP**

# **ENABLE/DISABLE DHCP**

#### 機能

DHCPクライアント機能の有効/無効を設定します。DHCPクライアント機能を有効にす ると、DHCP サーバーから IP アドレスなどを取得することができます。デフォルトは Disabled です。

この設定はシステムの再起動後に有効になります。

#### 書式

DHCP クライアント機能を有効にする

**ENABLE DHCP**

DHCP クライアント機能を無効にする

**DISABLE DHCP**

#### 引数

なし

コマンド使用例

DHCP クライアント機能を有効にする

```
Manager% enable dhcp
Do save configuration now ? (Yes or No): Yes
Do reboot system now ? (Yes or No): Yes
```
「Do save configuration now ?」で図キーを押して設定を保存します。

「Do reboot system now ?」で図キーを押すと、本製品は再起動され、DHCP ク ライアント機能の変更が有効になります。

キーを押すと、プロンプトが表示され、コマンドの入力ができる状態に戻りま す。

#### 制限

Manager

#### 関連コマンド

**SHOW IP**

# **SHOW IP FILTER**

機能

IP フィルターに関する設定情報を表示します。

書式

**SHOW IP FILTER[={PING|SNMP|TELNET|TFTP|FTP|ALL}]**

引数

FILTER

サービス名または ALL を設定します。何も指定しない場合は、ALL を指定した場 合と同様に、すべてのサービスの IP フィルター設定情報を表示します。

#### コマンド使用例

IP フィルターに関する情報を表示する

```
Manager% show ip filter
 IP Filter Information
-------------------------------------------------------------------------
  PING
   Status .......................... Disabled
   Default Action ................ EXCLUDE
    Entry IP Address Subnet Mask Action
        --------------------------------------------------------
       *** No entry ***
    --------------------------------------------------------
 SNMP
   Status ......................... Disabled
    Default Action ................ EXCLUDE
     Entry IP Address Subnet Mask Action
         --------------------------------------------------------
        *** No entry ***
    --------------------------------------------------------
 TELNET
--More-- (<space> = next page, <CR> = one line, C = continuous, Q = quit)
```
サービスごとに、IP フィルターの設定情報を表示します。表示される情報は、次 の通りです。

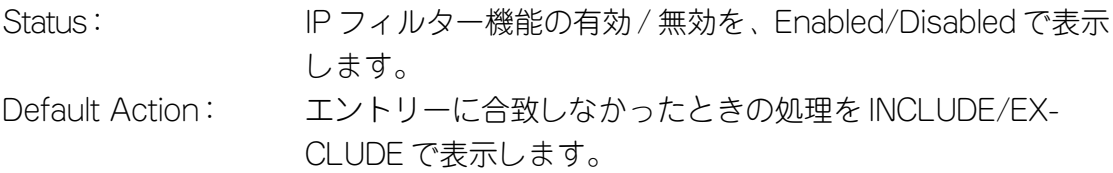

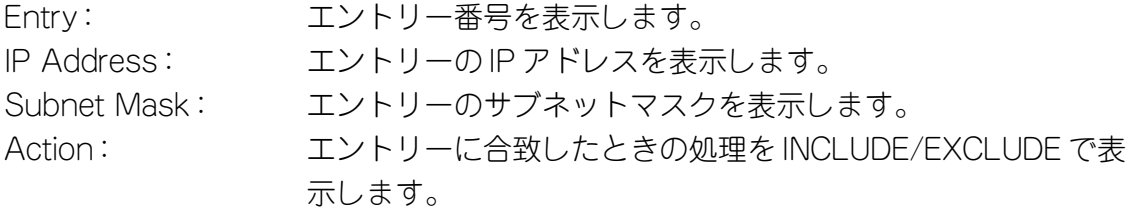

# 制限

Manager

# 関連コマンド

**SET IP FILTER ENABLE/DISABLE IP FILTER ADD/DELETE IP FILTER**

# **SET IP FILTER**

#### 機能

IP フィルターのエントリーの設定を変更します。本製品では、パケットの送信元 IP アド レス / サブネットマスクをフィルター条件とした IP フィルターを設定することができま す。IPフィルターを設定することにより、条件にあったパケットだけを通過させたり、破 棄したりすることができます。

TELNETの設定は、リモート(Telnet)からログインしているユーザーがすべてログアウト したときに有効になります。

#### 書式

IP フィルターの設定を変更する

**SET IP FILTER={PING|SNMP|TELNET|TFTP|FTP|ALL} ENTRY={1..8|ALL} [IPADDRESS=ipadd] [MASK=ipadd]**

 **[ACTION={INCLUDE|EXCLUDE}]**

エントリーに合致しなかったときの処理を変更する

**SET IP FILTER={PING|SNMP|TELNET|TFTP|FTP|ALL}**

 **DEFAULT={INCLUDE|EXCLUDE}**

#### 引数

#### FILTER

サービス名または ALL を指定します。サービス名は、PING、SNMP、TELNET、 TFTP、FTP の 5 種類が指定できます。

#### **ENTRY**

エントリー番号を指定します。

#### **IPADDRESS**

パケット送信元の IP アドレスを指定します。X.X.X.X の形式で、0 ~ 255 までの 半角数字で指定します。ホストの IP アドレスを指定しても、MASK で指定したサ ブネットマスクが「255.255.255.255」でない場合は、ネットワークアドレスに 変換されて登録されます。

#### **MASK**

パケット送信元のサブネットマスクを指定します。X.X.X.X の形式で、0 ~ 255 ま での半角数字で指定します。IPADDRESS で指定した IP アドレスをネットワーク アドレスとして設定したい場合は、適切な長さのネットマスクを設定します。ま た、IPADDRESS で指定した IP アドレスをホストアドレスとして設定したい場合 は、「255.255.255.255」を指定します。

#### ACTION

エントリーに合致したときの処理を指定します。次のどちらかを指定します。 INCLUDE: エントリーに合致したパケットを通過させます。 EXCLUDE: エントリーに合致したパケットを破棄します。

# **DEFAULT**

エントリーに合致しなかったときの処理を指定します。次のどちらかを指定しま す。デフォルトは EXCLUDE です。 INCLUDE: エントリーに合致しなかったパケットを通過させます。

EXCLUDE: エントリーに合致しなかったパケットを破棄します。

# コマンド使用例

Ping の IP フィルターのエントリ 1 を、送信元の IP アドレス 「192.168.1.101」、サブネットマスク「255.255.255.255」に変更する

Manager% **set ip filter=ping entry=1 ipaddress=192.168.1.101 mask=255.255.255.255**

#### 制限

Manager

#### 関連コマンド

**SHOW IP FILTER**

# **ENABLE/DISABLE IP FILTER**

#### 機能

IP フィルター機能の有効 / 無効を設定します。 デフォルトは、Disabled です。

# 書式

IP フィルター機能を有効にする

**ENABLE IP FILTER={PING|SNMP|TELNET|TFTP|FTP|ALL}** IP フィルター機能を無効にする

**DISABLE IP FILTER={PING|SNMP|TELNET|TFTP|FTP|ALL}**

#### 引数

#### **FILTER**

サービス名または ALL を指定します。サービス名は、PING、SNMP、TELNET、 TFTP、FTP の 5 種類が指定できます。

# コマンド使用例

Ping の IP フィルター機能を有効にする

Manager% **enable ip filter=ping**

#### 制限

Manager

#### 関連コマンド

**SHOW IP FILTER**

# **ADD/DELETE IP FILTER**

機能

IP フィルターにエントリーを追加または削除します。

### 書式

エントリーを追加する

```
ADD IP FILTER={PING|SNMP|TELNET|TFTP|FTP|ALL}
```
 **IPADDRESS=ipadd**

 **MASK=ipadd**

 **[ACTION={INCLUDE|EXCLUDE}]**

 **[ENTRY={1..8}]**

エントリーを削除する

**DELETE IP FILTER={PING|SNMP|TELNET|TFTP|FTP|ALL}**

 **ENTRY={1..8|ALL}**

#### 引数

### FILTER

サービス名または ALL を指定します。サービス名は、PING、SNMP、TELNET、 TFTP、FTP の 5 種類が指定できます。

# **ENTRY**

エントリー番号を指定します。エントリーはサービスごとに 8 個まで設定できま す。

エントリーを追加する場合は、この引数を省略すると、1 から連番で設定されま す。既にある番号を指定すると、新しく追加したエントリーが指定した番号とな り、既に登録されていたエントリーの番号は 1 つ大きくなります。

エントリーを削除する場合は、この引数を省略することはできません。

#### IPADDRESS

エントリーの IP アドレスを指定します。X.X.X.X の形式で、0 ~ 255 までの半角 数字で指定します。ホストの IP アドレスを指定しても、MASK で指定したサブ ネットマスクが「255.255.255.255」でない場合は、ネットワークアドレスに変 換されて登録されます。

**MASK** 

エントリーのサブネットマスクを指定します。X.X.X.X の形式で、0 ~ 255 までの 半角数字で指定します。IPADDRESS で指定した IP アドレスをネットワークアド レスとして設定したい場合は、適切な長さのネットマスクを設定します。また、 IPADDRESS で指定した IP アドレスをホストアドレスとして設定したい場合は、 「255.255.255.255」を指定します。

#### ACTION

エントリーに合致したときの処理を指定します。次のどちらかを指定します。こ の引数を省略すると、EXCLUDE が設定されます。 INCLUDE: エントリーに合致したパケットを通過させます。 EXCLUDE: エントリーに合致したパケットを破棄します。

**229** AT-S37 オペレーションマニュアル 3 コマンドリファレンス

# **3.4 システム設定コマンド**

# コマンド使用例

Ping の IP フィルターにエントリーを追加する

Manager% **add ip filter=ping ipaddress=192.168.1.101 mask=255.255.255.0 action=include entry=1**

# 制限

Manager

# 関連コマンド

**SHOW IP FILTER**

# **SHOW SNMP**

機能

SNMP に関する設定情報を表示します。

#### 書式

**SHOW SNMP**

#### 引数

なし

コマンド使用例

SNMP 情報を表示する

```
Manager% show snmp
 SNMP Information
-------------------------------------------------------------------
Manager address 1 .............. Null
Manager address 2 .............. Null
Manager address 3 ............. Null
Manager address 4 .............. Null
Get community string ........... public
Set community string .......... private
 Trap community string ......... public
Get request ................... Enabled
 Set request ................... Enabled
 Cold Start .................... ALL
 Change Port Link .............. ALL
 Authentication Failure ........ ALL
Over-Temperature ............... ALL
 New Root ...................... ALL
 Topology Change ............... ALL
 Intruder Alert ................ ALL
 New Address ................... --
-------------------------------------------------------------------
```
表示される情報は、次の通りです。

Manager address 1, 2, 3, 4: SNMP トラップを受信する SNMP マネージャーの IP アドレスを表示します。

Get community string: Get コミュニティー名を表示します。 Set community string: Set コミュニティー名を表示します。 Trap community string: Trap に設定するコミュニティー名を表示します。

# **3.4 システム設定コマンド**

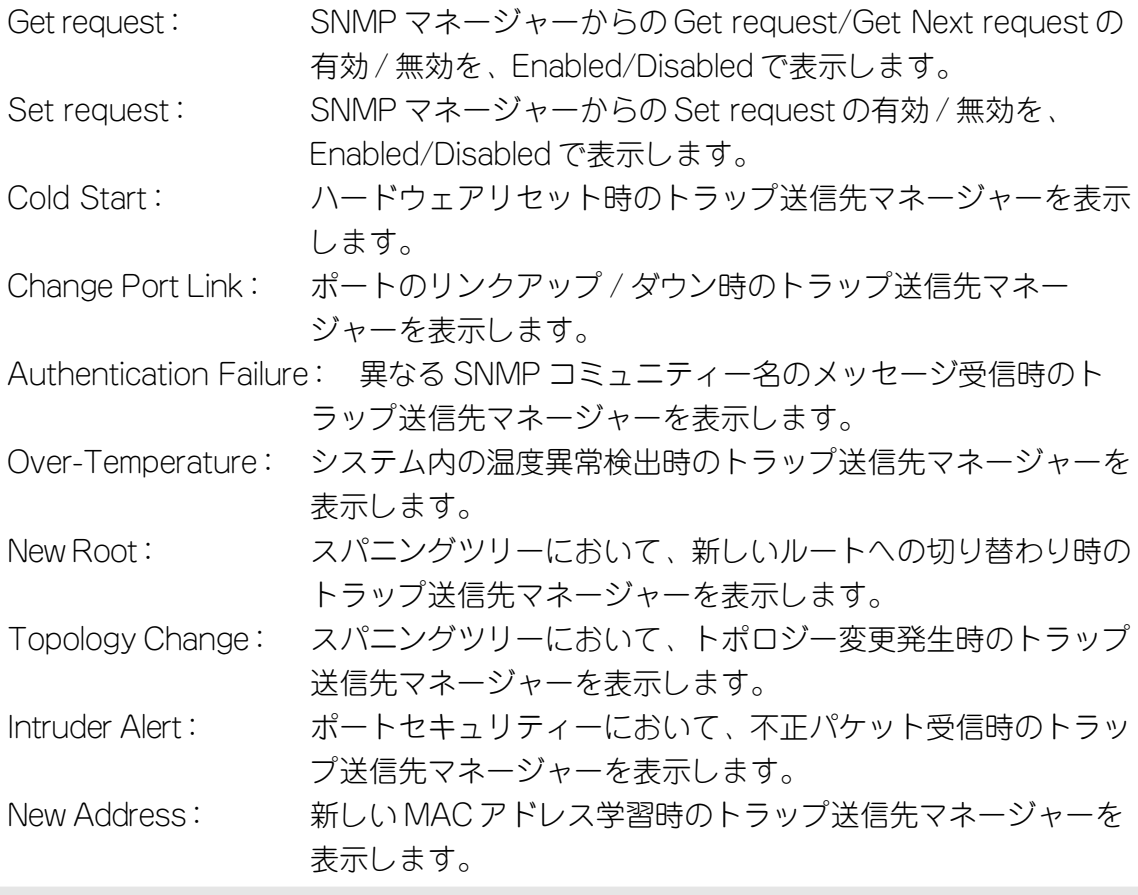

# 制限

Manager

# 関連コマンド

**SET SNMP SET IP ENABLE/DISABLE SNMP**

# **SET SNMP**

### 機能

SNMP に関する設定を行います。

### 書式

```
SET SNMP [GETCOMMUNITY=get-community-string]
          [SETCOMMUNITY=set-community-string]
          [TRAPCOMMUNITY=trap-community-string]
          [COLDSTART={1..4|ALL}]
          [CHANGEPORT={1..4|ALL}]
          [AUTHENTICATION={1..4|ALL}]
          [OVERTEMPERATURE={1..4|ALL}]
         [NEWROOT = {1..4|ALL}] [TOPOLOGY={1..4|ALL}]
          [INTRUDER={1..4|ALL}]
           [NEWADDRESS={1..4|ALL}]
```
#### 引数

### GETCOMMUNITY

Get に設定するコミュニティー名を指定します。SNMP マネージャーに同一のコ ミュニティー名が設定されている場合、MIB オブジェクトに対する Get を許可し ます。デフォルトは public です。

「GETCOMMUNITY=」の後に、何も指定しないとコミュニティー名は Null になり ます。

#### **SETCOMMUNITY**

Set に設定するコミュニティー名を指定します。SNMP マネージャーに同一のコ ミュニティー名が設定されている場合、MIB オブジェクトに対する Set を許可し ます。デフォルトは private です。

「SETCOMMUNITY=」の後に、何も指定しないとコミュニティー名は Null になり ます。

#### TRAPCOMMUNITY

Trap に設定するコミュニティー名を指定します。トラップ送信時に、このコミュ ニティー名を付加します。デフォルトは public です。

「TRAPCOMMUNITY=」の後に、何も指定しないとコミュニティー名は Null にな ります。

# **3.4 システム設定コマンド**

#### COLDSTART

ハードウェアリセット時のトラップ送信先マネージャーを設定します。

#### CHANGEPORT

ポートのリンクアップ / ダウン時のトラップ送信先マネージャーを設定します。

#### AUTHENTICATION

異なる SNMP コミュニティー名のメッセージ受信時のトラップ送信先マネー ジャーを設定します。

#### OVERTEMPERATURE

システム内の温度異常検出時のトラップ送信先マネージャーを設定します。

#### NEWROOT

スパニングツリーにおいて、新しいルートへの切り替わり時のトラップ送信先マ ネージャーを設定します。

#### TOPOLOGY

スパニングツリーにおいて、トポロジー変更発生時のトラップ送信先マネー

ジャーを設定します。

#### INTRUDER

ポートセキュリティーにおいて、不正パケット受信時のトラップ送信先マネー ジャーを設定します。

#### **NEWADDRESS**

新しい MAC アドレス学習時のトラップ送信先マネージャーを設定します。

COLDSTART から NEWADDRESS までの引数には、SNMP マネージャーの番号 を 1 ~ 4 までの半角数字で指定します。すべての SNMP マネージャーにトラップ を送信する場合は、ALL を指定します。

連続する複数の SNMP マネージャー番号を指定する場合は、「1-3」のようにハイ フンを使用します。連続しない複数の SNMP マネージャーを指定する場合は、 「1,3」のようにカンマを使用します。0 を指定すると、トラップが無効になりま す。COLDSTART から INTRUDER までのデフォルトは ALL で、すべての SNMP マネージャーにトラップを送信するように設定されています。NEWADDRESS の デフォルトは無効で、トラップを送信しないように設定されています。

#### コマンド使用例

コミュニティー名を設定する

Manager% **set snmp getcommunity=SwimView setcommunity=Swimmanager trapcommunity=syslog**

# 制限

Manager

# 関連コマンド

**SHOW SNMP**

# **ENABLE/DISABLE SNMP**

#### 機能

SNMP リクエストの有効 / 無効を設定します。 デフォルトは、Enabled です。

### 書式

SNMP リクエストを有効にする

**ENABLE SNMP [GETREQUEST] [SETREQUEST]** SNMP リクエストを無効にする

**DISABLE SNMP [GETREQUEST] [SETREQUEST]**

#### 引数

**GETREQUEST** 

SNMP マネージャーからの Get Request/Get Next Request を指定します。

**SETREQUEST** 

SNMP マネージャーからの Set Request を指定します。

# コマンド使用例

SNMP マネージャーからの Get Request を無効にする

Manager% **disable snmp getrequest**

#### 制限

Manager

# 関連コマンド

**SHOW SNMP**

# **SHOW SECURITY**

機能

システム全体のポートセキュリティーに関する情報を表示します。

書式

**SHOW SECURITY**

#### 引数

なし

コマンド使用例

ポートセキュリティー(システム全体)情報を表示する

Manager% **show security** Security Information ---------------------------------------------------------------- Security Mode .................. Automatic Security Object Port .......... ALL Intruder Protection ........... Discard ----------------------------------------------------------------

表示される情報は、次の通りです。

Security Mode: セキュリティーモードを、Automatic/Dynamic Limited/Limited/Secure で表示します。

Security Object Port:セキュリティーモードの対象となるポートを表示します。 Intruder Protection: セキュリティーモード時に、未登録の MAC アドレスを持つパ ケットを受信した場合、SNMP トラップを送信するかどうか、 および受信ポートの通信を無効にするかどうかを表示します。 Discard/Disable/Trap で表示します。

#### 制限

Manager , User

#### 関連コマンド

**SET SECURITY SET SECURITY PORT**

# **SHOW SECURITY PORT**

機能

各ポートのポートセキュリティーに関する情報を表示します。

書式

**SHOW SECURITY PORT**

#### 引数

なし

コマンド使用例

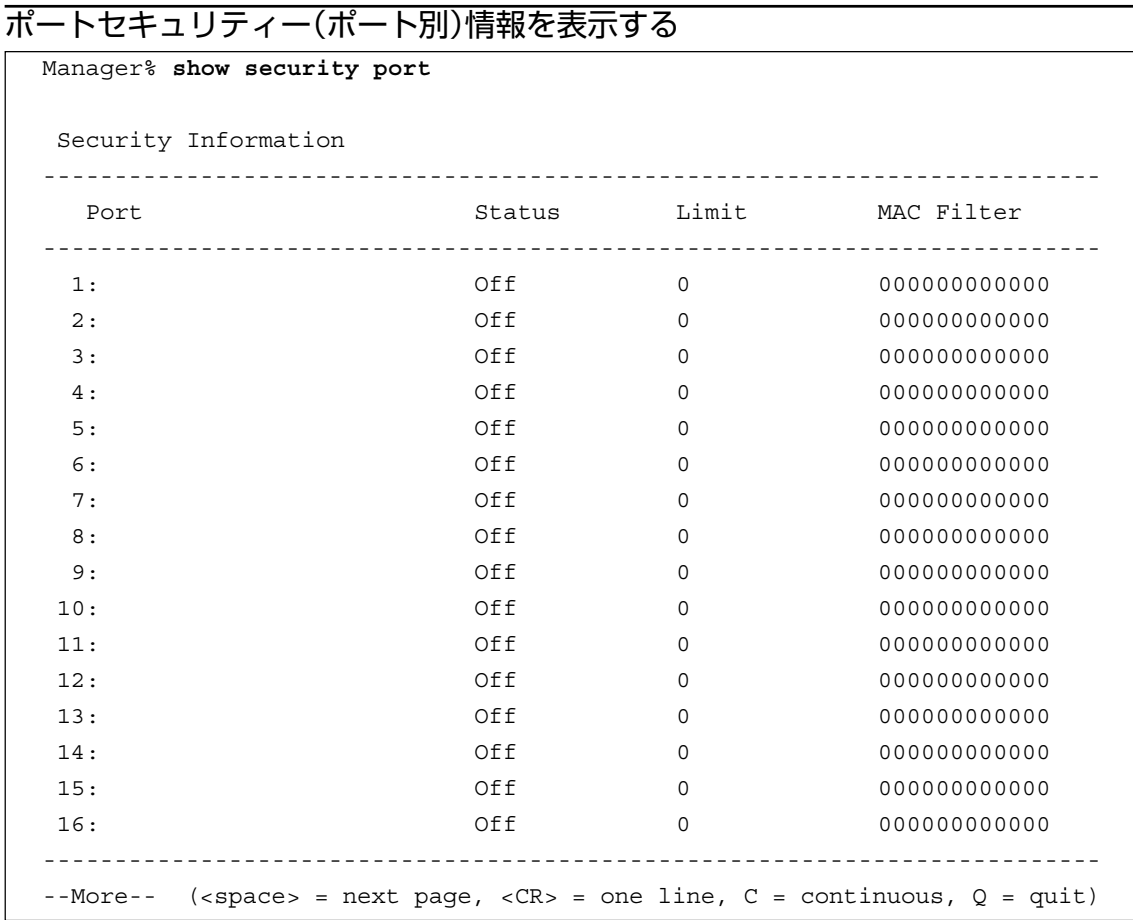

表示される情報は、次の通りです。

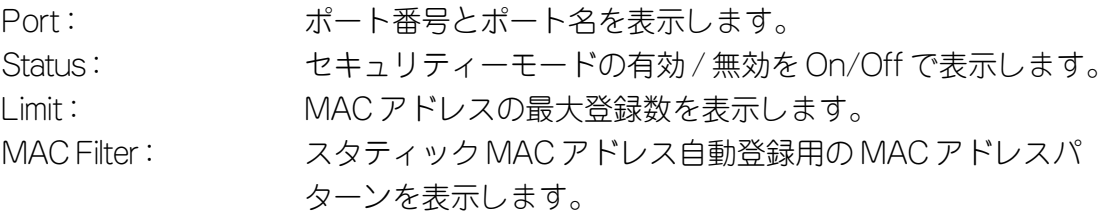

# 制限

Manager , User

# 関連コマンド

**SET SECURITY**

**SET SECURITY PORT**

# **SET SECURITY**

#### 機能

セキュリティーモードの設定、対象ポートの指定、および未登録のMACアドレスを持つ パケットを受信した場合の動作について設定します。

#### 書式

# **SET SECURITY [MODE={AUTOMATIC|DYNAMIC|LIMITED|SECURE}] [OBJECTPORT={port-list|ALL|0}]**

 **[INTRUSIONACTION={DISCARD|{DISABLE|TRAP}[,{TRAP|DISABLE}]}]**

#### 引数

#### MODE

セキュリティーモードを指定します。次の 4 種類から選択します。デフォルトは Automatic です。

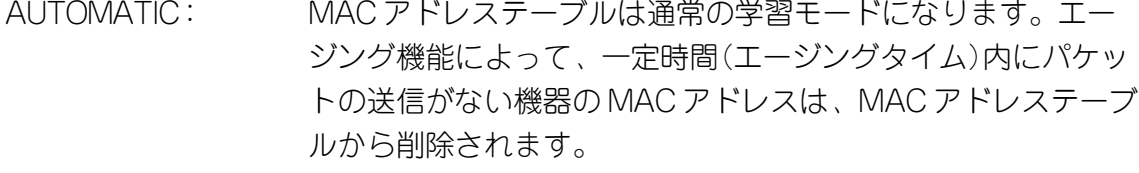

DYNAMIC: 学習可能な MAC アドレス数を制限したセキュリティーモード になります。このモードを選択すると、MAC アドレステーブ ルは一度消去され、各ポートごとに設定された数まで MAC ア ドレスを学習します。MAC アドレスの登録数が上限に達する と、MAC アドレステーブルは学習機能を停止し、それ以降に 受信した未学習の MAC アドレスを持つパケットは破棄します。 設定数まで学習された MAC アドレスは、ダイナミック MAC アドレスとして扱われ、エージング機能によって削除されま す。

学習可能な MAC アドレスの最大数は、あらかじめ SET SE-CURITY PORT コマンドで設定しておきます。

LIMITED: 学習可能な MAC アドレス数を制限したセキュリティーモード になります。このモードを選択すると、MAC アドレステーブ ルは一度消去され、各ポートごとに設定された数まで MAC ア ドレスを学習します。MAC アドレスの登録数が上限に達する と、MAC アドレステーブルは学習機能を停止し、それ以降に 受信した未登録の MAC アドレスを持つパケットは破棄します。 設定数まで学習された MAC アドレスは、スタティック MAC アドレスとして扱われ、エージング機能によって削除されませ ん。ただし、このスタティック MAC アドレスは、設定保存後 のシステムのリセットによって削除されます。 学習可能な MAC アドレスの最大数は、あらかじめ SET SE-CURITY PORT コマンドで設定しておきます。

SECURE: MAC アドレステーブルをロックして、セキュリティーモード になります。このモードを選択すると、MAC アドレステーブ ルは学習機能を停止し、選択した時点で学習済みの MAC アド レスをスタティック登録します。それ以降に受信した未登録の MAC アドレスを持つパケットは破棄します。 スタティック登録された MAC アドレスは、エージング機能や 設定保存後のシステムのリセットによって削除されません。 MAC アドレステーブルから削除する場合は、一度、Automatic を選択するか、DELETE FDB DESTADDRESS コマンドを実行 します。

#### **OBJECTPORT**

セキュリティーモードの対象となるポートを指定します。ポート番号、ALL また は 0 で指定します。連続する複数のポートを指定する場合は、「**1-5**」のようにハ イフンを使用します。連続しない複数のポートを指定する場合は、「**1,3,5**」のよ うにカンマを使用します。対象外のポートは、Automatic モードと同じように、 MAC アドレスの自動学習を行います。0 を指定すると、すべてのポートが対象外 になります。この引数が省略されると、すべてのポートが対象になります。

#### **INTRUSIONACTION**

MAC アドレスの最大登録数をこえて、未登録の MAC アドレスを持ったパケット を受信した時の動作を指定します。次の 3 種類から選択します。DISABLE と TRAP は同時に指定することができます。デフォルトは、Discard です。 DISCARD: 受信したパケットを破棄します。 DISABLE: 受信したパケットを破棄し、そのポートを切り離します。

TRAP: 受信したパケットを破棄し、SNMP マネージャーにトラップを 送信します。

### コマンド使用例

#### ポート 1 のセキュリティーモードを「Limited」に設定する

Manager% **set security mode=limited objectport=1**

#### 制限

Manager

#### 関連コマンド

**SHOW SECURITY**

# **SET SECURITY PORT**

機能

MACアドレスの最大登録数とスタティックMACアドレス自動登録用のMACアドレスパ ターンを設定します。

書式

**SET SECURITY PORT={port-list|ALL} [MACLIMIT=0..255]**

#### 引数

#### **PORT**

ポート番号、または ALL を指定します。連続する複数のポートを指定する場合は、 「**1-5**」のようにハイフンを使用します。連続しない複数のポートを指定する場合 は、「**1,3,5**」のようにカンマを使用します。

 **[MACFILTER=filteradd]**

#### **MACLIMIT**

学習可能な MAC アドレスの最大数をポートごとに設定します。デフォルトは 0 (ゼロ)で、MAC アドレスの最大数は設定されていません。SET SECURITY コマ ンドで、セキュリティーモードを Dynamic Limited または Limited に設定する場合 は、あらかじめこのコマンドで、最大数を設定しておきます。0 のままで Dynamic Limited モードを設定すると、MAC アドレスを学習せずにそのポートは通信不可 となり、Limited モードだと、MAC アドレスの最大登録数が設定されません。

#### **MACFILTER**

MAC アドレスパターン(特定のビットのマスク)をポートごとに設定します。 XXXXXXXXXXXX 形式の 16 進数で指定します。デフォルトは、000000000000 (ゼロ)で MAC アドレスパターンは設定されていません。

あらかじめ設定した MAC アドレスパターンをもとに MAC アドレスをフィルタリ ングし、パターンに一致する MAC アドレスを自動的にスタティック MAC アドレ スに登録する機能(スタティック MAC アドレスの自動登録機能)に使用します。登 録されたスタティック MAC アドレスはエージング機能や設定保存後のシステムの リセットによって削除されません。

この機能は、セキュリティーモードにおいて有効になり、選択したモードによっ て処理が異なります。

Dynamic Limited/Limitedモード: MAC アドレスの学習時にフィルタリングを行いま す。パターンに一致した MAC アドレスはスタティック MAC アドレスとして登録し、パターンに一致しない MAC アドレス は、あらかじめ設定された最大数まで学習します。この場合、 スタティック MAC アドレスに登録された MAC アドレスは最 大数には含まれません。

Secure モード: Secure モードの設定時にフィルタリングを行います。パター ンに一致した MAC アドレスはスタティック MAC アドレスと して登録し、パターンに一致しない MAC アドレスは、MAC ア ドレステーブルから削除します。

### コマンド使用例

ポート 1 の MAC アドレスの最大登録数を「100」に設定する

Manager% **set security port=1 maclimit=100**

#### 制限

Manager

### 関連コマンド

**SHOW SECURITY PORT**

# **SHOW IGMP**

#### 機能

IGMP スヌーピングに関する情報を表示します。

#### 書式

**SHOW IGMP**

#### 引数

なし

コマンド使用例

# IGMP スヌーピング情報を表示する

Manager% **show igmp** IGMP Snooping Information --------------------------------------------------------------- Status ......................... Disabled Aging Time .................... 60 (minutes) ---------------------------------------------------------------

表示される情報は、次の通りです。 Status: IGMP スヌーピング機能の有効 / 無効を、Enabled/Disabled で 表示します。 Aging Time: IGMP パケット専用のエージングタイムを表示します。

#### 制限

Manager , User

#### 関連コマンド

**SET IGMP AGINGTIMER ENABLE/DISABLE IGMP**

# **SET IGMP AGINGTIMER**

機能

IGMP パケット専用のエージングタイムを設定します。

#### 書式

**SET IGMP AGINGTIMER=1...9999**

#### 引数

#### **AGINGTIMER**

IGMP パケット専用のエージングタイムを設定します。1 ~ 9999(分)の半角数字 で指定します。デフォルトは、60(分)です。 エージングタイムを設定すれば、IGMP スヌーピング機能が有効な場合、設定した

時間内に IGMP メッセージ(Membership Report)の送信がないグループメンバー のポートは自動的に削除されます。

#### コマンド使用例

エージングタイムを「100(分)」に設定する

Manager% **set igmp agingtimer=100**

#### 制限

Manager

#### 関連コマンド

**SHOW IGMP**

# **ENABLE/DISABLE IGMP**

### 機能

IGMP スヌーピング機能の有効 / 無効を設定します。 デフォルトは、Disabled です。

# 書式

IGMP スヌーピング機能を有効にする **ENABLE IGMP** IGMP スヌーピング機能を無効にする

**DISABLE IGMP**

### 引数

なし

コマンド使用例

IGMP スヌーピング機能を有効にする

Manager% **enable igmp**

#### 制限

Manager

#### 関連コマンド

**SHOW IGMP**

# **SHOW TRUNK**

機能

ポートトランキングに関する情報を表示します。

### 書式

**SHOW TRUNK**

#### 引数

なし

コマンド使用例

ポートトランキング情報を表示する

Manager% **show trunk** Port Trunking Information ------------------------------------------------------------------ Trunk group name  $Ports$ ------------------------------------------------------------------ 1: Trunk #1 Null (not configured) 2: Trunk #2 Null (not configured) ------------------------------------------------------------------ 表示される情報は、次の通りです。

Trunk group name: トランクグループ番号とトランクグループ名を表示します。 Ports: トランクグループに設定されているポートの番号を表示しま す。

### 制限

Manager , User

# 関連コマンド

**SET TRUNK**

# **SET TRUNK**

#### 機能

トランクグループに属するポートの割り当てと解除、トランクグループ名の変更を行いま す。

#### 書式

**SET TRUNK[=trunk-number] [PORT={port-list|0}] [NAME=trunkname]**

#### 引数

#### TRUNK

トランクグループ番号を指定します。1 ~ 2 までの半角数字で指定します。 トランクグループにポートを割り当てる場合に、この引数を省略した場合は、 PORT で指定するポート番号により設定されます。トランクグループと、そこに 指定できるポート番号は、あらかじめ次の表のように対応づけられています。ト ランクグループを解除する場合は、この引数を省略することはできません。

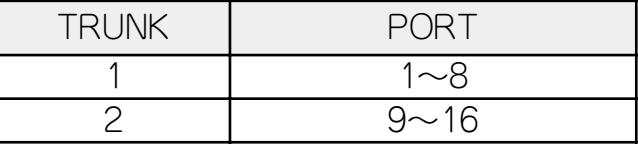

#### **PORT**

トランクグループに属するポートを設定します。連続するポート番号を、「**1-5**」 のようにハイフンを使用するか、「**1,2,3**」のようにカンマを使用して指定しま す。トランクグループと、そこに指定できるポート番号は、あらかじめ上記の表 のように対応づけられています。また、指定したトランクグループ番号に対応づ けられたポート番号の範囲外のポートは指定することができません。

トランクグループにポートを割り当てる場合は、この引数は省略することはでき ません。

トランクグループへのポートの割り当てを解除する場合には、0 を指定します。デ フォルトは、トランクグループにポートは割り当てられていません。

### **NAME**

トランクグループ名を指定します。1 ~ 20 文字の半角英数字と「\_(アンダー

バー)」で指定します。デフォルトは「Trunk#1 ~ 2」です。トランクグループ名 は、ポート情報のポート名にも表示されます。

グループ名にスペースを入れたい場合は、スペースを含む文字列全体を「"(ダブル クォート)」で囲んで指定します。「NAME=」の後に何も指定しないか、「""」で指 定すると、Null になります。

# コマンド使用例

# トランクグループ「uplink」にポート 1 ~ 5 を設定する

Manager% **set trunk port=1-5 name=uplink**

# 制限

Manager

# 関連コマンド

**SHOW TRUNK**

# **SHOW RRPS**

# 機能

RRP スヌーピングポートの設定を表示します。

#### 書式

**SHOW RRPS**

#### 引数

なし

コマンド使用例

# RRP スヌーピングポートを表示する

Manager% **show rrps** RRP Snooping Information ------------------------------------------------------------------ Ports ......................... Null (not configured) ------------------------------------------------------------------

表示される情報は、次の通りです。

Ports: RRP スヌーピングに設定されているポートの番号を表示しま す。

制限

Manager , User

# 関連コマンド

**SET RRPS**

# **SET RRPS PORT**

機能

RRP スヌーピングを設定するポートを指定します。

書式

**SET RRPS PORT={port-list|ALL|0}**

引数

PORT

ポート番号、ALL または 0 を指定します。 連続するポート番号を指定する場合は、「**1-5**」のようにハイフンを使用します。 連続しない複数のポート番号を指定する場合は、「**1,3,5**」のようにカンマを使用 します。1 ポートのみの指定はできません。RRP スヌーピングポートに設定する と、ポート情報のポート名に「RRPS」と表示されます。 0 を指定すると、RRP スヌーピングは解除されます。デフォルトは、RRP スヌー ピングポートは設定されていません。

コマンド使用例

ポート 1、3 を RRP スヌーピングポートに設定する

Manager% **set rrps port=1.3**

#### 制限

Manager

#### 関連コマンド

**SHOW RRPS**

# **3.5 ポートミラーリングコマンド**

# **SHOW MIRROR**

機能

ポートミラーリングに関する情報を表示します。

書式

**SHOW MIRROR**

#### 引数

なし

コマンド使用例

ポートミラーリング情報を表示する

Manager% **show mirror** Mirroring Information ------------------------------------------------------------------- Status ......................... Disabled Source Port ................... Null (not configured) Destination Port .............. Null (not configured) -------------------------------------------------------------------

表示される情報は、次の通りです。

Status: ポートミラーリング機能の有効/無効を、Enabled/Disabled で 表示します。 Source Port: ソースポートのポート番号を表示します。 Destination Port: ミラーポート(デスティネーションポート)のポート番号を表示し ます。

#### 制限

Manager

#### 関連コマンド

**SET MIRROR ENABLE/DISABLE MIRROR**
## **SET MIRROR**

#### 機能

ポートミラーリングを行う、ソースポートとミラーポート(デスティネーションポート)を 設定します。

## 書式

**SET MIRROR [SOURCEPORT=port-number] [DESTINATIONPORT=port-number]**

#### 引数

#### **SOURCEPORT**

モニタリングするソースポートをポート番号で指定します。一回にミラーリングで きるソースポートは1ポートのみです。デフォルトはNullで、ソースポートは設定 されていません。

**DESTINATIONPORT** 

ミラーポートをポート番号で指定します。デフォルトはNullで、ミラーポートは設 定されていません。

## コマンド使用例

ポート 1 をソースポートに、ポート 2 をミラーポートに設定する

Manager% **set mirror sourceport=1 destinationport=2**

#### 制限

Manager

#### 関連コマンド

**SHOW MIRROR**

## **ENABLE/DISABLE MIRROR**

機能

ポートミラーリング機能を有効 / 無効にします。デフォルトは Disabled です。

#### 書式

ポートミラーリング機能を有効にする

#### **ENABLE MIRROR**

ポートミラーリング機能を無効にする

#### **DISABLE MIRROR**

引数

なし

コマンド使用例

ポートミラーリングを有効にする

Manager% **enable mirror**

#### 制限

Manager

#### 関連コマンド

**SHOW MIRROR**

# **3.6 バーチャル LAN/QoS コマンド**

## **SHOW VLAN**

#### 機能

定義されている VLAN の情報を表示します。

### 書式

VLAN の一覧を表示する

#### **SHOW VLAN**

VLAN の詳細情報を表示する

**SHOW VLAN={vlanname|1..4094|ALL}**

#### 引数

## **VI AN**

何も指定しない場合は、VLAN の一覧を表示します。

VLAN 名、1 ~ 4094 の VLAN ID 番号、または ALL を指定した場合は、VLAN の 詳細情報を表示します。VLAN の詳細情報は、802.1Q タグ VLAN モード時のみ表 示できます。

## コマンド使用例

VLAN の一覧を表示する

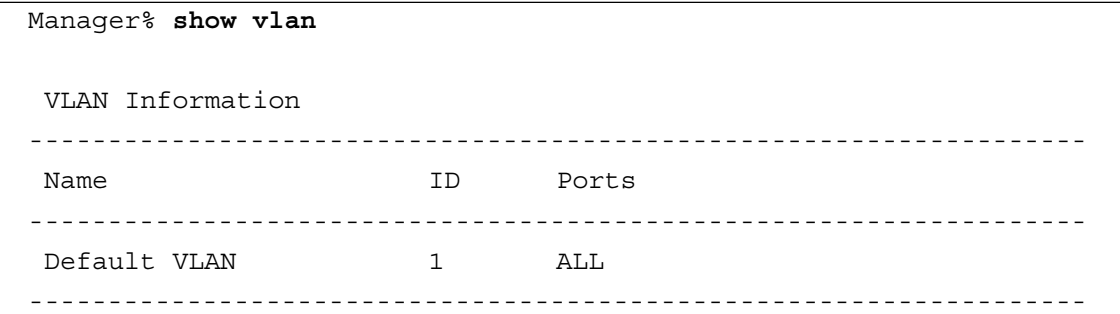

表示される情報は、次の通りです。

Name: VLAN 名を表示します。

- ID: VLAN の ID 番号を表示します。
- Ports: VLAN に所属するポート(タグ付きポート含む)のポート番号を 表示します。

### VLAN の ID 番号 1 の詳細情報を表示する

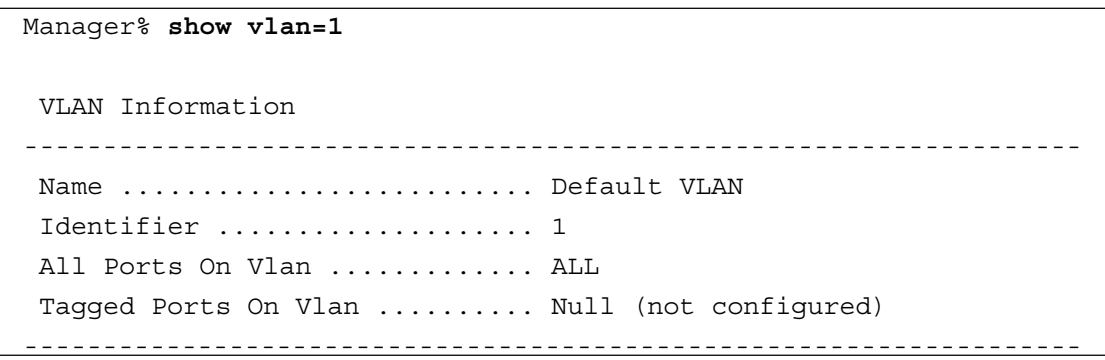

## **3.6 バーチャル LAN/QoS コマンド**

表示される情報は、次の通りです。 Name: VLAN 名を表示します。 Identifier: VLAN の ID 番号を表示します。 All Ports On Vlan: VLAN に所属するポート(タグ付きポート含む)のポート番号を 表示します。 Tagged Ports On Vlan: 所属ポートのうち、タグ付きフレームを送信するポート のポート番号を表示します。

#### 制限

Manager , User

#### 関連コマンド

**CREATE/DESTROY VLAN ADD/DELETE VLAN SET VLAN VLAN SET VLAN PORT FRAME SET VLAN PVID SET VLAN MODE**

## **SHOW VLAN PVID**

機能

ポートベースVLAN情報を表示します。各ポートのタグなしフレーム受信時の所属VLAN 名を表示します。

書式

**SHOW VLAN PVID**

#### 引数

なし

コマンド使用例

ポートベース VLAN を表示する

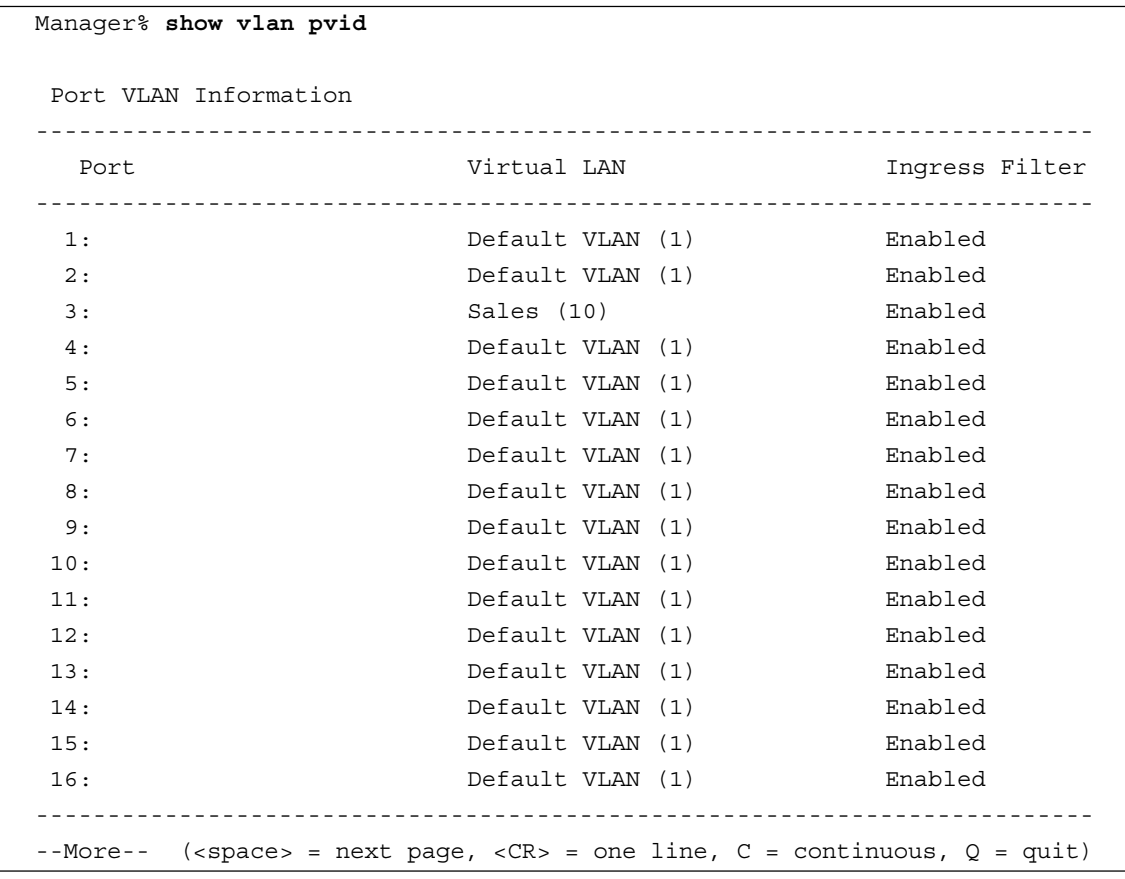

表示される情報は、次の通りです。

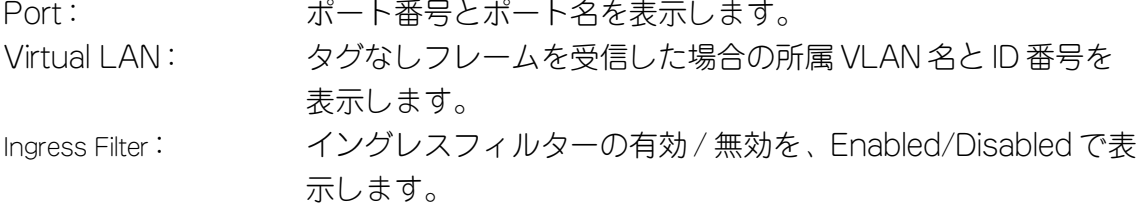

## **3.6 バーチャル LAN/QoS コマンド**

## 制限

Manager , User

## 関連コマンド

**SET VLAN PVID**

**SET VLAN MODE**

**ENABLE/DISABLE VLAN INGRESSFILTER PORT**

## **SHOW VLAN MANAGEMENT**

機能

マネージメントポートの VLAN 設定を表示します。

書式

**SHOW VLAN MANAGEMENT**

#### 引数

なし

コマンド使用例

## マネージメントポートの VLAN 設定を表示する

Manager% **show vlan management** Management Port VLAN Information ----------------------------------------------------------------- Vlan ................................. Default VLAN (1) -----------------------------------------------------------------

表示される情報は、次の通りです。

Vlan: マネージメントポートが所属する VLAN の VLAN 名と ID 番号 を表示します。

制限

Manager , User

#### 関連コマンド

**SET VLAN MANAGEMENT**

## **SHOW VLAN MODE**

機能

現在の VLAN のモードを表示します。

書式

**SHOW VLAN MODE**

#### 引数

なし

コマンド使用例

VLAN モードを表示する

Manager% **show vlan mode** Vlan Mode Information ----------------------------------------------------------------- Mode .......................... 802.1Q Tag Vlan -----------------------------------------------------------------

表示される情報は、次の通りです。 Mode: 現在の VLAN モードを、802.1Q Tag Vlan または Multiple

Vlan で表示します。

#### 制限

Manager , User

#### 関連コマンド

**SET VLAN MODE**

## **CREATE/DESTROY VLAN**

#### 機能

VLAN の新規作成および削除を行います。

このコマンドは、802.1Q タグ VLAN モード時のみ使用できます。

#### 書式

新規 VLAN の定義

**CREATE VLAN=vlanname [VID=2..4094] [PORT={port-list|ALL}]** VLAN の削除

**DESTROY VLAN={vlanname|2..4094|ALL}**

#### 引数

#### VLAN

VLAN を新規に作成する場合は、VLAN 名を指定します。1 ~ 20 文字の半角英数 字と「(アンダーバー)」で指定します。VLAN 名にスペースを入れたい場合は、 スペースを含む文字列全体を「"(ダブルクォート)」で囲んで指定します。数字の みの VLAN 名は指定できません。

VLAN を削除する場合は、既に定義されている VLAN 名、または VLAN ID 番号を 指定します。既に定義されている VLAN 名および VLAN ID 番号は、SHOW VLAN コマンドで確認することができます。ALL を指定した場合は、Default VLAN (1) を除くすべての VLAN が削除されます。Default VLAN (1)は削除できません。

#### VID

VLAN を新規に作成する場合は、VLAN ID 番号を 2 ~ 4094(IGMP スヌーピング 機能を有効にしている場合は 2 ~ 2047)の半角数字で指定します。この引数を指 定しない場合は、未使用の ID のなかでもっとも小さい番号が割り当てられます。

#### PORT

VLAN を新規に作成する場合は、所属するポートの番号を指定します。ポート番号 または ALL を指定します。

連続する複数のポートを指定する場合は、「**1-5**」のようにハイフンを使用します。 連続しない複数のポートを指定する場合は、「**1,3,5**」のようにカンマを使用しま す。この引数を指定しない場合は、すべてのポートが所属します。

#### コマンド使用例

VLAN 名「sales」、VLAN ID「10」、所属ポート「3,6,16」の VLAN を作成す る

Manager% **create vlan=sales vid=10 port=3,6,16**

#### 制限

Manager

#### 関連コマンド

## **ADD/DELETE VLAN**

#### 機能

VLAN に所属するポートの追加および削除を行います。ポートを追加する場合は、その ポートのタグ付き / タグなしの設定も行います。

このコマンドは、802.1Q タグ VLAN モード時のみ使用できます。

#### 書式

```
ポートを追加する
ADD VLAN={vlanname|1..4094} PORT={port-list|ALL}
[FRAME={TAGGED|UNTAGGED}]
ポートを削除する
```
**DELETE VLAN={vlanname|1..4094} PORT=port-list**

#### 引数

## VLAN

既に定義されている VLAN 名、または VLAN ID 番号を指定します。既に定義され ている VLAN 名および VLAN ID 番号は、SHOW VLAN コマンドで確認すること ができます。

#### PORT

ポート番号または ALL を指定します。

連続する複数のポートを指定する場合は、「**1-5**」のようにハイフンを使用します。 連続しない複数のポートを指定する場合は、「**1,3,5**」のようにカンマを使用しま す。

ポートを削除する場合に、所属するすべてのポートを削除することはできません。 FRAME

次のどちらかを指定します。この引数を省略した場合は、UNTAGGED に設定され ます。

TAGGED: タグ付きフレーム送信ポートに指定します。 UNTAGGED: タグなしフレーム送信ポートに指定します。

#### コマンド使用例

VLAN「sales」に、タグ付きフレーム送信ポート「7」を追加する

Manager% **add vlan=sales port=7 frame=tagged**

#### 制限

Manager

#### 関連コマンド

## **SET VLAN VLAN**

#### 機能

定義済み VLAN の VLAN 名および ID 番号を変更します。 このコマンドは、802.1Q タグ VLAN モード時のみ使用できます。

## 書式

VLAN 名を変更する

**SET VLAN={vlanname|1..4094} VLAN=vlanname** VLAN ID 番号を変更する

**SET VLAN={vlanname|2..4094} VLAN=2..4094**

#### 引数

## VLAN

既に定義されている VLAN 名、または VLAN ID 番号を指定します。既に定義され ている VLAN 名および VLAN ID 番号は、SHOW VLAN コマンドで確認すること ができます。

Default VLAN(1)の VLAN 名は変更することができますが、VLAN ID 番号は変更 することができません。

#### **VLAN**

VLAN 名を変更する場合は、1~20 文字の半角英数字と「(アンダーバー)」で指 定します。VLAN 名にスペースを入れたい場合は、スペースを含む文字列全体を 「"(ダブルクォート)」で囲んで指定します。数字のみの VLAN 名は指定できませ  $\Lambda$ <sub>o</sub>

VLAN ID 番号を変更する場合は、2 ~ 4094(IGMP スヌーピング機能を有効にし ている場合は 2 ~ 2047)の VLAN ID 番号を指定します。

### コマンド使用例

VLAN「sales」の VLAN ID 番号を「20」に変更する

Manager% **set vlan=sales vlan=20**

#### 制限

Manager

#### 関連コマンド

## **SET VLAN PORT FRAME**

#### 機能

ポートのタグ付き、タグなしの設定を変更します。

このコマンドは、802.1Q タグ VLAN モード時のみ使用できます。

## 書式

**SET VLAN={vlanname|1..4094} PORT={port-list|ALL}**

**FRAME={TAGGED|UNTAGGED}**

#### 引数

## **VI AN**

既に定義されている VLAN 名、または VLAN ID 番号を指定します。既に定義され ている VLAN 名および VLAN ID 番号は、SHOW VLAN コマンドで確認すること ができます。

## PORT

ポート番号または ALL を指定します。

連続する複数のポートを指定する場合は、「**1-5**」のようにハイフンを使用します。 連続しない複数のポートを指定する場合は、「**1,3,5**」のようにカンマを使用しま す。

#### FRAME

タグ付きポートまたはタグなしポートのどちらかを指定します。 TAGGED: タグ付きフレーム送信ポートに指定します。 UNTAGGED: タグなしフレーム送信ポートに指定します。

## コマンド使用例

VLAN「sales」のポート「16」をタグ付きフレーム送信ポートに指定する

Manager% **set vlan=sales port=16 frame=tagged**

#### 制限

Manager

#### 関連コマンド

## **SET VLAN PORT PVID**

#### 機能

タグなしフレームを受信した場合の所属VLAN(ベースVLAN)を、ポートごとに割り当て ます。1 つのポートに、2 つの VLAN を割り当てることはできません。 SFT PORTコマンドでも、ポートベースVLANの割り当ては可能です。

#### 書式

**SET VLAN={vlanname|1..4094} PORT={port-list|ALL} PVID**

#### 引数

#### **VI AN**

既に定義されている VLAN 名、または VLAN ID 番号を指定します。既に定義され ている VLAN 名および VLAN ID 番号は、SHOW VLAN コマンドで確認すること ができます。

デフォルトは、Default VLAN (1)です。

## PORT

ポート番号または ALL を指定します。

連続する複数のポートを指定する場合は、「**1-5**」のようにハイフンを使用します。 連続しない複数のポートを指定する場合は、「**1,3,5**」のようにカンマを使用しま す。

#### コマンド使用例

ポート「3,6,7,16」のポートベース VLAN を、VLAN「sales」に割り当てる

Manager% **set vlan=sales port=3,6-7,16 pvid**

#### 制限

Manager

#### 関連コマンド

**SHOW VLAN SHOW VLAN PVID**

## **SET VLAN MANAGEMENT**

機能

マネージメントポートに VLAN の設定を行います。

書式

**SET VLAN={vlanname|1..4094} MANAGEMENT**

引数

#### **VI AN**

既に定義されている VLAN 名、または VLAN ID 番号を指定します。既に定義され ている VLAN 名および VLAN ID 番号は、SHOW VLAN コマンドで確認すること ができます。

デフォルトは、Default VLAN (1)です。

#### コマンド使用例

マネージメントポートに VLAN「sales」を設定する

Manager% **set vlan=sales management**

#### 制限

Manager

#### 関連コマンド

**SHOW VLAN MANAGEMENT**

## **SET VLAN MODE**

#### 機能

VLAN のモードを変更します。デフォルトは、802.1Q Tag Vlan モードです。 この設定はシステムの再起動後に有効になります。

#### 書式

**SET VLAN MODE={802.1Q|MULTIPLE}**

#### 引数

## **MODE**

VLAN モードを指定します。次のどちらかのモードを指定します。 802.1Q: 802.1Q タグ VLAN モードに指定します。 MULTIPLE: マルチプル VLAN モードに指定します。

## コマンド使用例

## VLAN モードを「マルチプル VLAN」に設定する

Manager% **set vlan mode=multiple** Do save configuration now ? (Yes or No): **Y**es Do reboot system now ? (Yes or No):

「Do save configuration now ?」で図キーを押して設定を保存します。 「Do reboot system now ?」で図キーを押すと、本製品は再起動され、VLAN モードの変更が有効になります。

キーを押すと、プロンプトが表示され、コマンドが入力できる状態に戻ります。

#### 制限

Manager

## 関連コマンド

**SHOW VLAN**

**SHOW VLAN MODE**

## **ENABLE/DISABLE VLAN INGRESSFILTER PORT**

機能

イングレスフィルターの設定を有効 / 無効にします。デフォルトは、Enabled です。 書式

イングレスフィルターを有効にする

**ENABLE VLAN INGRESSFILTER PORT[={port-list|ALL}]** イングレスフィルターを無効にする

**DISABLE VLAN INGRESSFILTER PORT[={port-list|ALL}]**

引数

## **PORT**

ポート番号または ALL を指定します。

連続する複数のポートを指定する場合は、「**1-5**」のようにハイフンを使用します。 連続しない複数のポートを指定する場合は、「**1,3,5**」のようにカンマを使用しま す。

## コマンド使用例

ポート 1 のイングレスフィルターを無効に設定する

Manager% **disable vlan ingressfilter port=1**

#### 制限

Manager

## 関連コマンド

**SHOW VLAN PVID**

## **SHOW QOS**

機能

タグプライオリティーの設定を表示します。

## 書式

**SHOW QOS**

#### 引数

なし

コマンド使用例

タグプライオリティーの設定を表示する

Manager% **show qos** Priority Information ------------------------------------------------------------------- Normal Priority ............... 0 High Priority ................. 7 Priority Queue ............... Mode 5 (High 7-4 : Normal 3-0) -------------------------------------------------------------------

表示される情報は、次の通りです。

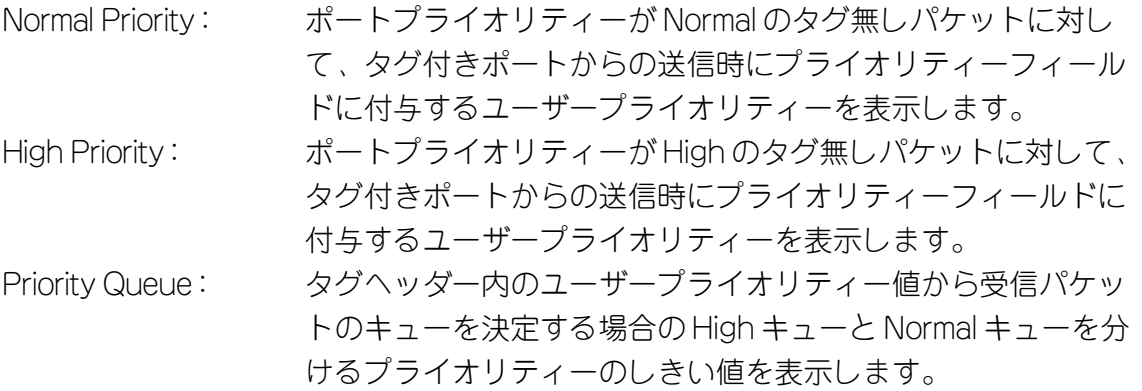

#### 制限

Manager , User

#### 関連コマンド

**SET QOS**

## **SHOW QOS PORT**

機能

ポートプライオリティーを表示します。

書式

**SHOW QOS PORT**

#### 引数

なし

マンド使用例

ポートプライオリティーを表示する

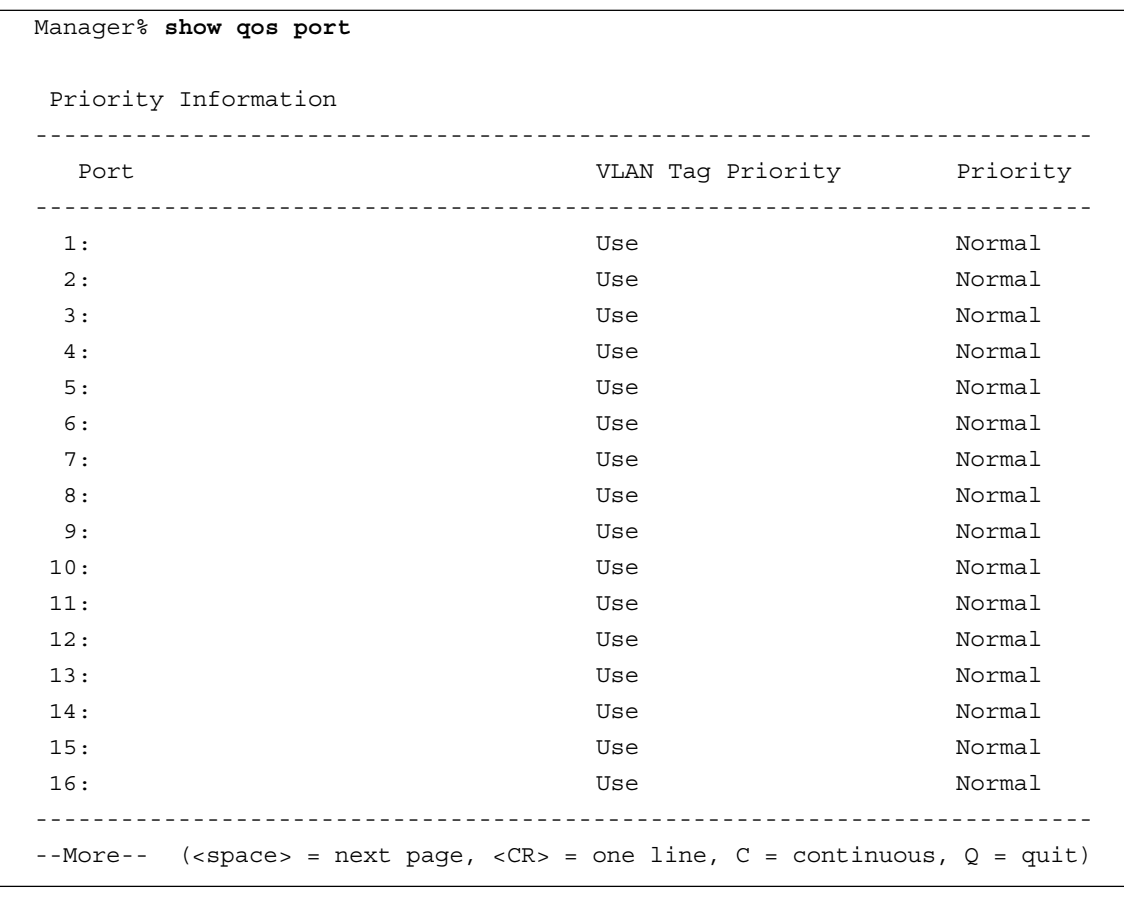

表示される情報は、次の通りです。

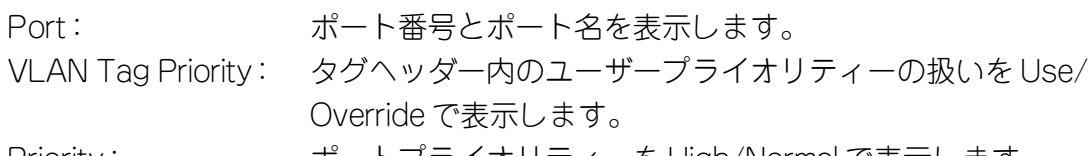

Priority: ポートプライオリティーを High/Normal で表示します。

## 制限

Manager , User

## 関連コマンド

**SET QOS PORT**

## **SET QOS**

### 機能

タグプライオリティーを設定します。

#### 書式

**SET QOS [NORMALPRIORITY={0..7}] [HIGHPRIORITY={0..7}] [QUEUE={1..9}]**

#### 引数

## NORMALPRIORITY

ポートプライオリティーが Normal のタグ無しパケットに対して、タグ付きポート からの送信時にプライオリティーフィールドに付与するユーザープライオリ ティーを指定します。0 ~ 7 の半角数字で指定します。デフォルトは 0 です。

#### **HIGHPRIORITY**

ポートプライオリティーが High のタグ無しパケットに対して、タグ付きポートか らの送信時にプライオリティーフィールドに付与するユーザープライオリティー を指定します。0 ~ 7 の半角数字で指定します。デフォルトは 7 です。

#### **QUEUE**

タグヘッダー内のユーザープライオリティー値から受信パケットのキューを決定 する場合の High キューと Normal キューを分けるプライオリティーのしきい値を 指定します。次の 9 種類のモードから選択します。

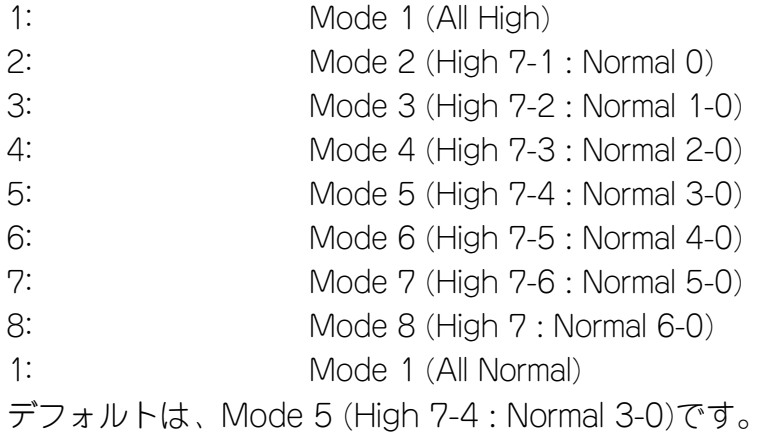

#### コマンド使用例

プライオリティーキューを「Mode 8」に設定する

Manager% **set qos queue=8**

#### 制限

Manager

#### 関連コマンド

#### **SHOW QOS**

## **SET QOS PORT**

#### 機能

ポートのプライオリティーを設定します。

#### 書式

**SET QOS PORT={port-list|ALL} [PRIORITY={HIGH|NORMAL}] [TAGPRIORITY={USE|OVERRIDE}]**

#### 引数

#### **PORT**

ポート番号、または ALL を指定します。連続する複数のポートを指定する場合は、 「**1-5**」のようにハイフンを使用します。連続しない複数のポートを指定する場合 は、「**1,3,5**」のようにカンマを使用します。

#### **PRIORITY**

ポートのプライオリティーを指定します。次のどちらかを指定します。デフォル トは、Normal です。

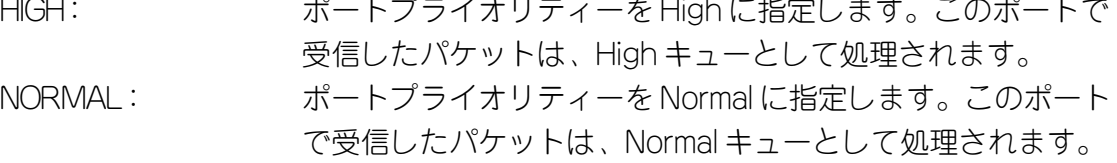

### **TAGPRIORITY**

タグ付きフレームを受信したときに、受信パケットのプライオリティーをタグ ヘッダー内のユーザープライオリティーで決定するか、受信したポートのプライ オリティーで決定するかを指定します。次のどちらかを指定します。デフォルト は、Use です。 USE: タグヘッダー内のユーザープライオリティー値から、受信パ ケットのキューを決定します。 OVERRIDE: ポートに設定されているプライオリティーで受信パケットの キューを決定します。

#### コマンド使用例

ポート 2 で受信したパケットのプライオリティーはポートのプライオリティーで 決定することとし、ポートのプライオリティーを「High」に設定する(ポート 2 で受信したパケットが常に「High」キューに入る)

Manager% **set qos port=2 tagpriority=override priority=high**

#### 制限

Manager

#### 関連コマンド

**SHOW QOS PORT**

# **3.7 ブリッジ(スパニングツリー)コマンド**

## **SHOW STP**

機能

スパニングツリー情報を表示します。

#### 書式

**SHOW STP**

#### 引数

なし

コマンド使用例

スパニングツリー情報を表示する

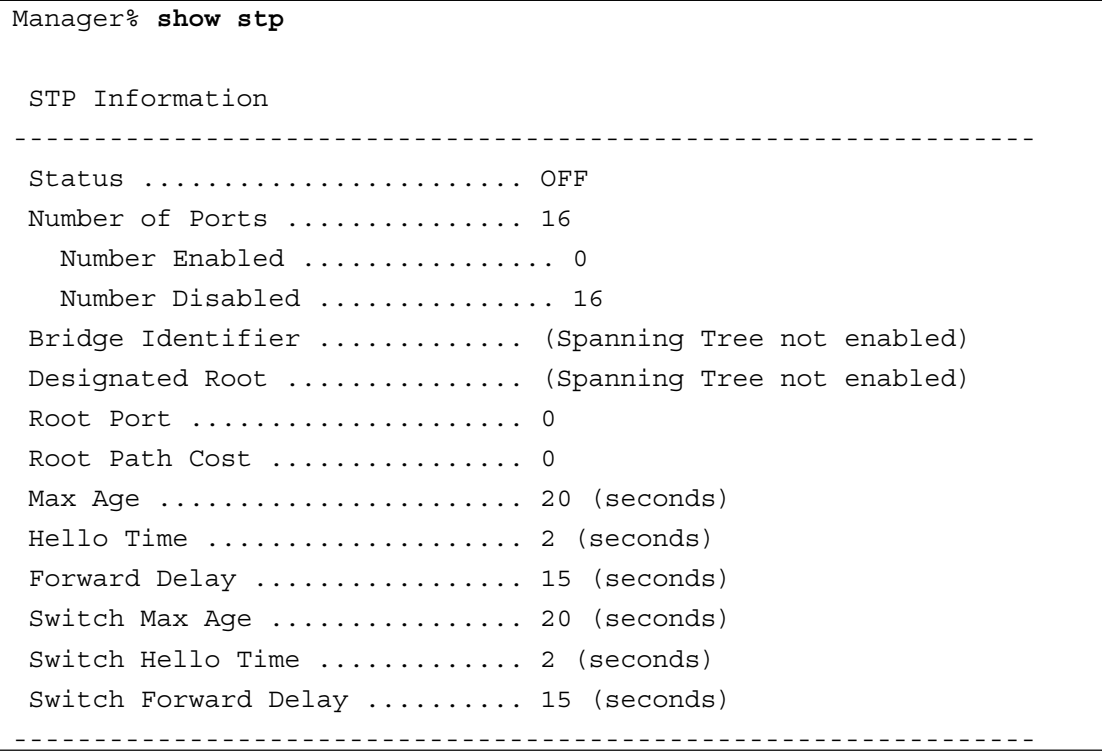

表示される情報は、次の通りです。

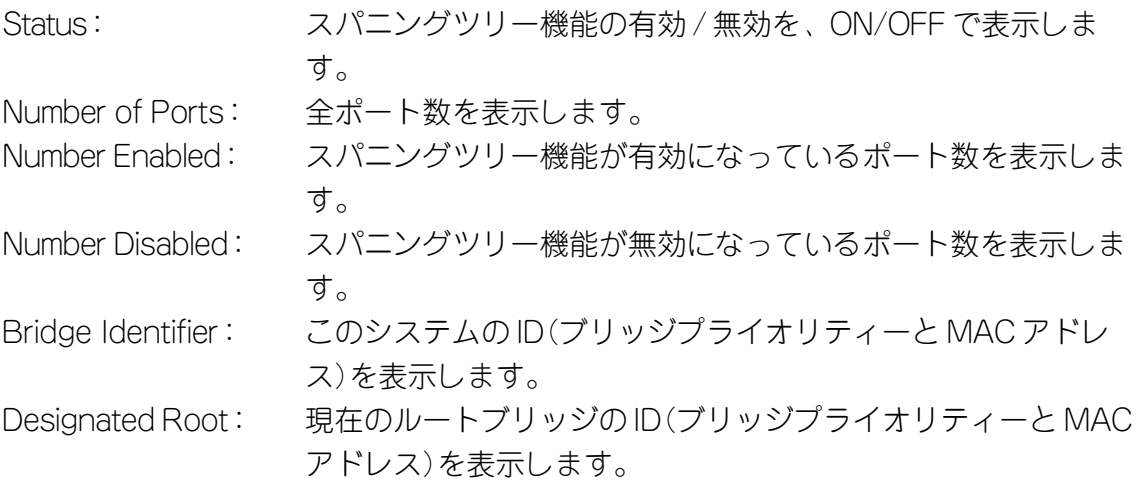

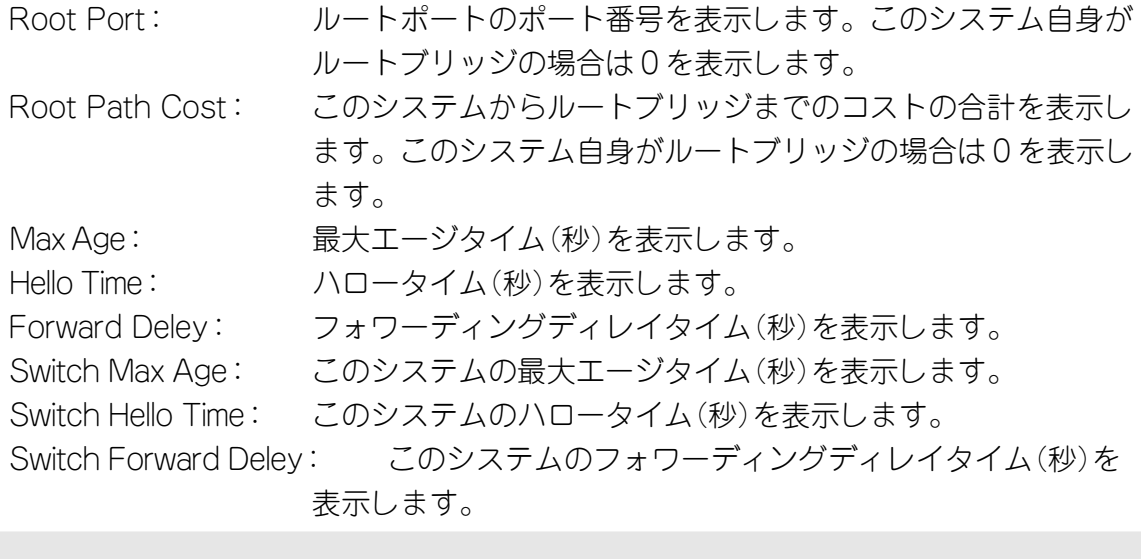

制限

Manager , User

## 関連コマンド

**SET STP**

**ENABLE/DISABLE STP**

## **SHOW STP PORT**

機能

ポートのスパニングツリー情報を表示します。

## 書式

**SHOW STP PORT**

#### 引数

なし

コマンド使用例

## ポートのスパニングツリー情報を表示する

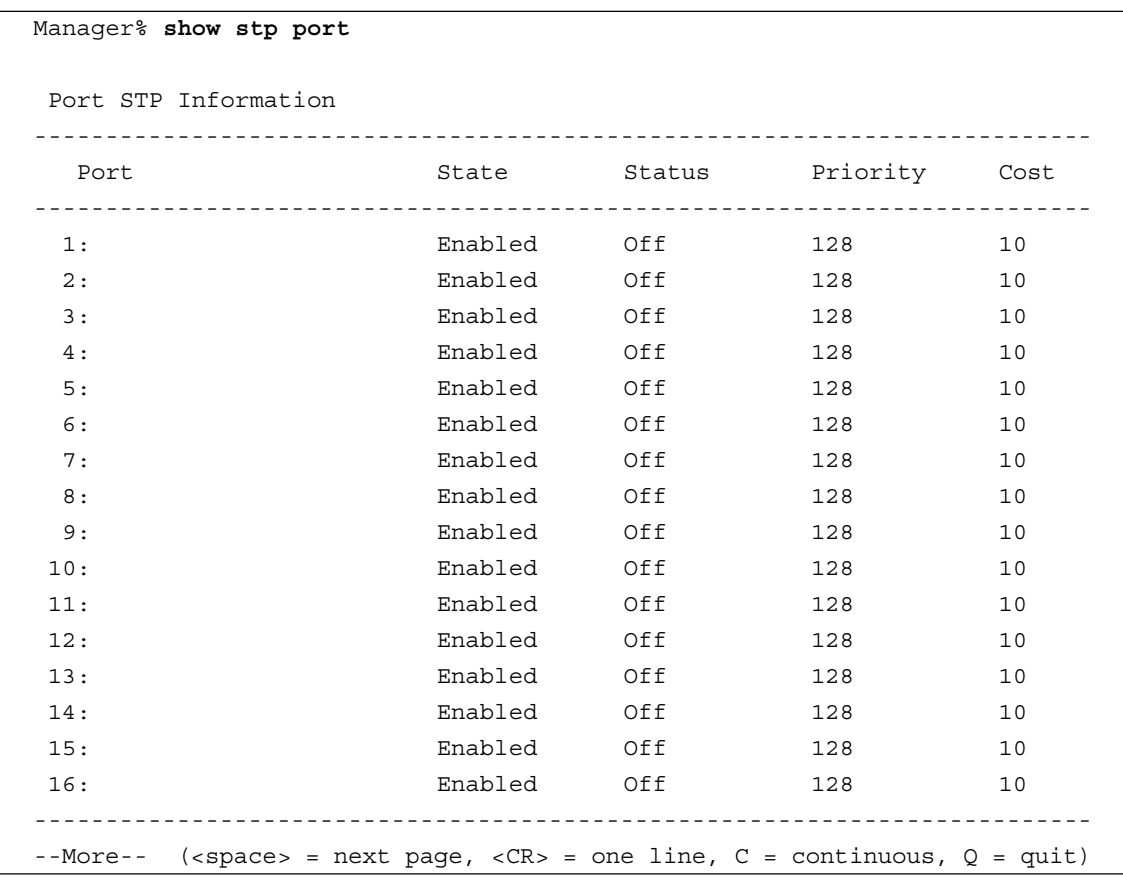

表示される情報は、次の通りです。

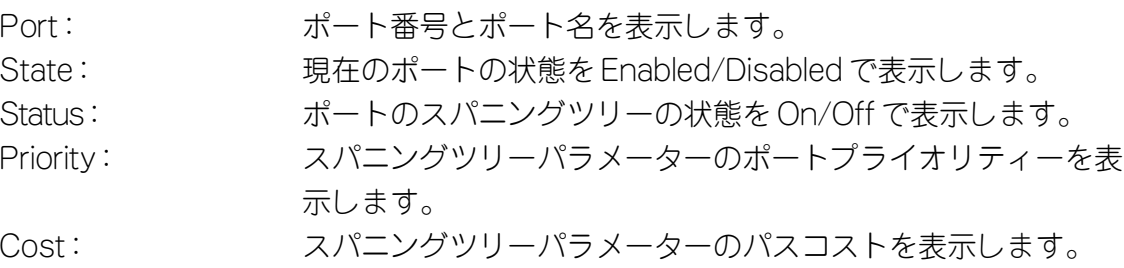

## 制限

Manager , User

## 関連コマンド

**SET STP PORT ENABLE/DISABLE STP**

## **3.7 ブリッジ(スパニングツリー)コマンド**

## **SET STP**

### 機能

本製品のスパニングツリーパラメーターを設定します。

#### 書式

```
SET STP [PRIORITY=0..65535]
          [MAXAGE=6..40]
          [HELLOTIME=1..10]
          [FORWARDDELAY=4..30]
```
## 引数

#### **PRIORITY**

ブリッジプライオリティーを設定します。0 ~ 65535 までの半角数字で指定しま す。デフォルトは、32768 です。

#### **MAXAGE**

最大エージタイム(秒)を設定します。6 ~ 40 までの半角数字で指定します。デ フォルトは、20(秒)です。

#### HELLOTIME

ハロータイム(秒)を設定します。1 ~ 10 までの半角数字で指定します。デフォル トは、2(秒)です。

#### **FORWARDDELAY**

フォワーディングディレイタイム(秒)を設定します。4 ~ 30 までの半角数字で指 定します。デフォルトは、15(秒)です。

#### コマンド使用例

ブリッジプライオリティーを「10」に設定する

Manager% **set stp priority=10**

#### 制限

Manager

#### 関連コマンド

**SHOW STP**

## **SET STP PORT**

### 機能

本製品のポートスパニングツリーパラメーターを設定します。

#### 書式

**SET STP PORT={port-list|ALL} [PORTPRIORITY=0..255] [PATHCOST=1..65535]**

## 引数

## PORT

ポート番号、または ALL を指定します。連続する複数のポートを指定する場合は、 「**1-5**」のようにハイフンを使用します。連続しない複数のポートを指定する場合 は、「**1,3,5**」のようにカンマを使用します。

## **PORTPRIORITY**

ポートプライオリティーを設定します。0 ~ 255 までの半角数字で指定します。 デフォルトは、128 です。

#### **PATHCOST**

パスコストを設定します。1 ~ 65535 までの半角数字で指定します。デフォルト は 10 です。

#### コマンド使用例

ポートプライオリティーを「100」に設定する

Manager% **set stp priority=100**

#### 制限

Manager

#### 関連コマンド

**SHOW STP**

## **ENABLE/DISABLE STP**

機能

スパニングツリー機能を有効 / 無効にします。デフォルトは OFF です。

#### 書式

スパニングツリー機能を有効にする **ENABLE STP [PORT={port-list|ALL}]** スパニングツリー機能を無効にする **DISABLE STP [PORT={port-list|ALL}]**

#### 引数

## PORT

ポート番号、または ALL を指定します。連続する複数のポートを指定する場合は、 「**1-5**」のようにハイフンを使用します。連続しない複数のポートを指定する場合 は、「**1,3,5**」のようにカンマを使用します。この引数を省略した場合は、すべて のポートが対象になります。

## コマンド使用例

ポート 1 のスパニングツリー機能を有効にする

Manager% **enable stp port=1**

#### 制限

Manager

## 関連コマンド

**SHOW STP**

# **3.8 MAC アドレステーブルコマンド**

## **SHOW FDB**

#### 機能

MAC アドレステーブルに登録されている学習済み MAC アドレスを表示します。 表示されるMACアドレスは2048個までです。それ以上のMACアドレスが登録されてい ても表示されません。

#### 書式

```
MAC アドレスの表示(システム全体)
SHOW FDB [STATUS={DYNAMIC|STATIC|MULTICAST}]
MAC アドレスの表示
SHOW FDB [STATUS={DYNAMIC|STATIC}]
          [PORT={port-list|ALL}]
          [VLAN={vlanname|1..4094}]
          [DESTADDRESS=macadd]
```
#### 引数

#### **STATUS**

表示する MAC アドレスを次の 3 種類から指定します。この引数が省略された場合 は、すべての MAC アドレスを表示します。

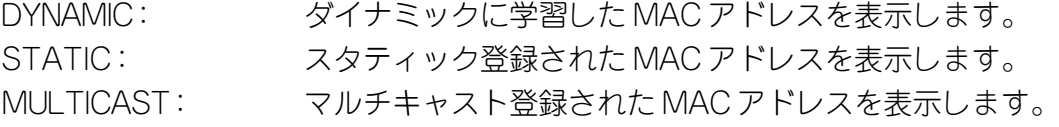

## **PORT**

この引数を指定すると、指定したポートに所属するMACアドレスを表示します。表 示したいポート番号、または ALL を指定します。 連続するポート番号を指定する場合は、「**1-5**」のようにハイフンを使用します。連

続しない複数のポート番号を指定する場合は、「**1,3,5**」のようにカンマを使用しま す。

#### **VI AN**

この引数を指定すると、指定したVLANグループに所属するMACアドレスを表示し ます。表示したいVLANグループをVLAN名、または1~4094のVLAN ID番号で 指定します。ただし、マルチプルVLANモード時は、UV/CV/NVのVLAN名のみ指 定できます。

#### DESTADDRESS

この引数を指定すると、指定したMACアドレスに対応付けされているポートを表示 します。MACアドレスをXXXXXXXXXXXX形式の16進数で指定します。「\*」をワ イルドカードとして指定することもできます。

## コマンド使用例

## 登録されている MAC アドレスをすべて表示する

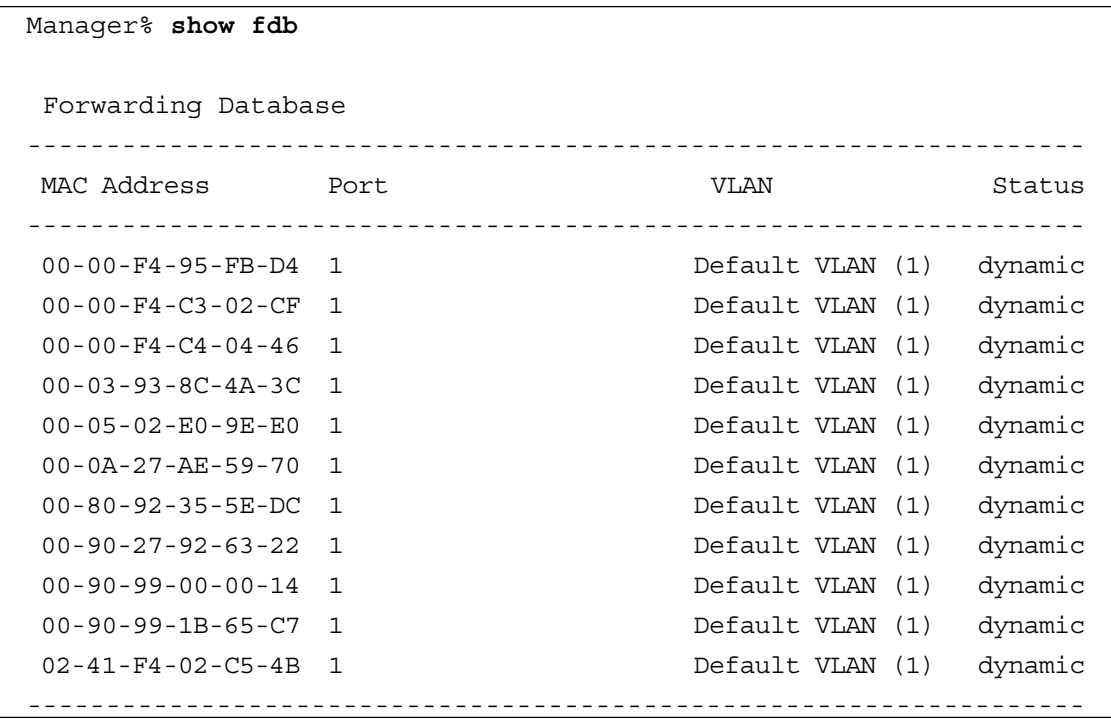

表示される情報は、次の通りです。

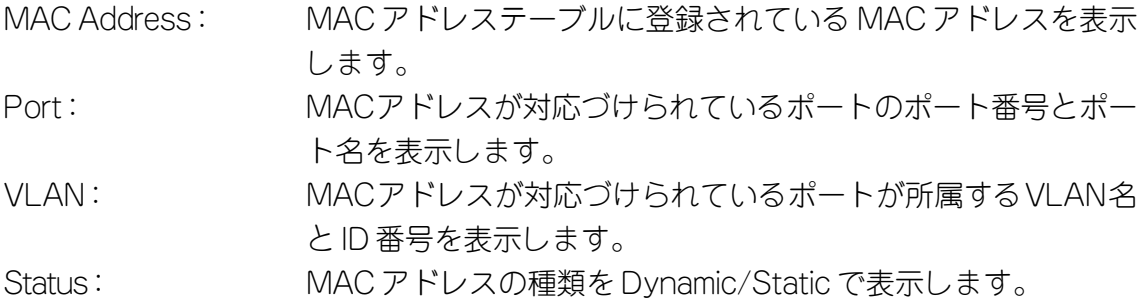

## 制限

Manager , User

## 関連コマンド

**RESET FDB**

**ADD/DELETE FDB**

## **RESET FDB**

#### 機能

MAC アドレステーブルに登録されている MAC アドレスを消去します。

## 書式

**RESET FDB [STATUS={DYNAMIC|STATIC}]**

#### 引数

#### **STATUS**

消去するMACアドレスの種類を指定します。指定できるのは次の2種類です。この 引数を省略すると、すべての MAC アドレスが消去されます。 DYNAMIC: ダイナミックに学習した MAC アドレスを削除します。

STATIC: スタティック登録された MAC アドレスを削除します。

#### コマンド使用例

## すべての MAC アドレスを消去する

Manager% **reset fdb** Clear all MAC table now? (Yes or No): **Y**es

「Clear all MAC table now?」で図キーを押すと、MAC アドレスは消去されます。 キーを押すと、MAC アドレスは消去されずにプロンプトが表示されます。

#### 制限

Manager , User

#### 関連コマンド

**SHOW FDB**

## **ADD/DELETE FDB DESTADDRESS**

機能

スタティック MAC アドレスの追加 / 削除を行います。

#### 書式

スタティック MAC アドレスを追加する

**ADD FDB DESTADDRESS=macadd PORT=port-number [VLAN={vlanname|1..4094}]** スタティック MAC アドレスを削除する **DELETE FDB DESTADDRESS=macadd PORT=port-number**

**[VLAN={vlanname|1..4094}]**

#### 引数

#### **DESTADDRESS**

登録または削除するMACアドレスを指定します。XXXXXXXXXXXXの形式の16進 数で指定します。

## PORT

ポート番号を指定します。

#### **VI AN**

802.1QタグVLANモード時のみ、指定が可能になります。登録または削除するMAC アドレスが所属するVLANをVLAN名、または1~4094のVLAN ID番号で指定し ます。この引数を省略した場合は、PVID と見なされます。

### コマンド使用例

ポート 2 にスタティック MAC アドレス「00000C 39264B」を登録する。

Manager% **add fdb destaddress=00000c39264b port=2**

#### 制限

Manager , User

#### 関連コマンド

**SHOW FDB**

# **3.9 ユーティリティーコマンド**

## **SHOW DEBUG**

#### 機能

SHOW LOG ALL(すべてのログの表示)、SHOW DIAG(システム診断結果の表示)、 SHOW CONFIG(システムの設定内容の表示)コマンドを連続して実行し、現在のシステム に関する情報を表示します。

#### 書式

**SHOW DEBUG**

#### 引数

なし

コマンド使用例

#### 現在のシステムに関する情報を表示する

```
Manager% show debug
SHOW LOG ALL
SHOW DIAG
Allied Telesis CentreCOM 8216XL2 Ethernet Switch
MAC Address 009099 780199, Uplink A: Not present , Uplink B: Not present
AT-S37 Ethernet Switch Software: Version 4.1.0J B03 020924
Running 1 hour, 5 minutes, 1 second
Diagnostic Results:
   Flash PROM Good
RAM Good
   Serial Interface Good
  System 5V power: + 5.1 V
   System 3.3V power: + 3.2 V
   System 2.5V power: + 2.5 V
   Fan #1 NOT SUPPORT
   Fan #2 NOT SUPPORT
--More-- (<space> = next page, <CR> = one line, C = continuous, Q = quit)
```
制限

Manager

## **SHOW CONFIG**

機能

本製品の設定内容を表示します。

書式

**SHOW CONFIG [ALL] [FUNC=function]**

引数

#### ALL<sup></sup>

この引数を指定すると、デフォルトを含めたすべての設定内容を表示します。指定 しない場合は、デフォルト設定から変更された項目のみを表示します。

#### **FUNC**

設定内容を表示する機能を指定します。

機能には、PORT、SYSTEM、LOG、CONSOLE、IP、IPFILTER、SNMP、SECURITY、 IGMP、TRUNK、RRPS、VLAN、QOS、STP、FDB、USER、ALL が指定できま す。また、機能をカンマ(, )で区切って、複数指定することもできます。 ALL を指定した場合は、「SHOW CONFIG」を実行したときの表示内容と同じにな ります。

## コマンド使用例

デフォルトから変更された設定内容を表示する

```
Manager% show config
##
## sys1 Configuration.
##
## Copyright (c) 2002, Allied Telesis K.K.
## All Rights Reserved.
##
#
# Port Configuration
#
#
# System Configuration
#
SET SYSTEM NAME="sys1"
#
# Log Configuration
#
#
# Console Configuration
--More-- (<space> = next page, <CR> = one line, C = continuous, Q = quit)
```
## 制限

Manager

## **3.9 ユーティリティーコマンド**

## **SAVE**

## 機能

設定内容をフラッシュメモリーに保存します。

## 書式

**SAVE**

## 引数

なし

コマンド使用例

設定内容を保存する

Manager% **save** Do save configuration now ? (Yes or No): **Y**es

キーを押すと、設定内容がフラッシュメモリーに書き込まれます。 キーを押すと、設定は保存されません。

#### 制限

Manager
## **QUIT**

機能

システムからログアウトします。

## 書式

**QUIT**

## 引数

なし

コマンド使用例

ログアウトする

#### Manager% **quit**

設定の変更が保存されていない場合は、「Do save configuration now ? (Yes or No):」というメッセージが表示されます。図キーを押すと、設定内容の変更を保存し てからログアウトします。回キーを押すと、設定内容を保存せずにログアウトします。

## 制限

Manager , User

## **3.9 ユーティリティーコマンド**

## **HELP**

## 機能

コマンドのヘルプを表示します。

## 書式

**HELP [command|function]**

## 引数

command/function

コマンドまたは機能を指定すると、そのコマンドまたは機能に関するヘルプを表示 します。指定を省略すると、すべてのコマンドおよび機能のヘルプが表示されます。

## コマンド使用例

## SHOW PORT コマンドのヘルプを表示する

```
Manager% help show port
SHOW PORT[={port-list|ALL}]
Displays port(s) configuration and status.
```
## 制限

Manager , User

## **MENU**

機能

インターフェースをメニュー形式に変更します。

## 書式

**MENU**

#### 引数

なし

コマンド使用例

メニュー画面を表示する

 Allied Telesis CentreCOM 8216XL2 Ethernet Switch: 4.1.0J Main Menu Command line interface Port status and configuration Ethernet statistics Administration System configuration Traffic/Port Mirroring Virtual LANs/QoS Bridging MAC Address Table Quit / Save

## 制限

Manager

# **4**

# 付 録

この章では、パラメーターのデフォルト設定、ソフトウェアなど のアップロード・ダウンロード手順、ハイパーターミナルや Telnet クライアントの設定手順について説明しています。

本製品のデフォルト設定の一覧です。

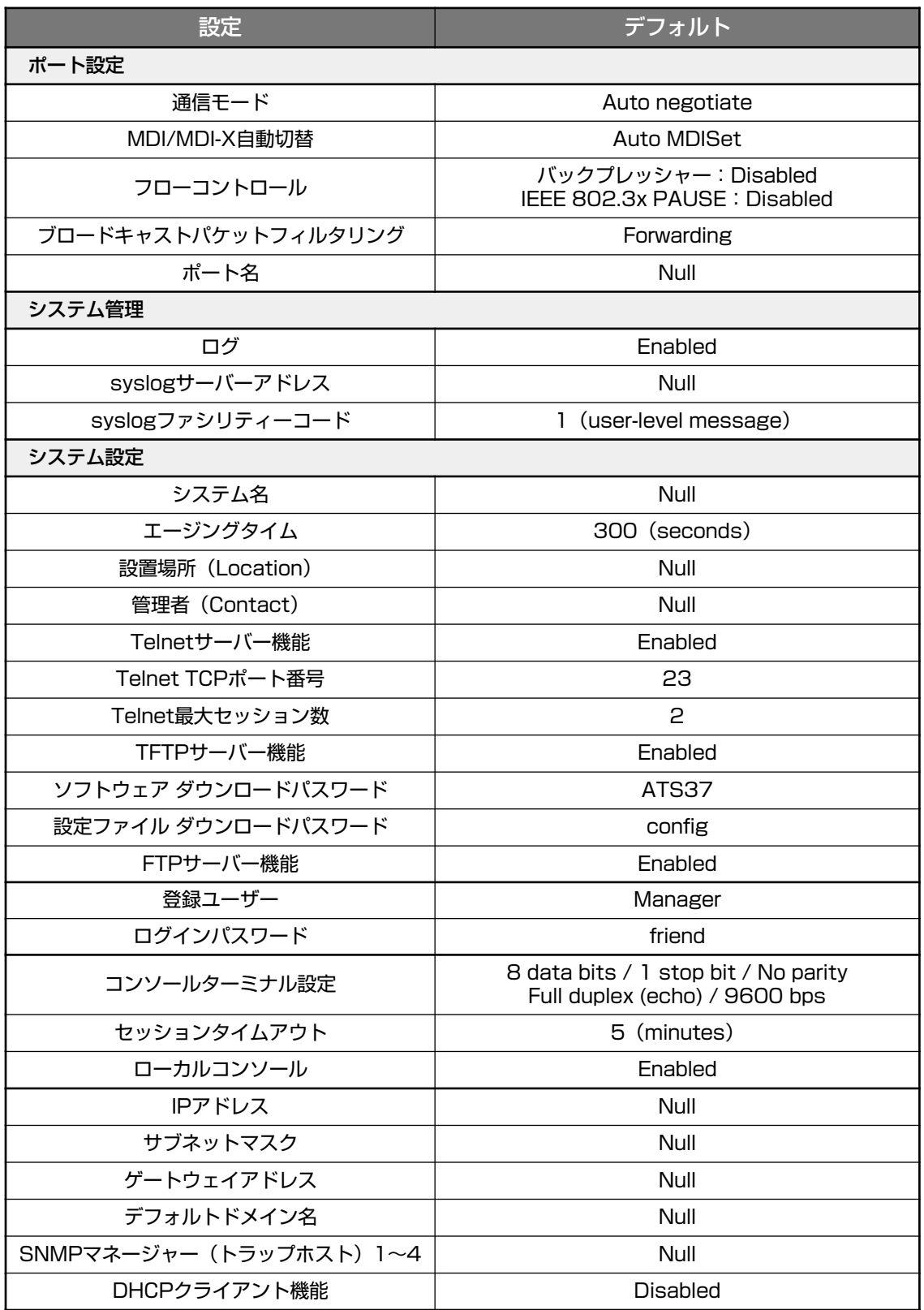

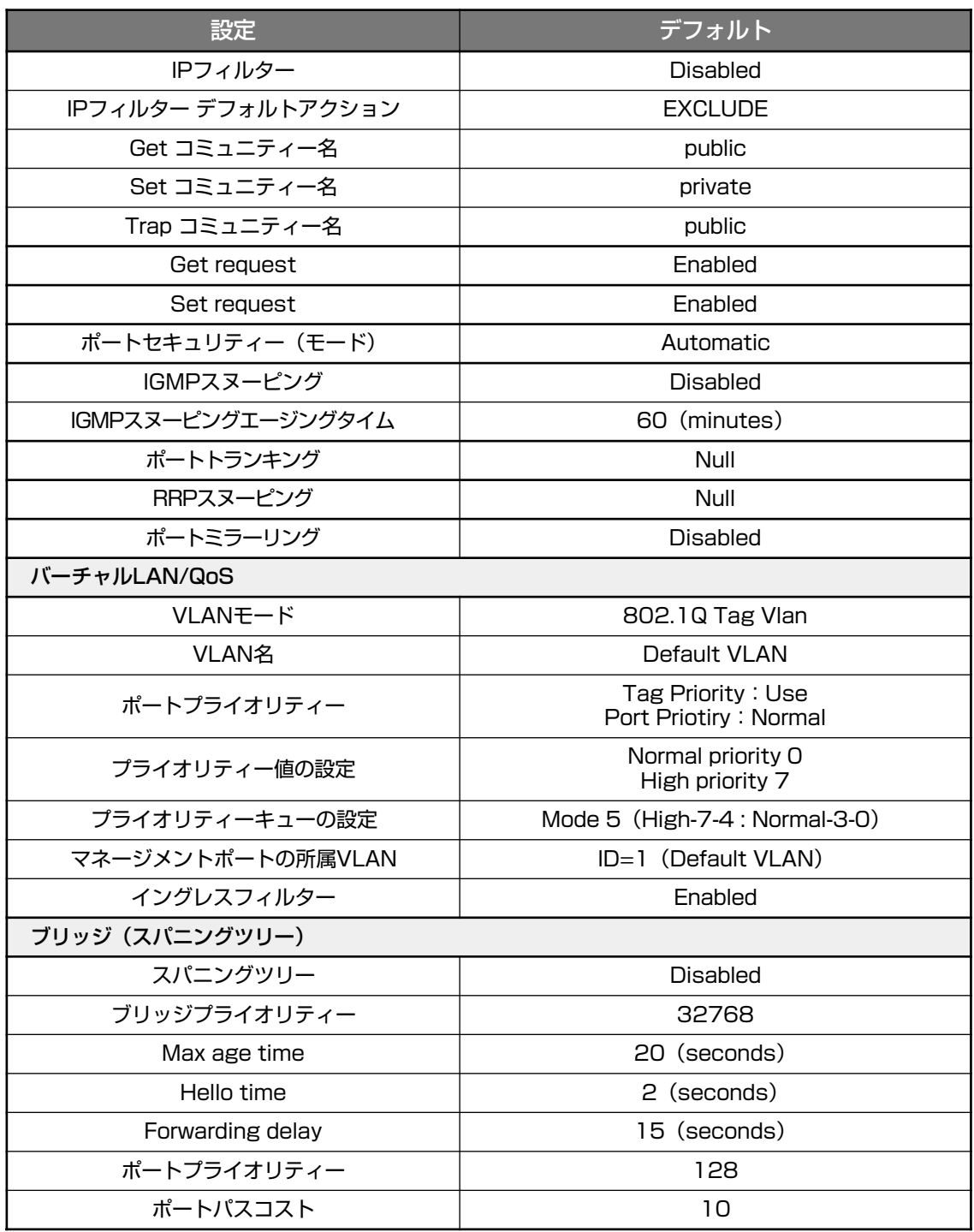

## **設定を工場出荷時の状態に戻す**

すべての設定を、工場出荷時の状態に戻します。

- **1** 電源ケーブルを抜き差しする、リセットボタンを押す、またはRESTART REBOOT コマンドを実行して、システムを再起動します。
- **2** 「Hit any key to run diagnostics or to reload system software. . . 」と表示されて いる間に任意のキーを押して、Boot メニュー(ATI Diagnostics )を表示します。

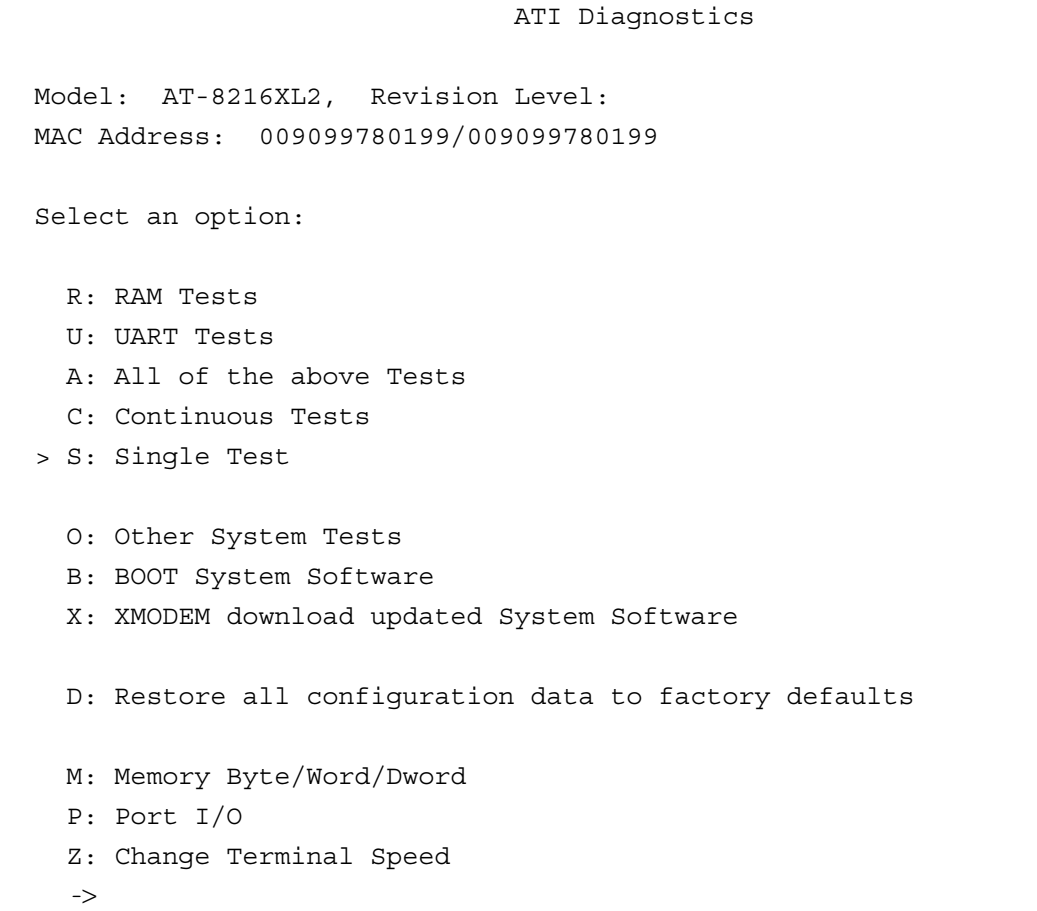

- **3** 「->」プロンプトに続けて回を入力し、[D: Restore all configuration data to factory defaults ]オプションを選択します。
- 4 次のメッセージが表示されたら、図を入力します。

WARNING: This will erase all current configuration data!Continue ? (**Y**/N)

**5** すべての設定内容が工場出荷時の状態に戻ると、再び「->」プロンプトが表示されま す。「->」プロンプトに続けて を入力し、[B: BOOT System Software ]オプショ ンを選択します。

All configuration data has been reset to factory default values.  $\rightarrow$ 

- **6** Boot プログラムが起動し、セルフテストを行った後システムソフトウェアを起動し ます。「(press RETURN once or twice to enter User Interface)」と表示されたら、Enter キーを押します。
- **7** 「Login: 」プロンプトが表示されます。

D 工場出荷時設定にリセット中、およびBoot中は、絶対に電源を切らないでください。

本製品は、次に示す 3 種類のファイル(ファイル名固定)を、Xmodem でダウンロード、 TFTP やFTP を使用してアップロード・ダウンロードすることができます。

- ファイル名を変更すると、アップロード・ダウンロードすることができなくなります h ので、ご注意ください。また、拡張子txtの付いたファイルはテキスト形式、imgは バイナリー形式で保存されています。FTP/TFTPを利用してファイルを転送する際 には、ご注意ください。
- ファームウェアのイメージファイル ファイル名「ats37j.img」 ダウンロードパスワード「ATS37」(TFTP クライアントのリモートファイル名)
- 設定ファイル ファイル名「config.txt」/「config.img」 ダウンロードパスワード「config」(TFTP クライアントのリモートファイル名)
	- 「config.txt」はテキスト形式(行ごとにコマンドを記述)のため編集できますが、 「config.img」はバイナリー形式で保存されているため編集できません。設定ファイ ルのアップロードの際にはご注意ください。
- 設定ファイルのアップロード・ダウンロードは、本製品の設定内容の確認・保存と一 括変更に役立ちます。設定ファイル内に書き込んだ設定変更は、本製品の再起動後 に有効になります。
- ログファイル (FTP get コマンドにのみ対応) ファイル名「syslog.txt」

## **Xmodem でファイルをダウンロードする**

本製品に、Xmodem でファイルをダウンロードします。ご使用のターミナルまたは通信ソ フトウェアがファイル転送機能(Xmodem )をサポートしていない場合は、この機能を利用 できませんのでご注意ください。

ファイルのダウンロード中は、本体から RS-232 ケーブルを抜かないでください。 n

**1** 電源ケーブルを抜き差しする、リセットボタンを押す、またはRESTART REBOOT コマンドを実行して、本製品を再起動します。

**2** 「Hit any key to run diagnostics or to reload system software. . .」と表示されて いる間に任意のキーを押します。

```
BOOT Ver3.7
RAM Test...OK
Hit any key to run diagnostics or to reload system software........
```
**3** Boot メニュー(ATI Diagnostics )が表示されたら、「->」プロンプトに続けて図を入 力し、[X: XMODEM download updated System Software ]オプションを選択し ます。

```
 ATI Diagnostics
Model: AT-8216XL2, Revision Level:
MAC Address: 009099780199/009099780199
Select an option:
  R: RAM Tests
  U: UART Tests
  A: All of the above Tests
   C: Continuous Tests
> S: Single Test
   O: Other System Tests
  B: BOOT System Software
  X: XMODEM download updated System Software
  D: Restore all configuration data to factory defaults
  M: Memory Byte/Word/Dword
   P: Port I/O
   Z: Change Terminal Speed
->
```
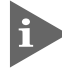

このメニュー項目は、ローカルコンソール(RS-232接続)からログインしている場 合にのみ表示されます。

**4** リセットシーケンスが開始され、ダウンロードの準備完了のメッセージが表示され ます。

The System is now ready for download. Please start your XMODEM transfer. **CCCCC** 

- **5** コンピューター(コンソールターミナル)から、ファイルを転送します。 プロトコルタイプには「Xmodem」を選択して通信ソフトウェアのファイル送信を 実行します(ファイル転送の手順については、使用している通信ソフトウェアのマ ニュアルなどをお読みください)。
- **6** ファイル転送が正常に終了すると、次のメッセージが表示されて、システムは自動 的に再起動します。

XMODEM transfer has successfully completed. Now writing to Flash PROM.

- **7** 「(press RETURN once or twice to enter User Interface)」と表示されたら、 キーを押します。
- **8** 「Login: 」プロンプトが表示されます。

## **FTP でアップロード・ダウンロードする**

本製品のFTP サーバー機能を使用して、ファイルをアップロード・ダウンロードします。 以下の説明は次のような仮定で行います。

- 本製品(FTP サーバー)の IP アドレス「192.168.1.10」
- ユーザー名「Manager」・ログインパスワード「friend」
- FTP クライアント側のコンピューターのディレクトリー「C:¥temp」
- **1** SHOW SYSTEM コマンドで本製品のFTPサーバー機能が有効(Enabled )か確認し ます。デフォルトは有効(Enabled )です。

```
Manager% show system
  System Information
       -------------------------------------------------------------------
 System name ..................... sys1
 MAC Aging Time ................ 300 (seconds)
Location ........................ Null (not configured)
  Contact ....................... Null (not configured)
  TELNET
   Status ........................ Enabled
  TCP port ........................ 23/tcp
   Session Limit ................... 2
 TFTP
   Status ........................ Enabled
    Download Password ............. ATS37
    Config Download Password ...... config
  FTP
   Status ........................ Enabled
-------------------------------------------------------------------
```
**2** FTPクライアント側のコンピューター上でping コマンドを実行して、本製品とFTP クライアント側の通信が可能かを確認します。通信ができない場合は、設定を見直 して通信可能な状態にします。

C:\temp>**ping 192.168.1.10**

**3** FTP クライアント側でftp コマンドを実行して、本製品のFTP サーバーに接続しま す。

C:\temp>**ftp 192.168.1.10**

**4** ユーザー名とパスワードを入力して本製品にログインします。

```
Connected to 192.168.1.10.
220 "sys1" FTP server ready
User (192.168.1.10:(none)): manager
331 Password required for manager
Password: friend(表示されません) Enter
230 User logged in.
```
**5** ファイルをアップロード(本製品→FTPクライアント)する場合は「get 」を、ダウン ロード(FTP クライアント→本製品)する場合は「put」を実行します。 ここでは、ソフトウェアのイメージファイルを本製品にダウンロードするものとし ます。まずbinコマンドを実行して、FTPの転送モードをバイナリーに変更します。 その後、ファイル名(ats37j.img )を指定してput コマンドを実行します。

ftp> **bin** 200 Type set to I. ftp> **put ats37j.img**

**6** ファイルの転送が行われます。

200 PORT command successful. 150 Opening BINARY mode data connection for 'ATS37J'.IMG. 226 Transfer Complete. ftp: 687672 bytes sent in 5.22Seconds 131.74Kbytes/sec.

**7** 転送が終了したら、プロンプトの後に「bye」を入力し Enter キーを押します。これで FTP クライアントの接続が、FTP サーバーから切断されます。

ftp> **bye**

- FTPクライアントを明示的に切断しないと、FTPサーバー側のタイムアウト機能に よりタイムアウト時間(5分)経過後に、本製品は強制的にFTPクライアントの接続 を切断します。FTPクライアントの接続を強制的に切断した場合、ダウンロードし たファイルは廃棄されます(手順 8 には進みません)。
- **8** ダウンロードの場合、ダウンロードしたファイルをフラッシュメモリーへ書き込ん だ後、本製品は自動的に再起動します。

Manager% Please wait for FLASH writes to complete. This may take up to 1 minute. Do not reset, do not remove power. The system will automatically reboot.

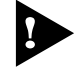

本製品が再起動するまでの間は、絶対に電源を切らないでください。フラッシュメモ リーへの書き込み中に電源を切ると、本製品を起動できなくなる可能性があります。

## **TFTP でアップロード・ダウンロードする**

本製品のTFTPサーバー機能を使用して、ファイルをアップロード・ダウンロードします。 以下の説明は次のような仮定で行います。

- 本製品(TFTP サーバー)の IP アドレス「192.168.1.10」
- **1** SHOW SYSTEM コマンドで本製品のTFTPサーバー機能が有効(Enabled )か確認し ます。デフォルトは有効(Enabled )です。

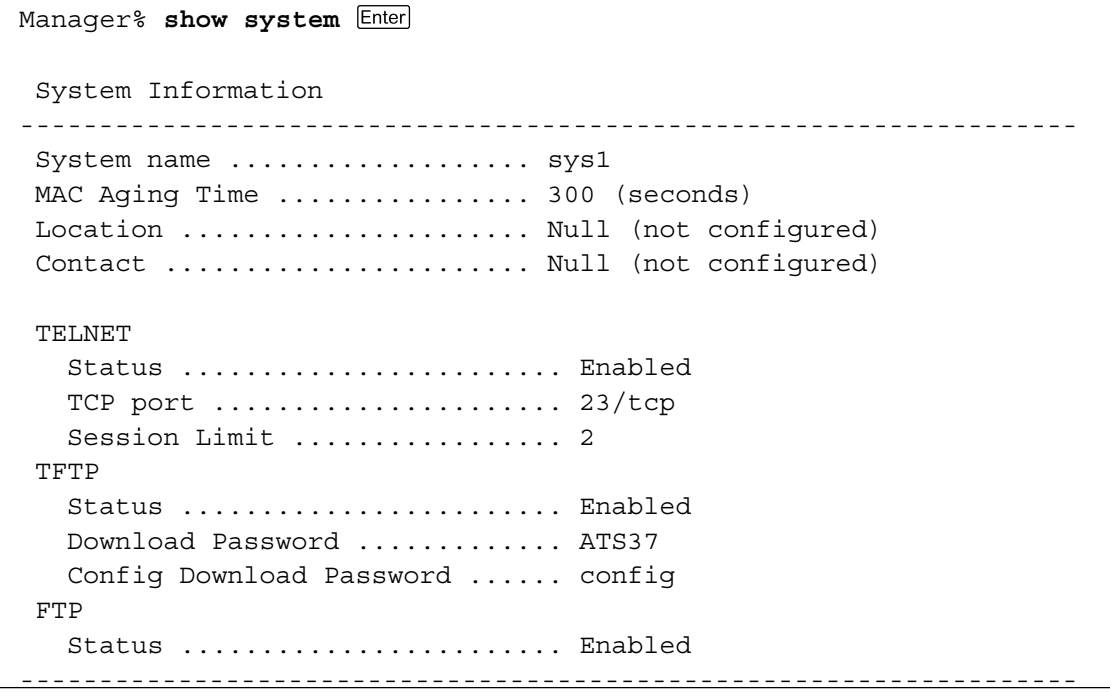

**2** TFTP クライアント側のコンピューター上で ping コマンドを実行して、本製品と TFTPクライアント側の通信が可能かを確認します。通信ができない場合は、設定を 見直して通信可能な状態にします。

C:\temp>**ping 192.168.1.10**

**3** ファイルをアップロード(本製品→TFTP クライアント)する場合は「get 」を、ダウ ンロード(TFTP クライアント→本製品)する場合は「put」を実行します。リモート ファイル名には、本製品に設定されているダウンロードパスワードを指定します(ダ ウンロードパスワードは大文字・小文字を区別します)。また、ソフトウェアのイ メージファイルの場合は、転送モードにバイナリー(binary )を指定します。 ここでは、Windows2000 のtftp コマンドの実行例を示します。 設定スクリプトファイルをC:¥temp にアップロードする場合は、次のコマンドを 実行します。

C:\temp>**tftp 192.168.1.10 get config config.txt**

設定スクリプトファイルを本製品にダウンロードする場合は、次のコマンドを実行 します。

C:\temp>**tftp 192.168.1.10 put config.txt config**

**4** ファイルの転送が行われます。

Transfer successful: 1188 bytes in 1 second, 1188 bytes/s

**8** ダウンロードの場合、ダウンロードしたファイルをフラッシュメモリーへ書き込ん だ後、本製品は自動的に再起動します。

```
Manager%
Please wait for FLASH writes to complete.
This may take up to 1 minute.
Do not reset, do not remove power.
The system will automatically reboot.
```
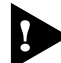

本製品が再起動するまでの間は、絶対に電源を切らないでください。フラッシュメモ リーへの書き込み中に電源を切ると、本製品を起動できなくなる可能性があります。

# **4.3 ハイパーターミナルの設定**

コンソールターミナルとして、Windows 95/98/Me/2000/XP 、Windows NT に標準装 備のハイパーターミナルを使用する例を示します。 (RS-232 ストレートケーブルは、COM1 に接続すると仮定します。)

Windows Me をご使用の場合 「ハイパーターミナル」をあらかじめインストールしておく必要があります。 [スタート]ボタンをクリックし、[設定]をポイントします。次に[コントロールパネル]をク リックし、[アプリケーションの追加と削除]アイコンをダブルクリックします。 [Windows ファイル]タブをクリックし、[ファイルの種類]ボックスで[通信]をクリックし ます。次に[詳細]をクリックし、[ファイルの種類]ボックスで[ハイパーターミナル]のチェッ クボックスをオンにして、[OK]をクリックします。[アプリケーションの追加と削除のプロパ ティ]ダイアログボックスの[OK]をクリックします。 以上で「ハイパーターミナル」がインストールされます。

**1** ハイパーターミナルを起動します。

Windows 95 の場合 - 「スタート」ボタンをクリックし、「プログラム]をポイントします。次 に「アクセサリ]をポイントし、「ハイパーターミナル]をクリックします。次に Hypertrm.exe をダブルクリックします。

Windows 98の場合 - 「スタート] ボタンをクリックし、「プログラム]をポイントします。次 に[アクセサリ]をポイントし、[通信]をポイントします。次に[ハイパーターミナル]をク リックし、Hypertrm.exe をダブルクリックします。

Windows Me/2000/XPの場合 - 「スタート] ボタンをクリックし、「プログラム(すべてのプ ログラム)]をポイントします。次に[アクセサリ]をポイントし、[通信]をポイントします。 次に[ハイパーターミナル]をクリックします。

Windows NTの場合 - 「スタート] ボタンをクリックし、「プログラム]をポイントします。次 に[アクセサリ]をポイントし、[ハイパーターミナル]をクリックします。

**2** [接続の設定]ダイアログボックスが表示されます。[名前]ボックスで名前を入力 し、「アイコン]ボックスでアイコンを選んで、「OK]をクリックします。 モデムのインストールをするかどうかを問うダイアログボックスが表示された場合 は、[いいえ]をクリックします。

# **4.3 ハイパーターミナルの設定**

#### **3** 接続方法を設定します。

Windows 95 の場合 - 「電話番号」ダイアログボックスが表示されます。 「接続方法]ボックスで、「Com1 へダイレクト]を選択して、「OK]をクリックします。

Windows 98/Me/2000の場合 - [接続の設定] ダイアログボックスが表示されます。 「接続方法]ボックスで、「Com1 へダイレクト]を選択して、「OK]をクリックします。

Windows XPの場合 - 「接続の設定」ダイアログボックスが表示されます。 [接続方法]ボックスで、[COM1]を選択して、[OK]をクリックします。

Windows NT の場合 - 「接続の設定」ダイアログボックスが表示されます。 [ポートの設定] タブの [接続方法] ボックスで、[COM1] を選択して、[OK] をクリックしま す。

**4** 「COM1 のプロパティ」ダイアログボックスが表示されます。 各項目を下図のように設定して、[OK]をクリックします。 (下の画面はWindows 98 の場合)

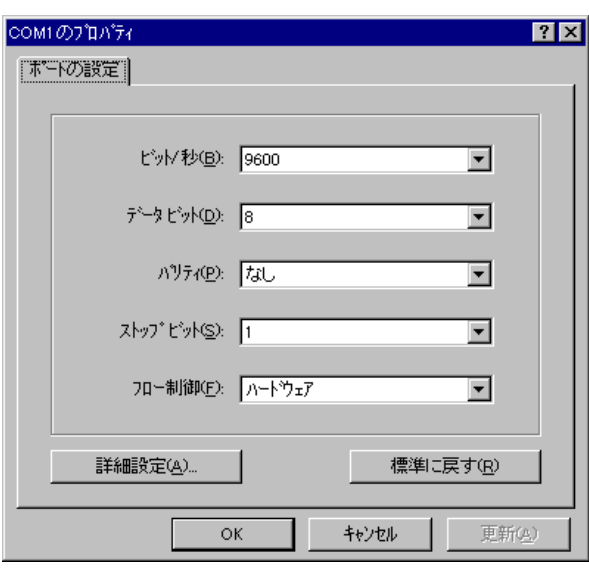

R

本製品ターミナルポートの通信速度はデフォルトで9600bpsに設定されています が、コマンド(メニュー)で2400bps/4800bps/19200bpsのいずれかに変更す ることができます。

**5** 「XXXX- ハイパーターミナル(HyperTerminal )」のような、手順2 で設定した名前の ウィンドウが表示されます。

[ファイル] メニューの[プロパティ]をクリックします。次に[設定] タブをクリッ クし、各項目を下図のように設定して、[OK]をクリックします。

(下の画面はWindows 98 の場合)

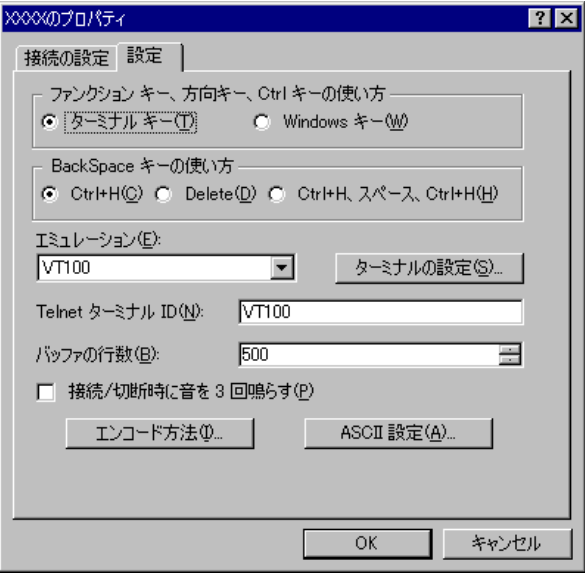

**6** 以上で、設定が終わりました。 キーを押すと、ソフトウェアのセッションが開始され、「Login: 」プロンプトが 表示されます。

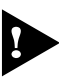

**コグインセッションを終了させる場合は、QUITコマンドを実行(メニューの場合は** [Quit]を選択)してください。

# **4.4 Telnet クライアントの設定**

本製品はTelnet サーバーを内蔵しているため、他のTelnet クライアントからネットワー ク経由でログインすることができます。

ここでは、Windows 95/98/Me/2000/XP、Windows NTのTelnet クライアントの設定 方法を説明します。

Telnetを使用する場合は、あらかじめコンソールターミナルで本製品にIPアドレス R を割り当てておく必要があります。

**参照 17ページ「Telnet を使用する」** 

**1** ネットワークに合わせてTCP/IP プロトコルの環境設定を行います。 Windows 95 の場合 - [スタート] ボタンをクリックし、[設定] をポイントします。次に [コ ントロールパネル]をクリックし、[ネットワーク]アイコンをダブルクリックします。 [ネットワークの設定]タブをクリックし、[現在のネットワーク構成]ボックスで[TCP/IP]を クリックします。次に[プロパティ]をクリックして、設定を行います。

Windows 98/Meの場合 - [スタート] ボタンをクリックし、[設定] をポイントします。次に [コントロールパネル]をクリックし、[ネットワーク]アイコンをダブルクリックします。 [ネットワークの設定] タブをクリックし、[現在のネットワークコンポーネント]ボックスで、 [TCP/IP -> (ご使用のアダプター)]をクリックします。次に[プロパティ]をクリックして、設 定を行います。

Windows 2000の場合-[スタート]ボタンをクリックし、[設定]をポイントします。次に[コ ントロールパネル]をクリックし、[ネットワークとダイヤルアップ接続]アイコンをダブルク リックします。次に[ローカルエリア接続]を右クリックし、[プロパティ]をクリックします。 [インターネットプロトコル(TCP/IP)]をクリックし、[プロパティ]をクリックして、設定を行 います。

Windows XPの場合 - 「スタート] ボタンをクリックし、「コントロールパネル]をポイントし ます。次に[ネットワークとインターネット接続]アイコンをクリックし、[ネットワーク接続] アイコンをクリックします。次に「ローカルエリア接続]を右クリックし、「プロパティ]をク リックします。

[インターネットプロトコル(TCP/IP)]をクリックし、[プロパティ]をクリックして、設定を行 います。

Windows NTの場合 - 「スタート」ボタンをクリックし、「設定」をポイントします。次に「コ ントロールパネル]をクリックし、[ネットワーク]アイコンをダブルクリックします。 [プロトコル]タブをクリックし、[ネットワークプロトコル]ボックスで[TCP/IPプロトコル] をクリックします。次に[プロパティ]をクリックして、設定を行います。

各製品に添付されているマニュアルをご覧になり、IPアドレスなどを正しく設定し てください。

**2** Telnet クライアントを起動します。

Telnet クライアントは、Windows 95/98/Me 、Windows NT の場合Windows ア プリケーション、Windows 2000/XP の場合コマンドラインアプリケーションにな ります。

Windows 95/98/Me/NTの場合 - 「スタート〕 ボタンをクリックし、「ファイル名を指定して 実行]をクリックします。[名前]ボックスで「**TELNET**」と入力して、[OK]をクリックします。

Windows 2000/XPの場合 - 「スタート]ボタンをクリックし、「ファイル名を指定して実行] をクリックします。[名前]ボックスで「**TELNET**」と入力して、[OK]をクリックします。[名 前]ボックスで「**TELNET 192.168.200.1**」のように、TELNET に続けて本製品の IP アドレ スを指定することもできます。

**3** ターミナルの設定を行います。

Windows 95/98/Me・Windows NTの場合-[ターミナル]メニューの[基本設定(設定)]を クリックします。次に[エミュレーション]で[VT-100/ANSI]をクリックし、[OK]をクリッ クします。

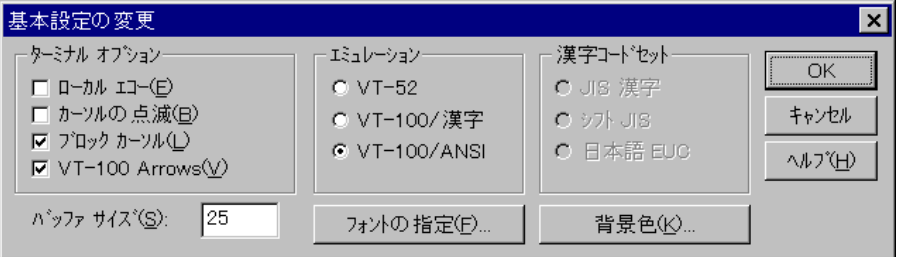

Windows 2000/XPの場合-次のコマンドを入力して、Enterlキーを押します。xにはANSIまた は VT100 を指定します。

Microsoft Telnet> **SET TERM x**

# **4.4 Telnet クライアントの設定**

## **4** 本製品のTelnet サーバーに接続します。

Windows 95/98/Me·Windows NT の場合 - 「接続】メニューの「リモートシステム〕をク リックします。次に「ホスト名」ボックスで、本製品のIP アドレスを入力し、「接続」をクリッ クします。

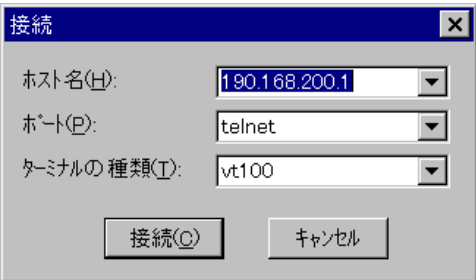

Windows 2000/XP の場合 - 次のコマンドを入力して、Enter|キーを押します。OPEN に続けて 本製品の IP アドレスを指定します。

Microsoft Telnet> **OPEN 192.168.200.1**

**5** 以上で、設定が終わりました。 キーを押すと、ソフトウェアのセッションが開始され、「Login: 」プロンプトが 表示されます。

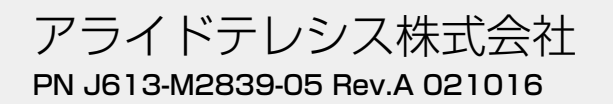